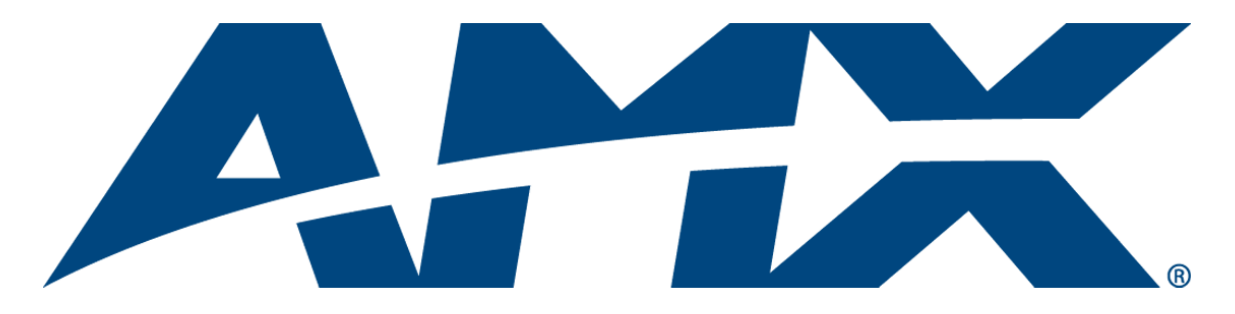

# Operation/Reference Guide MVP-8400i

Modero® ViewPoint® Wireless Touch Panel with Intercom MVP-BP Power Pack NXA-CFSP Compact Flash Card

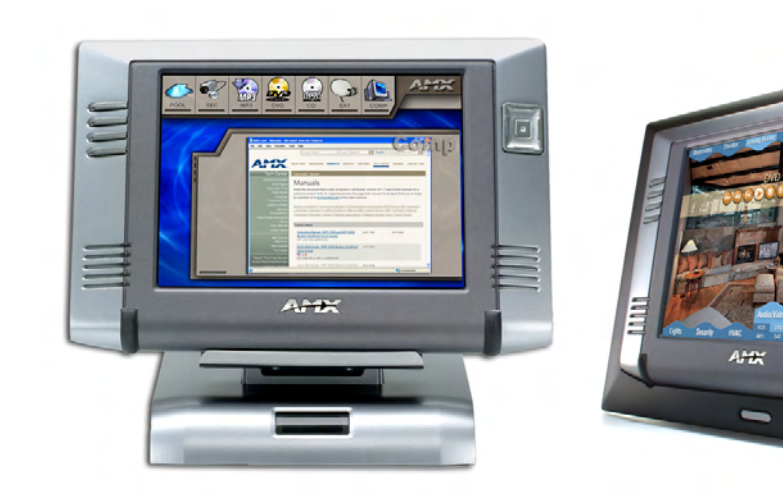

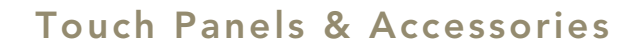

Last Revised: 7/22/2008

## AMX Limited Warranty and Disclaimer

AMX warrants its products to be free of defects in material and workmanship under normal use for three (3) years from the date of purchase from AMX, with the following exceptions:

- Electroluminescent and LCD Control Panels are warranted for three (3) years, except for the display and touch overlay components that are warranted for a period of one (1) year.
- Disk drive mechanisms, pan/tilt heads, power supplies, and MX Series products are warranted for a period of one (1) year.
- AMX Lighting products are guaranteed to switch on and off any load that is properly connected to our lighting products, as long as the AMX Lighting products are under warranty. AMX does guarantee the control of dimmable loads that are properly connected to our lighting products. The dimming performance or quality cannot be guaranteed due to the random combinations of dimmers, lamps and ballasts or transformers.
- Unless otherwise specified, OEM and custom products are warranted for a period of one (1) year.
- AMX Software is warranted for a period of ninety (90) days.
- Batteries and incandescent lamps are not covered under the warranty.

This warranty extends only to products purchased directly from AMX or an Authorized AMX Dealer.

All products returned to AMX require a Return Material Authorization (RMA) number. The RMA number is obtained from the AMX RMA Department. The RMA number must be clearly marked on the outside of each box. The RMA is valid for a 30-day period. After the 30-day period the RMA will be cancelled. Any shipments received not consistent with the RMA, or after the RMA is cancelled, will be refused. AMX is not responsible for products returned without a valid RMA number.

AMX is not liable for any damages caused by its products or for the failure of its products to perform. This includes any lost profits, lost savings, incidental damages, or consequential damages. AMX is not liable for any claim made by a third party or by an AMX Dealer for a third party.

This limitation of liability applies whether damages are sought, or a claim is made, under this warranty or as a tort claim (including negligence and strict product liability), a contract claim, or any other claim. This limitation of liability cannot be waived or amended by any person. This limitation of liability will be effective even if AMX or an authorized representative of AMX has been advised of the possibility of any such damages. This limitation of liability, however, will not apply to claims for personal injury.

Some states do not allow a limitation of how long an implied warranty last. Some states do not allow the limitation or exclusion of incidental or consequential damages for consumer products. In such states, the limitation or exclusion of the Limited Warranty may not apply. This Limited Warranty gives the owner specific legal rights. The owner may also have other rights that vary from state to state. The owner is advised to consult applicable state laws for full determination of rights.

**EXCEPT AS EXPRESSLY SET FORTH IN THIS WARRANTY, AMX MAKES NO OTHER WARRANTIES, EXPRESSED OR IMPLIED, INCLUDING ANY IMPLIED WARRANTIES OF MERCHANTABILITY OR FITNESS FOR A PARTICULAR PURPOSE. AMX EXPRESSLY DISCLAIMS ALL WARRANTIES NOT STATED IN THIS LIMITED WARRANTY. ANY IMPLIED WARRANTIES THAT MAY BE IMPOSED BY LAW ARE LIMITED TO THE TERMS OF THIS LIMITED WARRANTY.**

## FCC Information

This device complies with Part 15 of the FCC Rules. Operation is subject to the following two conditions: (1) this device may not cause harmful interference, and (2) this device must accept any interference received; including interference that may cause undesired operation.

## Federal Communications Commission (FCC) Statement

This equipment has been tested and found to comply with the limits for a Class B digital device, pursuant to Part 15 of the FCC rules. These limits are designed to provide reasonable protection against harmful interference in a residential installation. This equipment generates, uses and can radiate radio frequency energy, and, if not installed and used in accordance with the instructions, may cause harmful interference to radio communications. However, there is no guarantee that interference will not occur in a particular installation. If this equipment does cause harmful interference to radio or television reception, which can be determined by turning the equipment off and on, the user is encouraged to try to correct the interference by one or more of the following measures:

- Reorient or relocate the receiving antenna.
- Increase the separation between the equipment and receiver.
- Connect the equipment into an outlet on a circuit different from that to which the receiver is connected.
- Consult the dealer or an experienced radio/TV technician for help.

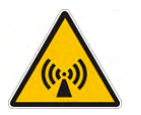

## FCC RF Radiation Exposure Statement

This transmitter must not be co-located or operating in conjunction with any other antenna or transmitter. This equipment complies with FCC RF radiation exposure limits set forth for an uncontrolled environment. This equipment should be installed an operated with a minimum distance of 20 centimeters between the radiator and your body.

Download from Www.Somanuals.com. All Manuals Search And Download.

 $\mathbf{i}$ 

## **Table of Contents**

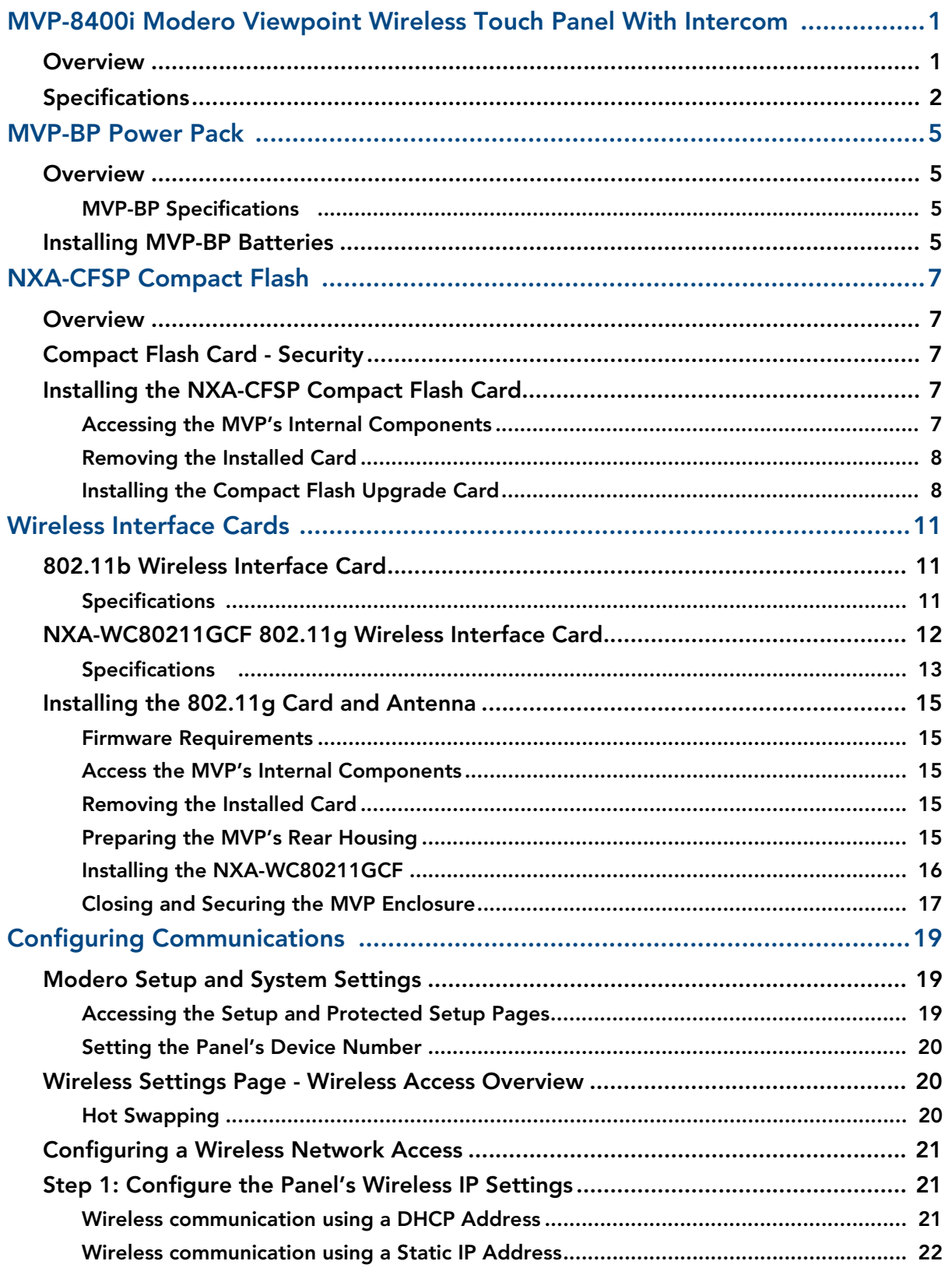

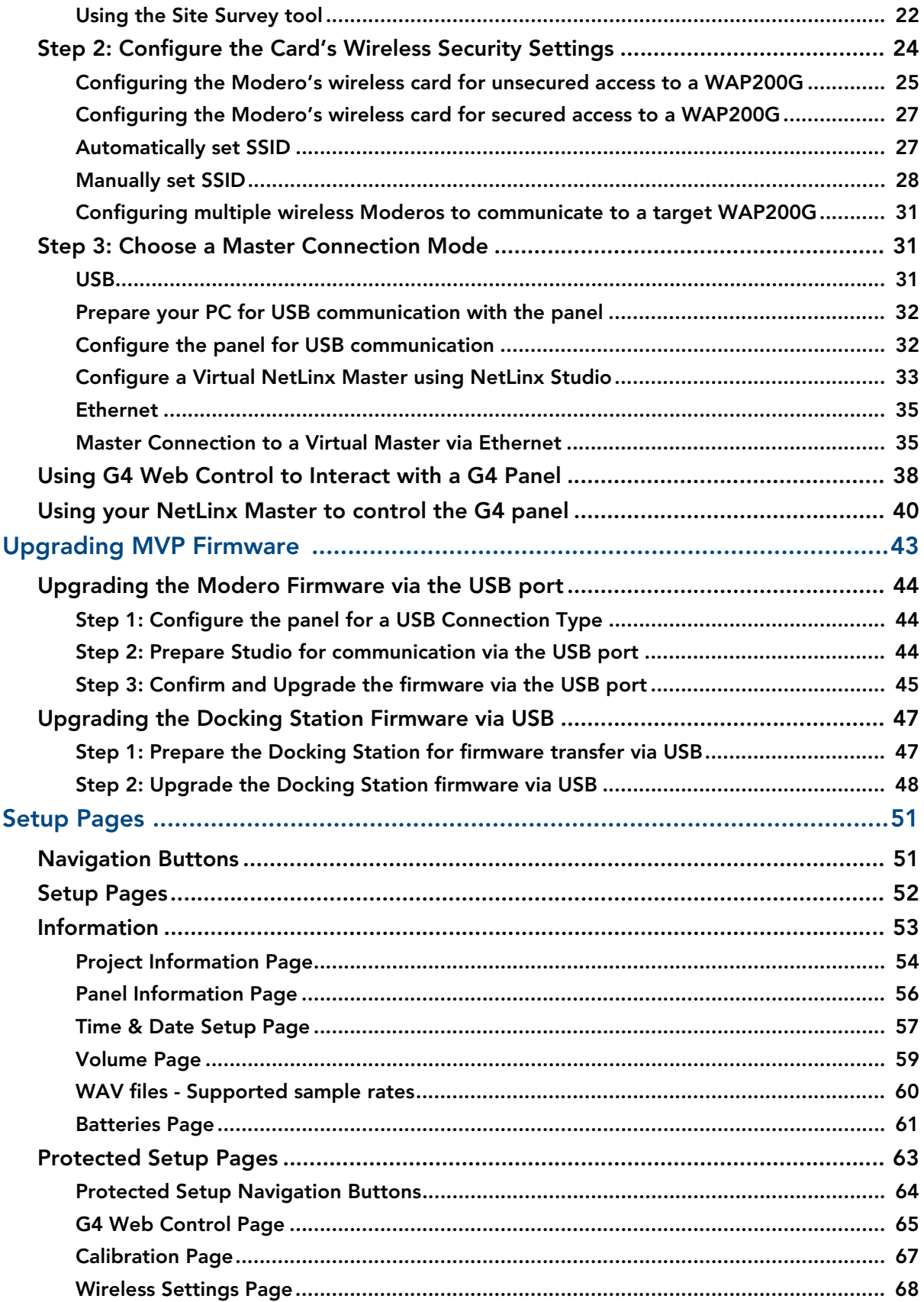

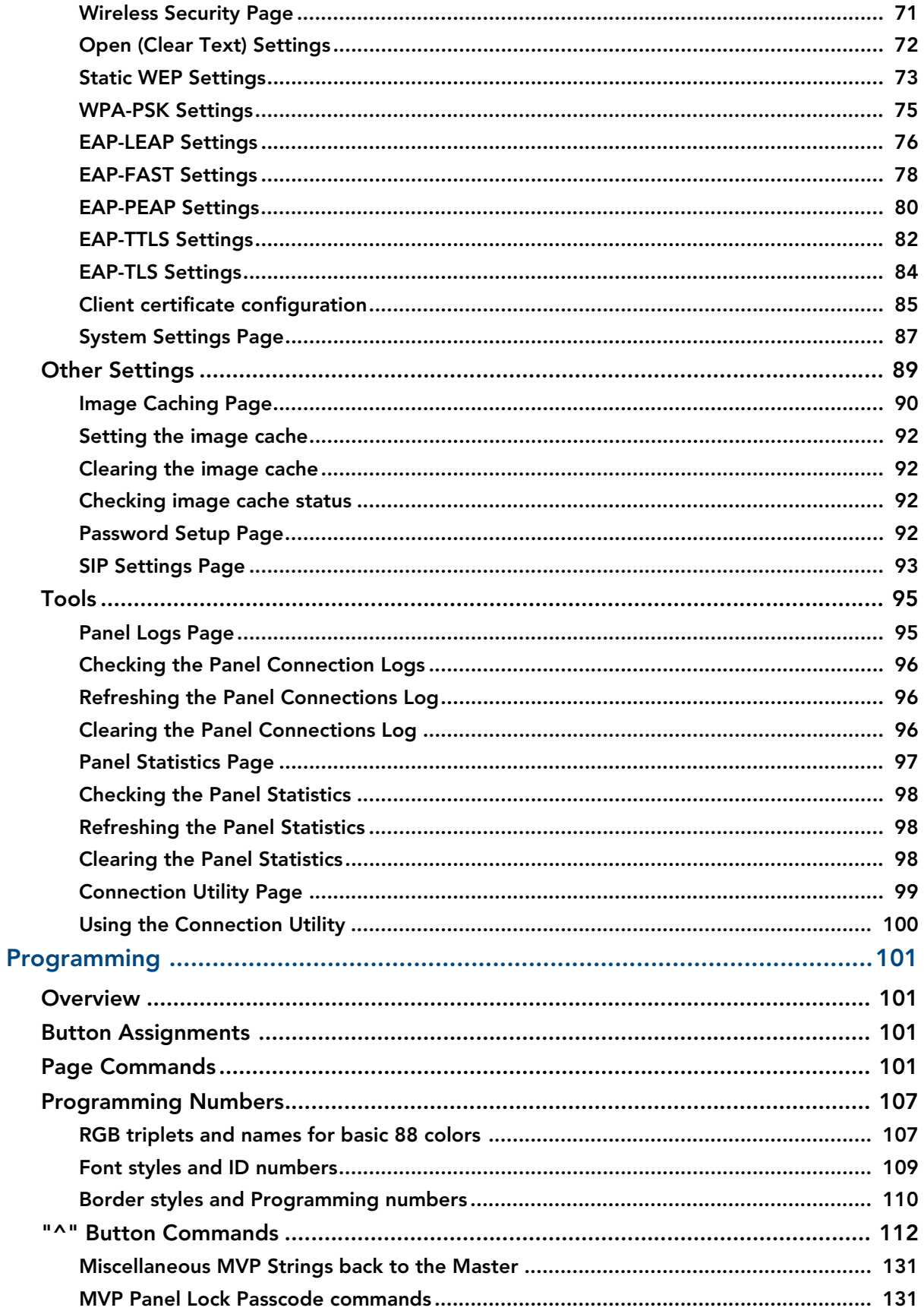

 $\mathsf{I}$ iv

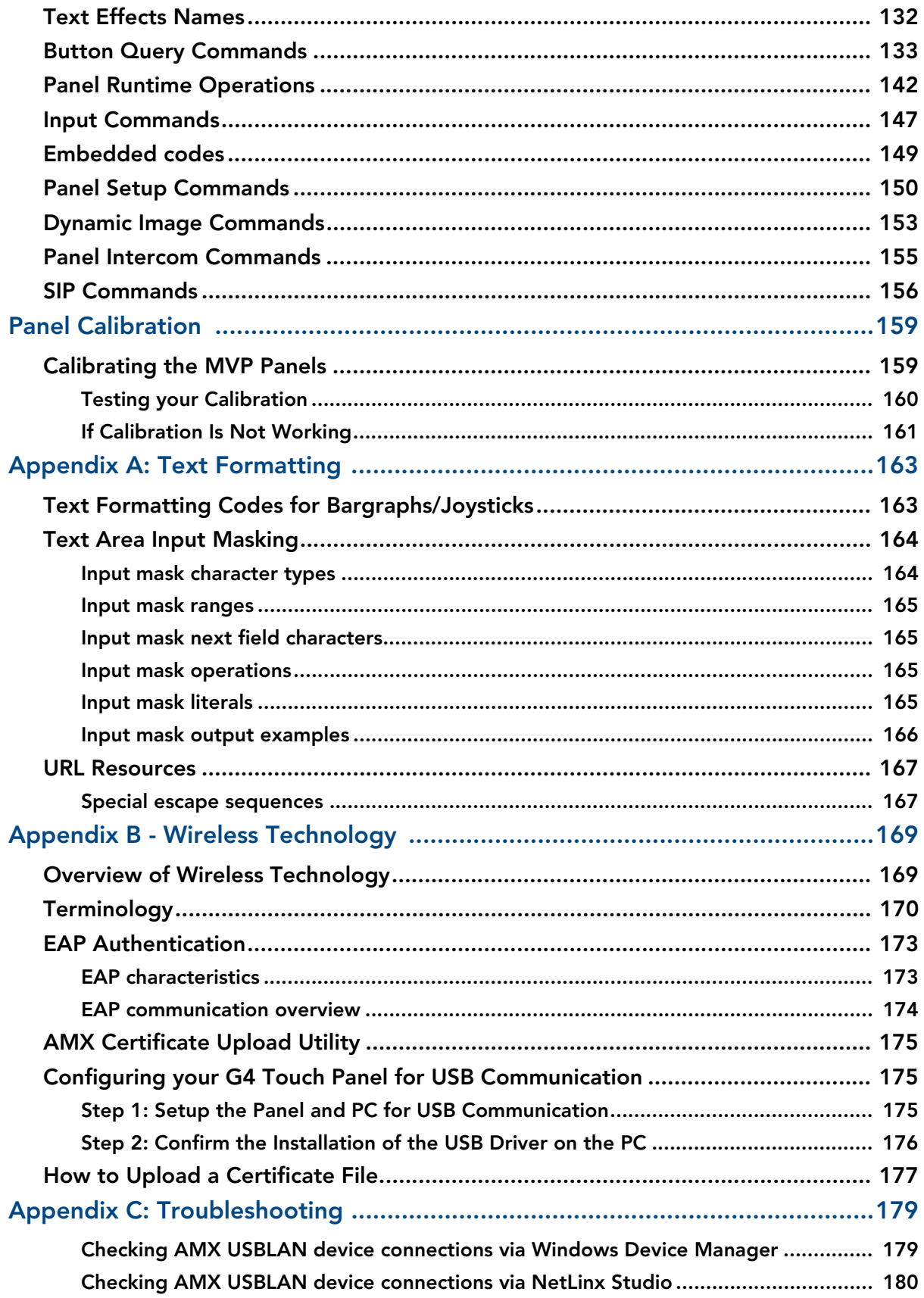

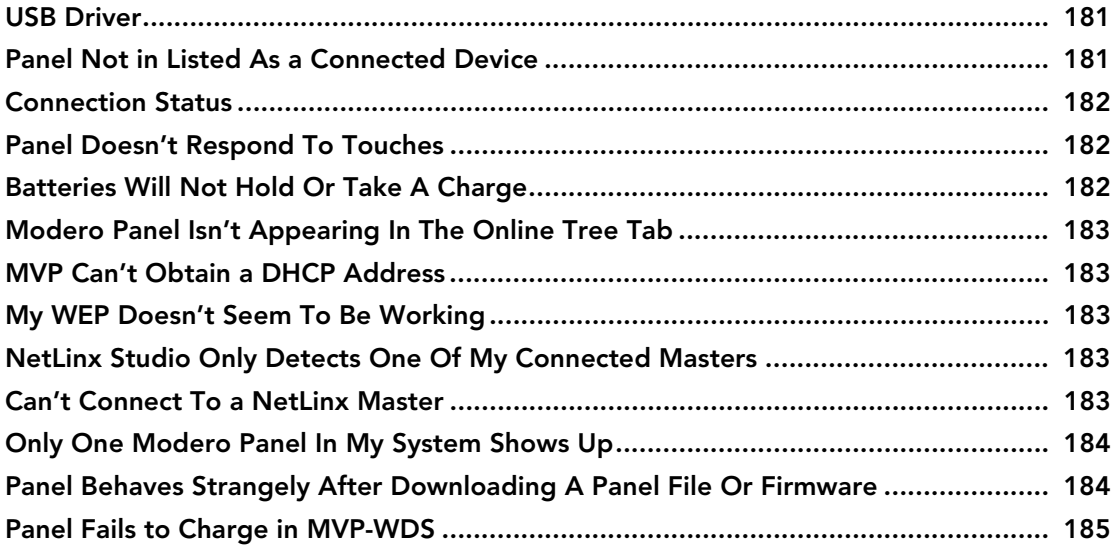

Table of Contents

## <span id="page-10-0"></span>MVP-8400i Modero Viewpoint Wireless Touch Panel With Intercom

### <span id="page-10-1"></span>**Overview**

The MVP-8400i Modero Viewpoint Wireless Touch Panel [\(FIG.](#page-10-2) 1) is a 8.4", 802.11-based wireless handheld G4 touch panels, pre-installed with an 802.11 Wi-Fi Interface Card to communicate with a NetLinx Master via a standard 802.11g Wireless Access Point.

The MVP-8400i features full-duplex intercom functionality.

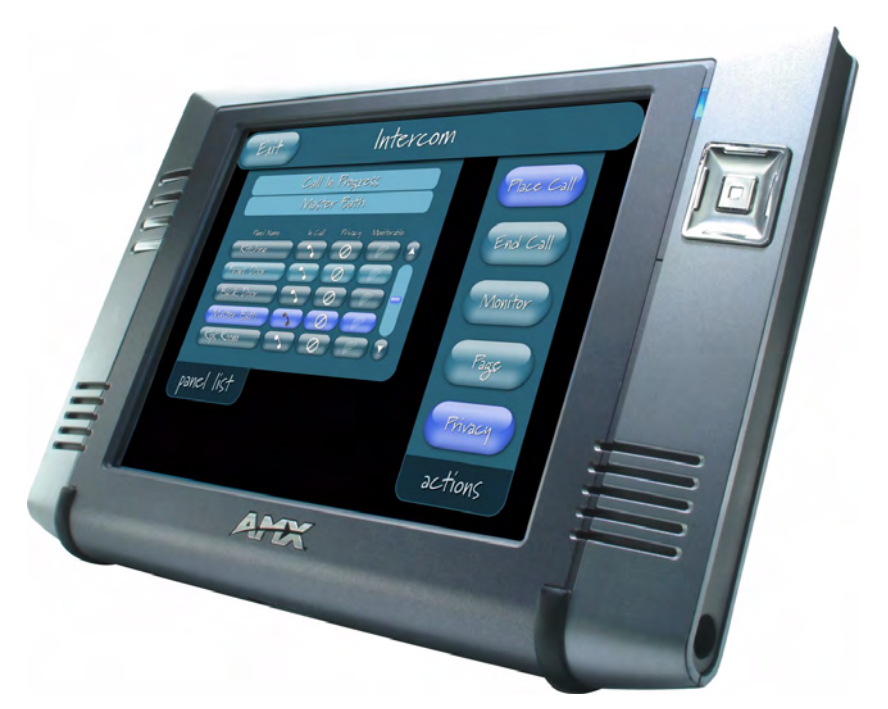

**FIG. 1** MVP-8400i Touch Panel

- <span id="page-10-2"></span>• MVP panels feature nine programmable external pushbuttons and two programmable LEDs, and support AMX G4 graphics technology, making them compatible with AMX's TPDesign4 Touch Panel Design program.
- MVP panels utilize two IR frequencies (38 KHz and 455 KHz) as well as 2 additional user-defined IR libraries, on 4 IR ports.
- MVP panels feature programmable firmware that can be upgraded via either the wireless interface card or the mini-USB port. MVP panels utilize unique firmware kit files that can be downloaded from www.amx.com.
- MVP panels support *AMX Computer Control*, which enables remote viewing and control of any networked computer directly from the panel. This gives the user the ability to launch digital music from a PC, cruise the Internet, check and respond to E-mail, open software files, and launch applications.
- MVP panels come equipped with a battery and power supply (see specifications).

Optional AMX accessory solutions for the MVPs include

- z MVP-TDS Table Top Docking Station (see the *MVP-TDS Table Top Docking Station Operation/Reference Guide* for details).
- MVP-WDS Wall/Flush Mount Docking Station-Black/Silver (see the *MVP-WDS Wall Docking Station Operation/Reference Guide* for details).
- $\bullet$  MVP-KS Kickstand (see the *MVP-KS Kickstand Operation/Reference Guide* for details).

### <span id="page-11-0"></span>Specifications

• The MVP-8400i panel utilizes an 8.4" Color Active LCD to display an 800 x 600 pixel resolution using 256K colors.

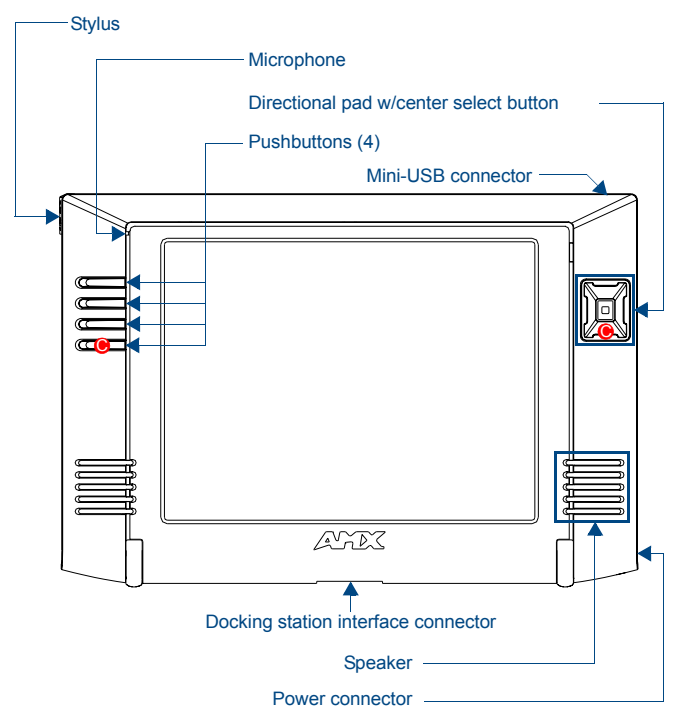

#### **FIG. 2** MVP Touch Panels

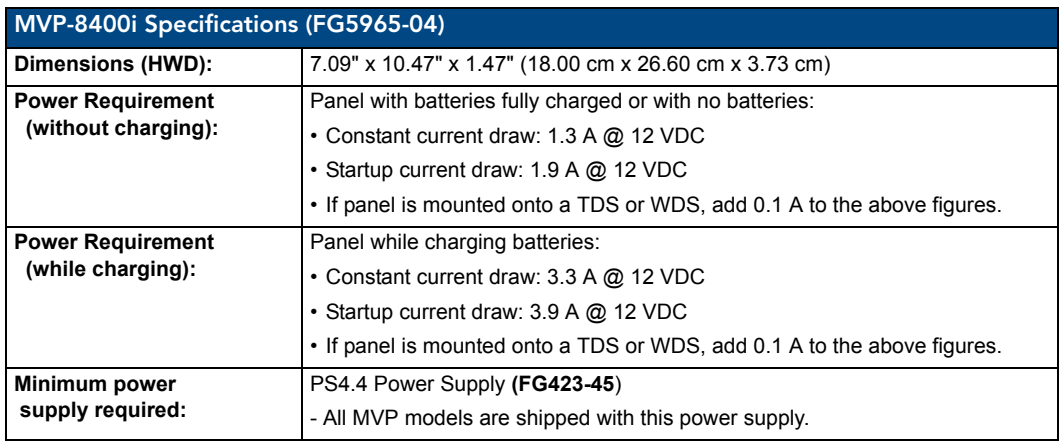

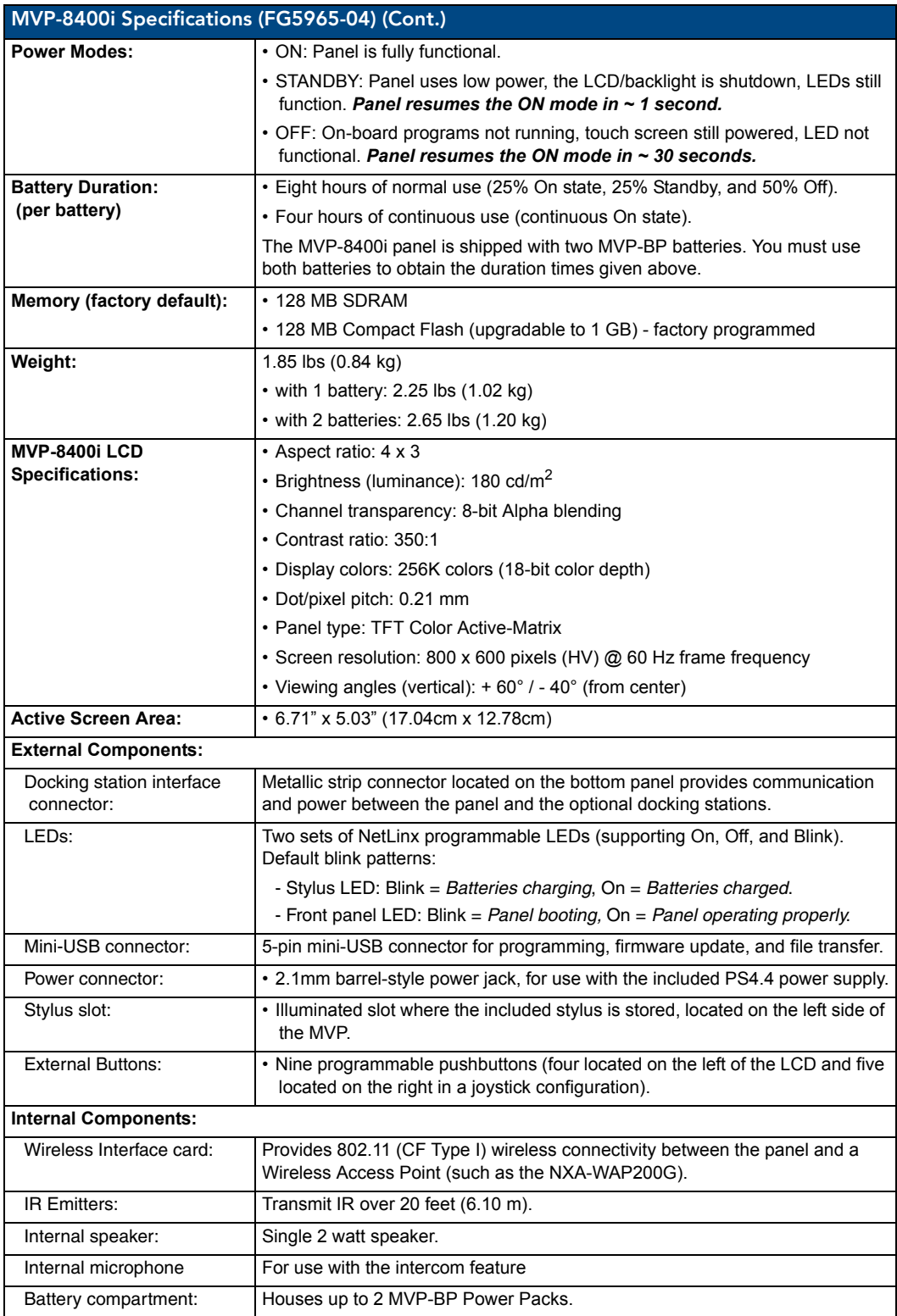

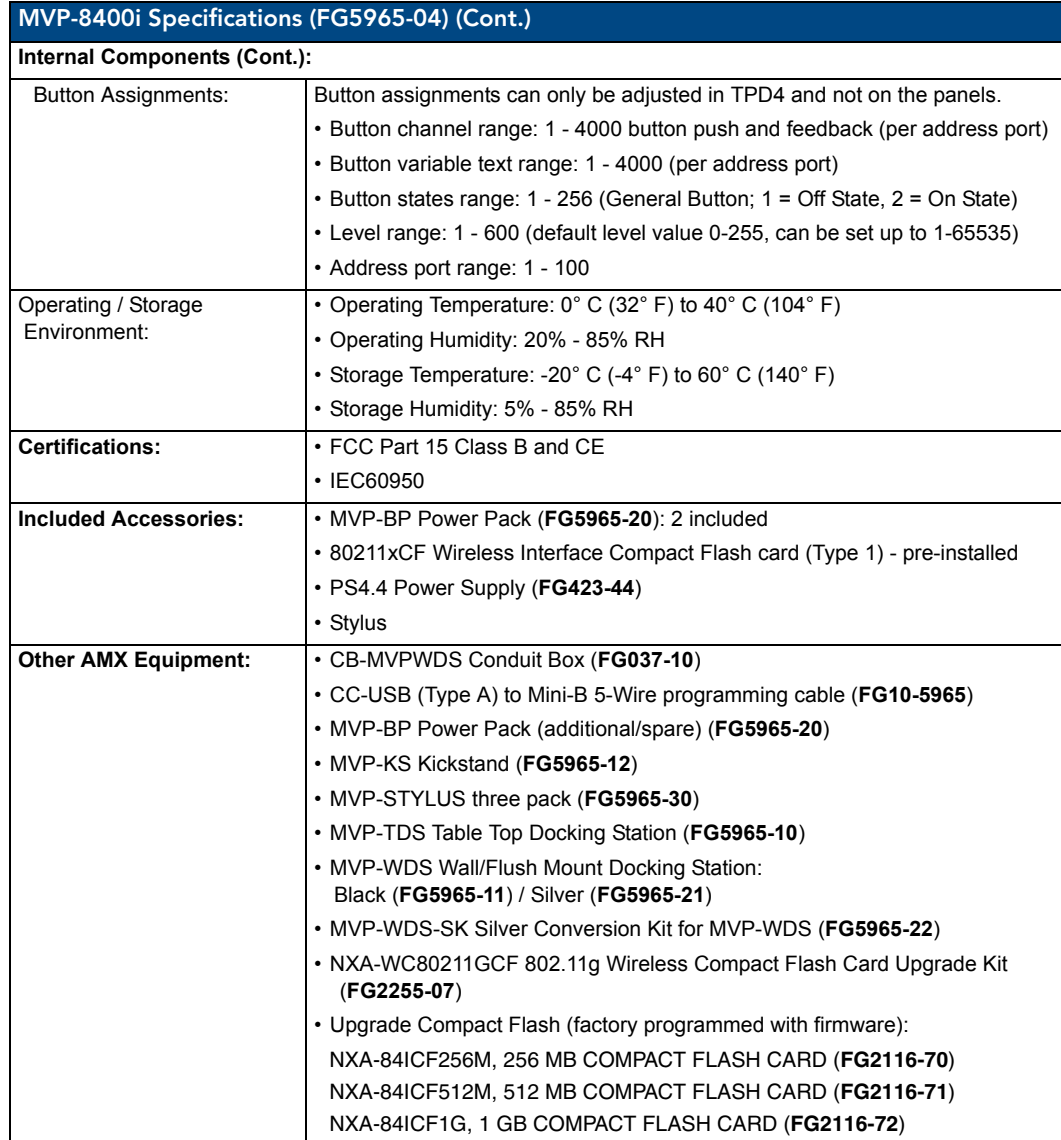

4 MVP-8400i Modero Viewpoint Wireless Touch Panels

## <span id="page-14-0"></span>MVP-BP Power Pack

#### <span id="page-14-1"></span>**Overview**

The MVP-BP Power Pack (**FG5965-20**) is a rechargeable Lithium-Ion battery used to provide power to the MVP touch panels. Two MVP-BPs are included with each MVP-8400i touch panel.

![](_page_14_Picture_4.jpeg)

**FIG. 3** MVP-BP Power Pack

MVP-BPs can be charged with either a Table Top Docking Station (MVP-TDS), Wall/Flush Mount Docking Station (MVP-WDS), or MVP panel itself. Extra MVP-BP Power Packs can be purchased separately.

<span id="page-14-2"></span>![](_page_14_Picture_128.jpeg)

![](_page_14_Picture_129.jpeg)

### <span id="page-14-3"></span>Installing MVP-BP Batteries

- **1.** Disconnect any cables, and place the MVP face down to expose the battery compartment.
- **2.** Press down on the traction grooves to slide the battery compartment cover (away from the metal plate), to open the battery compartment.
- **3.** Insert the MVP-BP(s) so that the connector makes contact with the battery pins at the end of the battery slot as shown in FIG. 4.

![](_page_15_Picture_1.jpeg)

**FIG. 4** Installing MVP-BP batteries into the MVP battery slots

![](_page_15_Picture_3.jpeg)

*If you are only using one battery, use Battery Slot #1.*

**4.** To replace the battery compartment cover, use the alignment guide holes to align the cover with the edges of the battery compartment, and slide it back into place until it snaps shut.

## <span id="page-16-0"></span>NXA-CFSP Compact Flash

### <span id="page-16-1"></span>**Overview**

Every MVP panel is shipped with a 128 MB Compact Flash card.

## <span id="page-16-2"></span>Compact Flash Card - Security

All security user names and passwords (for the docking station) are stored in the Compact Flash card. After installing the Compact Flash card upgrade, all security user names and passwords need to be reentered to enable security. For this reason, it is recommended that you upgrade the card prior to setting up the security information for the docking station.

The NXA-CFSP Compact Flash card is factory programmed with panel firmware and can be upgraded up to 1GB:

![](_page_16_Picture_97.jpeg)

## <span id="page-16-3"></span>Installing the NXA-CFSP Compact Flash Card

![](_page_16_Picture_9.jpeg)

*Batteries should be removed prior to upgrading the Compact Flash card.*

#### <span id="page-16-5"></span><span id="page-16-4"></span>Accessing the MVP's Internal Components

- **1.** Remove all connectors, remove power and remove batteries.
- **2.** Remove the two housing screws (FIG. 5).

![](_page_17_Figure_1.jpeg)

**FIG. 5** Removing the MVP enclosure (housing)

- **3.** Grasp the bottom rim of the rear housing just above the MVP interface connector, and carefully pull the bottom rim away from the IR Emitter and up, to expose the internal components.
- **4.** Remove the trim from the top rim of the circuit board (FIG. 5).

#### <span id="page-17-2"></span><span id="page-17-0"></span>Removing the Installed Card

- **1.** Discharge any static electricity from your body by touching a grounded metal object and then locate the card slot on the main circuit board (FIG. 6).
- **2.** Place the circuit board on a flat level surface so that the IR Emitters are pointing away from you (FIG. 6).
- **3.** Insert the tip of a grounded flat-head screwdriver into one of the card removal grooves (located on either side of the existing card), and gently pry it out of the slot (FIG. 7). Repeat this process on the opposite card removal groove. *This alternating action causes the card to "wiggle" away from the on-board connector pins.*
- **4.** Slip your finger into the gap between the card and the circuit board and firmly grab the card by its sides, then carefully pull it up and out of the slot. An angular removal of the card is required because one of the housing's latch attachments blocks the slot opening.

![](_page_17_Picture_10.jpeg)

*use care when pulling up on the card.*

#### <span id="page-17-1"></span>Installing the Compact Flash Upgrade Card

**1.** Discharge any static electricity from your body by touching a grounded metal object and then locate the memory card slot on the main board (**A** in FIG. 6).

![](_page_18_Picture_1.jpeg)

**FIG. 6** Location and orientation of the Compact Flash cards (both MVP panels)

- **2.** Place the circuit board on a flat level surface so that the IR Emitters are pointing away from you (FIG. 6).
- **3.** Insert the tip of a grounded flat-head screwdriver into one of the card removal grooves (located on either side of the existing Compact Flash card), and gently pry it out of the slot (FIG. 7). Repeat this process on the opposite card removal groove. *This alternating action causes the pre-existing card to "wiggle" away from the on-board connector pins.*
- **4.** Slip your finger into the opening (between the connector pins and the card resulting from step 3) and push the card out.
- **5.** Finish the process by firmly gripping the exposed sides of the card and pulling it out (FIG. 7). **USE CARE WHEN HANDLING THE CARD.**

![](_page_18_Figure_7.jpeg)

**FIG. 7** Removing/installing a Compact Flash Memory card

**6.** Insert the new card firmly into the slot opening connector (FIG. 7) until the contact pins are completely inside the card and securely attached to the pin sockets.

![](_page_18_Picture_10.jpeg)

*Any new Compact Flash card upgrade is detected by the panel only after the unit cycles power.*

NXA-CFSP Compact Flash

## <span id="page-20-0"></span>Wireless Interface Cards

## <span id="page-20-1"></span>802.11b Wireless Interface Card

MVP panels can connect to a wireless network using the 802.11b Wireless Interface Card (**70-5965-02**), pre-installed in MVP touch panel models. The 802.11b Wireless Interface Card is a 2.4 GHz Direct Sequence Spread Spectrum (DSSS) 802.11b 11M wireless PC card, with detachable antenna.

![](_page_20_Picture_4.jpeg)

**FIG. 8** 802.11b Wireless Interface Card

The wireless interface card works with 802.11b/g Wireless Access Points, such as the NXA-WAP200G.

![](_page_20_Picture_7.jpeg)

#### *The NXA-WAP200G uses a default SSID of AMX.*

Follow your particular WAP's instruction manual for setup procedures.

#### <span id="page-20-2"></span>Specifications

![](_page_20_Picture_151.jpeg)

MVP-7500/8400 Modero Viewpoint Wireless Touch Panels 11

![](_page_21_Picture_157.jpeg)

![](_page_21_Picture_2.jpeg)

*The only time the wireless card should be removed is in case of failure or when upgrading to the 802.11g Wi-Fi card.*

### <span id="page-21-0"></span>NXA-WC80211GCF 802.11g Wireless Interface Card

Optionally, MVP panels can be upgraded with the field-installable 802.11g Wi-Fi card (**FG2255-07**), purchased separately as a Wi-Fi Upgrade Kit.

![](_page_21_Figure_6.jpeg)

**FIG. 9** NXA-WC80211GCF 802.11g wireless card

The NXA-WC80211GCF is a 2.4 GHz Wi-Fi LAN CF Card which upgrades a Modero panel's RF capabilities from 802.11b to 802.11g. This card provides enhanced range and throughput, wireless encryption and data security (WPA and WPA2 and WEP) in Compact Flash Type I form factor.

The NXA-WC80211GCF incorporates DSSS and OFDM radio technology and operates at ISM frequency bands of 2.4 GHz, while providing data transfer speeds of up to 54Mbps.

Other features include:

- Support for IEEE 802.11b and 802.11g
- Supports Advanced Encryption Standard (AES) at 128-bit.
- Supports authentication methods such as: EAP-FAST, EAP-LEAP, EAP-PEAP, EAP-TLS, and EAP-TTLS
- Supports Wired Equivalent Privacy (WEP) 64-bit and 128-bit data encryption (known to the on-board firmware as Static WEP)
- The NXA-WC80211GCF is backwards compatible with 802.11b networks.

![](_page_22_Picture_4.jpeg)

*To fully utilize wireless security features, this card must be used in tandem with the latest Modero firmware upgrade available at www.amx.com.*

This upgrade kit requires that pre-existing panels first be removed from their current location (surface, wall or docking station) before an installer can access the internal circuit boards and upgrade a preexisting 802.11b wireless CF card.

MVP panels require the use of a cardboard cutout (Mounting Template) to properly position the metal antenna plate onto the inner surface of the unit's rear plastic housing.

![](_page_22_Picture_177.jpeg)

#### <span id="page-22-0"></span>Specifications

#### NXA-WC80211GCF Specifications (Cont.)

MVP-7500/8400 Modero Viewpoint Wireless Touch Panels 13

![](_page_23_Picture_198.jpeg)

NXA-WC80211GCF Specifications (Cont.)

![](_page_24_Picture_169.jpeg)

### <span id="page-24-0"></span>Installing the 802.11g Card and Antenna

Upgrading the cards on an MVP involves opening the panel enclosure, removing the existing card, replacing it with the upgrade, and then closing the panel enclosure, as described below.

#### <span id="page-24-1"></span>Firmware Requirements

The NXA-WC80211GCF requires panel firmware version 5965-02. This firmware supports backwards compatibility with 802.11b cards, and security protocols for the NXA-WC80211GCF.

Before installing the NXA-WC80211GCF, upload the latest panel-specific kit file to your MVP*.*

#### <span id="page-24-2"></span>Access the MVP's Internal Components

Refer to the *[Accessing the MVP's Internal Components](#page-16-5)* section on page 7 for details.

#### <span id="page-24-3"></span>Removing the Installed Card

Refer to the *[Removing the Installed Card](#page-17-2)* section on page 8 for details.

#### <span id="page-24-4"></span>Preparing the MVP's Rear Housing

- **1.** Flip over the MVP's rear housing so that the internal support structures are visible, and lay it directly in front of the circuit board such that the battery compartment is furthest away from you. This placement provides contact of both top rims (FIG. 10).
- **2.** Use an alcohol pad (included) to clean both the rear housing's inner surface (bottom right corner) and the underside of the terminal antenna's metal plate (FIG. 9). These surfaces must be properly cleaned to provide good adhesion for the later installation of the antenna.
- **3.** Place the included Mounting Template along the bottom right corner of the rear housing (FIG. 10). Use the housing's inner supports to position the template properly.

MVP-7500/8400 Modero Viewpoint Wireless Touch Panels 15

![](_page_25_Picture_1.jpeg)

**FIG. 10** Installing the Mounting Template

#### <span id="page-25-0"></span>Installing the NXA-WC80211GCF

- **1.** Grip the sides of the NXA-WC80211GCF and insert it into the slot opening at a downward angle until the contact pins are securely attached to the pin sockets.
- **2.** Carefully peel off one side of the included double-sided tape and adhere the adhesive side to the surface of the antenna's metal plate.
- **3.** Align the double-sided tape to the surface of the terminal antenna's metal plate, in order to later secure the antenna within the pre-defined installation area outlined by the included Mounting Template.
- **4.** Locate the **T**-shaped opening on the left of the cutout and make sure the antenna wire is located along the left side of the cutout (FIG. 4).

![](_page_25_Picture_8.jpeg)

**FIG. 11** Adhering the antenna plate to the MVP outer housing

- **5.** Grip the antenna by its sides and carefully peel-off the remaining protective film on the doublesided tape.
- **6.** Align the antenna into the long vertical groove in the cutout and firmly adhere it to the inner surface of the housing. *Make sure the wire is threaded along the left side of the cutout, this helps in the removal of the cutout.*
- **7.** With the antenna now securely attached to the MVP's inner housing, remove the cutout by carefully pulling up on the cutout and threading the antenna wire through the **T**-shaped opening.

#### <span id="page-26-0"></span>Closing and Securing the MVP Enclosure

Once the card has been installed, close and re-secure the outer housing:

- **1.** Reinstall the dark grey trim along the top rim of the board (**A** in [FIG.](#page-26-1) 12).
- **2.** While angling the top rim of the MVP's rear outer housing (**B** in [FIG.](#page-26-1) 12) down toward the IR Emitters, insert the four outer housing latches into their corresponding attachment locations along the top rim of the MVP panel (two on either side of the IR Emitters).

![](_page_26_Picture_8.jpeg)

**FIG. 12** Outer housing latch attachment locations

- <span id="page-26-1"></span>**3.** While firmly holding the top rims together, gently press down on the bottom ridge of the outer housing (at the latch locations) and verify that each housing latch fits within its corresponding attachment location on the board. When done, complete the insertion of the remaining housing latches.
- **4.** Verify that the notches along the bottom of the plastic battery slot separator strip also fit into the three provided alignment holes on the circuit board.
- **5.** Firmly press down around the entire rim of the outer housing to snap the cover back into place.

![](_page_26_Picture_13.jpeg)

*Be careful not to pinch the antenna wire in the housing.*

- **6.** Use a grounded Phillips-head screwdriver to insert and resecure the two housing screws removed in Step 1.
- **7.** Insert any available batteries back into the battery compartment.

**8.** Grab the battery cover and align it over the edges of the battery compartment. Apply downward pressure to the traction grooves on the Battery Compartment cover and slide it back towards the metal plate to reinstall the cover.

## <span id="page-28-0"></span>Configuring Communications

Communication between the MVP and the Master consists of using either Wireless Ethernet (DHCP, Static IP) or USB. References to Ethernet in this manual focus on the use of Wireless Ethernet via the MVP's WiFi Card.

![](_page_28_Picture_3.jpeg)

*Before commencing, verify you are using the latest NetLinx Master and Modero panel-specific firmware. Verify you are using the latest versions of AMX's NetLinx Studio and TPDesign4 programs.*

![](_page_28_Picture_5.jpeg)

*USB input devices must be plugged into the USB connectors on the docking stations before the units are powered-up.*

### <span id="page-28-1"></span>Modero Setup and System Settings

AMX Modero panels feature on-board Setup pages. Use the options in the Setup pages to access panel information and make various configuration changes.

#### <span id="page-28-2"></span>Accessing the Setup and Protected Setup Pages

**1.** Press down and hold both the bottom, left pushbutton and down on the directional pad simultaneously for 3-5 seconds. This opens the Setup page.

![](_page_28_Figure_11.jpeg)

**Setup Page Access buttons**: Press and hold simultaneously for 3-5 seconds to access the Setup pages Press and hold for 6 seconds to access the Calibration page.

**FIG. 13** Setup Page Access buttons

**2.** Press the Protected Setup button. This invokes a keypad for entry of the password to allow access to the Protected Setup page. Enter **1988** (the default password), and press **Done** to proceed.

#### <span id="page-29-0"></span>Setting the Panel's Device Number

In the *Protected Setup* page:

**1.** Press the *Device Number* field to open the Device Number keypad (FIG. 14).

![](_page_29_Picture_4.jpeg)

**FIG. 14** Protected Setup page

Enter a unique Device Number assignment for the panel*,* and press **Done** to return to the *Protected Setup* page. The Device Number range is 1 - 32000, the default is **10001**.

**2.** Press **Reboot** to reboot the panel, and apply the new Device Number.

### <span id="page-29-1"></span>Wireless Settings Page - Wireless Access Overview

#### <span id="page-29-2"></span>Hot Swapping

Hot swapping is not an issue on these panels as the card is installed within the unit and cannot be removed without first removing the housing.

In the case of DHCP, there must be a DHCP server accessible before the fields are populated.

![](_page_29_Picture_12.jpeg)

*If the SSID (Network Name) and WEP fields have not previously been configured, the Wireless Settings page will not work until the panel is rebooted.*

Before selecting **Ethernet** as the Master Connection Type you must setup the parameters of the wireless card. **The Wireless Access Point communication parameters must match those of the pre-installed wireless CF card inside the MVP.**

The MVP touch panels allow users to connect to a wireless network through their use of the pre-installed AMX 802.11g wireless interface card to communicate with a Wireless Access Point (WAP) such as the NXA-WAP200G). The WAP communication parameters must match those of the pre-installed wireless interface card installed within the panel. This internal card transmits data wirelessly using the 802.11x signals at 2.4 GHz. For a more detailed explanation of the new security and encryption technology, refer to the section of the document entitled: *[Appendix B - Wireless](#page-178-2)  Technology* [section on page](#page-178-2) 169.

For more information on utilizing the AMX Certificate Upload Utility in conjunction with the EAP security, refer to the section of the document entitled: *[Appendix B - Wireless Technology](#page-178-2)* section on [page](#page-178-2) 169.

## <span id="page-30-0"></span>Configuring a Wireless Network Access

When working with a wireless card, the first step is to configure wireless communication parameters within the Wireless Settings page. This page only configures the card to communicate to a target WAP (such as the NXA-WAP200G), **it is still necessary to tell the panel which Master it should be communicating with**. This "pointing to a Master" is done via the System Settings page where you configure the IP Address, System Number and Username/Password information assigned to the target Master.

## <span id="page-30-1"></span>Step 1: Configure the Panel's Wireless IP Settings

The first step to successfully setting up your internal wireless card is to configure the IP Settings section on the Wireless Settings page. The section configures the communication parameters from the MVP panel to the web.

#### <span id="page-30-2"></span>Wireless communication using a DHCP Address

In the *Protected Setup* page:

- **1.** Select **Wireless Settings**. Wireless communication is set within the IP Settings section of this page [\(FIG.](#page-30-3) 15).
- **2.** Toggle the *DHCP/Static* field (from the IP Settings section) until the choice cycles to *DHCP*. This action causes all fields in the IP Settings section (other than Host Name) to be greyed-out.

Do not alter any of these remaining greyed-out fields in the IP Settings section. Once the panel is rebooted, these values are obtained by the unit and displayed in the *DNS* fields after power-up.

![](_page_30_Picture_10.jpeg)

*DHCP will register the unique MAC Address (factory assigned) on the panel and once the communication setup process is complete, assign IP Address, Subnet Mask, and Gateway values from the DHCP Server.*

**3.** Press the optional *Host Name* field to open a Keyboard and enter the Host Name information.

![](_page_30_Figure_13.jpeg)

<span id="page-30-3"></span>**FIG. 15** Wireless Settings page (IP Settings section)

- **4.** Press **Done** after you are finished assigning the alpha-numeric string of the host name.
- **5.** Do not alter any of these remaining greyed-out fields in the IP Settings section. Once the panel is rebooted, these values are obtained by the unit and displayed in the *DNS* fields after power-up.

![](_page_31_Picture_1.jpeg)

*This information can be found in either the Workspace - System name > Define Device section of your code (that defines the properties for your panel), or in the Device Addressing/Network Addresses section of the Tools > NetLinx Diagnostics dialog.*

**6.** Setup the security and communication parameters between the wireless card and the target WAP by configuring the Wireless Settings section on this page. Refer to *[Step 2: Configure the Card's](#page-33-0)  [Wireless Security Settings](#page-33-0)* section on page 24 for detailed procedures to setup either a secure or unsecure connection.

#### <span id="page-31-0"></span>Wireless communication using a Static IP Address

In the *Protected Setup* page:

**1.** Press the **Wireless Settings** button (located on the lower-left) to open the Wireless Settings page. Wireless communication is set within the IP Settings section of this page ([FIG.](#page-30-3) 15).

![](_page_31_Picture_7.jpeg)

*Check with your System Administrator for a pre-reserved Static IP Address assigned*  to the panel. This address must be obtained before Static assignment of the panel *continues.*

- **2.** Toggle the *DHCP/Static* field (*from the IP Settings section*) until the choice cycles to **Static**. *The IP Address, Subnet Mask, and Gateway fields then become user-editable (red).*
- **3.** Press the *IP Address* field to open a Keyboard and enter the Static IP Address (*provided by your System Administrator*).
- **4.** Press **Done** after you are finished entering the IP information.
- **5.** Repeat the same process for the *Subnet Mask* and *Gateway* fields.
- **6.** Press the optional *Host Name* field to open the Keyboard and enter the Host Name information.
- **7.** Press **Done** after you are finished assigning the alpha-numeric string of the host name.
- **8.** Press the Primary DNS field to open a Keyboard, enter the Primary DNS Address (provided by your System Administrator) and press **Done** when compete. Repeat this process for the Secondary DNS field.
- **9.** Press the Domain field to open a Keyboard, enter the resolvable domain Address (this is provided by your System Administrator and equates to a unique Internet name for the panel), and press **Done** when complete.
- **10.** Setup the security and communication parameters between the wireless card and the target WAP by configuring the Wireless Settings section on this page. Refer to the following section for detailed procedures to setup either a secure or unsecure connection.

#### <span id="page-31-1"></span>Using the Site Survey tool

This tool allows a user to "sniff-out" all transmitting Wireless Access Points within the detection range of the internal NXA-WC80211GCF. Once pressed, the panel displays the Site Survey page which contains categories such as:

- z **Network Name** (SSID) Wireless Access Point names
- z **Channel** (RF) Channel currently being used by the WAP (*Wireless Access Point*)
- z **Security Type** (if detectable such as **WEP**, **OPEN** and **UNKNOWN**) security protocol enabled on the WAP
- **Signal Strength** None, Poor, Fair, Good, Very Good, and Excellent
- z **MAC Address** Unique identification of the transmitting Access Point

![](_page_32_Picture_200.jpeg)

**FIG. 16** Site Survey page

In the *Protected Setup* page:

- **1.** Press the **Wireless Settings** button (located on the lower-left) to open the Wireless Settings page.
- **2.** Navigate to the Access Point MAC Address section of this page and press the on-screen **Site Survey** button. This action launches the Site Survey page which displays a listing of all detected WAPs in the communication range of the internal card.
	- The card scans its environment every four seconds and adds any new WAPs found to the list. Every scan cycle updates the signal strength field.
	- Access points are tracked by MAC Address.
		- If the WAP's SSID is set as a blank, then N/A is displayed within the *SSID* field.
		- If the WAP's SSID is hidden *(not broadcast)* it will not show up on the site survey screen but it can still be configured via the *SSID* field on the specified security mode screen.
		- $\bullet$  If a WAP is displayed in the list is not detected for 10 scans in a row it is then removed from the screen. In this way, a user can walk around a building and see access points come and go as they move in and out of range.
- **3.** Sort the information provided on this page by pressing on a column name and toggling the direction of the adjacent arrow.
	- **•** Up arrow indicates that the information is being sorted in a Ascending order.
		- <sup>z</sup>**SSID** (A to Z), **Channel** (1 to 14), **Security** (Unknown to WEP), **Signal** (None to Excellent). The firmware considers the following to be the security order from least secure to most secure: Open, WEP, WPA, WPA2, and Unknown.
	- **Down arrow** indicates that the information is being sorted in a Descending order.
		- **SSID** (Z to A), **Channel** (11 to 6), **Security** (WEP to Unknown), **Signal** (Excellent to None)

![](_page_32_Picture_16.jpeg)

*If the panel detects more than 10 WAPs, the Up/Down arrows at the far right side of the page become active (blue) and allow the user to scroll through the list of entries.*

- **4.** Select a desired Access Point by touching the corresponding row. The up arrow and down arrow will be grayed out if there are ten or less access points detected. If there are more, then they will be enabled as appropriate so that the user can scroll through the list.
- **5.** With the desired WAP selected and highlighted, click the **Connect** button to be directed to the selected security mode's Settings page with the *SSID* field filled in. You can then either **Cancel** the operation or fill in any necessary information fields and then click **Save**.

*If you select an Open, WEP, and WPA-PSK Access Point and then click Connect, you will be flipped to the corresponding Settings page. For any other security mode, if you click Connect you will only return to the previous page without any information being pre-filled out for you.* 

- In an Open security mode, when a target WAP is selected and the connect to, the SSID name of the selected WAP is saved for the open security mode.
- In a Static WEP security mode, when a WEP Access Point is selected and then connected to, the user is then redirected back to the Static WEP security screen where the *SSID* field is already filled out and the user is only required to enter in the remaining WEP key settings.
- A similar process occurs for WPA-PSK access points. For any other case, the firmware switches back to the previous page and security and connection parameters must be entered in as normal.

## <span id="page-33-0"></span>Step 2: Configure the Card's Wireless Security Settings

The second step to successfully setting up your wireless card is to configure the Wireless Settings section of the Wireless Settings page. This section configures both the communication and security parameters from the internal wireless card to the WAP. *The procedures outlined within the following sections use an 802.11g card to configure a common security configuration to a target WAP.* 

*Refer to either the [Wireless Settings Page](#page-77-1)* section on page 68 *or the [Appendix B - Wireless](#page-178-2)  Technology* [section on page](#page-178-2) 169 *for more information on the other security methods.*

Once you have set up the wireless card parameters, you must configure the communication parameters for the target Master; see *[Step 3: Choose a Master Connection Mode](#page-40-1)* section on page 31.

#### <span id="page-34-0"></span>Configuring the Modero's wireless card for unsecured access to a WAP200G

In the *Protected Setup* page:

**1.** Press the **Wireless Settings** button (located on the lower-left) to open the Wireless Settings page.

![](_page_34_Figure_4.jpeg)

**FIG. 17** Wireless Settings page (showing a sample unsecured configuration)

- **2.** Enter the SSID information by either:
	- *Automatically* having it filled in by pressing the Site Survey button and from the Site Survey page, choosing an *Open* WAP from within the Site Survey page and then pressing the **Connec**t button.

| <b>Back</b>              | <b>Site Survey</b> |                   |           |                    |                                   |                                                      |
|--------------------------|--------------------|-------------------|-----------|--------------------|-----------------------------------|------------------------------------------------------|
|                          |                    | Wireless Networks |           |                    |                                   |                                                      |
| Network Name (SSID)      | Channel            | Security          | Signal V  | <b>MAC Address</b> |                                   |                                                      |
| <b>TECHPUBS</b>          | 11                 | WEP               | Excellent | 00:00:E3:00:FB:26  |                                   |                                                      |
| <b>NPS</b>               | 6                  | WEP               | Good      | 00:02:E3:02:EA:02  |                                   |                                                      |
| n/a                      | 11                 | WEP               | Good      | 00:22:E2:42:F2:22  |                                   |                                                      |
| AMX1                     | 4                  | <b>WEP</b>        | Good      | 22:02 E3:22 FD:22  |                                   |                                                      |
| amxitg                   | 6                  | WEP               | Good      | 22.0C.11.22.4D.9B  |                                   |                                                      |
| Software Engineering WAP | 11                 | WEP               | Good      | B8:90:4B:11:57:11  |                                   |                                                      |
| tmobile                  | 11                 | Open              | Good      | AE:B8:09:5C:62:09  | Select an OPEN<br>(unsecured) WAP |                                                      |
|                          |                    |                   |           | Connect            |                                   | Connecting to the<br>WAP begins the<br>communication |

**FIG. 18** Site Survey of available WAPS (Unsecured WAP shown selected)

- *Manually* entering the SSID information into their appropriate fields by following steps 7 thru 9.
- **3.** From within the Wireless Security section, press the **Open (Clear Text)** button to open the Open (Clear Text) Settings dialog (FIG. 19). An Open security method does not utilize any encryption methodology but does require that an SSID (alpha-numeric) be entered. Using this method causes network packets to be sent out as unencrypted text.

![](_page_35_Picture_1.jpeg)

**FIG. 19** Wireless Settings page - Open (Clear Text) security method

- **4.** Press the red *SSID* field (FIG. 19) to display an on-screen *Network Name (SSID)* keyboard.
- **5.** In this keyboard, enter the SSID name used on your target Wireless Access Point (**case sensitive**).
	- The card should be given the SSID used by the target WAP. If this field is left blank, the unit will attempt to connect to the first available WAP. By default, all WAP200Gs use **AMX** as their assigned SSID value.
	- One of the most common problems associated with connection to a WAP arise because the SSID was not entered properly. You must maintain the same case when entering the SSID information. ABC is not the same as Abc.
- **6.** Click **Done** when you've completed typing in the information.
- **7.** From the Open (Clear Text) Settings page (FIG. 19), press the **Save** button to incorporate your new information into the panel and begin the communication process.
- **8.** Verify the fields in the *IP Settings* section have been properly configured. Refer to *[Step 1: Configure](#page-30-1)  [the Panel's Wireless IP Settings](#page-30-1)* section on page 21 for detailed information.
- **9.** Press the **Back** button to return to the Protected Setup page and press the on-screen **Reboot** button to both save any changes and restart the panel. *Remember that you will need to navigate to the System Settings page and configure the connection to a target Master.*
- **10.** After the panel restarts, return to the Wireless Settings page's RF Link Info section and verify the Link Quality and Signal Strength:
	- z The descriptions are: **None**, **Poor**, **Fair**, **Good**, **Very Good**, and **Excellent** (FIG. 17).

![](_page_35_Picture_13.jpeg)

*The signal strength field should provide some descriptive text regarding the strength of the connection to a Wireless Access Point. If there is no signal or no IP Address displayed; configuration of your network could be required.*
#### <span id="page-36-0"></span>Configuring the Modero's wireless card for secured access to a WAP200G

After logging into the WAP200G, the default Status page appears within the web browser. These read-only values are "pulled" from some of the other user-configurable Configuration Utility pages. By default, wireless Modero panels are configured for unsecured communication to a Wireless Access Point. To properly setup both the WAP200G and panel for secure communication, you must first prepare the Modero panel and then use the information given to fill out the fields within the WAP's browser-based Basic Wireless Configuration page.

Since the code key generator on Modero panels use the same key generation formula, all panels will generate identical keys for the same Passphrase. The generators used on WAPs will not produce the same key as the Modero generator even if you use the same Passphrase. **For this reason, we recommend FIRST creating the Current Key on the Modero and then entering that information into the appropriate NXA-WAP200G fields**.

#### Automatically set SSID

In the *Protected Setup* page:

- **1.** Select **Wireless Settings**.
- **2.** Press the **Site Survey** button.
- **3.** Select a **WEP** secured WAP from within the Site Survey page, and press the **Connect** button .

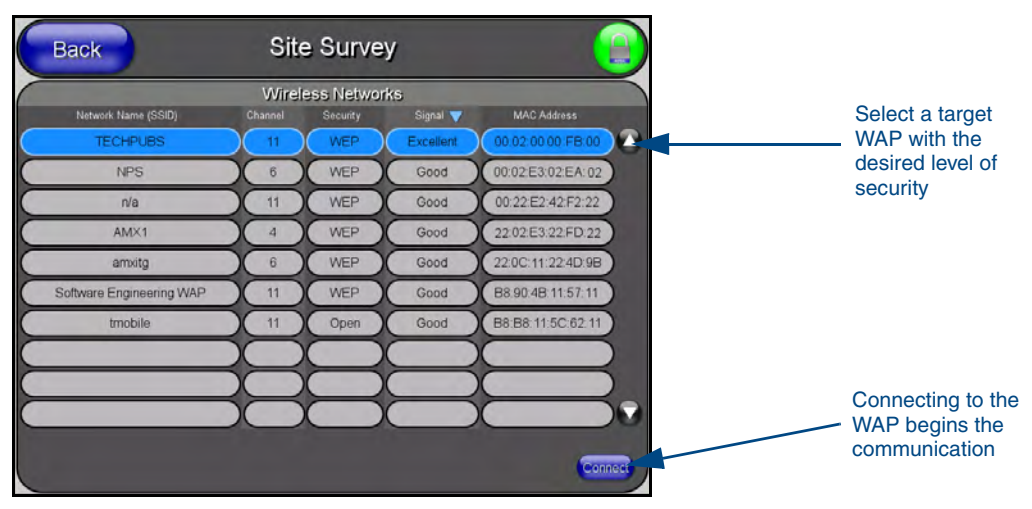

**FIG. 20** Site Survey of available WAPs (Secured WAP shown selected)

**4.** Write down the SSID name, Current Key string value, and panel MAC Address information so you can later enter it into the appropriate WAP dialog fields in order to "sync-up" the secure connection. These values must be identically reproduced on the target WAP.

### Manually set SSID

In the *Protected Setup* page:

- **1.** Select **Wireless Settings**.
- **2.** Locate the Wireless Security section ([FIG.](#page-37-0) 21).

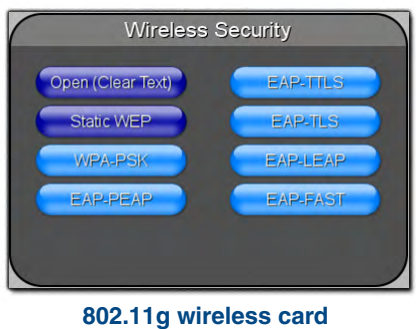

**FIG. 21** Wireless Settings page

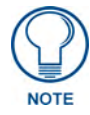

<span id="page-37-0"></span>*You must first take down the SSID name, Current Key string value, and panel MAC Address information so you can later enter it into the appropriate WAP dialog fields in order to "sync-up" the secure connection. These values must be identically reproduced on the target WAP.* 

**3.** Press the **Static WEP** button to open the Static WEP Settings dialog (FIG. 22).

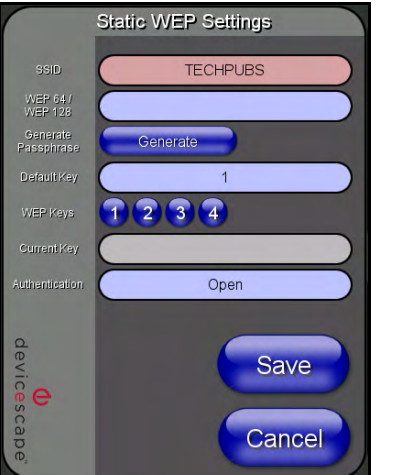

#### **Required Information:**

- SSID (Network Name used by the Target WAP)
- Encryption Method
- Passphrase
- WEP Key assignment - Authentication Method
- 

**FIG. 22** Wireless Settings page - Static WEP security method

- **4.** Press the *SSID* field and from the *Network Name (SSID)* keyboard, enter the SSID name you are using on your target Wireless Access Point (**case sensitive**), and press **Done** when finished.
	- The card should be given the SSID used by the target WAP. If this field is left blank, the unit will attempt to connect to the first available WAP. By default, all WAP200Gs use **AMX** as their assigned SSID value.
	- One of the most common problems associated with connection to a WAP arise because the SSID was not entered properly. You must maintain the same case when entering this information. *ABC is not the same as Abc*.
	- The alpha-numeric string is by default **AMX** but can later be changed to any 32-character entry. *This string must be duplicated within the Network Name (SSID) field on the WAP.*
- As an example, if you use **TECHPUBS** as your SSID, you must **match this word and the case** within both the *Network Name (SSID)* field on the touch panel's *Network Name SSID* field and on the WAP's *Basic Wireless Configuration* page.
- **5.** Toggle the *Encryption* field (FIG. 22) until it reads either: **64 Bit Key Size** or **128 Bit Key Size**. *The 64/128 selection reflects the bit-level of encryption security. This WEP encryption level must match the encryption level being used on the WAP.*

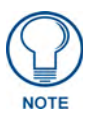

*WEP will not work unless the same Default Key is set on both the panel and the Wireless Access Point. For example: if you have your Wireless Access Point set to default key 4 (which was 01:02:03:04:05), you must set the panel's key 4 to 01:02:03:04:05.*

- **6.** Toggle the *Default Key* field until the you've chosen a WEP Key value (**from 1- 4**) that matches what you'll be using on your target WAP200G. **This value MUST MATCH on both devices**.
	- **•** These WEP Key identifier values must match for both devices.
- **7.** With the proper WEP Key value displayed, press the **Generate** button to launch the WEP Passphrase keyboard.

*If you are wanting to have your target WAP (other than an NXA-WAP200G) generate the Current Key - Do not press the Generate button and continue with Step 13.*

• This keyboard allows you to enter a Passphrase (such as *AMXPanel*) and then AUTOMATICALLY generate a WEP key which is compatible only among all Modero panels.

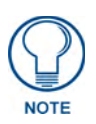

*The code key generator on Modero panels use the same key generation formula. Therefore, this same Passphrase generates identical keys when done on any Modero because they all use the same Modero-specific generator. The Passphrase generator is case sensitive.*

**8.** Within this on-screen WEP Passphrase keyboard ([FIG.](#page-38-0) 23), enter a character string or word (such as *AMXPanel*) and press **Done** when you have finished.

|                                            | <b>WEP Passphrase</b>                 |                   |               |
|--------------------------------------------|---------------------------------------|-------------------|---------------|
| AMXPanel                                   |                                       |                   |               |
|                                            |                                       |                   |               |
| 3<br>4                                     | 5<br>8<br>9<br>$\overline{0}$<br>6    | <b>Back</b><br>Ξ  | Clear         |
| q<br>W<br>e                                | ū<br>p<br>$\circ$<br>ī<br>y           |                   | <b>Delete</b> |
| d,<br>Caps<br>$\overline{a}$<br>s          | h<br>g<br>k                           | Enter,            | Home          |
| Shift<br>z<br>$\overline{\mathsf{x}}$<br>c | $\overline{b}$<br>m<br>$\overline{p}$ | <b>Shift</b><br>n | End           |
| More                                       | Space                                 |                   |               |
|                                            |                                       |                   |               |
| Abort                                      |                                       |                   | Done          |

<span id="page-38-0"></span>**FIG. 23** WEP Passphrase Keyboard

- As an example, enter the word **AMXPanel** using a 128-bit hex digit encryption. After pressing **Done**, the on-screen Current Key field displays a long string of characters (separated by colons) which represents the encryption key equivalent to the word AMXPanel.
- z **This series of hex digits (26 hex digits for a 128-bit encryption key) should be entered as the** *Current Key* **into both the WAP and onto other communicating Modero panels by using the WEP Key dialog [\(FIG.](#page-39-0) 24).**

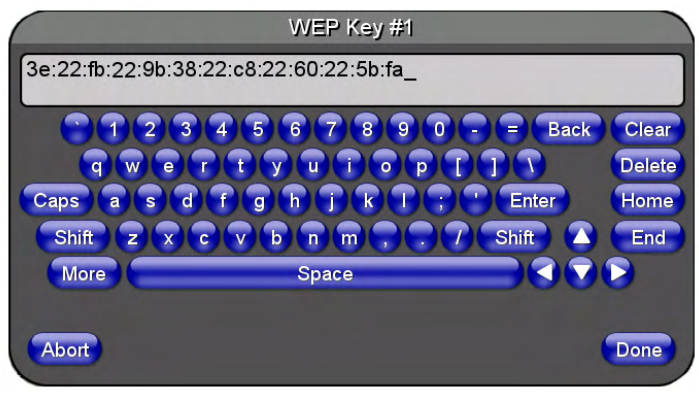

<span id="page-39-0"></span>**FIG. 24** WEP Key # Keyboard

- **9.** Write down this Current Key string value for later entry into your WAP's *WEP Key* field (*typically entered without colons*) and into other communicating panel's *Current Key* field ([FIG.](#page-39-0) 24).
- **10. If you are entering a Current Key generated either by your target WAP or another Modero panel**, within the *WEP Keys* section, touch the **Key #** button to launch the *WEP Key #* keyboard [\(FIG.](#page-39-0) 24), enter the characters and press **Don**e when finished.
	- This Key value corresponds to the Default WEP Key number used on the Wireless Access Point and selected in the Default Key field described in the previous step.

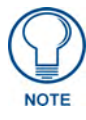

*If your target Wireless Access Point does not support passphrase key generation and has previously been setup with a manually entered WEP KEY, you must manually enter that same WEP key on your panel.*

- **11.** The remaining *Current Key* and *Authentication* fields are greyed-out and cannot be altered by the user.
- **12.** Verify the fields within the IP Settings section have been properly configured. Refer to *[Step 1:](#page-30-0)  [Configure the Panel's Wireless IP Settings](#page-30-0)* section on page 21 for detailed information.
- **13.** Press the **Back** button to navigate to the Protected Setup page and press the on-screen **Reboot** button to both save any changes and restart the panel. *Remember that you will need to navigate to the System Settings page and configure the connection to a target Master.*
- **14.** After the panel restarts, return to the Wireless Settings page to verify the Link Quality and Signal Strength:
	- z The descriptions are: **None**, **Poor**, **Fair**, **Good**, **Very Good**, and **Excellent**.

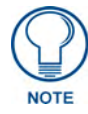

*The signal strength field provides some descriptive text regarding the strength of the connection to a Wireless Access Point. If there is no signal or no IP Address displayed; configuration of your network could be required.*

Refer to the NXA-WAP200G Instruction Manual for more detailed setup and configuration procedures.

### Configuring multiple wireless Moderos to communicate to a target WAP200G

- **1.** For each communicating touch panel, complete all of the steps outlined within the previous *[Configuring the Modero's wireless card for secured access to a WAP200G](#page-36-0)* section on page 27.
- **2.** Navigate back to the Wireless Settings page on each panel.
- **3.** Verify that all communicating Modero panels are using the same **SSID**, **encryption level**, **Default Key #**, and an identical **Current Key value**.
	- As an example, all panels should be set to Default Key #1 and be using **aa:bb:cc**..as the Current Key string value. This same Key value and Current Key string should be used on the target WAP.
- **4.** Repeat steps 1 3 on each panel. **Using the same passphrase, generates the same key for all communicating Modero panels.**

# Step 3: Choose a Master Connection Mode

The panel requires you establish the type of connection you want made between it and your master. In the *Protected Setup* page:

- **1.** Select *System Settings.*
- **2.** Select *Type* to toggle between the Master Connection Types *USB* and *Ethernet*.
	- A USB connection is a direct connection from the panel's mini-USB port to a corresponding USB port on the PC (acting as a Virtual Master).
	- A Wireless Ethernet connection involves indirect communication from the panel to a Master via a wireless connection to the network.

**NARNING** 

*It is recommended that firmware KIT files only be transferred over a direct connection and only when the panel is connected to a power supply. If battery power or wireless connection fails during a firmware upgrade, the panel flash file system may become corrupted.*

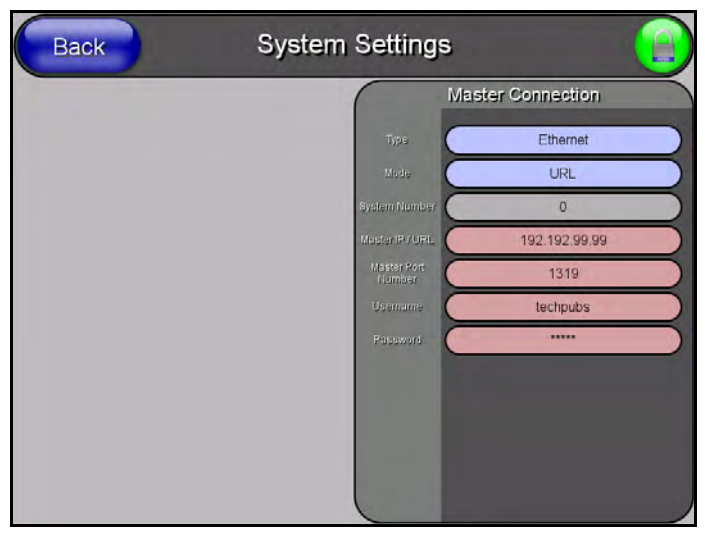

**FIG. 25** System Settings page

### USB

NetLinx Studio can be setup to run a Virtual Master where the PC acts as the Master by supplying its own IP Address for communication to the panel. For a PC to establish a USB connection with a Modero panel, it must have the AMX USBLAN driver installed.

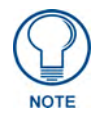

*The AMX USBLAN driver is included with both NetLinx Studio2 and TPDesign4, and can also be downloaded as a stand-alone application from www.amx.com.*

#### Prepare your PC for USB communication with the panel

If you haven't already done so, download and install the latest versions of NetLinx Studio2 and TPDesign4 (from www.amx.com), and restart your PC.

#### Configure the panel for USB communication

The first time the panel is connected to the PC it is detected as a new USB hardware device, and the correct (panel-specific) USBLAN driver must be associated to it manually. Each time thereafter, the panel is recognized as a unique USBLAN device, and the association to the driver is handled automatically.

- **1.** Connect the PS4.4 power connector to the panel (or docking station if the panel is already installed) to supply power.
- **2.** Press and hold the two lower external pushbuttons on either side of the panel simultaneously for 3 seconds to access the Setup page (see FIG. 13 on page 19 ).
- **3.** In the Protected Settings page, select **System Settings** to open the System Settings page (FIG. 26).
- **4.** Toggle the blue *Type* field (*from the Master Connection section*) until the choice cycles to **USB**. Refer to the *[System Settings Page](#page-96-0)* section on page 87 for information about the fields on this page.

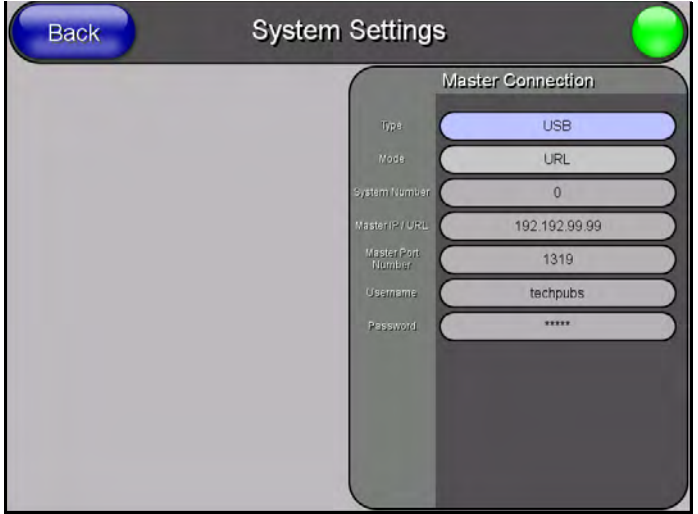

**FIG. 26** System Settings page - USB Connection

- **5.** Press the **Back** button to return to the Protected Setup page.
- **6.** Press **Reboot** to save changes and restart the panel.
- **7.** When the panel powers up and displays the first panel page, insert the mini-USB connector into the Program Port on the panel.

It may take a minute for the panel to detect the new connection and send a signal to the PC (*indicated by a green System Connection icon*).

The first time the panel is recognized by the PC as a new USB device, a USB driver installation popup window (FIG. 27) is displayed. This window notifies you that the panel has been detected as a USB device, and the appropriate USB driver is benig installed to establish communication with

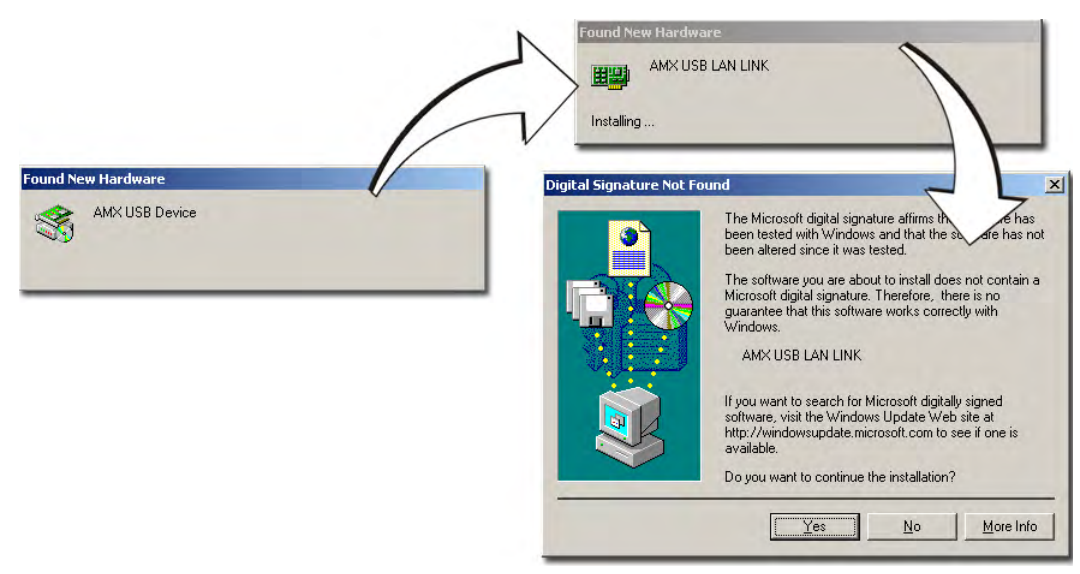

the panel. It also indicates that the AMX USBLAN driver does not contain a Microsoft® digital signature.

**FIG. 27** USB driver installation popup window

**8.** Click **Yes** to proceed with the driver installation.

Once the installation is complete, the panel and PC are ready to communicate via USB.

**9.** Navigate back to the *System Settings* page.

#### Configure a Virtual NetLinx Master using NetLinx Studio

A Virtual NetLinx Master (VNM) is used when the target panel is not connected to a physical NetLinx Master. In this situation, the PC takes on the functions of a Master via a Virtual NetLinx Master. This connection is made by either using the PC's Ethernet Address (via TCP/IP using a known PC's IP Address as the Master) or using a direct mini-USB connection to communicate directly to the panel.

Before beginning:

- **1.** Verify the panel has been configured to communicate via USB within the System Settings page and that the USB driver has been properly configured. Refer to the previous section for more information.
- **2.** In NetLinx Studio, select **Settings** > **Master Communication Settings**, from the Main menu to open the Master Communication Settings dialog (FIG. 28).

MVP-8400i Modero Viewpoint Wireless Touch Panels 33

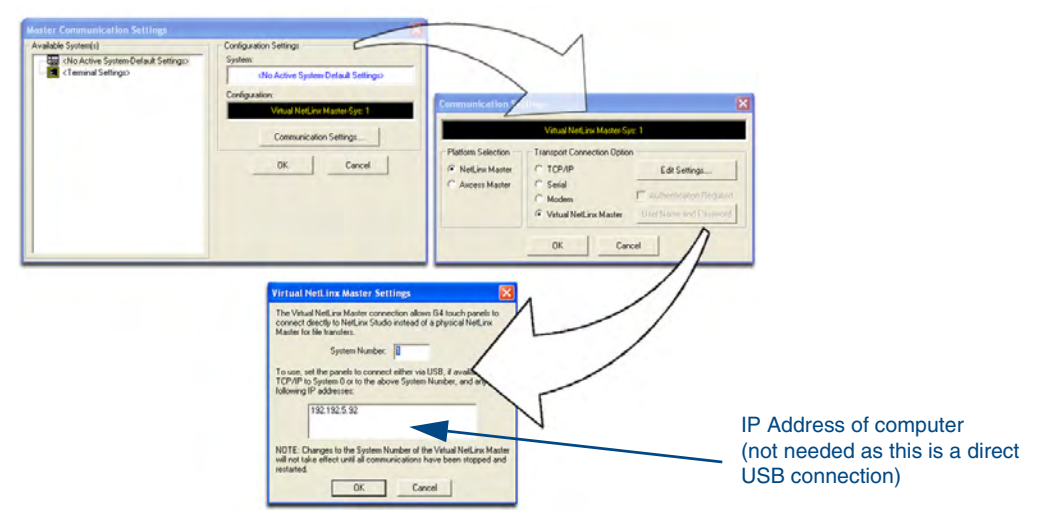

**FIG. 28** Assigning Communication Settings for a Virtual Master

- **3.** Click the **Communications Settings** button to open the *Communications Settings* dialog.
- **4.** Click the **NetLinx Master** radio button (*from the Platform Selection section*).
- **5.** Click the **Virtual Master** radio button (*from the Transport Connection Option section*).
- **6.** Click the **Edit Settings** button to open the *Virtual NetLinx Master Settings* dialog (FIG. 28).
- **7.** Enter the System number (default is **1**).
- **8.** Click **OK** to close all open dialogs and save your settings.
- **9.** Click the **OnLine Tree** tab in the Workspace window to view the devices on the Virtual System.
- **10.** Right-click on *Empty Device Tree/System* and select **Refresh System** to re-populate the list. *The panel will not appear as a device below the virtual system number (in the Online Tree tab) until both the system number (default = 1) is entered into the Master Connection section of the System Settings page and the panel is restarted.*
	- The Connection status turns green after a few seconds to indicate an active USB connection to the PC (Virtual Master).
	- If the System Connection icon does not turn green, check the USP connection and communication settings and refresh the system.

#### Ethernet

**1.** When using *Ethernet*, press the listed *Mode* to toggle through the available connection modes:

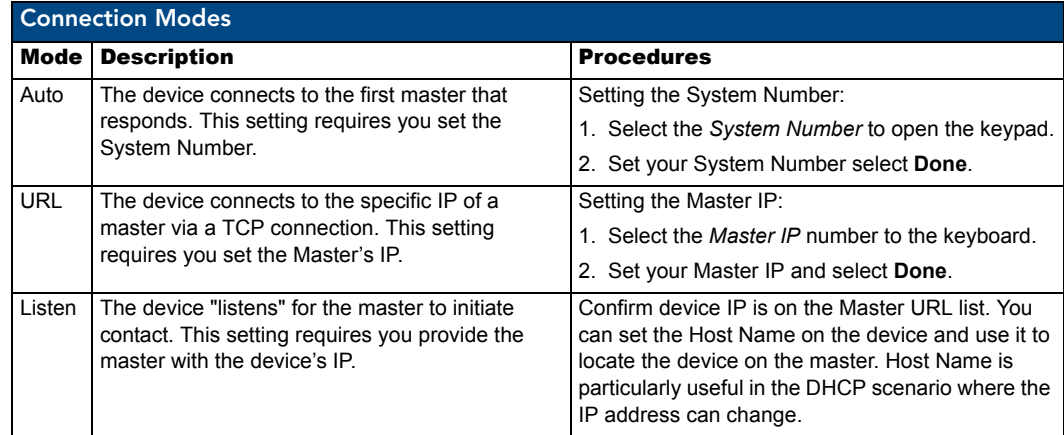

- **2.** Select the *Master Port Number* to open the keypad and change this value. The default setting for the port is *1319*.
- **3.** Set your Master Port and select **Done**.

If you have enabled password security on your master you need to set the username and password within the device.

- **4.** Select the blank field *Username* to open the keyboard.
- **5.** Set your Username and select **Done**.
- **6.** Select the blank field *Password* to open the keyboard.
- **7.** Set your Password and select **Done**.
- **8.** Press the **Back** button to return to the *Protected Setup* page.
- **9.** Press the **Reboot** button to reboot device and confirm changes.

#### Master Connection to a Virtual Master via Ethernet

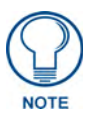

*When configuring your panel to communicate with a Virtual Master (on your PC) via wireless Ethernet, the Master IP/URL field must be configured to match the IP Address of the PC and make sure to use the Virtual System value assigned to the Virtual Master within NetLinx Studio.*

Before beginning:

- **1.** Verify the panel has been configured to communicate with the Wireless Access Point and verify the signal strength quality bargraph is On.
- **2.** Launch NetLinx Studio 2.x (default location is **Start** > **Programs** > **AMX Control Disc** > **NetLinx Studio 2** > **NetLinx Studio 2**).
- **3.** Select **Settings** > **Master Communication Settings**, from the Main menu to open the Master Communication Settings dialog (FIG. 29).

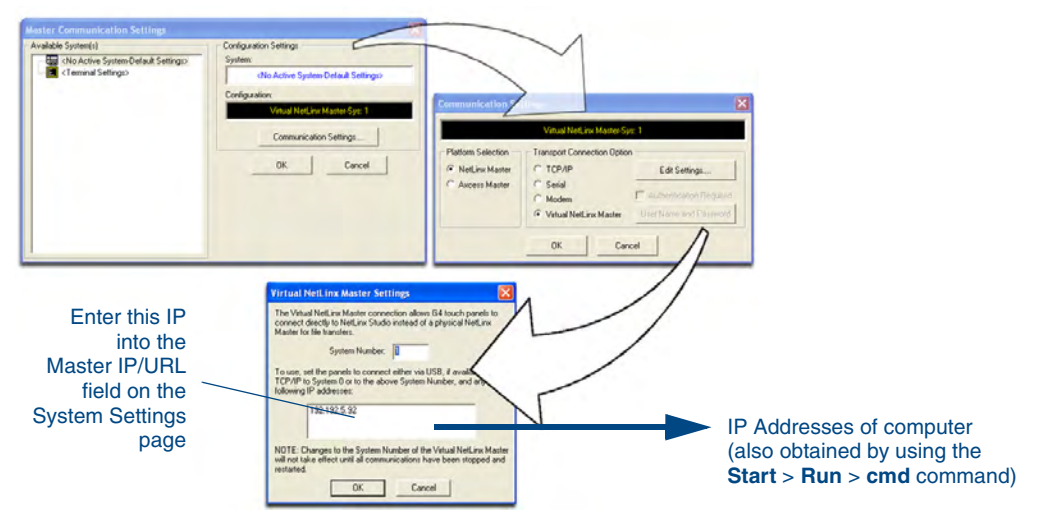

**FIG. 29** Assigning Communication Settings and TCP/IP Settings for a Virtual Master

- **4.** Click the **Communications Settings** button to open the Communications Settings dialog.
- **5.** Click on the **NetLinx Master** radio button (*from the Platform Selection section*) to indicate that you are working as a NetLinx Master.
- **6.** Click on the **Virtual Master** radio box (*from the Transport Connection Option section*) to indicate you are wanting to configure the PC to communicate with a panel. Everything else such as the Authentication is greyed-out because you are not going through the Master's UI.
- **7.** Click the **Edit Settings** button (*on the Communications Settings dialog*) to open the Virtual NetLinx Master Settings dialog (FIG. 29).
- **8.** From within this dialog enter the System number (**default is 1**) and note the IP Address of the target PC being used as the Virtual Master. This IP Address can also be obtained by following these procedures:
	- On your PC, click **Start** > **Run** to open the Run dialog.
	- Enter cmd into the Open field and click **OK** to open the command DOS prompt.
	- z From the **C:\>** command line, enter **ipconfig** to display the IP Address of the PC. This information is entered into the *Master IP/URL* field on the panel.
- **9.** Click **OK** three times to close the open dialogs, save your settings, and return to the main NetLinx Studio application.
- **10.** Click the **OnLine Tree** tab in the Workspace window to view the devices on the Virtual System. *The default System value is one*.
- **11.** Right-click on the *Empty Device Tree/System* entry and select **Refresh System** to re-populate the list.
- **12.** Connect the terminal end of the PS4.4 power cable to the 12 VDC power connector on the side of the stand-alone touch panel.
	- If the MVP is installed onto a docking station, feed power to the docked panel by connecting the appropriate power supply to the docking station.
- **13.** After the panel powers-up, press and hold the two lower buttons on both sides of the display (**for 3 seconds**) to continue with the setup process and proceed to the Setup page.
- **14.** Select **Protected Setup** > **System Settings** (located on the lower-left) to open the System Settings page (FIG. 30).

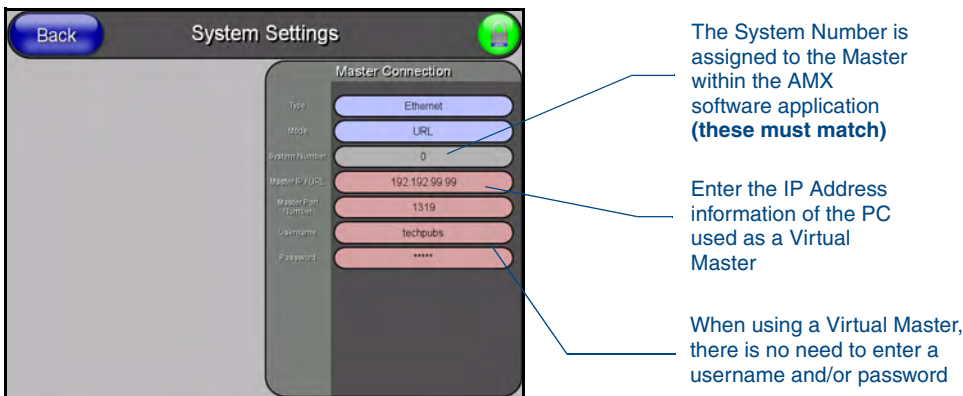

**FIG. 30** Sample System Settings page (for Virtual Master communication)

- **15.** Press the blue *Type* field (*from the Master Connection section*) until the choice cycles to the word **Ethernet.**
- **16.** Press the *Mode* field until the choice cycles to the word **URL**.
	- By selecting **URL**, the System Number field becomes read-only (grey) because the panel pulls this value directly from the communicating target Master (virtual or not). A Virtual Master system value can be set within the active AMX software applications such as: NetLinx Studio, TPD4, or IREdit.
- **17.** Press the *Master IP/URL* field to open a Keyboard and enter the IP Address of the PC used as the Virtual Master.
- **18.** Click **Done** to accept the new value and return to the System Settings page.
- **19.** Do not alter the Master Port Number value (*this is the default value used by NetLinx*).
- **20.** Press the **Back** button to open the Protected Setup page.
- **21.** Press the on-screen **Reboot** button to both save any changes and restart the panel.

# Using G4 Web Control to Interact with a G4 Panel

The G4 Web Control feature allows you to use a PC to interact with a G4 enabled panel via the web. This feature works in tandem with the new browser-capable NetLinx Security firmware update (*build 300 or higher*). G4 Web Control is only available with the latest Modero panel firmware.

Refer to the *[G4 Web Control Page](#page-74-0)* section on page 65 for more detailed field information.

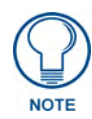

*Verify your NetLinx Master (ME260/64 or NI-Series) has been installed with the latest firmware KIT file from www.amx.com. Refer to your NetLinx Master instruction manual for more detailed information on the use of the new web-based NetLinx Security.*

- **1.** Press and hold the two lower buttons on both sides of the display for **3 seconds** to open the Setup page.
- **2.** Press the **Protected Setup** button (located on the lower-left of the panel page) to open the Protected Setup page and display an on-screen keypad.
- **3.** Enter *1988* into the Keypad's password field (*1988 is the default password*).

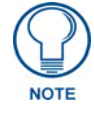

*Clearing Password #5, from the initial Password Setup page, removes the need for you to enter the default password before accessing the Protected Setup page.*

- **4.** Press **Done** when finished.
- **5.** Press the **G4 WebControl** button to open the G4 Web Control page [\(FIG.](#page-47-0) 31).

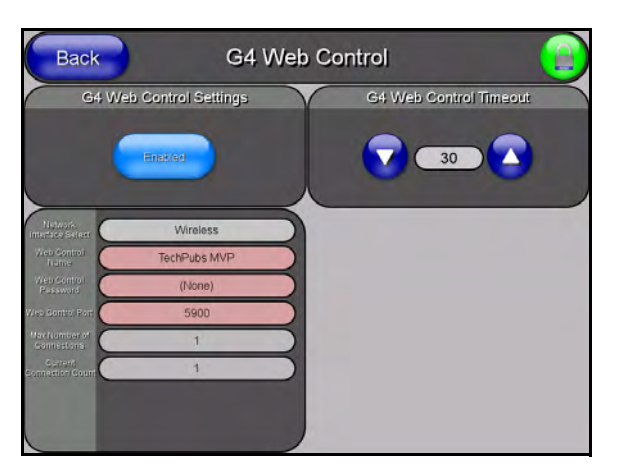

**FIG. 31** G4 Web Control page

- <span id="page-47-0"></span>**6.** Press the **Enable/Enabled** button until it toggles to **Enabled** (*light blue color*).
- **7.** The *Network Interface Select* field is read-only and displays the method of communication to the web.
	- Wireless is used when a wireless card is detected within the internal card slot. This method provides an indirect communication to the web via a pre-configured Wireless Access Point.

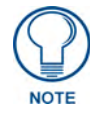

#### *The Network Interface Select field is read-only and defaulted to Wireless (since there is no Ethernet cable connection).*

**8.** Press the *Web Control Name* field to open the Web Name keyboard.

**9.** From the Web Name keyboard, enter a unique alpha-numeric string to identify this panel. This information is used by the NetLinx Security Web Server to display on-screen links to the panel. *The on-screen links use the IP Address of the panel and not the name for communication* [\(FIG.](#page-48-0) 32).

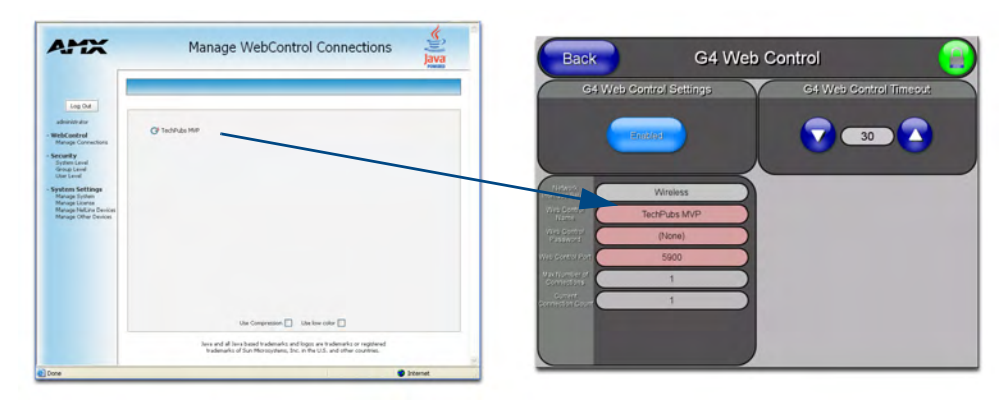

<span id="page-48-0"></span>**FIG. 32** Sample relationship between G4 Web Control and Mange WebControl Connections window

- **10.** Press **Done** after you are finished assigning the alpha-numeric string for the Web Control name.
- **11.** Press the *Web Control Password* field to open the Web Password keyboard.
- **12.** From the Web Password keyboard, enter a unique alpha-numeric string to be assigned as the G4 Authentication session password associated with VNC web access of this panel.
- **13.** Press **Done** after you are finished assigning the alpha-numeric string for the Web Control password.
- **14.** Press the *Web Control Port* field to open the Web Port Number keypad.
- **15.** Within the keypad, enter a unique numeric value to be assigned to the port the VNC Web Server is running on. The default value is *5900*.
- **16.** Press **Done** when you are finished entering the value. *The remaining fields within the G4 Web Control Settings section of this page are read-only and cannot be altered.*
- **17.** Press the **Up/Down** arrows on either sides of the G4 Web Control *Timeout* field to increase or decrease the amount of time the panel can remain idle (*no cursor movements*) before the session is closed and the user is disconnected.
- **18.** Press the **Back** button to open the Protected Setup page.
- **19.** Press the on-screen **Reboot** button to save any changes and restart the panel.

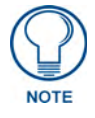

*Verify your NetLinx Master's IP Address and System Number have been properly entered into the Master Connection section of the System Settings page.* 

# Using your NetLinx Master to control the G4 panel

Refer to your particular NetLinx Master's instruction manual for detailed information on how to download the latest firmware from **www.amx.com**. This firmware build enables SSL certificate identification and encryption, HTTPS communication, ICSP data encryption, and disables the ability to alter the Master security properties via a TELNET session.

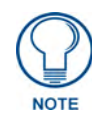

*In order to fully utilize the SSL encryption, your web browser should incorporate the an encryption feature. This encryption level is displayed as a Cipher strength.*

Once the Master's IP Address has been set through NetLinx Studio version 2.x or higher:

- **1.** Launch your web browser.
- **2.** Enter the IP Address of the target Master (*ex: http://198.198.99.99*) into the web browser's *Address*  field.
- **3.** Press the **Enter** key on your keyboard to begin the communication process between the target Master and your computer.
	- z Initially, the Master Security option is disabled (from within the **System Security** page) and no username and password is required for access or configuration.
	- z Both HTTP and HTTPS Ports are enabled by default (via the **Manage System** > **Server**  page).
	- z If the Master has been previously configured for secured communication, click **OK** to accept the AMX SSL certificate (*if SSL is enabled*) and then enter a valid username and password into the fields within the *Login* dialog.
- **4.** Click **OK** to enter the information and proceed to the Master's Manage WebControl Connections window.
- **5.** This Manage WebControl Connections page ([FIG.](#page-49-0) 33) is accessed by clicking on the **Manage connections** link (*within the Web Control section within the Navigation frame*). Once activated, this page displays links to G4 panels running the latest G4 Web Control feature (*previously setup and activated on the panel*).

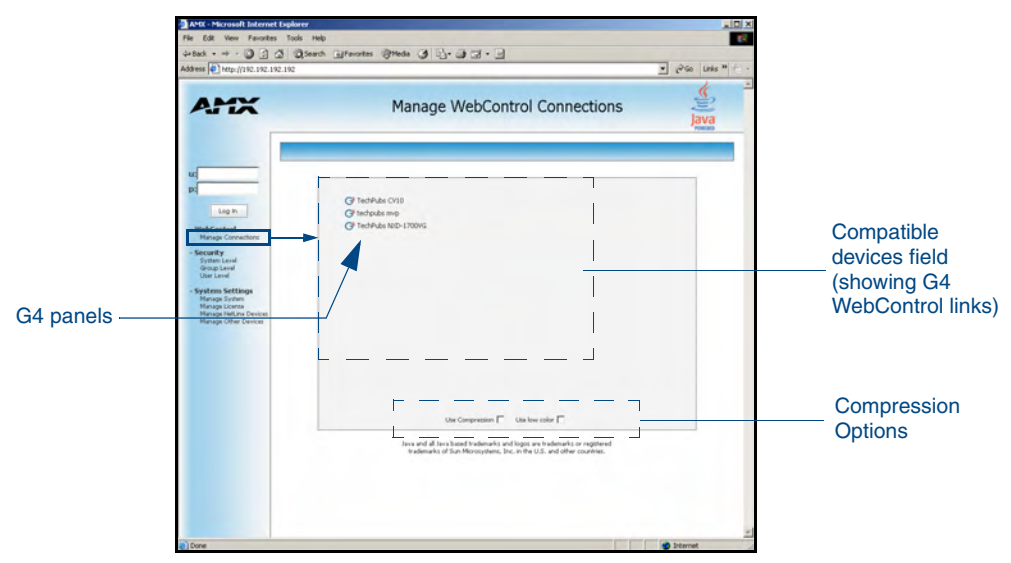

<span id="page-49-0"></span>**FIG. 33** Manage WebControl Connections page (populated with compatible panels)

**6.** Click on the G4 panel name link associated with the target panel. A secondary web browser window appears on the screen [\(FIG.](#page-50-0) 34).

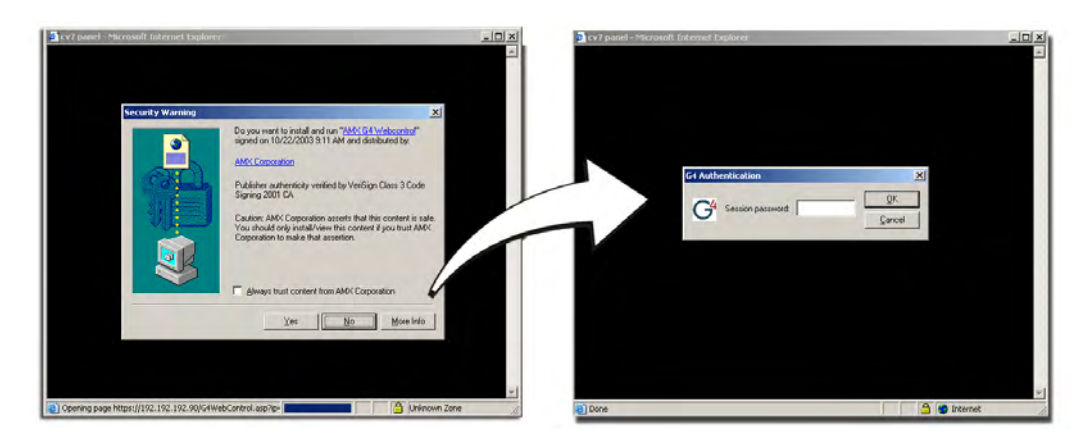

**FIG. 34** Web Control VNC installation and Password entry screens

<span id="page-50-0"></span>**7.** Click **Yes** from the Security Alert popup window to agree to the installation of the G4 WebControl application on your computer. This application contains the necessary Active X and VNC client applications necessary to properly view and control the panel pages from your computer.

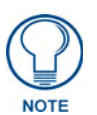

*The G4 Web Control application is sent by the panel to the computer that is used for communication. Once the application is installed, this popup will no longer appear. This popup will only appear if you are connecting to the target panel using a different computer.*

- **8.** In some cases, you might get a *Connection Details* dialog [\(FIG.](#page-50-1) 35) requesting a VNC Server IP Address. This is the IP Address not the IP of the Master but of the target touch panel. Depending on which method of communication you are using, it can be found in either the:
	- z **Wired Ethernet** System Settings > IP Settings section within the *IP Address* field.
	- z **Wireless** Wireless Settings > IP Settings section within the *IP Address* field.
	- If you do not get this field continue to step 9.

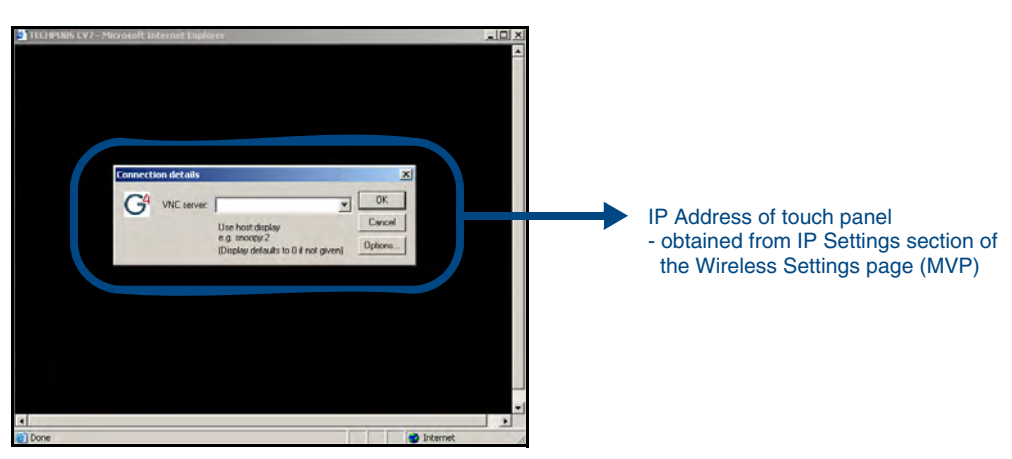

FIG. 35 Connection Details dialog

<span id="page-50-1"></span>**9.** If a WebControl password was setup on the G4 WebControl page, a G4 Authentication Session password dialog box appears on the screen within the secondary browser window.

- **10.** Enter the Web Control session password into the *Session Password* field [\(FIG.](#page-50-1) 35). *This password was previously entered into the Web Control Password field within the G4 Web Control page on the panel.*
- **11.** Click **OK** to send the password to the panel and begin the session. A confirmation message appears stating *"Please wait, Initial screen loading..".*

The secondary window then becomes populated with the same G4 page being displayed on the target G4 panel. A small circle appears within the on-screen G4 panel page and corresponds to the location of the mouse cursor. A left-mouse click on the computer-displayed panel page equates to an actual touch on the target G4 panel page.

# Upgrading MVP Firmware

Except for the MVP-KS (Kickstand for MVP Panels), all MVP panels and their accessories have onboard firmware which is upgradeable through the use of the latest NetLinx Studio. The MVP acts as a bridge between the NetLinx Studio program and the installed docking station. Studio can download firmware to the target docking station by using the connected MVP to pass-along the Kit file to the docking station. Refer to the *NetLinx Studio version 2.x or higher* Instruction Manual for more information on how to download firmware to both a panel and a docking station.

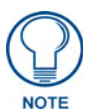

*The latest firmware 2.70.xx (or higher) kit file is panel-specific. This new firmware also provides both backwards compatibility with the previous 802.11b cards and new security protocols for the new 802.11g wireless CF card.*

**1.** Upload the latest Kit file (**SW5965\_xx version 2.70.xx or higher**) to your specific Modero touch panel and then confirm the firmware file update was successful. Refer to your panel's instruction manual for detailed communication and Kit file upload procedures.

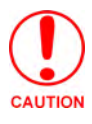

*If you don't first update the firmware file on the panel, before proceeding with the card upgrade process, you will be required to configure NetLinx Studio to communicate with the target panel via a direct USB connection. In this communication scenario, your PC acts as a Virtual NetLinx Master establishing a secure USB connection to the target panel and then uploading the new Kit file.*

Before beginning the Upgrade process:

- Setup and configure your NetLinx Master. Refer to the your particular NetLinx Master Instruction Manual for detailed setup procedures.
- Calibrate and prepare the communication pages on the Modero panel for use. Refer to the *[Panel Calibration](#page-168-0)* section on page 159.
- Refer to the NetLinx Studio version 2.x or higher Help file for more information on uploading files via Ethernet.
- Configure your panel for either direct connect or wireless communication. Refer to the *[Configuring Communications](#page-28-0)* section on page 19 for more detailed information about Ethernet or Wireless communication.

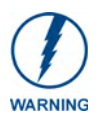

*It is recommended that firmware Kit files only be transferred over a direct connection and only when the panel is connected to a power supply. If battery power or wireless connection fails during a firmware upgrade, the panel flash file system may become corrupted.*

The process of updating firmware involves the use of a communicating NetLinx Master. The required steps for updating firmware to a Modero panel are virtually identical to those necessary for updating Kit files to a NetLinx Master (*except the target device is a panel instead of a Master*). Refer to either your Master's literature or Studio 2.x Help file for those procedures.

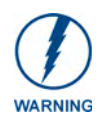

*A touch panel which is not using a valid username and password will not be able to communicate with a secured Master. If you are updating the firmware on or through a panel which is not using a username or password field, you must first remove the Master Security feature to establish an unsecured connection.*

# <span id="page-53-0"></span>Upgrading the Modero Firmware via the USB port

Before beginning with this section, verify your panel is powered and the Type-A USB connector is securely inserted into the PC's USB port. **The panel must be powered-on before connecting the mini-USB connector to the panel.**

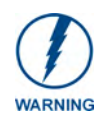

*Establishing a USB connection between the PC and the panel, prior to installing the USB Driver will cause a failure in the USB driver installation.* 

### <span id="page-53-1"></span>Step 1: Configure the panel for a USB Connection Type

- **1.** After the installation of the USB driver has been completed, confirm the proper installation of the large Type-A USB connector to the PC's USB port, and restart your machine.
- **2.** After the panel powers-up, press and hold the two lower buttons on both sides of the display for **3 seconds** to continue with the setup process and proceed to the Setup page.
- **3.** Select **Protected Setup** > **System Settings** (located on the lower-left) to open the System Settings page.
- **4.** Toggle the blue *Type* field (*from the Master Connection section*) until the choice cycles to **USB**.

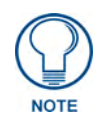

*ALL fields are then greyed-out and read-only, but still display any previous network information.*

- **5.** Press the **Back** button on the touch panel to return to the Protected Setup page.
- **6.** Press the on-screen **Reboot** button to both save any changes and **restart the panel.** *Remember that the panel's connection type must be set to USB prior to rebooting the panel and prior to inserting the USB connector.*
- **7. ONLY AFTER** the unit displays the first panel page, **THEN** insert the mini-USB connector into the Program Port on the panel. It may take a minute for the panel to detect the new connection and send a signal to the PC (*indicated by a green System Connection icon*).
	- If a few minutes have gone by and the System Connection icon still does not turn green, complete the procedures in the following section to setup the Virtual Master and refresh the System from the Online Tree. This action sends out a request to the panel to respond and completes the communication (turning the System Connection icon green).
- **8.** Navigate back to the System Settings page.

<span id="page-53-2"></span>Step 2: Prepare Studio for communication via the USB port

- **1.** Launch NetLinx Studio 2.x (default location is **Start** > **Programs** > **AMX Control Disc** > **NetLinx Studio 2** > **NetLinx Studio 2**).
- **2.** Select **Settings** > **Master Communication Settings**, from the Main menu to open the Master Communication Settings dialog (FIG. 36).
- **3.** Click the **Communications Settings** button to open the *Communications Settings* dialog.
- **4.** Click on the **NetLinx Master** radio button (*from the Platform Selection section*) to indicate that you are working as a NetLinx Master.
- **5.** Click on the **Virtual Master** radio box (*from the Transport Connection Option section*) to indicate you are wanting to configure the PC to communicate directly with a panel. Everything else such as the Authentication is greyed-out because you are not going through the Master's UI.

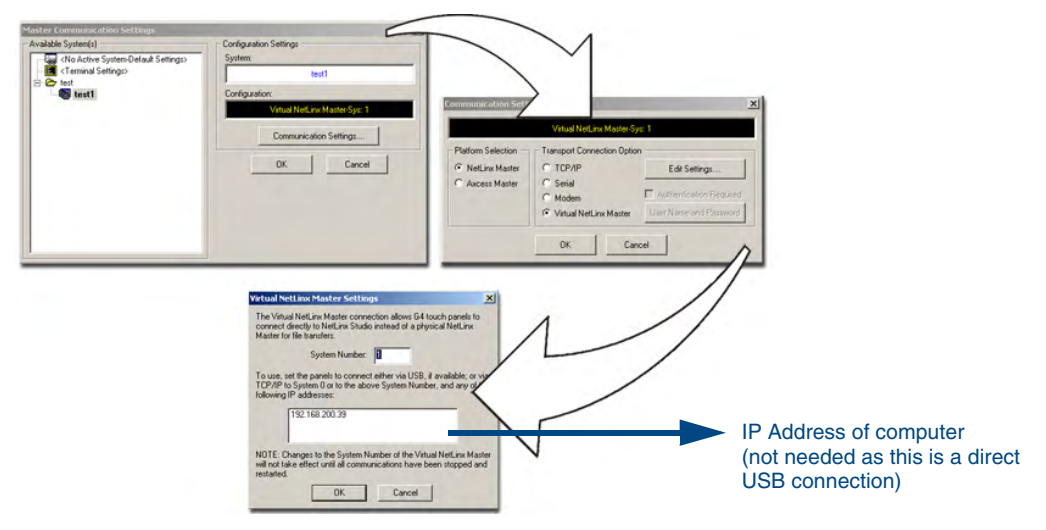

**FIG. 36** Assigning Communication Settings for a Virtual Master

- **6.** Click the **Edit Settings** button (*on the Communications Settings dialog*) to open the *Virtual NetLinx Master Settings* dialog (FIG. 36).
- **7.** From within this dialog enter the System number (default is **1**).
- **8.** Click **OK** three times to close the open dialogs, save your settings, and return to the main NetLinx Studio application.
- **9.** Click the **OnLine Tree** tab in the Workspace window to view the devices on the Virtual System. *The default System value is one*.
- **10.** Right-click on the *Empty Device Tree/System* entry and select **Refresh System** to re-populate the list.

*The panel will not appear as a device below the virtual system number (in the Online Tree tab) until both the system number used in step 7 for the VNM is entered into the Master Connection section of the System Settings page and the panel is restarted.*

#### Step 3: Confirm and Upgrade the firmware via the USB port

Use the CC-USB Type-A to Mini-B 5-wire programming cable (**FG10-5965**) to provide communication between the mini-USB Program port on the touch panel and the PC. This method of communication is used to transfer firmware Kit files and TPD4 touch panel files.

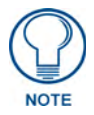

*A mini-USB connection is only detected after it is installed onto an active panel. Connection to a previously powered panel which then reboots, allows the PC to detect the panel and assign an appropriate USB driver.*

- **1.** Verify this direct USB connection (Type-A on the panel to mini-USB on the panel) is configured properly using the steps outlined in the previous two sections.
- **2.** With the panel already configured for USB communication and the Virtual Master setup within NetLinx Studio, its now time to verify the panel is ready to receive files.
- **3.** After the Communication Verification dialog window verifies active communication between the Virtual Master and the panel, click the **OnLine Tree** tab in the Workspace window (FIG. 37) to view the devices on the Virtual System. *The default System value is one*.
- **4.** Right-click on the System entry (FIG. 37) and select **Refresh System** to re-populate the list. Verify the panel appears in the **OnLine Tree** tab of the Workspace window. *The default Modero panel value is 10001*.

MVP-8400i Modero Viewpoint Wireless Touch Panels 45

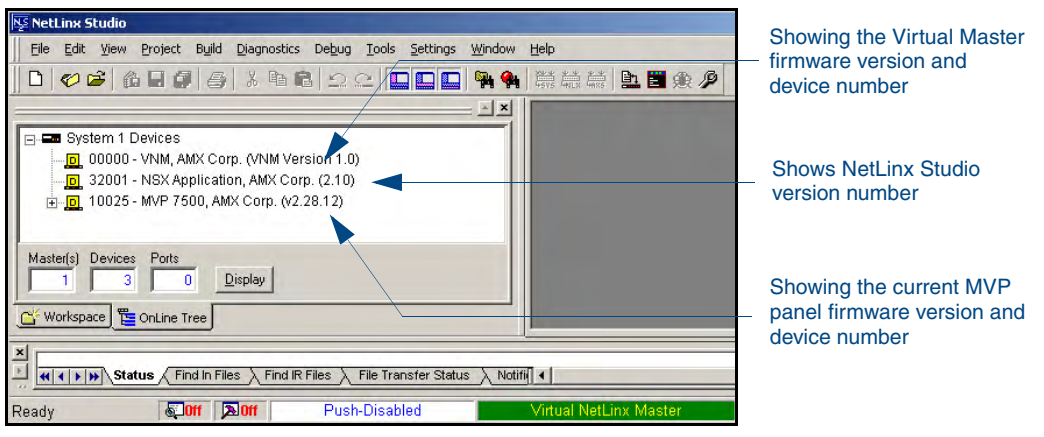

FIG. 37 NetLinx Workspace window (showing panel connection via a Virtual NetLinx Master)

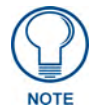

*The panel-specific firmware is shown on the right of the listed panel. Download the latest firmware file from www.amx.com and then save the Kit file to your computer. Note that each kit file is intended for download to its corresponding panel.*

- **5.** If the panel firmware version is not the latest available; locate the latest firmware file from the **www.amx.com** > **Tech Center** > **Downloadable Files** > **Firmware Files** > **Modero Panels** section of the website.
- **6.** Click on the desired Kit file link and after you've accepted the Licensing Agreement, verify you have downloaded the Modero Kit file to a known location.
- **7.** Select **Tools** > **Firmware Transfers > Send to NetLinx Device** from the Main menu to open the Send to NetLinx Device dialog (**B** in FIG. 38). Verify the panel's System and Device number values match those values listed within the System folder in the **OnLine Tree** tab of the Workspace window (**A** in FIG. 38).

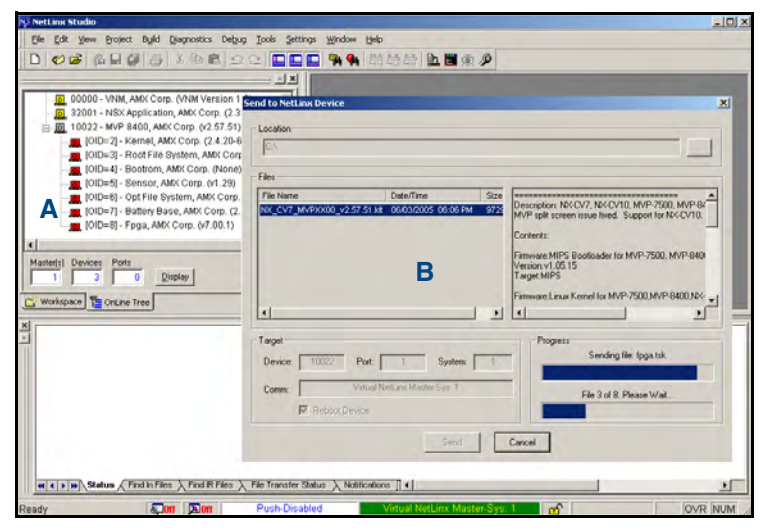

**FIG. 38** Using USB for a Virtual Master transfer

- **8.** Select the panel's Kit file from the **Files** section.
- **9.** Enter the **Device** value associated with the panel and the **System** number associated with the Master (*listed in the OnLine Tree tab of the Workspace window*). *The Port field is greyed-out.*
- **10.** Click the **Reboot Device** checkbox. This causes the touch panel to reboot after the firmware update process is complete. *The reboot of the panel can take up 30 seconds after the firmware process has finished.*
- **11.** Click **Send** to begin the transfer. The file transfer progress is indicated on the bottom-right of the dialog (**B** in FIG. 38).
- **12.** As the panel is rebooting, temporarily unplug the USB connector on the panel until the panel has completely restarted.
- **13.** Once the first panel page has been displayed, reconnect the USB connector to the panel.
- **14.** Right-click the associated System number and select **Refresh System**. This causes a refresh of all project systems, establishes a new connection to the Master, and populates the System list with devices on your particular system.
- **15.** Confirm the panel has been properly updated to the correct firmware version.

## Upgrading the Docking Station Firmware via USB

The following accessory devices are firmware upgradeable:

- MVP-TDS Table Top Docking Station (**FG5965-10**)
- z MVP-WDS Wall/Flush Mount Docking Station Black (**FG5965-11**)
- MVP-WDS Wall/Flush Mount Docking Station Silver (**FG5965-21**)

This device is not given a unique device number which would ordinarily appear within the Online Tree tab of NetLinx Studio. It appears as a battery base below the target panel which it is a part of as seen below in [FIG.](#page-56-0) 39.

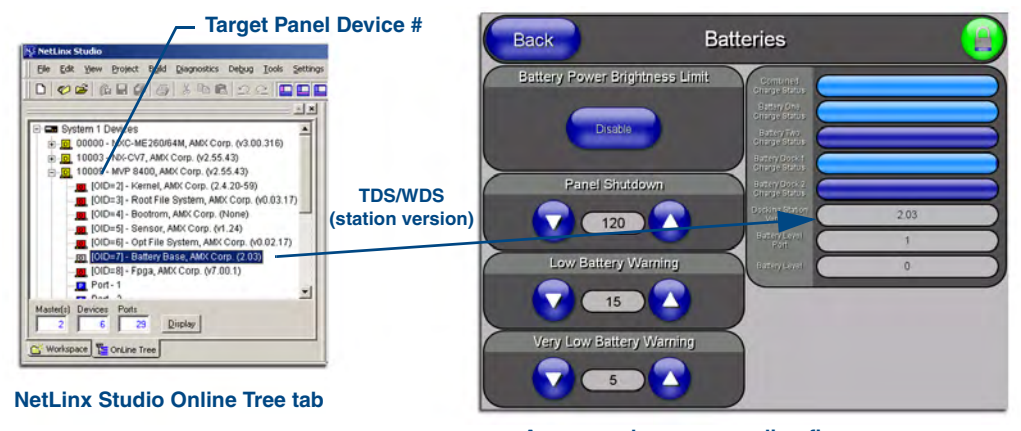

**Accessory's corresponding firmware page**

<span id="page-56-0"></span>**FIG. 39** Location of Firmware version information within NetLinx Studio

The only way to upgrade the firmware of these accessory items is to send the accessory's firmware through a target panel. Its this panel's device number which is entered within the *Send to NetLinx Device transfer* dialog in Studio.

#### Step 1: Prepare the Docking Station for firmware transfer via USB

Before beginning with this section:

- Verify the MVP is securely attached to the docking station and communicating properly.
- Verify that the panel is communicating from the mini-USB port to the Virtual NetLinx Master (VNM).
- **1.** Complete the instructions for configuring the NetLinx Master for IP communication found in the *[Upgrading the Modero Firmware via the USB port](#page-53-0)* section on page 44.
- **2.** After the panel powers-up, press and hold the two lower buttons on both sides of the display for **3 seconds** to continue with the setup process and proceed to the Setup page.
- **3.** Press the **Batteries** button to open the Batteries page ([FIG.](#page-57-0) 40).

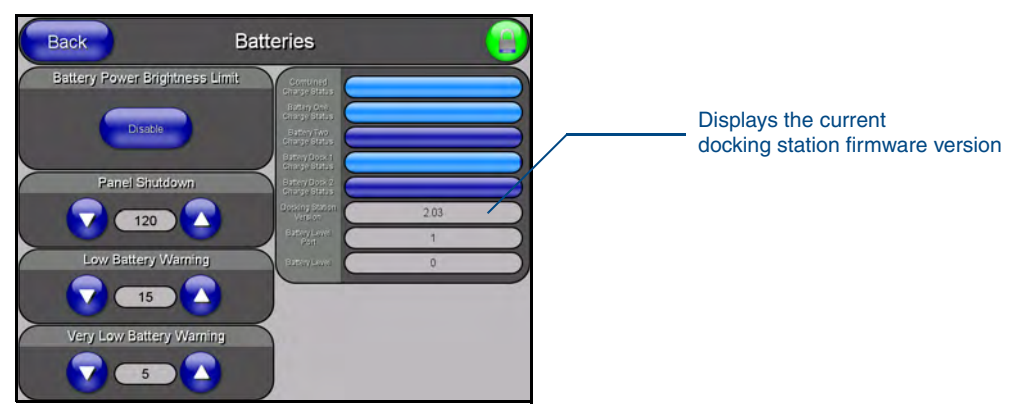

**FIG. 40** Batteries page

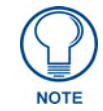

<span id="page-57-0"></span>*The docking station firmware is shown on the right of the Batteries page. Verify you have downloaded the latest firmware file from www.amx.com and then save the Kit file to your computer.*

#### Step 2: Upgrade the Docking Station firmware via USB

- **1.** Complete the procedures outlined in the *[Step 1: Configure the panel for a USB Connection](#page-53-1)  Type* [section on page](#page-53-1) 44.
- **2.** Prepare NetLinx Studio for communication to the panel via a Virtual Master by following the procedures outlined in the *[Step 2: Prepare Studio for communication via the USB port](#page-53-2)* section on [page](#page-53-2) 44.
- **3.** After the Communication Verification dialog window verifies active communication between the Virtual Master and the panel, click the **OnLine Tree** tab in the Workspace window to view the devices on the Virtual System. *The default System value is one*.
- **4.** Right-click on the System entry and select **Refresh System** to re-populate the list. Verify the panel appears in the **OnLine Tree** tab of the Workspace window. *The default Modero panel value is 10001*.
- **5.** Locate the latest firmware file from the **www.amx.com** > **Tech Center** > **Downloadable Files** > **Firmware Files** > **Modero Panels firmware (MVP Docking Stations: MVP-TDS/WDS)** section of the website.
- **6.** Click on the desired Kit file link and after you've accepted the Licensing Agreement, verify you have downloaded the Docking Station Kit file to a known location.
- **7.** Select **Tools** > **Firmware Transfers > Send to NetLinx Device** from the Main menu to open the Send to NetLinx Device dialog [\(FIG.](#page-58-0) 41). Verify the panel's System and Device number values match those values listed within the System folder in the **OnLine Tree** tab of the Workspace window.
- **8.** Select the docking station's Kit file (*ending in VXX.kit*) from the **Files** section [\(FIG.](#page-58-0) 41).
- **9.** Enter the **Device** number associated with the panel and the **System** number associated with the Master (*listed in the OnLine Tree tab of the Workspace window*). *The Port field is greyed-out.*

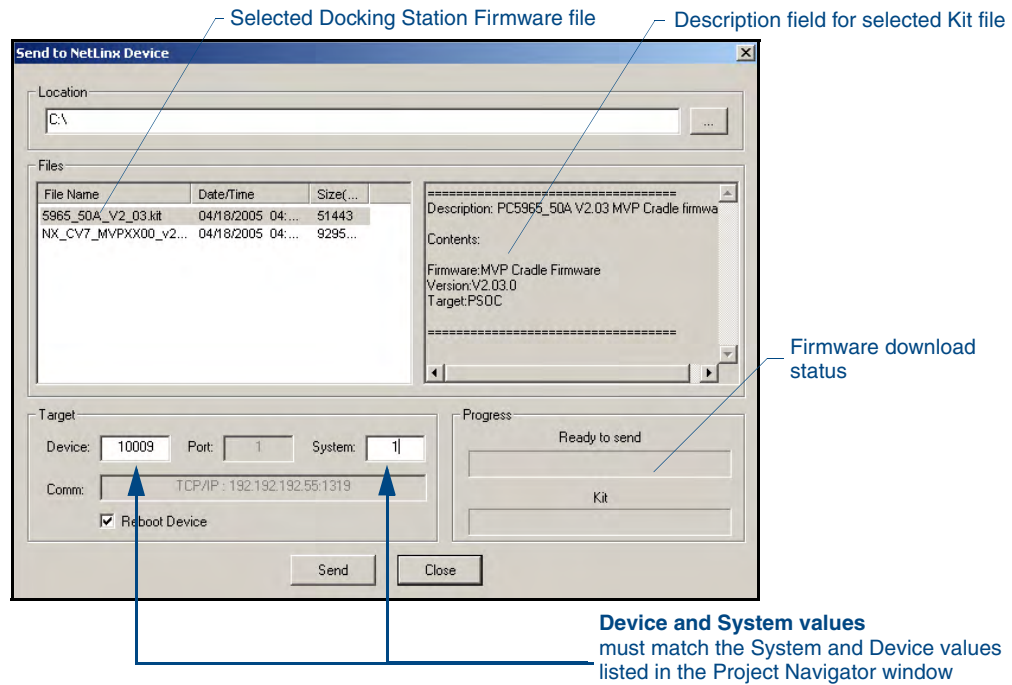

FIG. 41 Send to NetLinx Device dialog (showing docking station firmware update via USB)

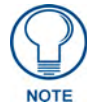

#### <span id="page-58-0"></span>*Firmware upgrades can not be done directly to the docking station but must be routed through the MVP panel.*

- **10.** Click the **Reboot Device** checkbox. This causes the touch panel to reboot after the firmware update process is complete. *The reboot of the panel can take up 30 seconds after the firmware process has finished.*
- **11.** Click **Send** to begin the transfer. The file transfer progress is indicated on the bottom-right of the dialog.
- **12.** As the panel is rebooting, temporarily unplug the USB connector on the panel until the panel has completely restarted.
- **13.** Once the first panel page has been displayed, reconnect the USB connector to the panel.
- **14.** Right-click the associated System number and select **Refresh System**. This causes a refresh of all project systems, establishes a new connection to the Master, and populates the System list with devices on your particular system.
- **15.** After the panel powers-up, press and hold the two lower buttons on both sides of the display for **3 seconds** to continue with the setup process and proceed to the Setup page.
- **16.** Press the **Batteries** button (located on the lower-left) to open the Batteries page and confirm the new firmware does not read 0.00.

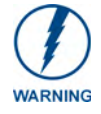

*If the Base Version field displays 0.00, this means there was an error in the firmware upload process. Re-install the base firmware and re-confirm that the new base version no longer reads 0.00.*

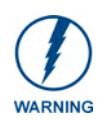

*Although firmware upgrades can be done over wireless Ethernet; it is recommended that firmware KIT files be transferred over a direct USB connection and only when the panel is connected to a power supply. If battery power or wireless connection fails during a firmware upgrade, the panel flash file system may become corrupted.*

# Setup Pages

AMX Modero panels feature on-board Setup pages. Use the options in the Setup pages to access panel information and make various configuration changes.

To access the Setup pages, press the two lower external pushbuttons on either side of the panel simultaneously and hold for 3 seconds [\(FIG.](#page-60-0) 42).

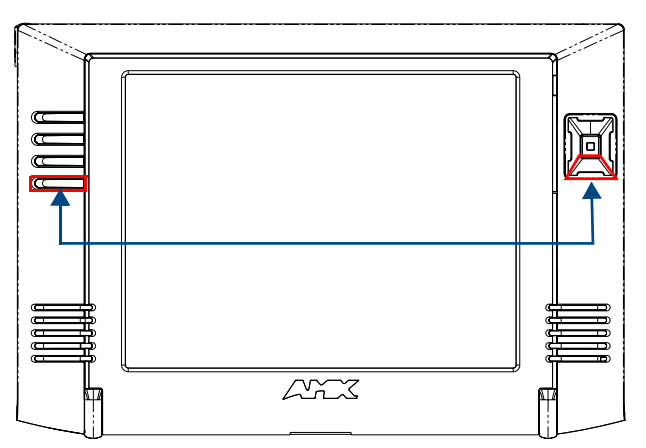

**Setup Page Access buttons**: Press and hold simultaneously for 3 seconds to access the Setup pages Press and hold for 10 seconds to access the Calibration page.

<span id="page-60-0"></span>**FIG. 42** Setup Page Access buttons

## Navigation Buttons

The following Navigation buttons (FIG. 43) appear on the left side of the Setup page:

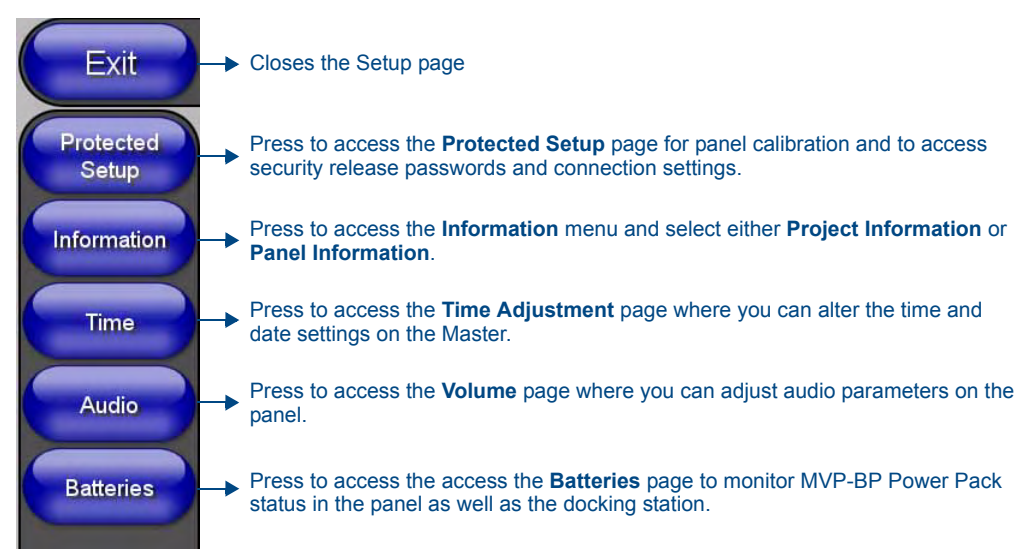

**FIG. 43** Setup Page Navigation Buttons

# Setup Pages

The Setup page ([FIG.](#page-61-0) 44) allows quick access to several basic panel properties:

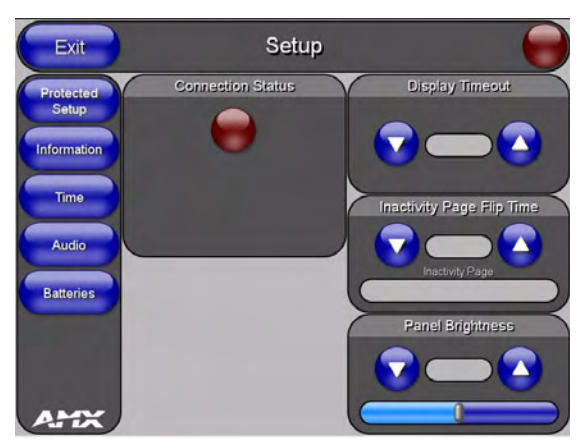

**FIG. 44** MVP-8400 Setup page

<span id="page-61-0"></span>Features on this page include:

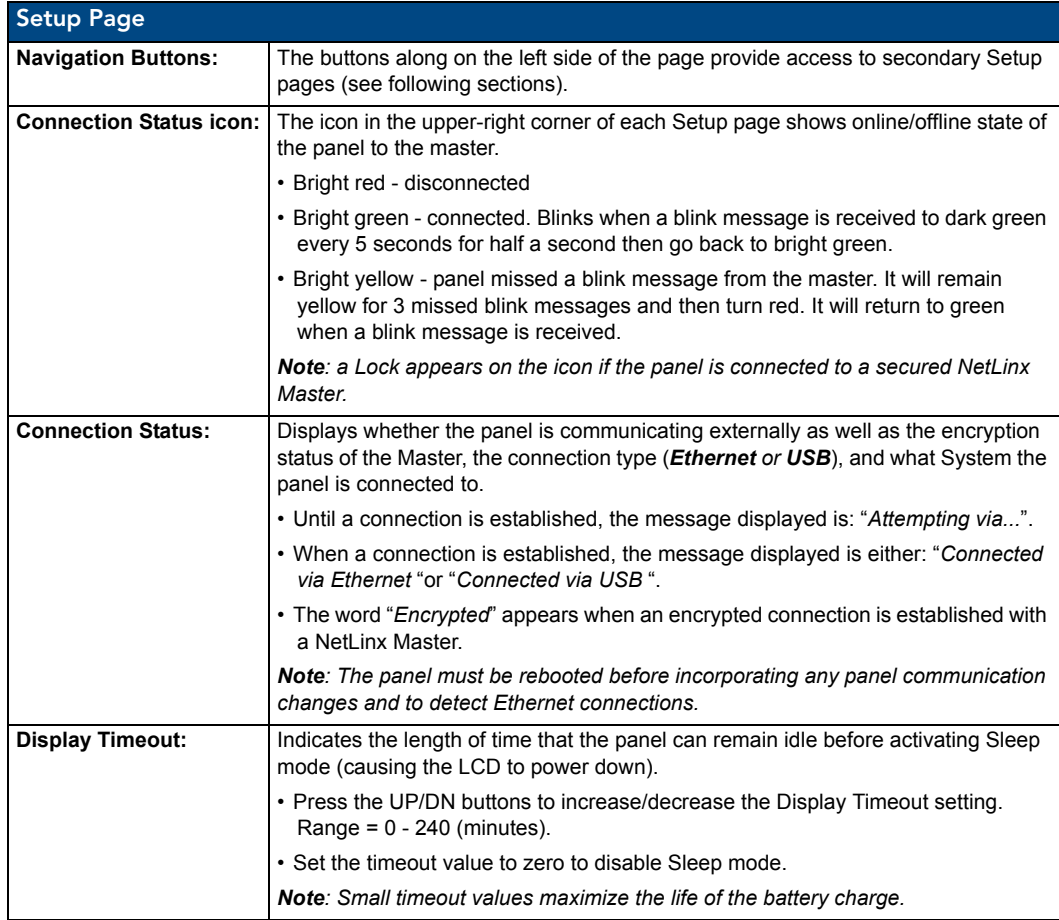

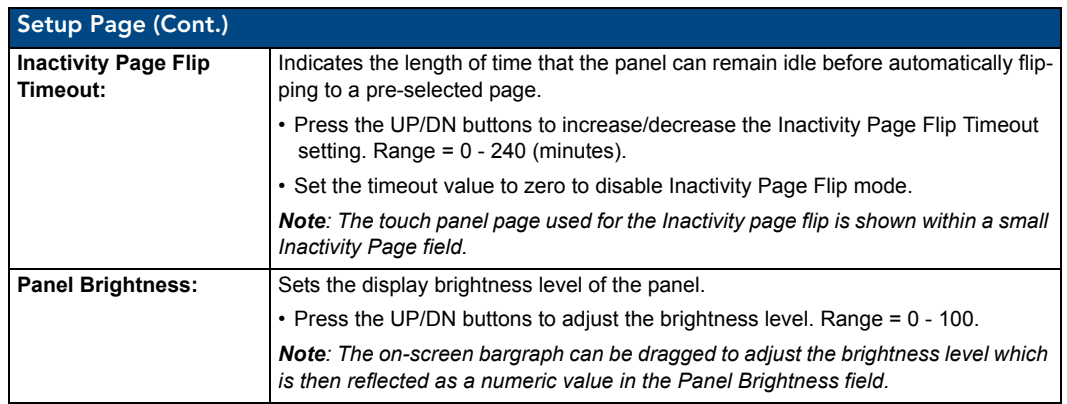

# Information

The **Information** button provides a menu to select either the *[Project Information Page](#page-63-0)* section on [page](#page-63-0) 54 or the *[Panel Information Page](#page-65-0)* section on page 56. Select either option to access that page.

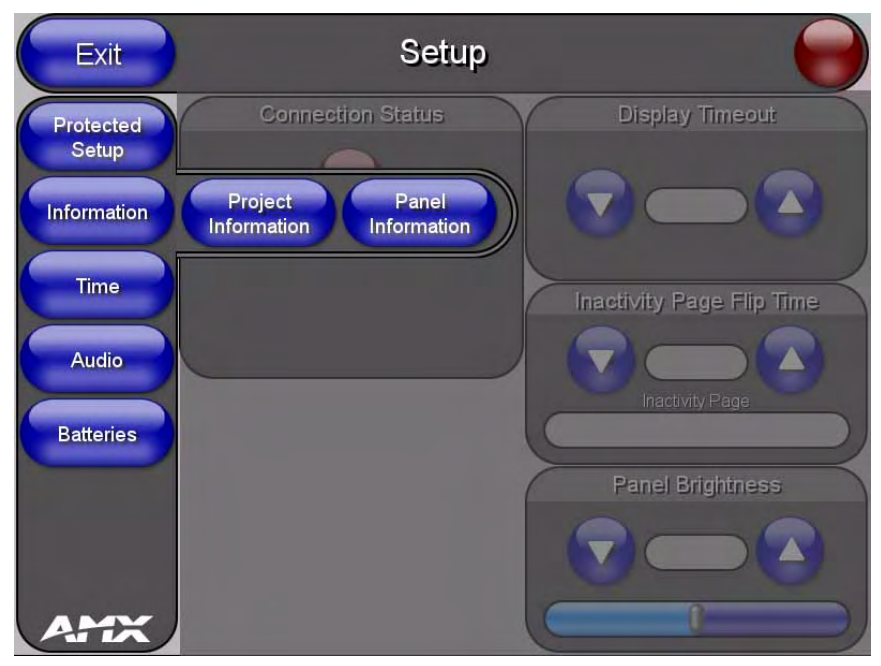

**FIG. 45** Information menu

### <span id="page-63-0"></span>Project Information Page

The Project Information page displays the project properties of the TPDesign4 project file currently loaded on the panel ([FIG.](#page-63-1) 46).

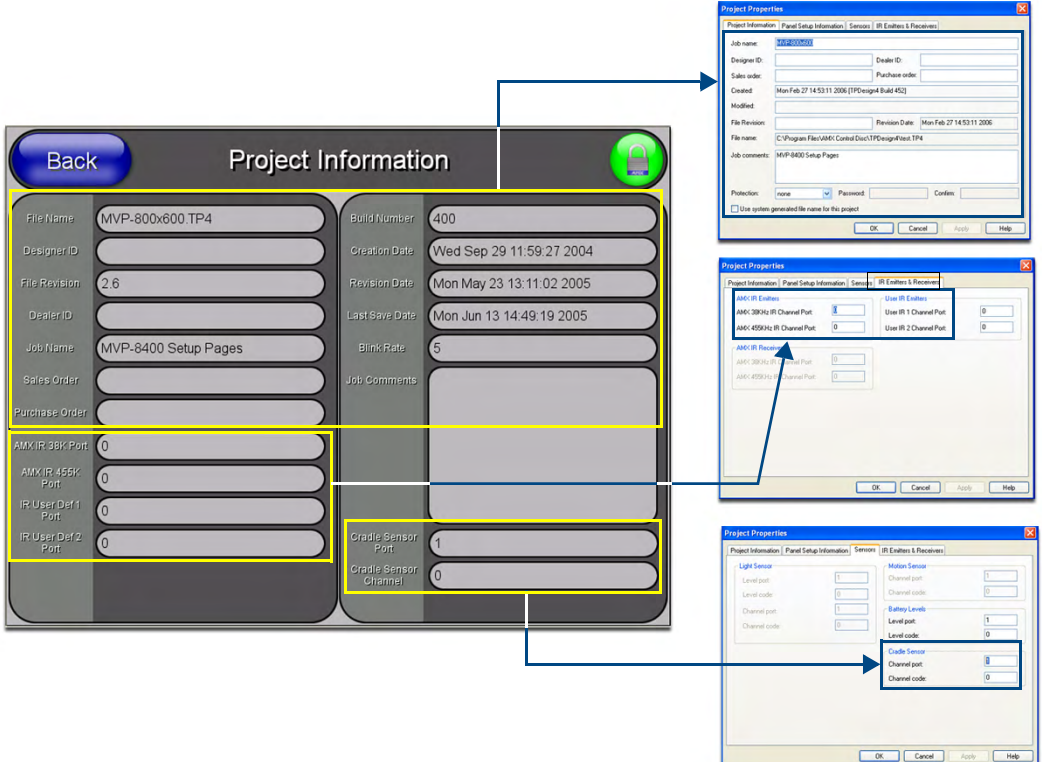

<span id="page-63-1"></span>**FIG. 46** Project Information page and corresponding TPD4 project properties tabs

Features on this page include:

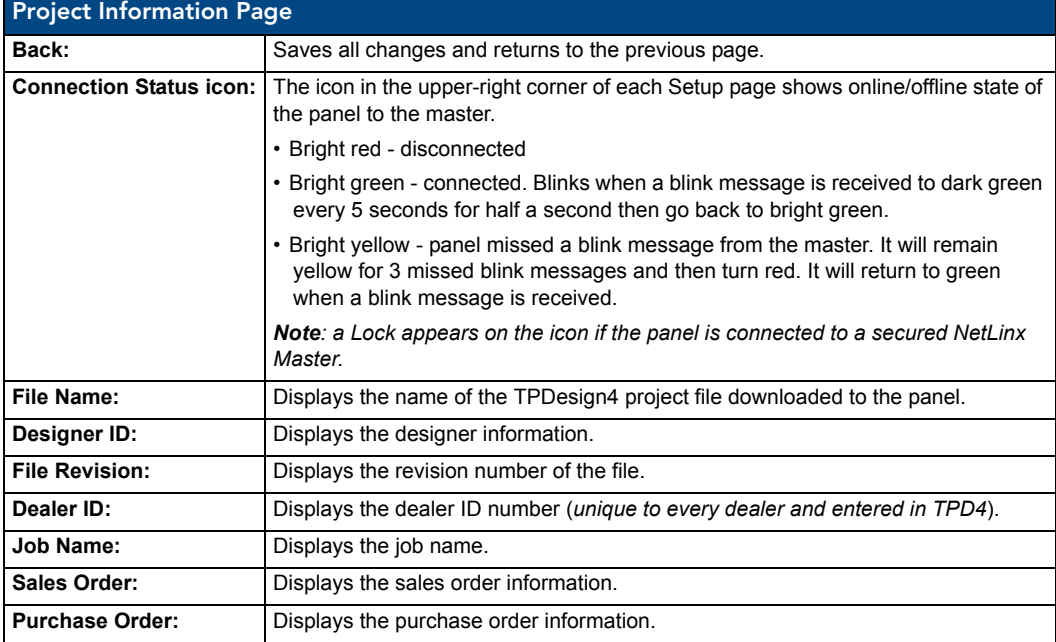

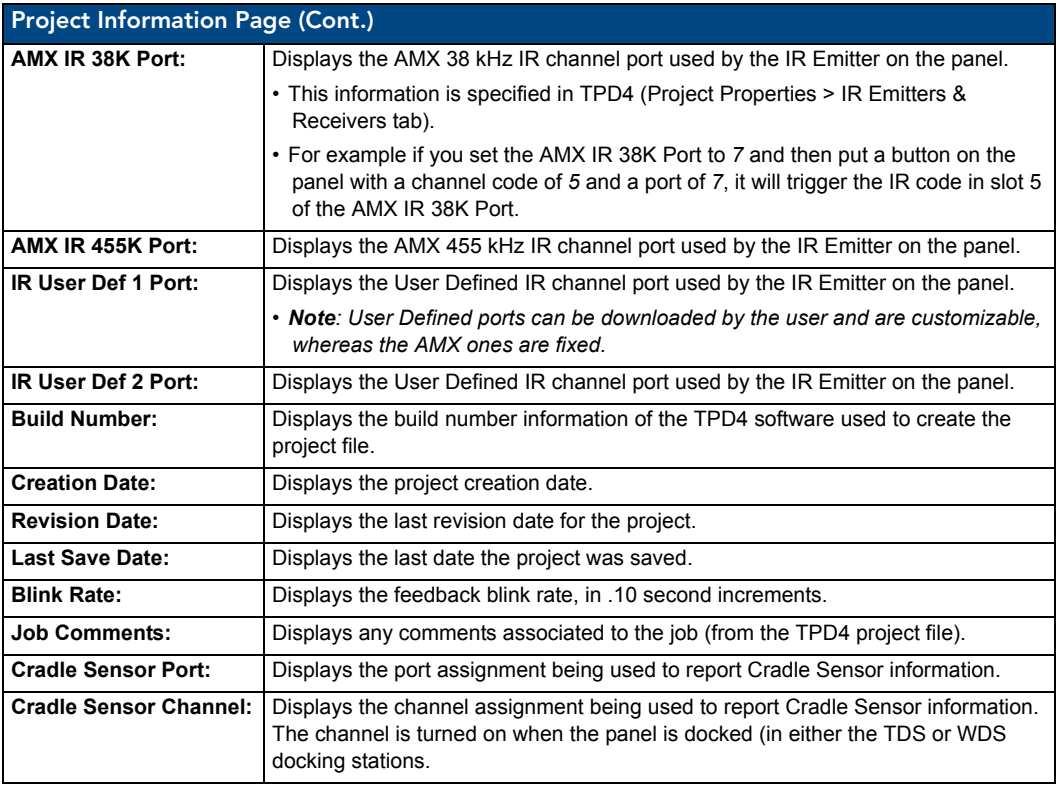

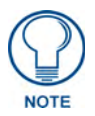

*IR receivers and transmitters on G4 panels share the device address number of the panel.*

### <span id="page-65-0"></span>Panel Information Page

The Panel Information page provides detailed panel information (FIG. 47).

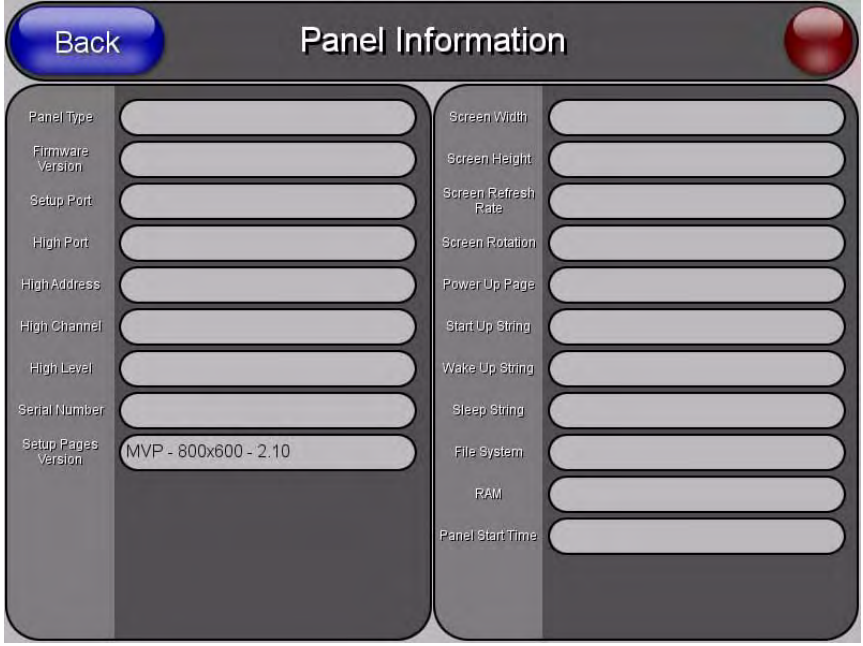

**FIG. 47** Panel Information page (takes its' information from the touch panel)

Features on this page include:

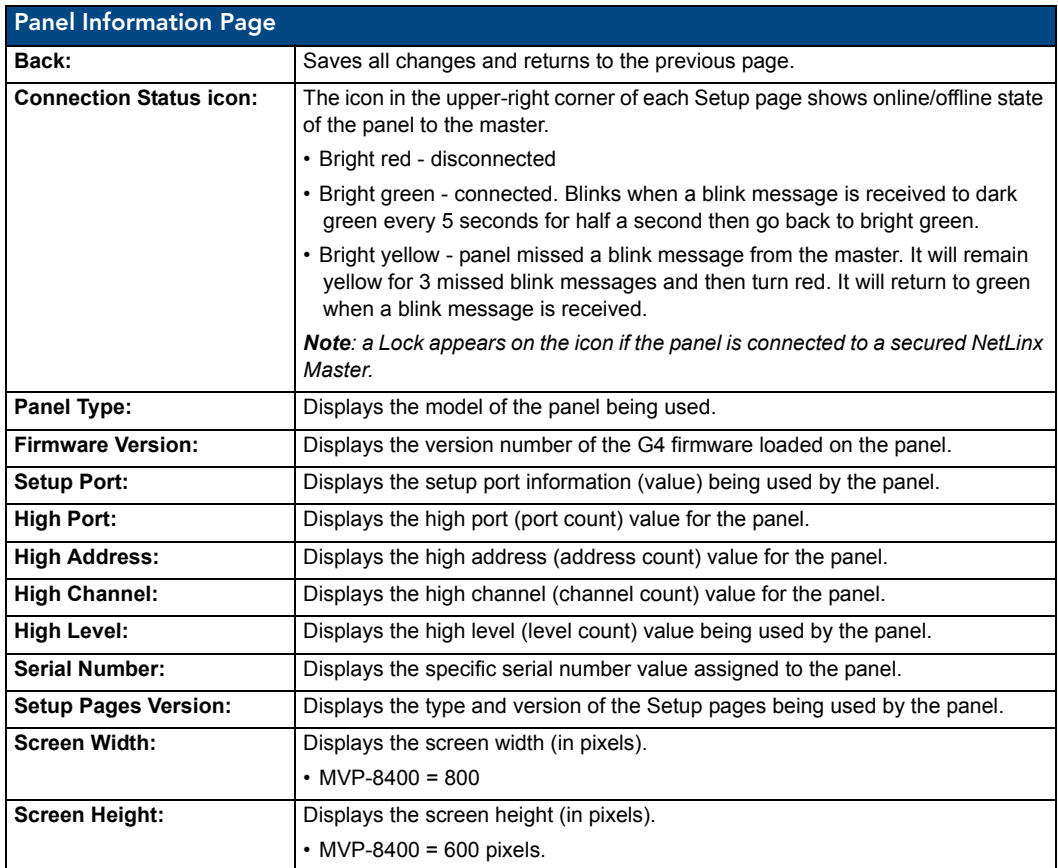

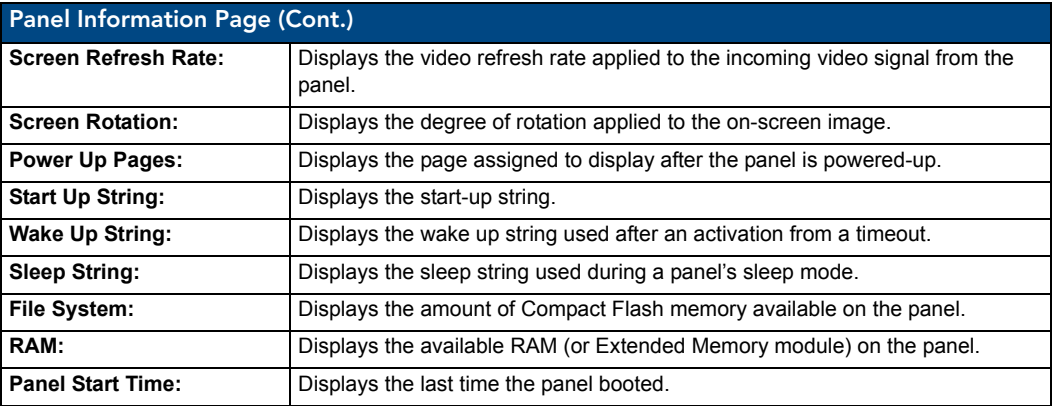

#### Time & Date Setup Page

The options on the Time & Date Setup page ([FIG.](#page-66-0) 48) allow you to set and adjust time and date information on the NetLinx Master. If the time and/or date on the Master is modified, all connected devices will be updated to reflect the new information.

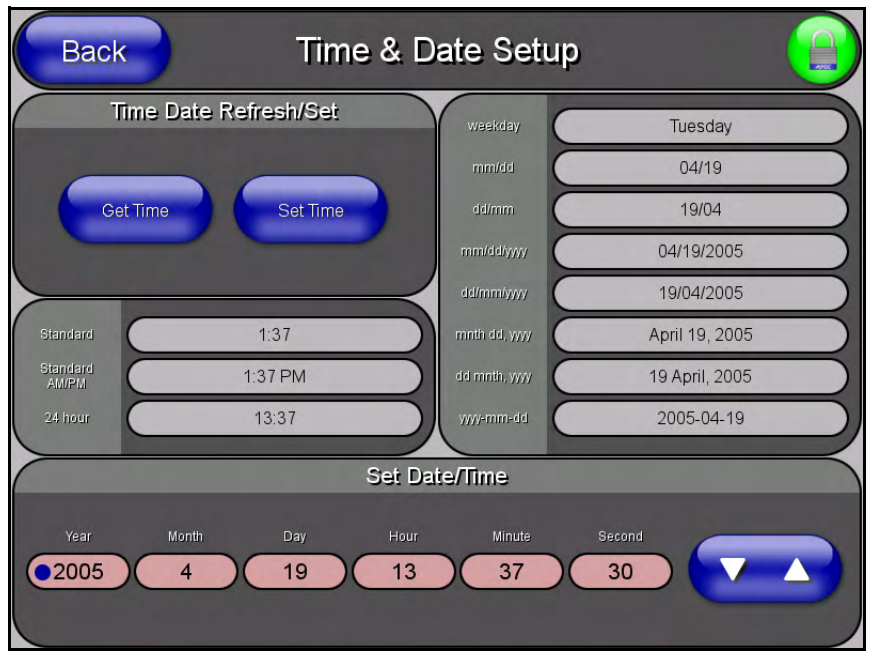

<span id="page-66-0"></span>**FIG. 48** Time and Date Setup page

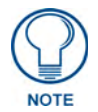

*MVP touch panels do not have an on-board clock; the only way to modify a panel's time without altering the Master is via NetLinx Code.*

Features on this page include:

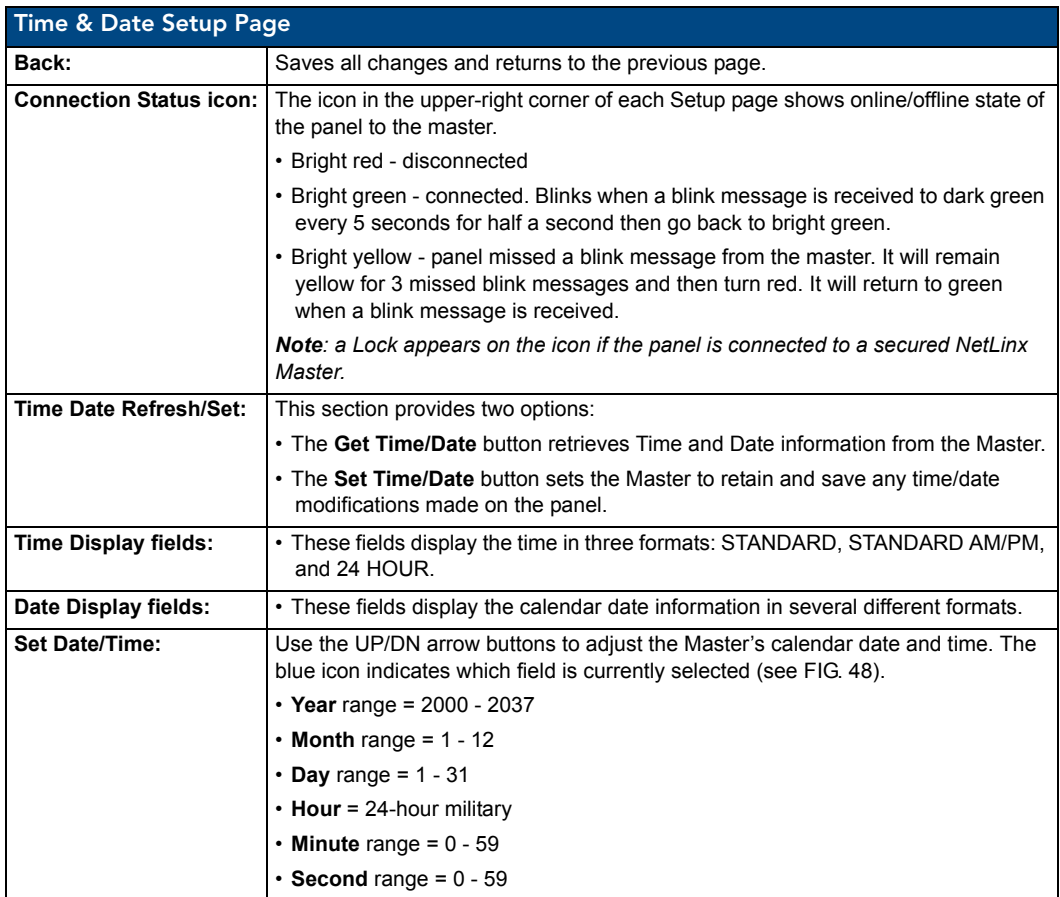

### Volume Page

The MVP-8400 provides a *Volume* page ([FIG.](#page-68-0) 49) with options that allow you to adjust volume levels, set intercom sound and microphone levels, and set panel sounds.

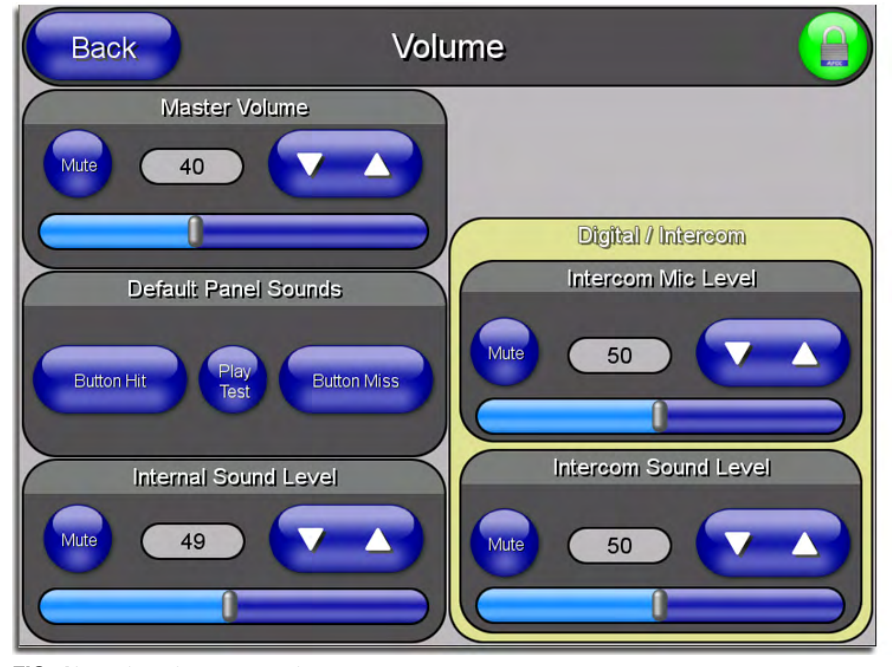

<span id="page-68-0"></span>**FIG. 49** Audio Adjustments/Volume pages

Features on these pages include:

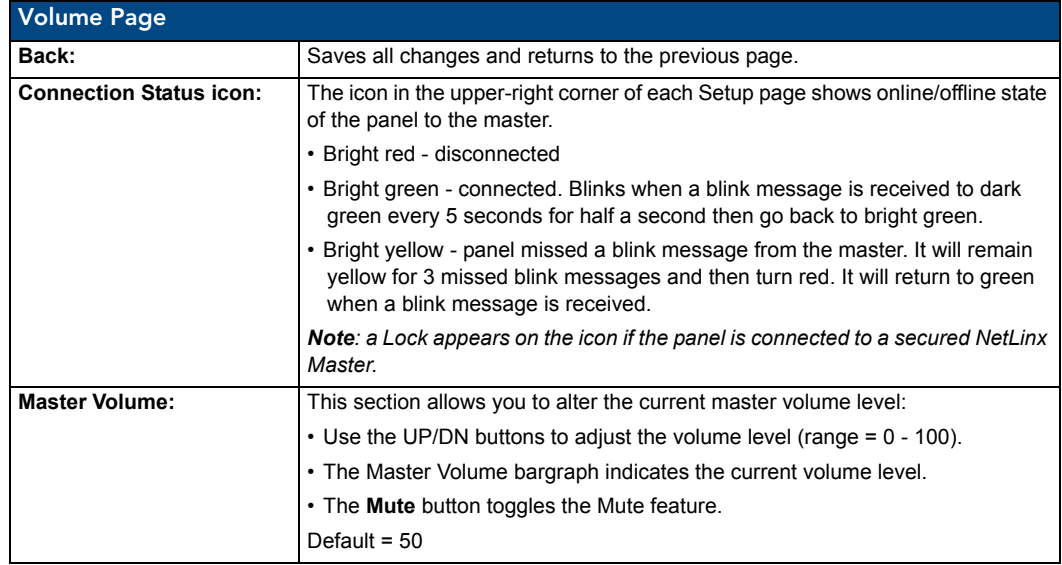

MVP-8400i Modero Viewpoint Wireless Touch Panels 59

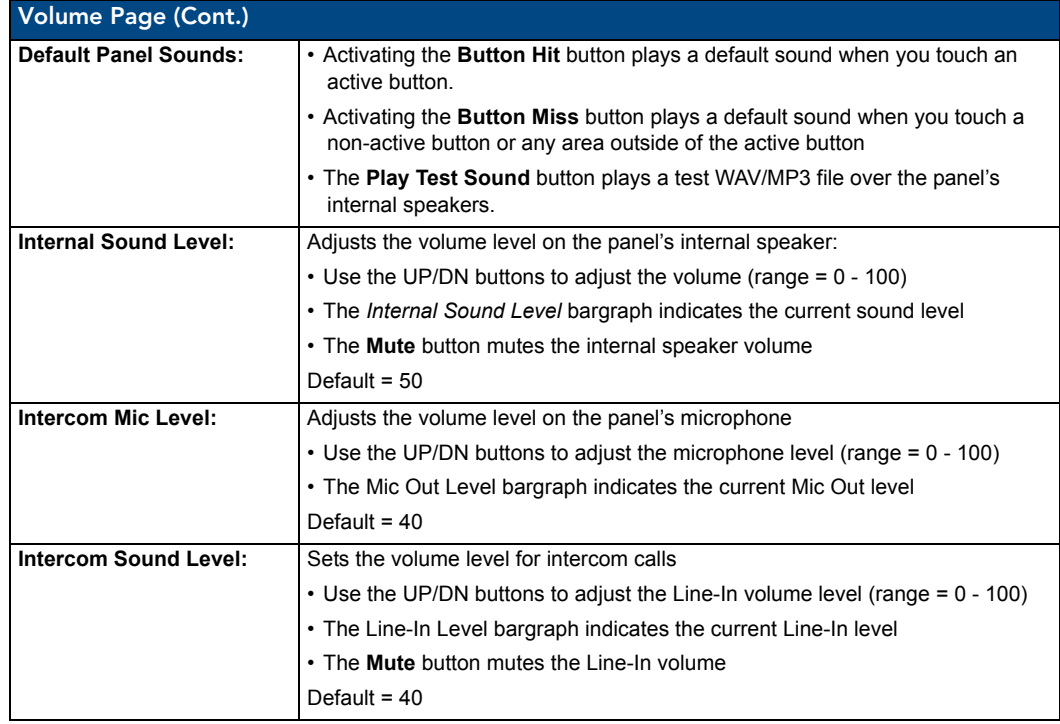

Environmental acoustics, personal voice level and ambient noise are all deciding factors when setting your mic, intercom and panel sound levels. Consider your environment when adjusting intercom and sound levels and use caution so as not to damage the speaker.

#### WAV files - Supported sample rates

The following sample rates for WAV files are supported by MVP-8400 panels:

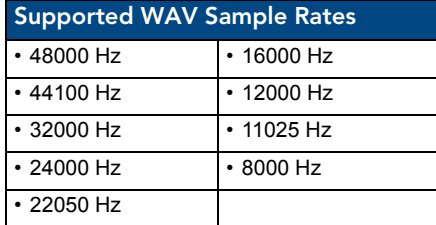

#### Batteries Page

The options on this page allow you to set power warning preferences, monitor battery status information, and adjust the display times for battery warnings. This page is populated with information from MVP-BP batteries in the panel, as well as batteries in a connected MVP-TDS/WDS docking station (FIG. 50).

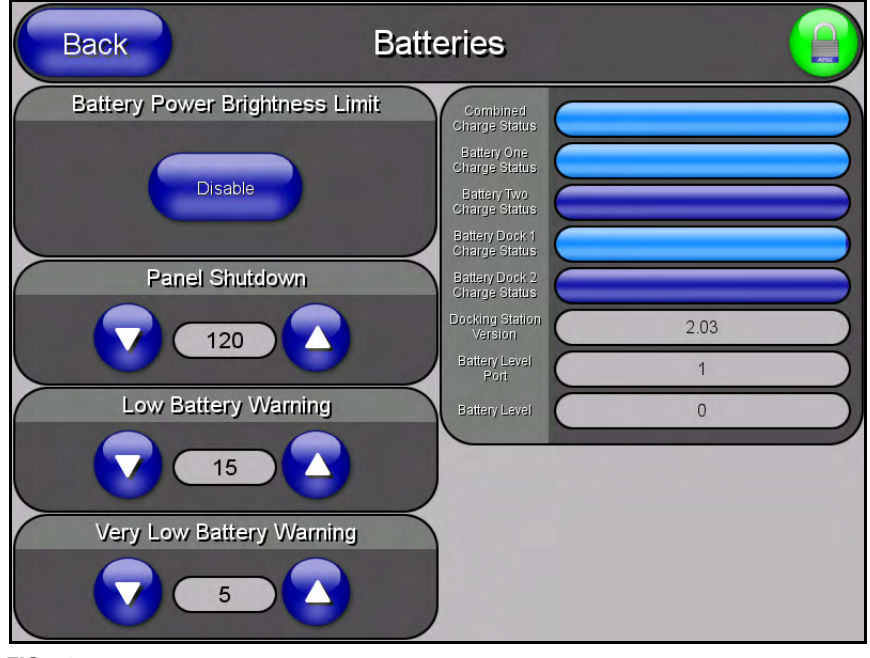

**FIG. 50** Batteries page

Features on this page include:

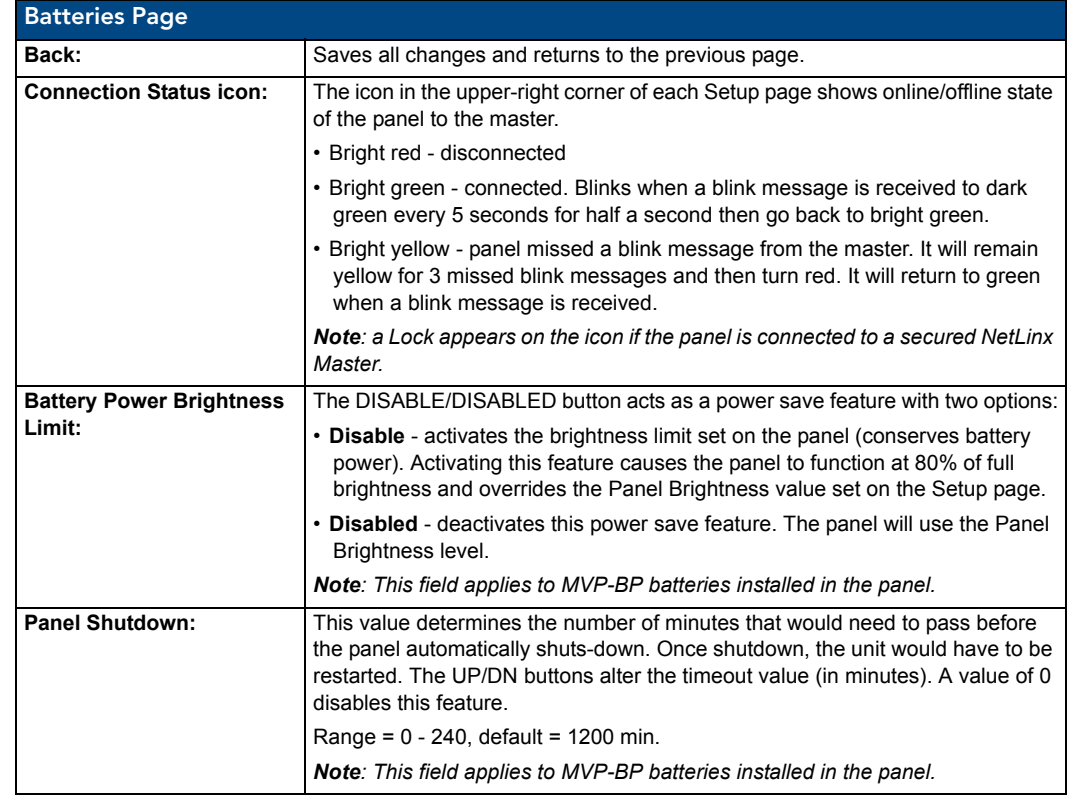

MVP-8400i Modero Viewpoint Wireless Touch Panels 61

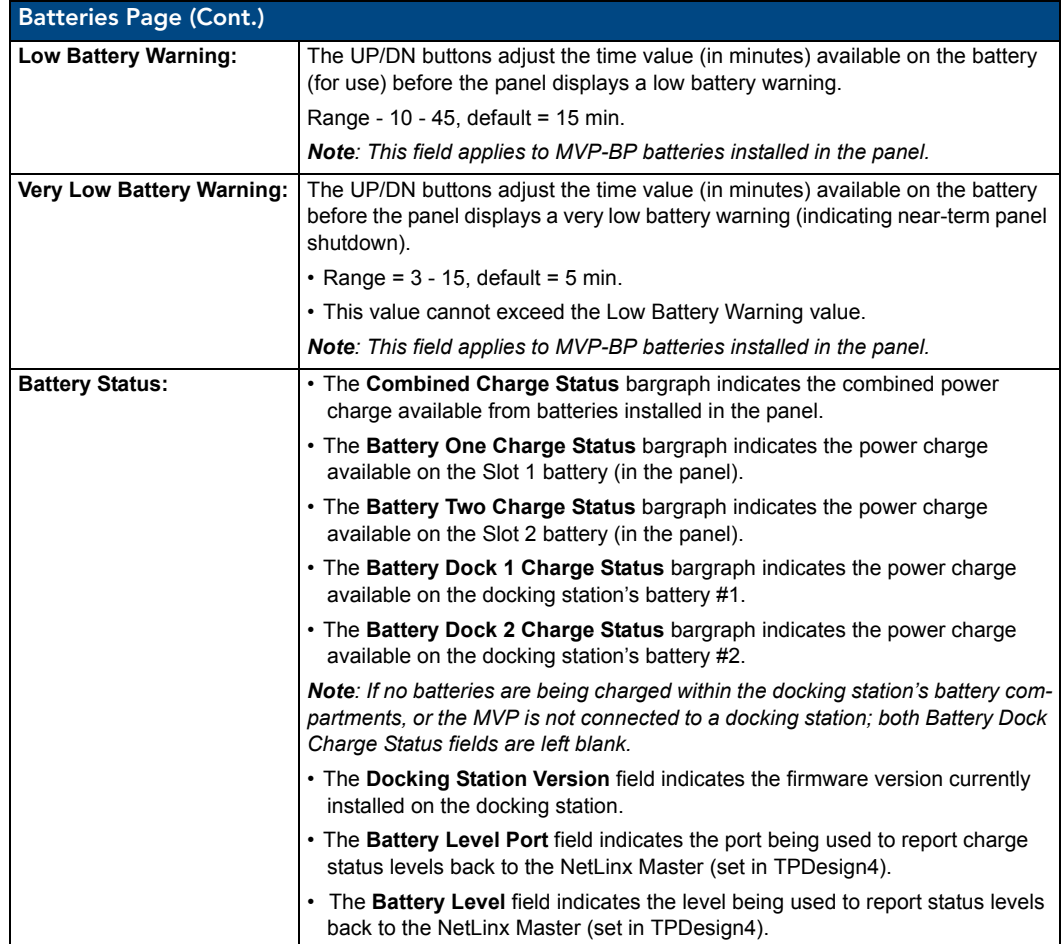
# Protected Setup Pages

The Protected Setup page ([FIG.](#page-72-0) 51) provides secured access to advanced panel configuration options, including communication and security settings.

Enter the factory default password (*1988)* into the password keypad to access this page.

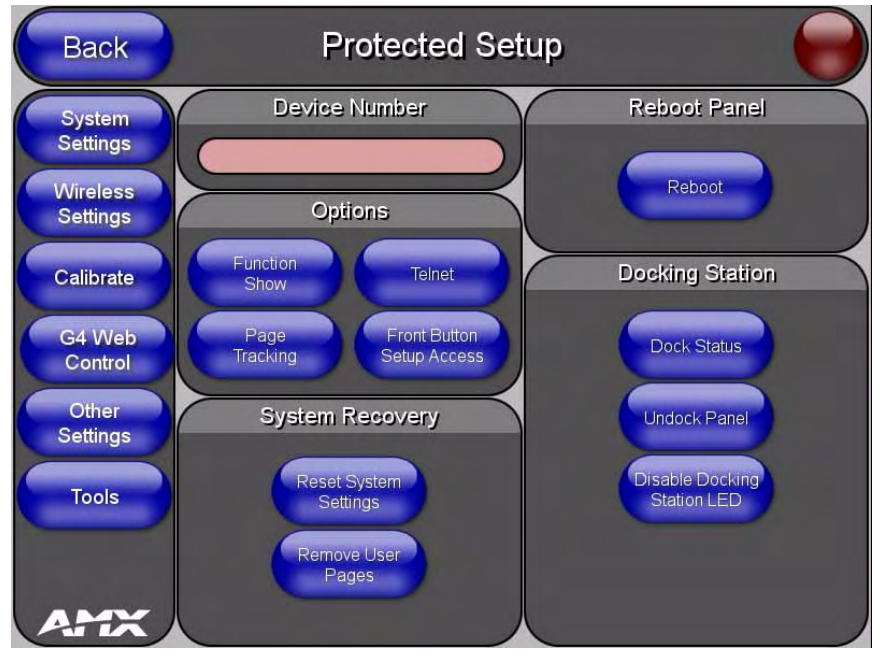

<span id="page-72-0"></span>**FIG. 51** Protected Setup page showing default values

Features on the Protected Setup page include:

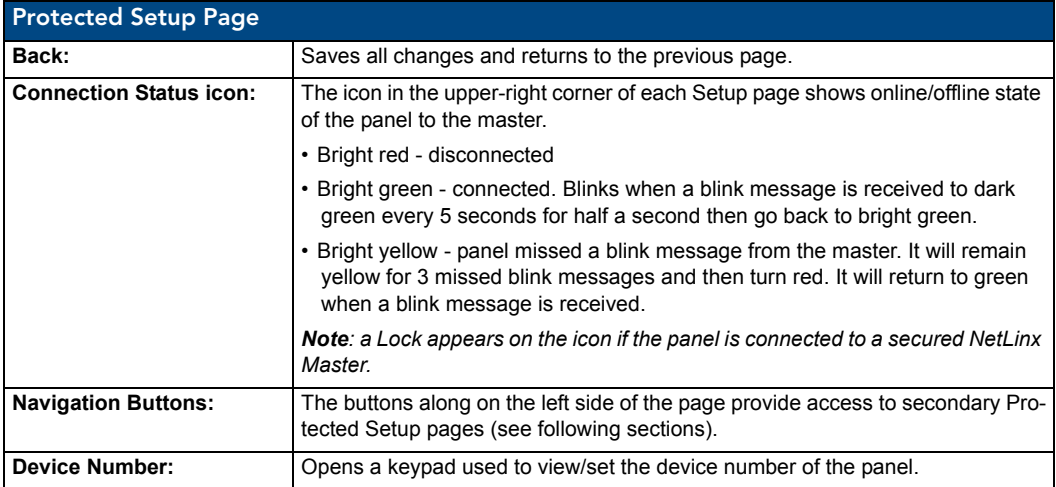

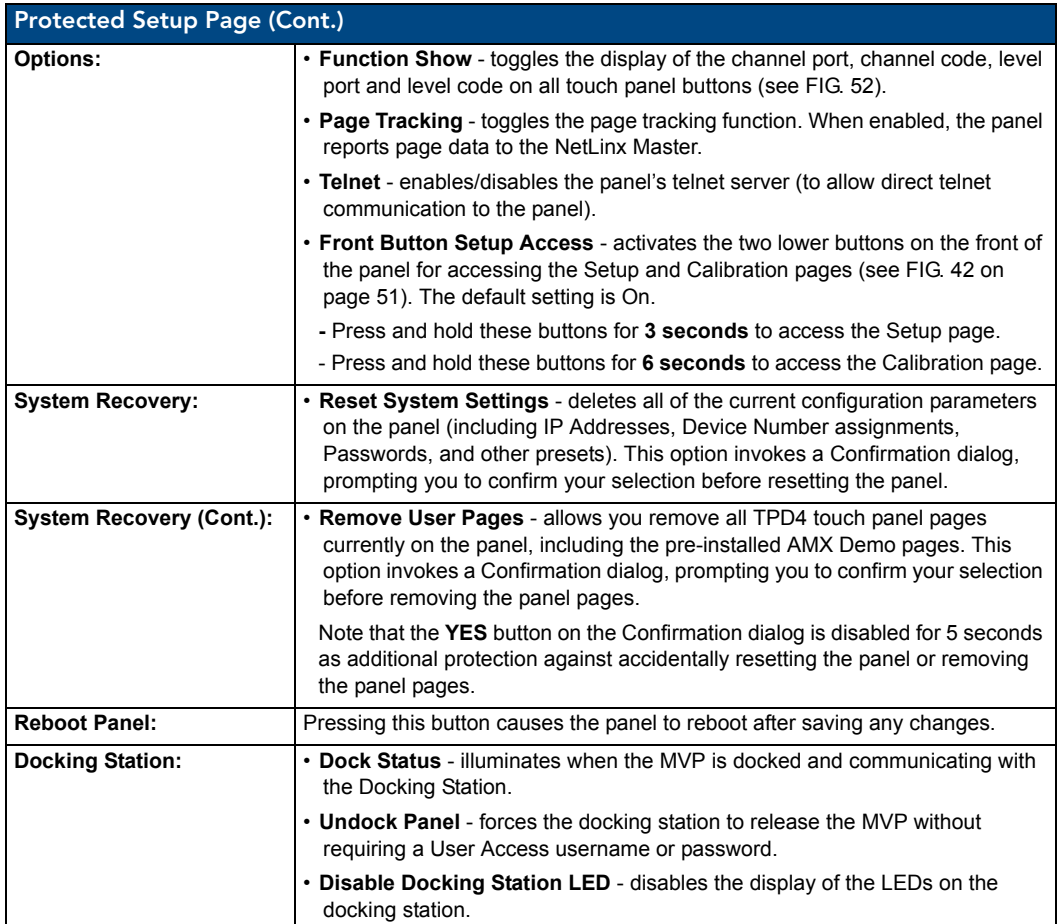

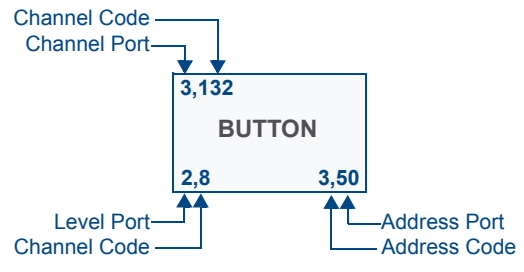

**FIG. 52** Function Show example

## <span id="page-73-0"></span>Protected Setup Navigation Buttons

The Protected Setup Navigation Buttons (FIG. 53) appear on the left of the panel screen when the Protected Setup page is currently active.

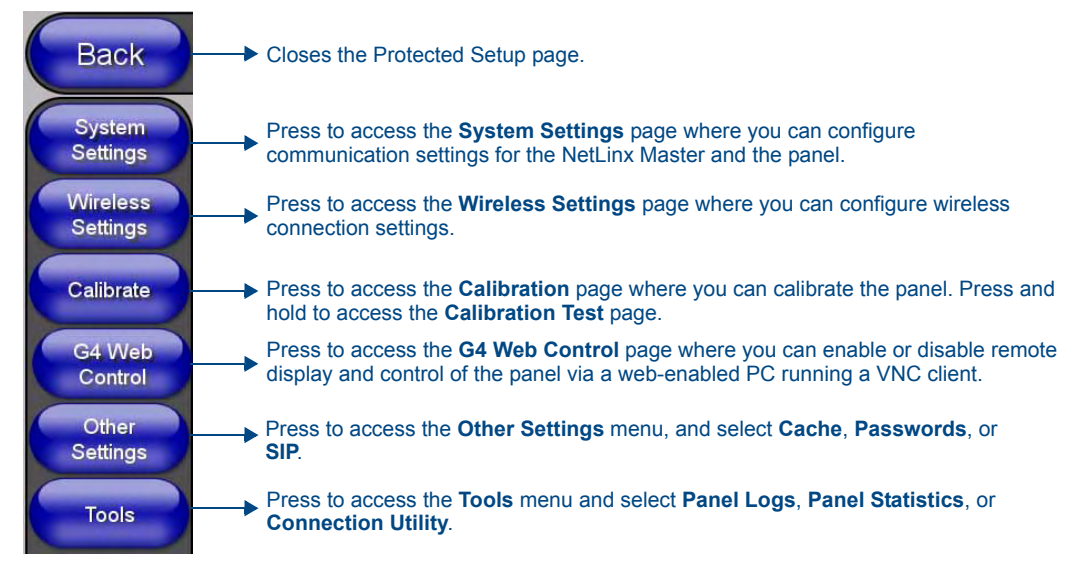

**FIG. 53** Protected Setup Navigation Buttons

# G4 Web Control Page

An on-board VNC (Virtual Network Computing) server allows the panel to connect to any remote PC running a VNC client. Once connected, the client can view and control the panel remotely. The options on this page allow you to enable/disable G4 Web Control functionality[\(FIG.](#page-74-0) 54).

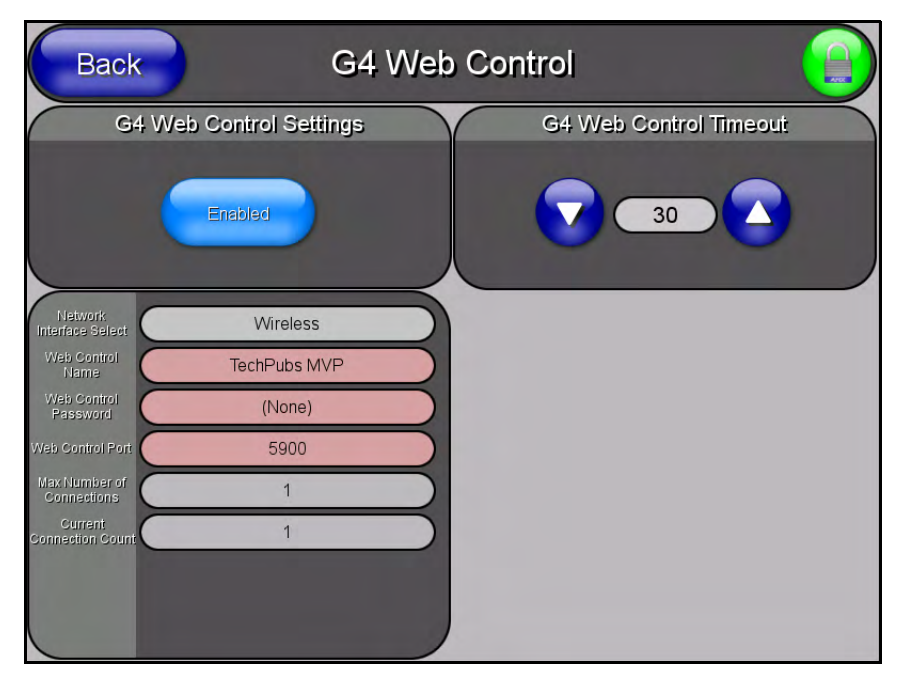

<span id="page-74-0"></span>**FIG. 54** G4 Web Control page

Features on this page include:

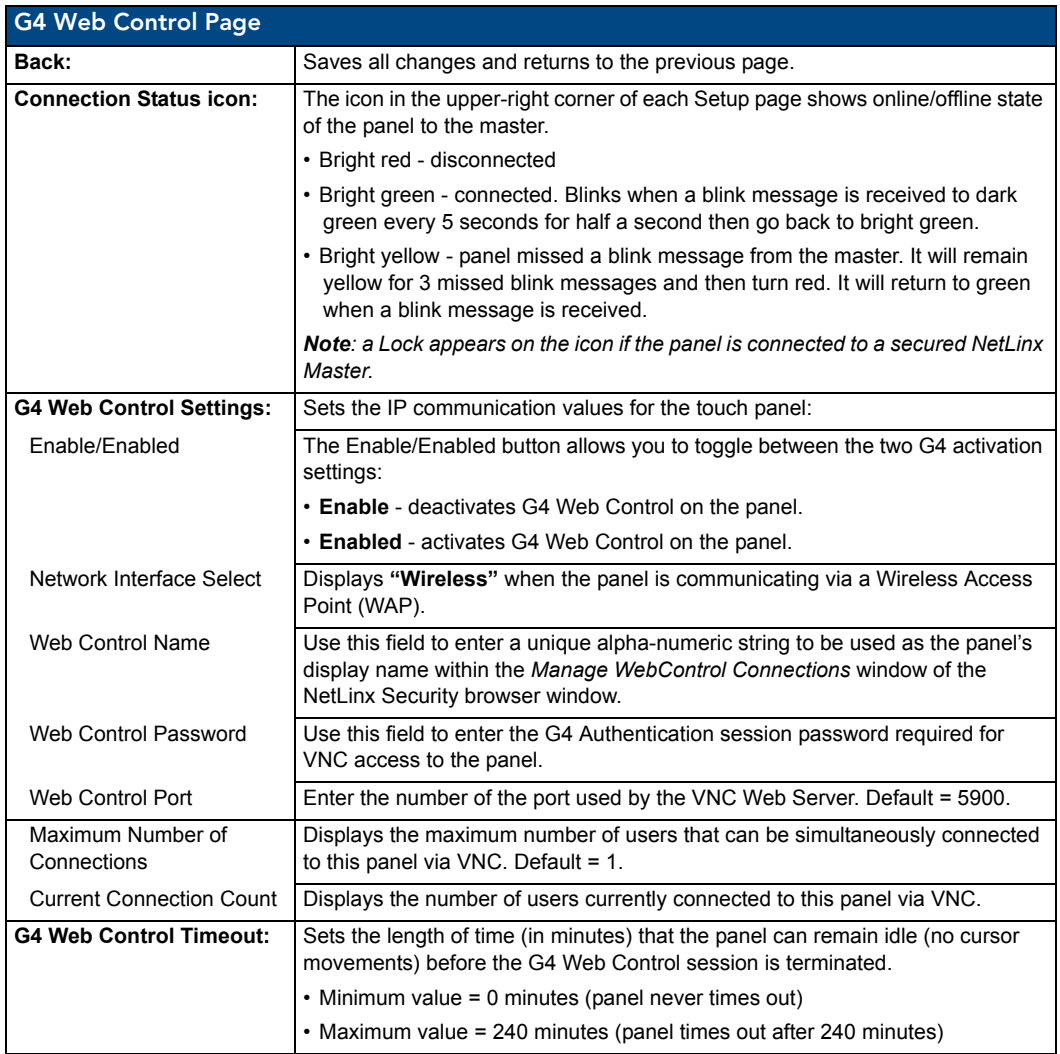

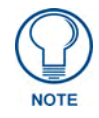

*Refer to the [Using G4 Web Control to Interact with a G4 Panel](#page-47-0)* section on page 38 *for instructions on using the G4 Web Control page with the web-based NetLinx Security application.*

## Calibration Page

This page ([FIG.](#page-76-0) 55) allows you to calibrate the touch panel for accurate button selection.

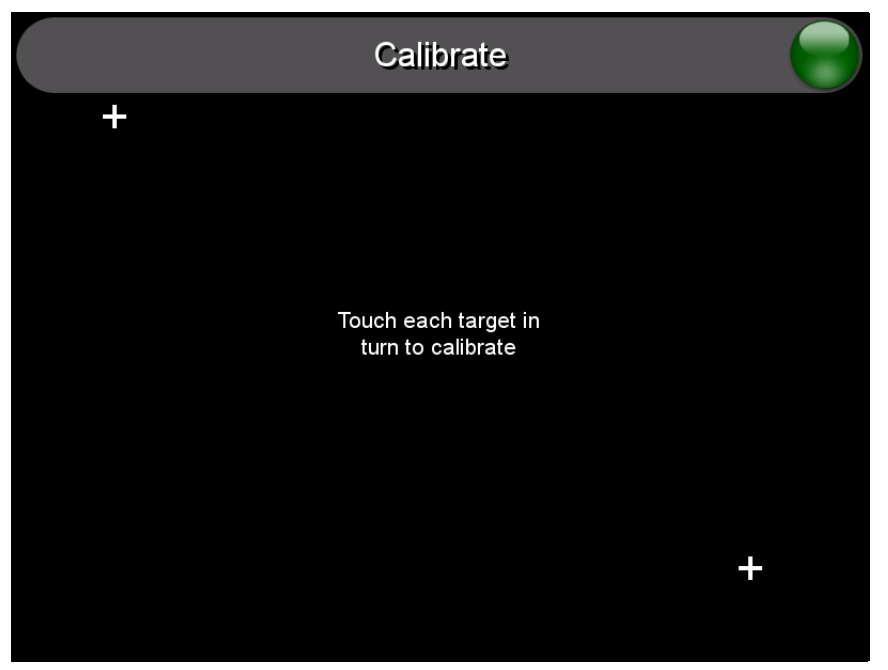

**FIG. 55** Calibration page

- <span id="page-76-0"></span>• Press and hold the two lower button on both sides of the display for 6 seconds to access the Calibration page (see FIG. 76 [on page](#page-168-0) 159).
- Press the crosshairs to calibrate the panel and return to the previous page.

Always calibrate the panel before its initial use, and after downloading new firmware.

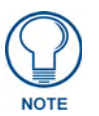

*In cases where the touch panel calibration is off to a degree that makes it difficult or impossible to navigate to this page, you can access it via G4 WebControl, so you can re-calibrate the panel.*

## Wireless Settings Page

Use the options on the Wireless Settings page (FIG. 56) to configure communication settings for the wireless CF card (802.11g), and read the device number assigned to the panel.

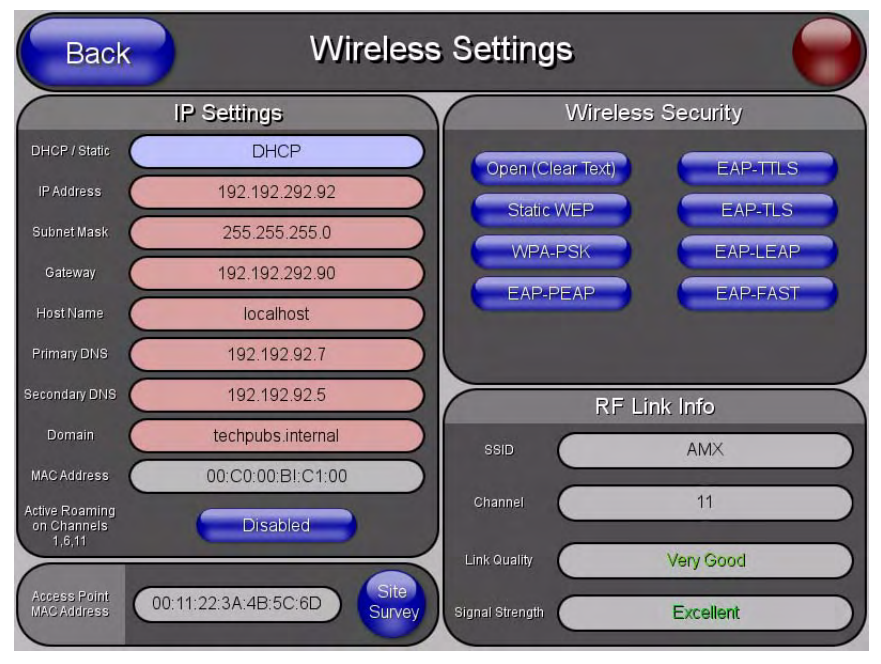

**FIG. 56** Wireless Settings page (reads from and assigns values to the WAP)

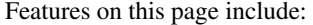

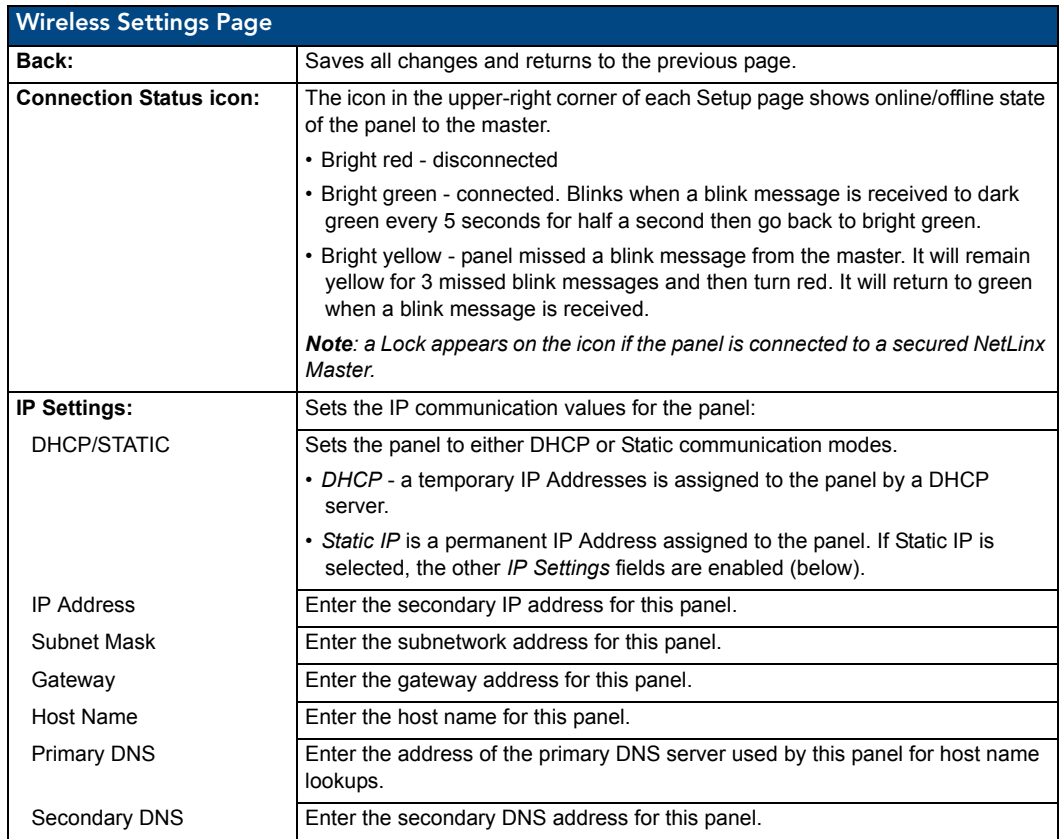

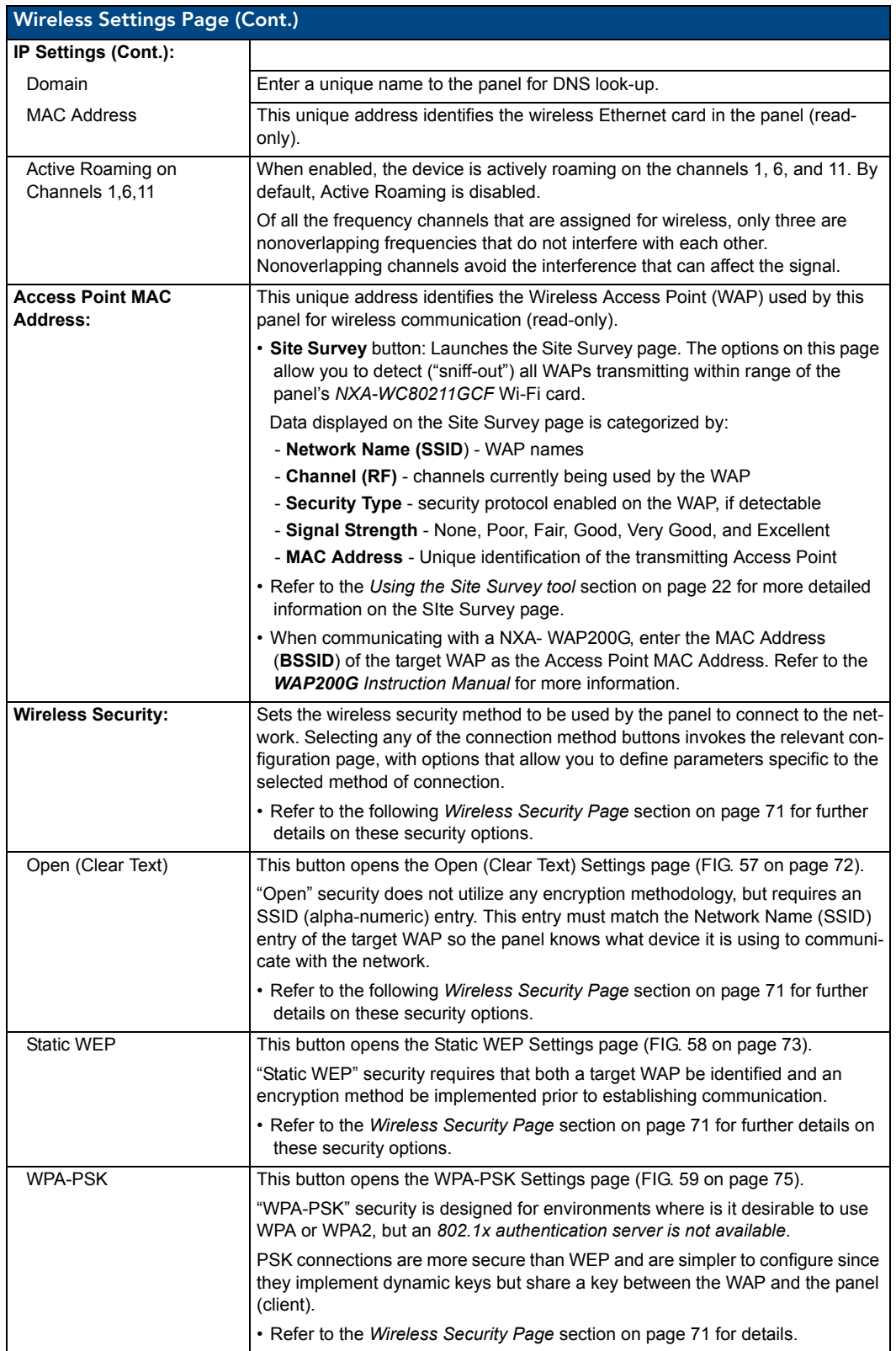

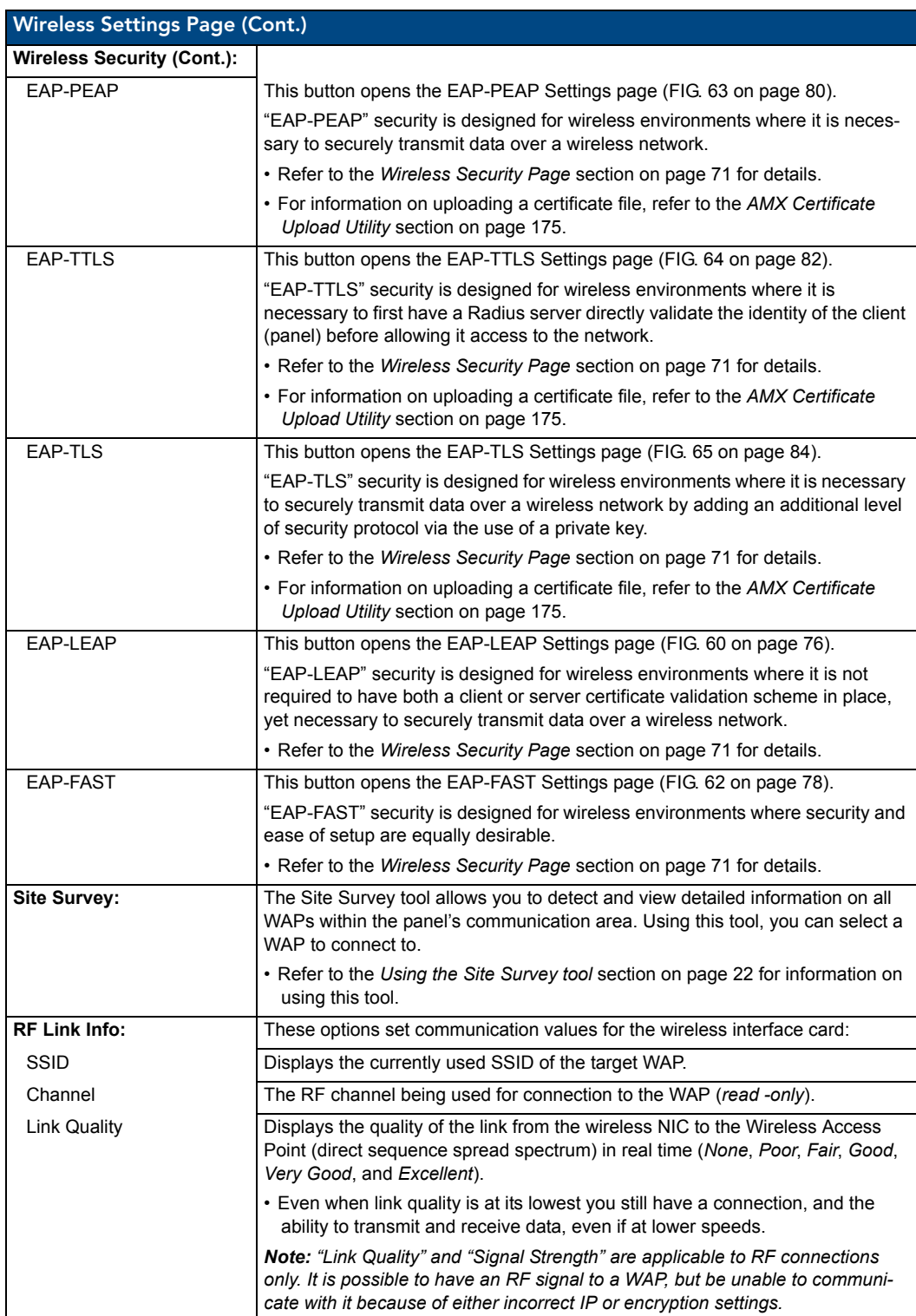

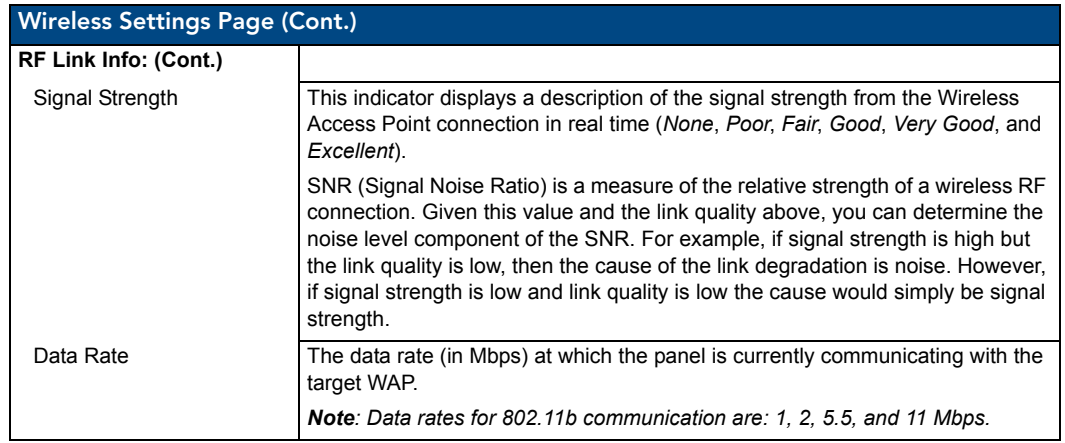

## <span id="page-80-0"></span>Wireless Security Page

The options on the Wireless Security page allow you to select from the wireless security methods supported by the NXA-WC80211GCF Wi-Fi card. These security methods incorporate *WPA*, *WPA2*, and *EAP* technology (some of which require the upload of unique certificate files to a target panel).

Refer to the *[Appendix B - Wireless Technology](#page-178-0)* section on page 169 for more further information.

Some encryption and security features may/may not be supported depending on the type of wireless card being used:

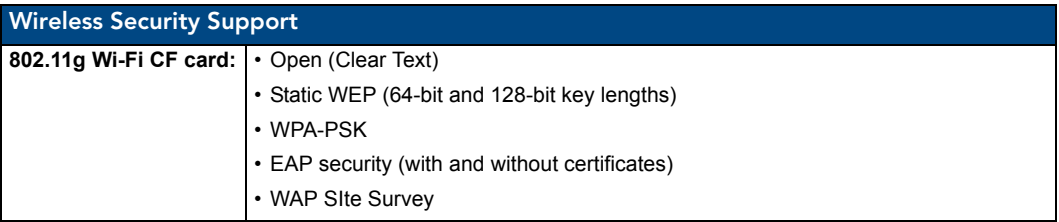

Refer to the *[Configuring a Wireless Network Access](#page-30-0)* section on page 21 for more information on configuring the panel for wireless network access using the various security options.

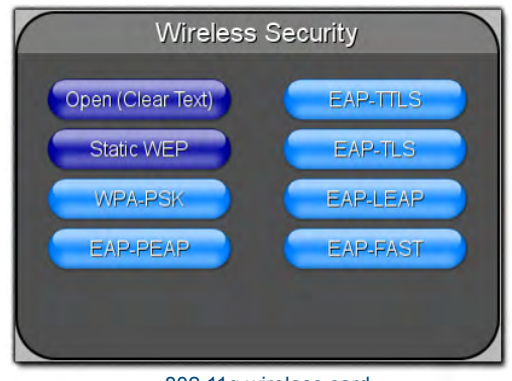

802.11g wireless card

Wireless Security pages (each Wi Fi card supports different security features)

## Open (Clear Text) Settings

Press the **Open (Clear Text)** button to open the Open (Clear Text) Settings page (FIG. 57).

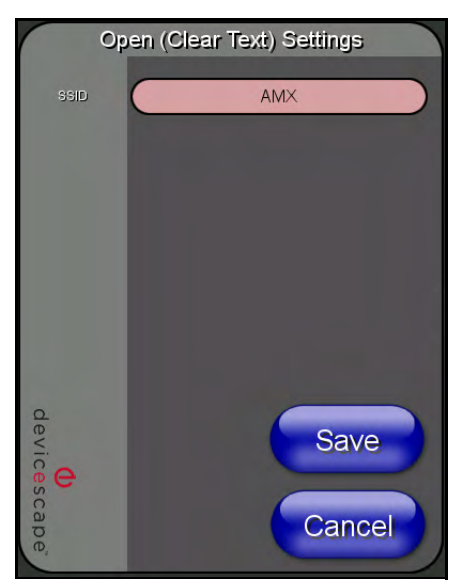

**FIG. 57** Wireless Settings page - Open (Clear Text) Settings

Open security does not utilize any encryption methodology, but requires an SSID (alpha-numeric) entry. This entry must match the Network Name (SSID) entry of the target WAP so the panel knows what device it is using to communicate with the network.

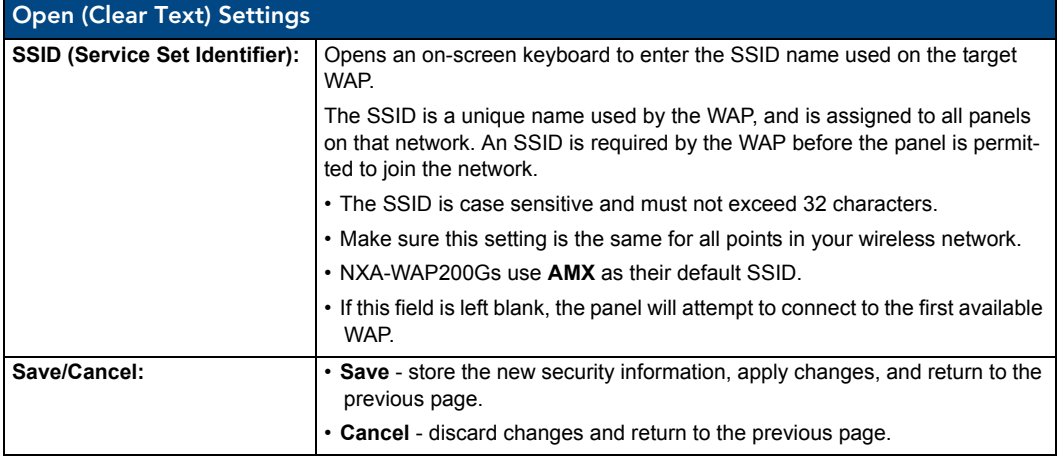

- z Refer to the *[Configuring a Wireless Network Access](#page-30-0)* section on page 21 for further details on these security options.
- Refer to the *[Using the Site Survey tool](#page-31-0)* section on page 22.

## Static WEP Settings

Press the **Static WEP** button to open the Static WEP Settings page (FIG. 58).

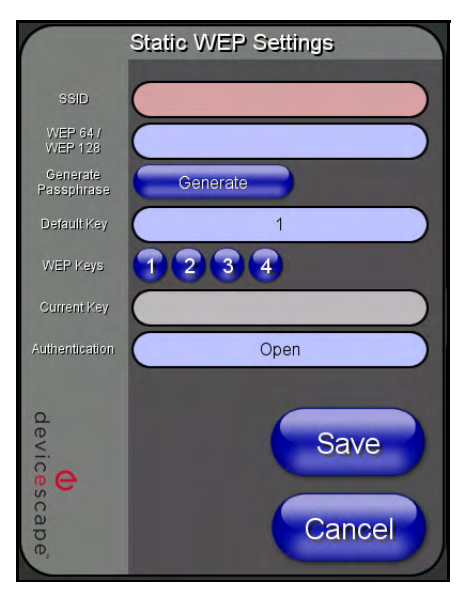

**FIG. 58** Wireless Settings page - Static WEP Settings

Static WEP security requires that both a target WAP be identified and an encryption method be implemented prior to establishing communication. In addition to providing both Open and Shared Authentication capabilities, this page also supports Hexadecimal and ASCII keys.

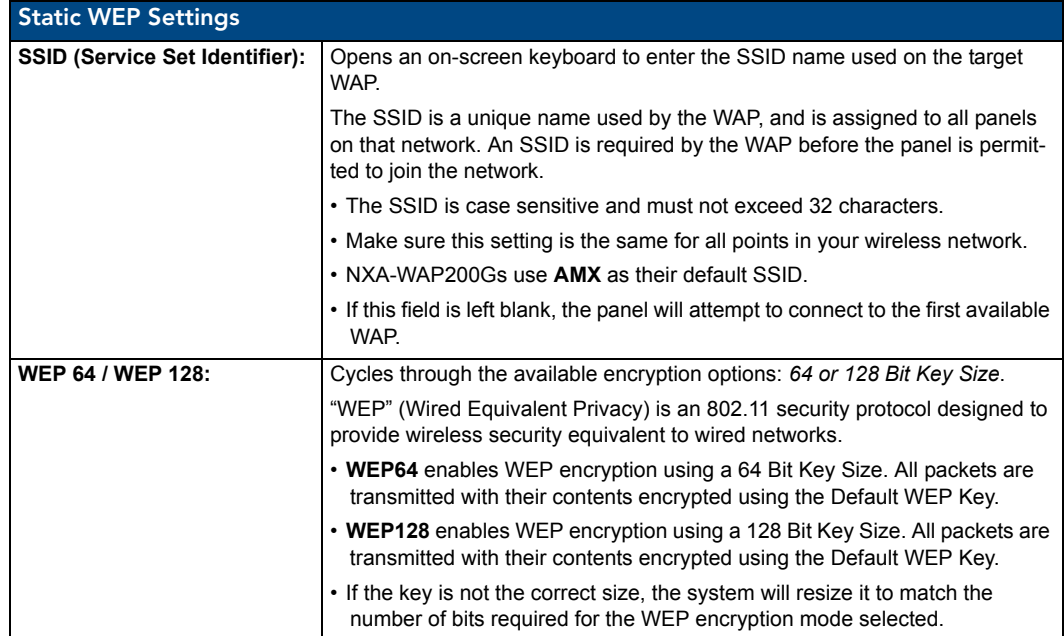

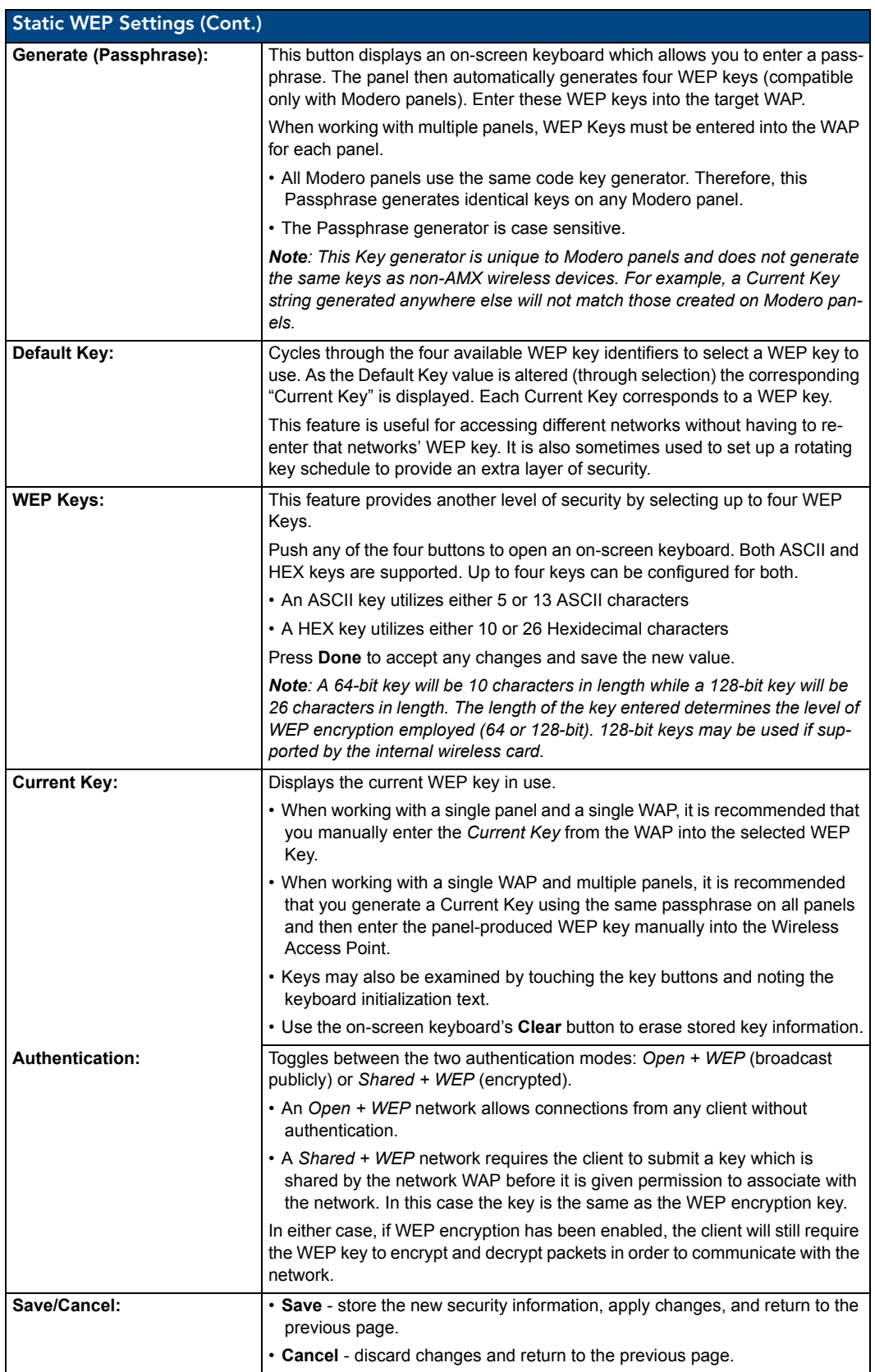

- Refer to the *[Configuring a Wireless Network Access](#page-30-0)* section on page 21 for further details on these security options.
- Refer to the *[Using the Site Survey tool](#page-31-0)* section on page 22 for more information on using this feature.

#### WPA-PSK Settings

Press the **Static WEP** button to opens the Static WEP Settings dialog (FIG. 59).

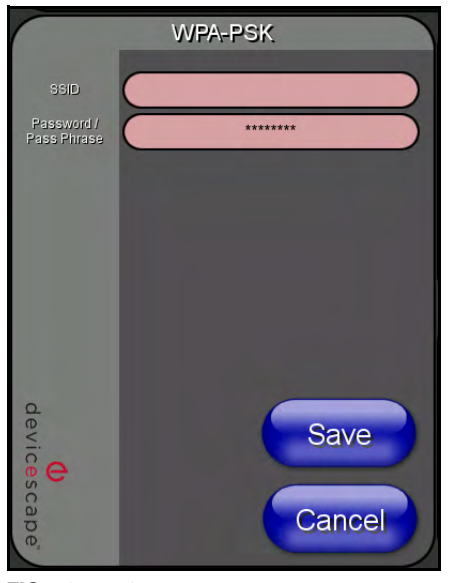

**FIG. 59** Wireless Settings page - WPA-PSK Settings

WPA-PSK security is designed for environments where is it desirable to use WPA or WPA2, but an 802.1x authentication server is not available. PSK connections are more secure than WEP and are simpler to configure since they implement dynamic keys but share a key between the WAP and the panel (client).

Using WPA-PSK, the encryption on the WAP could either be WPA or WPA2. The firmware in the panel will automatically connect to the WAP using the correct encryption. The WPA encryption type is configured on the WAP, not in the firmware.

WAPs do not display "WPA" or "WPA2" on their configuration screens:

- z *WPA* is normally displayed as *TKIP*.
- z *WPA2* is normally displayed as *AES CCMP*.

The following fields are required: *SSID* and *Password/Pass Phrase*.

- Enter the SSID of the WAP.
- Enter a pass phrase with a minimum of 8 characters and a maximum of 63.
- The exact same pass phrase (including capitalization) must be entered in the access point.

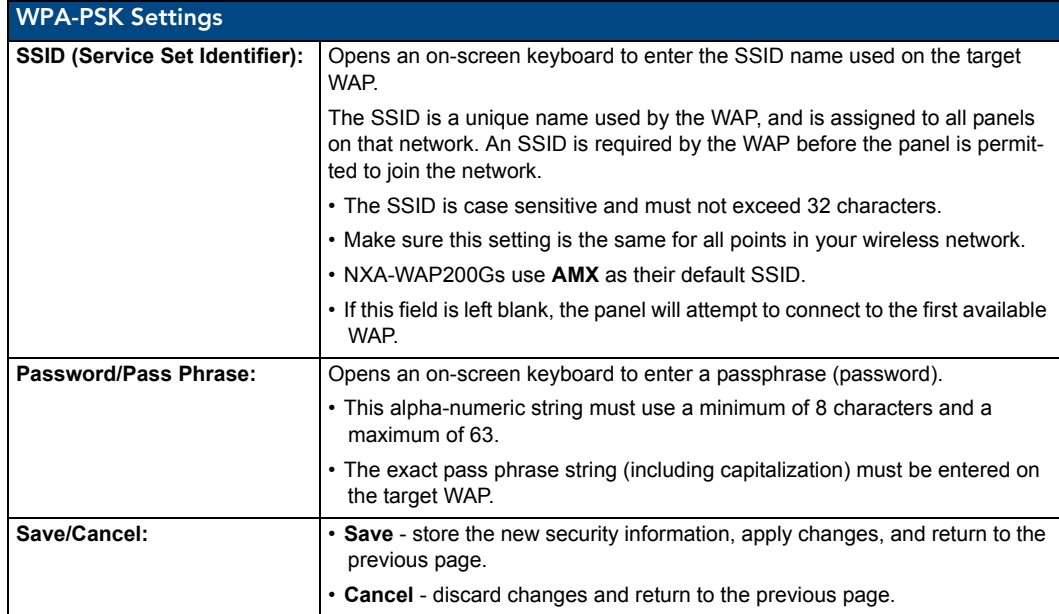

- Refer to the *[Configuring a Wireless Network Access](#page-30-0)* section on page 21 for details on these security options.
- Refer to the *[Using the Site Survey tool](#page-31-0)* section on page 22 for more information on using this tool.

## EAP-LEAP Settings

Press the **EAP-LEAP** button to open the EAP-LEAP Settings page (FIG. 60).

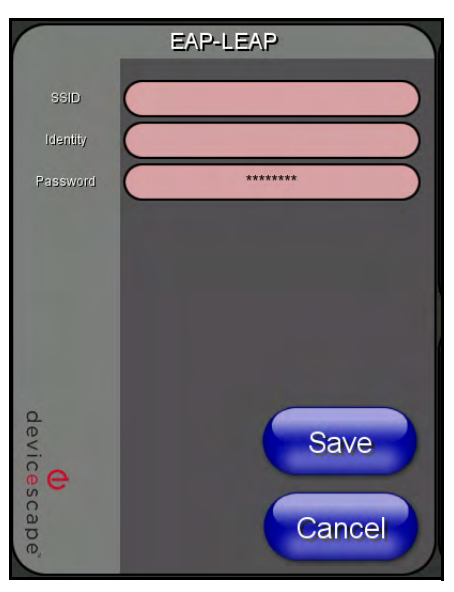

**FIG. 60** Wireless Settings page - EAP-LEAP Settings

EAP (Extensible Authentication Protocol) is an Enterprise authentication protocol that can be used in both wired and wireless network environments. EAP requires the use of an 802.1x Authentication Server, also known as a Radius server. The configuration fields described below take variable length strings as inputs. An on-screen keyboard is opened when these fields are selected.

LEAP (Lightweight Extensible Authentication Protocol) was developed to transmit authentication information securely in a wireless network environment.

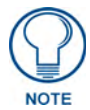

*LEAP does not use client (panel) or server (RADIUS) certificates and is therefore one of the least secure EAP security methods but can be utilized successfully by implementing sufficiently complex passwords.*

EAP-LEAP security is designed for wireless environments where it is not required to have a client or server certificate validation scheme in place, yet necessary to transmit data securely over a wireless network.

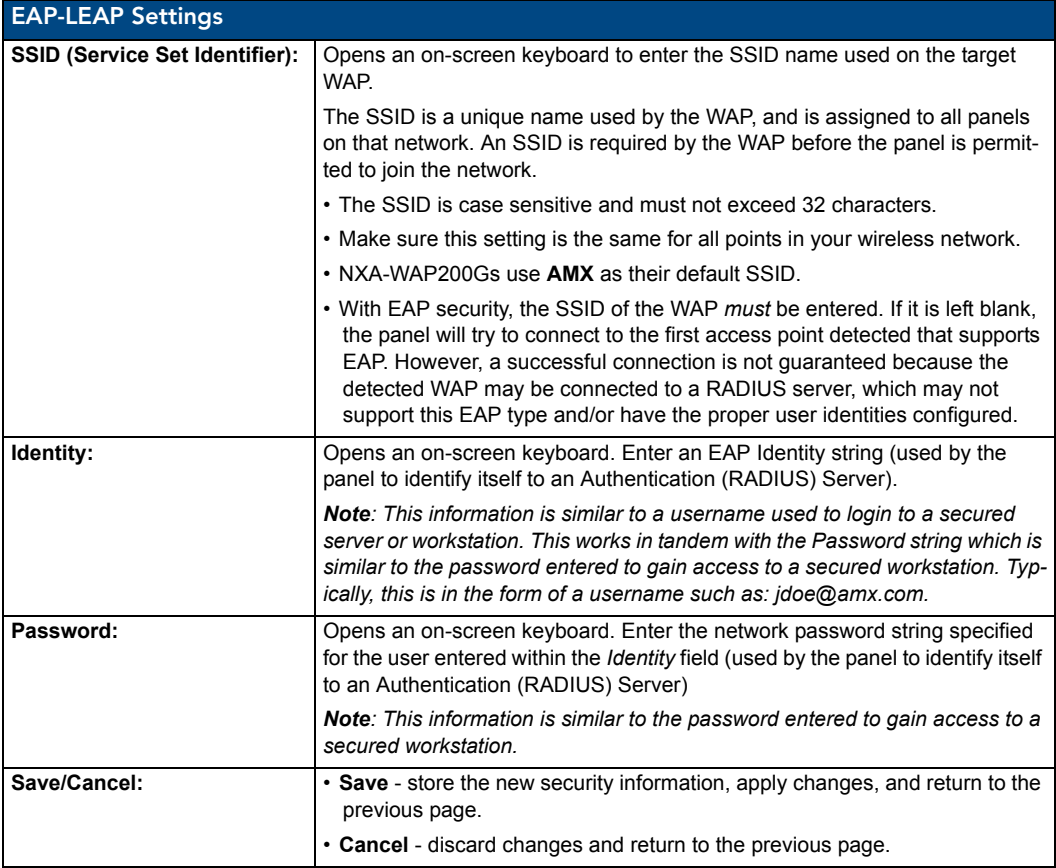

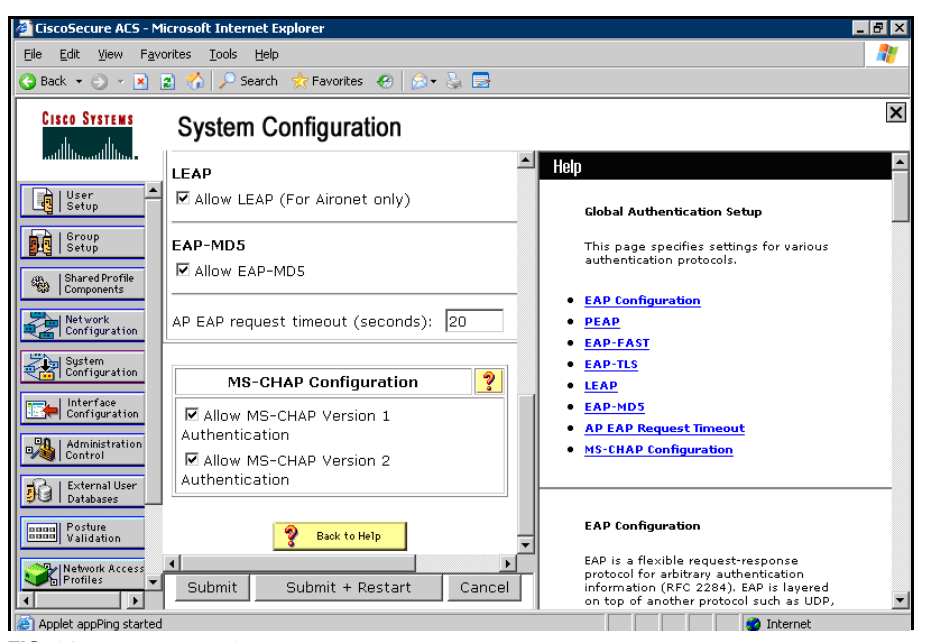

**FIG. 61** EAP-LEAP sample Cisco System Security page

- Refer to the *[EAP Authentication](#page-182-0)* section on page 173 for further details on these security options.
- Refer to FIG. 61 for an example of what a typical EAP-LEAP system configuration page would like.

#### EAP-FAST Settings

Press the **EAP-FAST** button to open the EAP-FAST Settings dialog (FIG. 62).

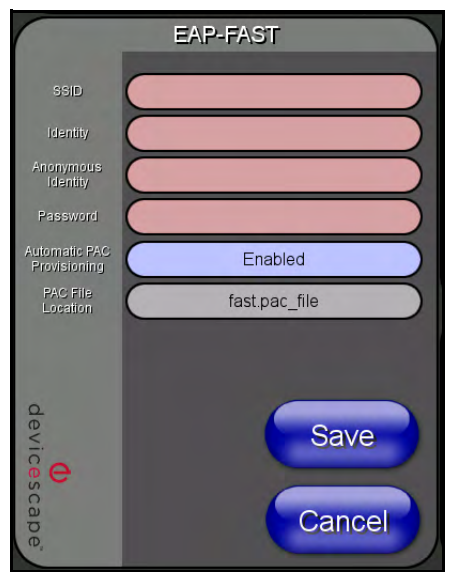

**FIG. 62** Wireless Settings page - EAP-FAST Settings

EAP-FAST (Flexible Authentication via Secure Tunneling) security was designed for wireless environments where security and ease of setup are equally desirable. EAP-FAST uses a certificate file, however it can be configured to download the certificate automatically the first time the panel attempts to

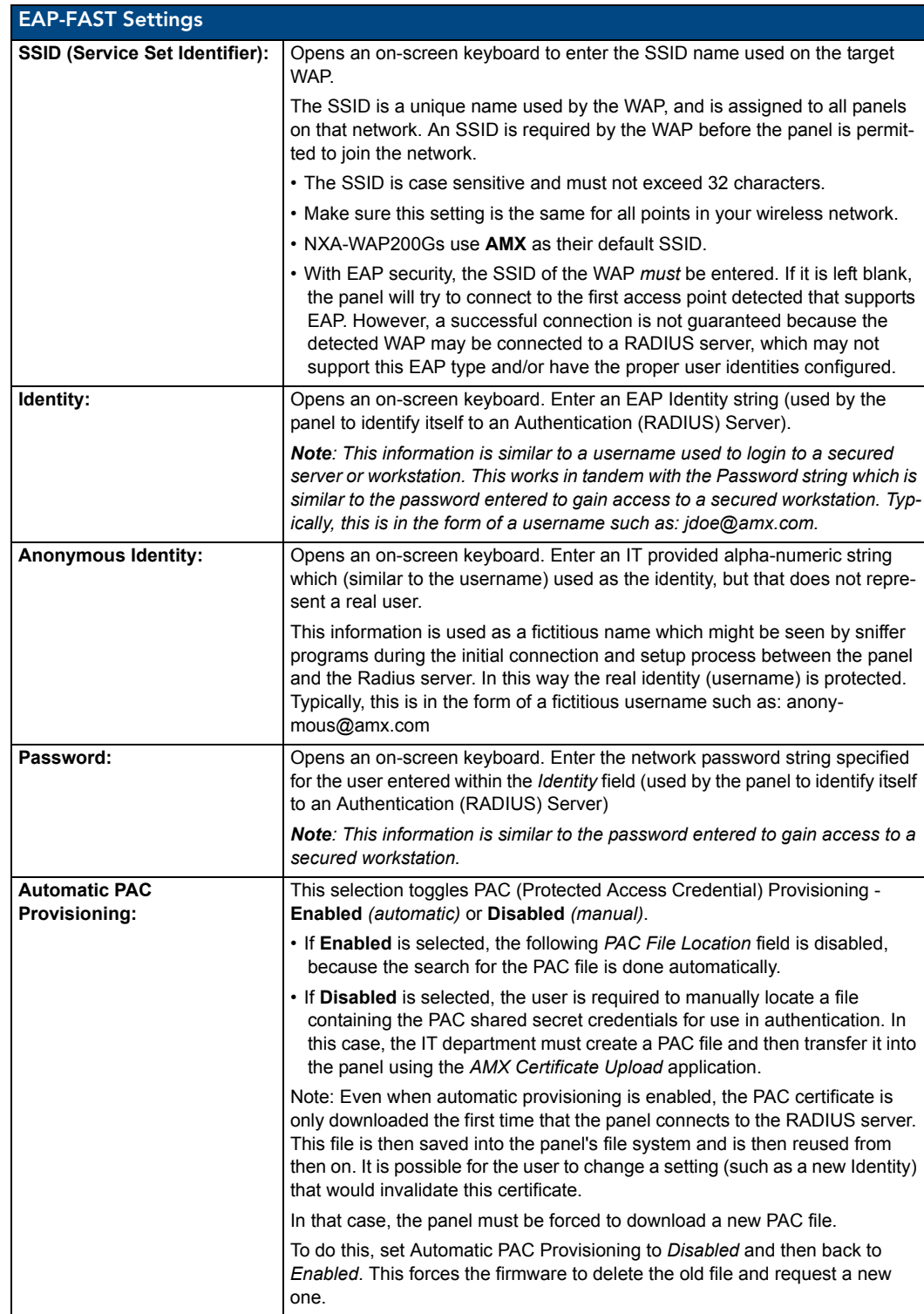

authenticate itself. Automatic certificate downloading is convenient but slightly less secure, since its the certificate is transferred wirelessly and could theoretically be "sniffed-out".

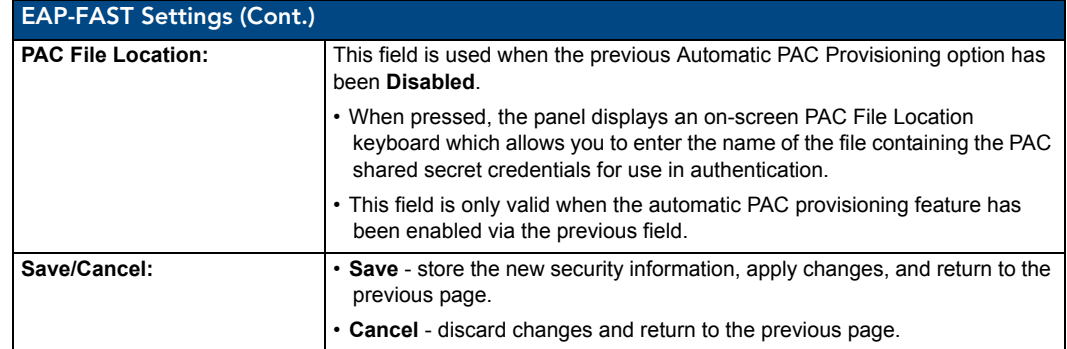

- Refer to the *[EAP Authentication](#page-182-0)* section on page 173 for further details on these security options.
- Refer to the *[Using the Site Survey tool](#page-31-0)* section on page 22 for more information on using this feature.

#### EAP-PEAP Settings

Press the **EAP-PEAP** button to open the EAP-PEAP Settings page (FIG. 63).

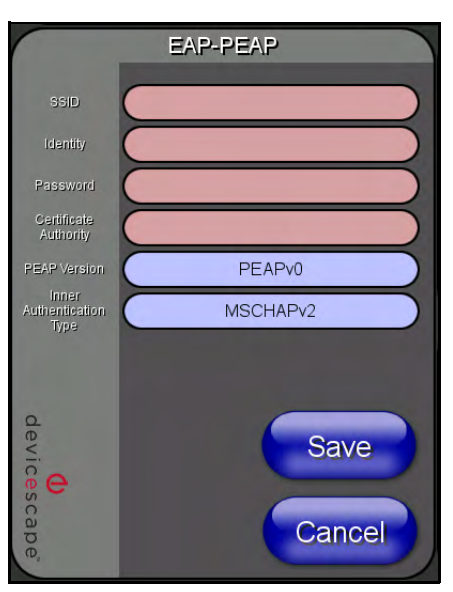

**FIG. 63** Wireless Settings page - EAP-PEAP Settings

PEAP (Protected Extensible Authentication Protocol) was developed as a way to securely transmit authentication information, such as passwords, over a wireless network environment. PEAP uses only server-side public key certificates and therefore does not need a client (panel) certificate which makes the configuration and setup easier.

There are two main versions of the PEAP protocol supported by panel's DeviceScape Wireless Client:

- $\bullet$  PEAPv0
- $\bullet$  PEAPv1

PEAP uses inner authentication mechanisms supported by the DeviceScape Wireless Client, the most common of which are:

- MSCHAPv2 with PEAPv0
- GTC with PEAPv1

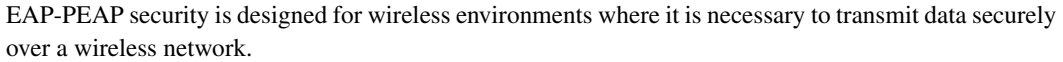

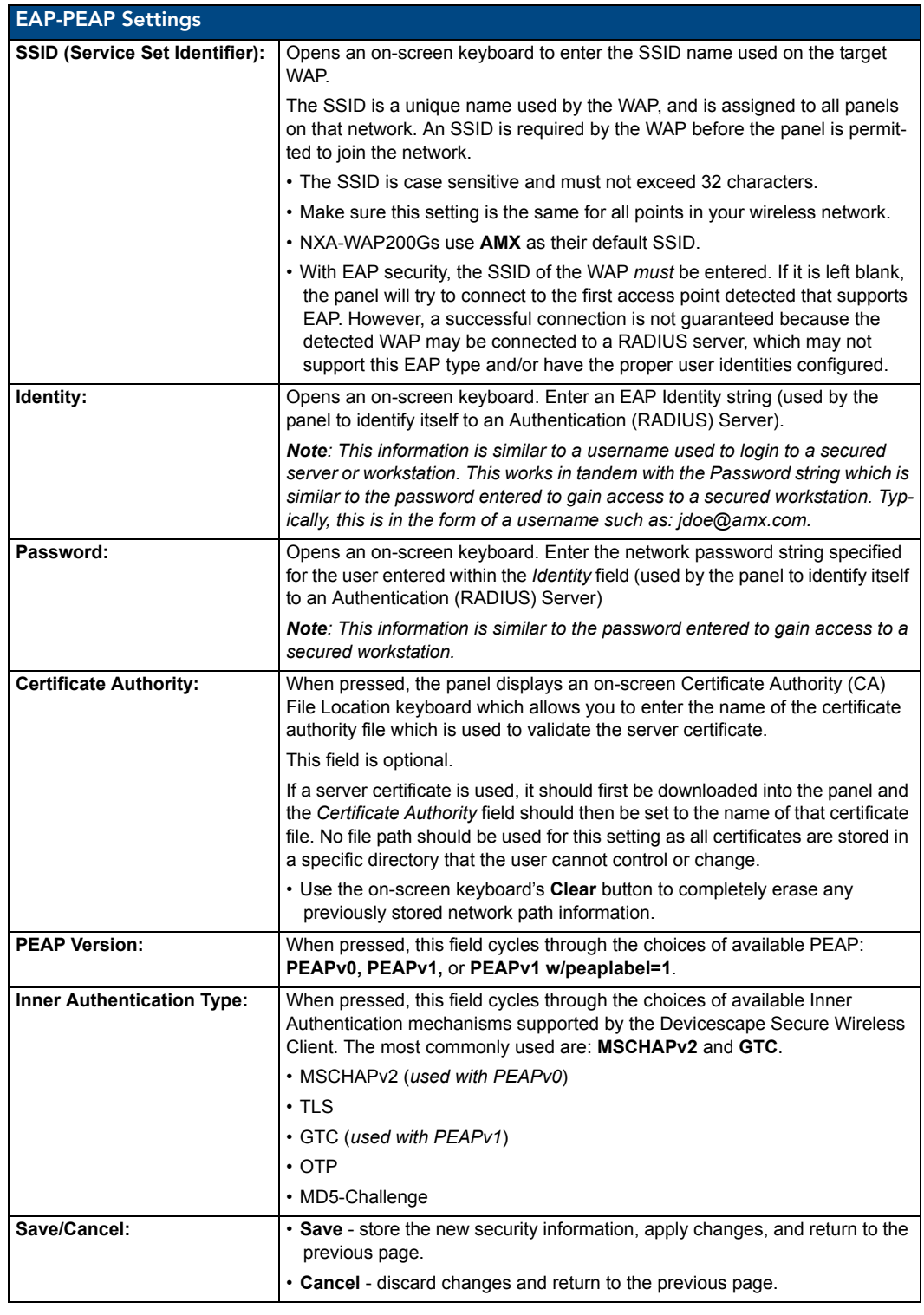

• Refer to the *[EAP Authentication](#page-182-0)* section on page 173 for further details on these security options.

Refer to the *[Using the Site Survey tool](#page-31-0)* section on page 22 for more information on using this feature.

#### EAP-TTLS Settings

Press the **EAP-TTLS** button to opens the EAP-TTLS Settings page (FIG. 64).

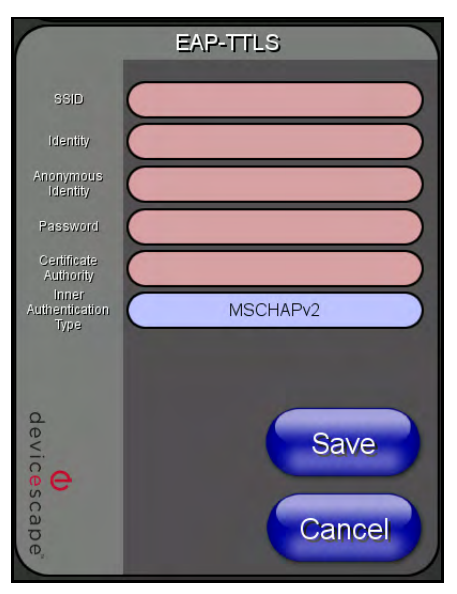

**FIG. 64** Wireless Settings page - EAP-TTLS Settings

TTLS (EAP Tunneled Transport Layer Security) is an authentication method that does not use a client certificate to authenticate the panel. However. this method is more secure than PEAP because it does not broadcast the identity of the user. Setup is similar to PEAP, but differs in the following areas:

- An anonymous identity must be specified until the secure tunnel between the panel and the Radius server is setup to transfer the real identity of the user.
- There is no end-user ability to select from the different types of PEAP.
- Additional Inner Authentication choices are available to the end-user.

EAP-TTLS security is designed for wireless environments where it is necessary to have the Radius server directly validate the identity of the client (panel) before allowing it access to the network. This validation is done by tunneling a connection through the WAP and directly between the panel and the Radius server. Once the client is identified and then validated, the Radius server disconnects the tunnel and allows the panel to access the network directly via the target WAP.

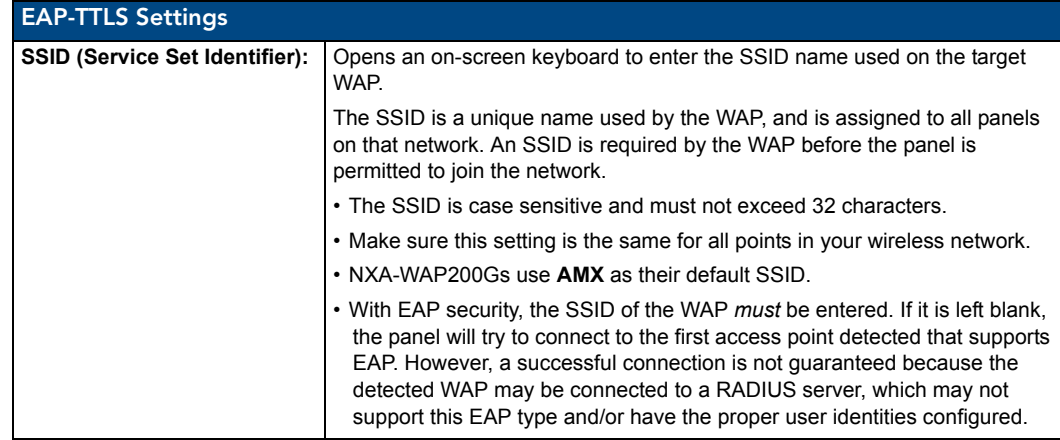

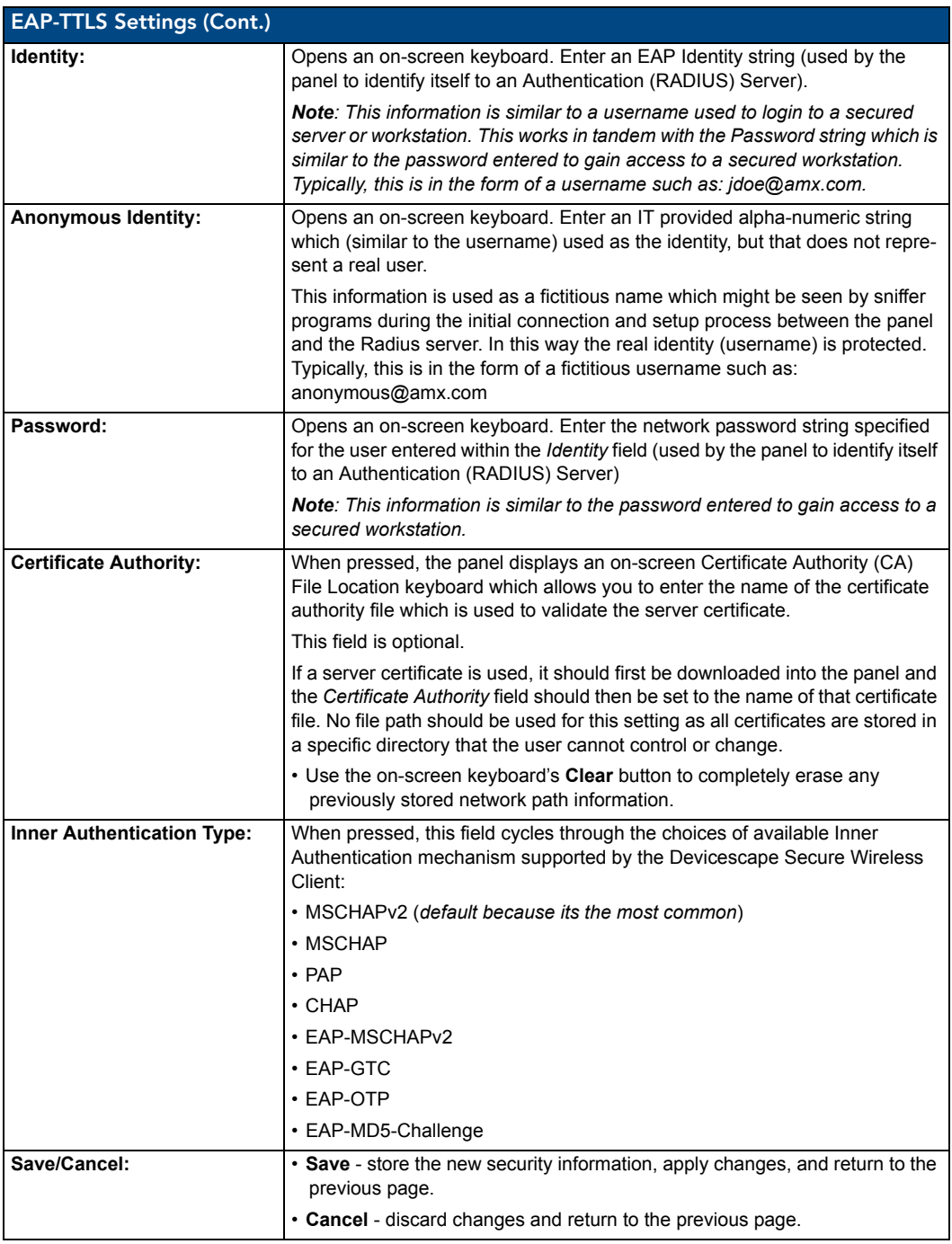

- Refer to the *[EAP Authentication](#page-182-0)* section on page 173 for further details on these security options.
- Refer to the *[Using the Site Survey tool](#page-31-0)* section on page 22 for more information on using this feature.

# EAP-TLS Settings

Press the **EAP-TLS** button to open the EAP-TLS Settings page (FIG. 65).

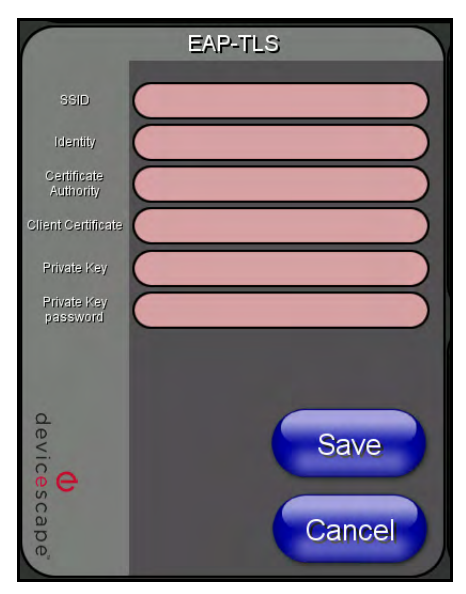

**FIG. 65** Wireless Settings page - EAP-TLS Settings

TLS (Transport Layer Security) was the original standard wireless LAN EAP authentication protocol. TLS requires additional work during the deployment phase but provides additional security since even a compromised password is not enough to break into an EAP-TLS protected wireless network environment.

EAP-TLS security is designed for wireless environments where it is necessary to securely transmit data over a wireless network by adding an additional level of security protocol via the use of a private key.

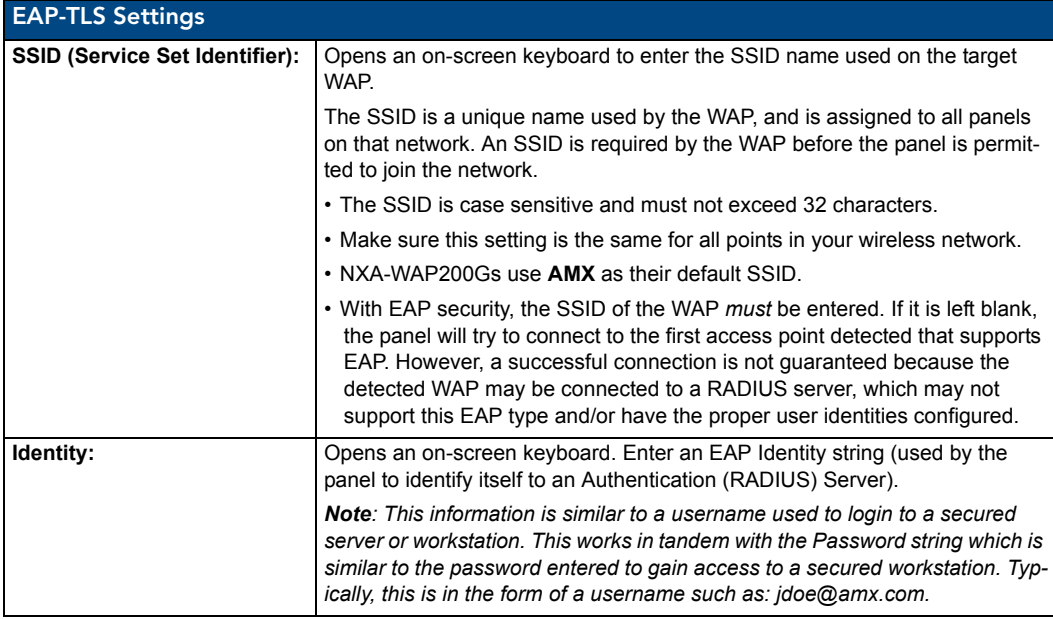

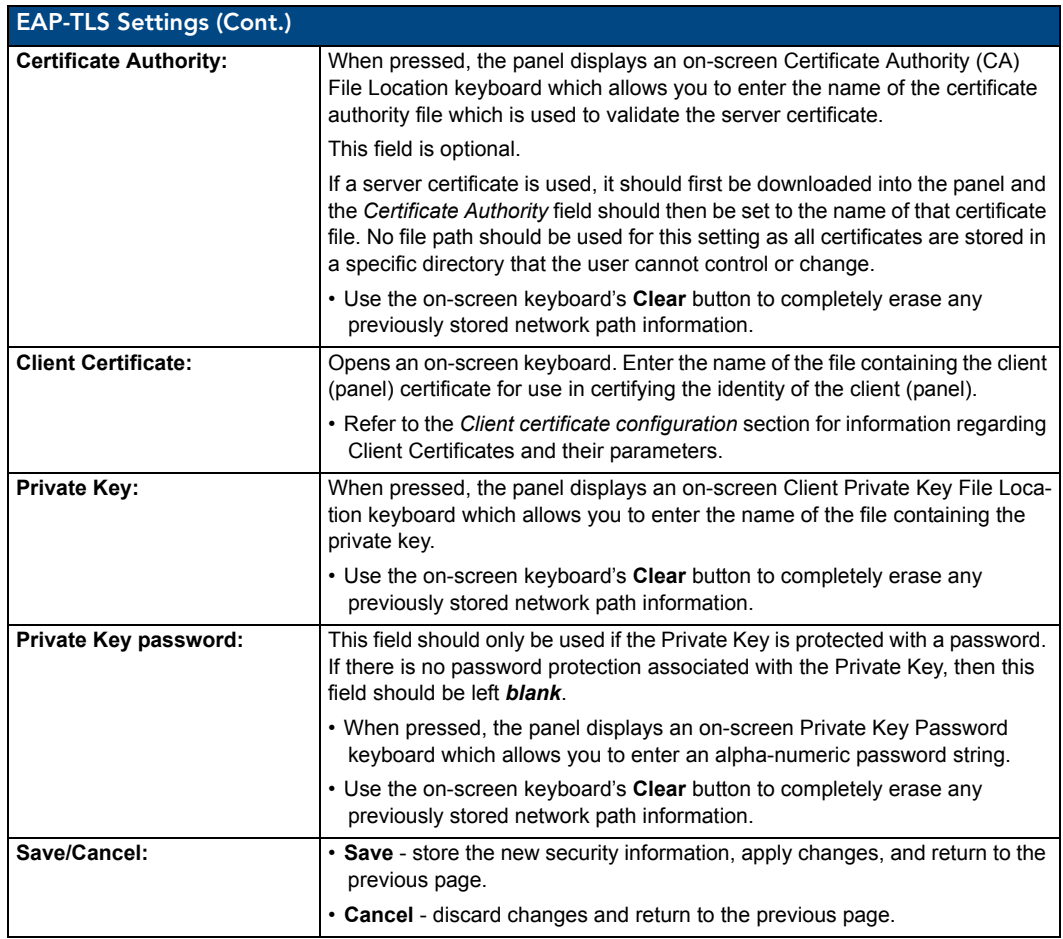

- Refer to the *[EAP Authentication](#page-182-0)* section on page 173 for further details on these security options.
- Refer to the *[Using the Site Survey tool](#page-31-0)* section on page 22 for more information on using this feature.

#### <span id="page-94-0"></span>Client certificate configuration

There are several ways in which a client certificate can be configured by an IT department. The client certificate and private key can both be incorporated into one file or split into two separate files. In addition, the file format used by these files could be PEM, DER, or PKCS12. These formats are described later in this section. The following table describes how to fill in the fields for each possible case.

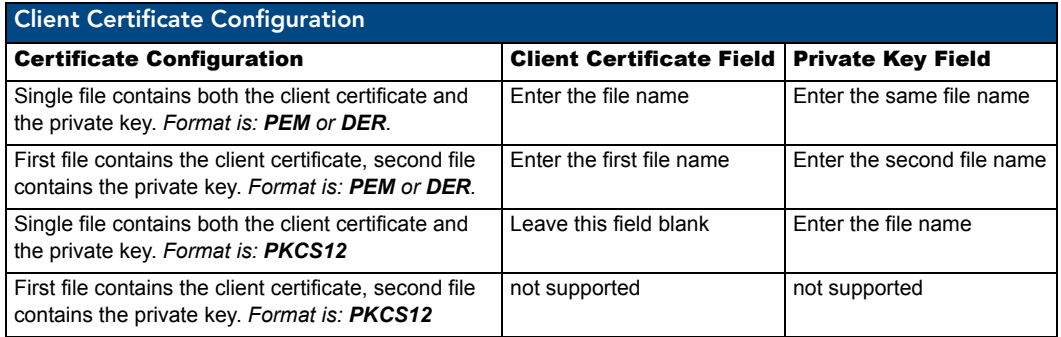

AMX supports the following security certificates

- PEM (Privacy Enhanced Mail)
- DER (Distinguished Encoding Rules)
- PKCS12 (Public Key Cryptography Standard #12)

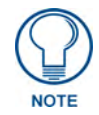

*PKCS12 files are frequently generated by Microsoft certificate applications. Otherwise, PEM is more common.*

Certificate files frequently use 5 file extensions. It can be confusing because there is not a one to one correspondence. The following table shows the possible file extension used for each certificate type:

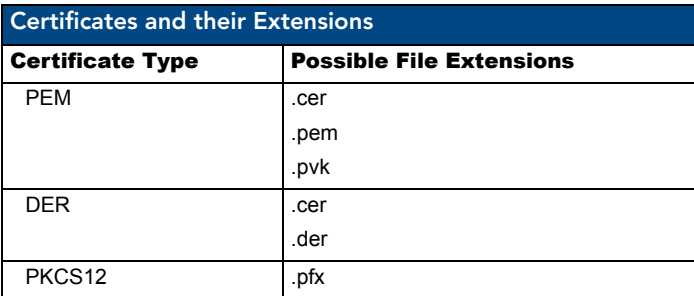

It is important to note which certificate types are supported by the different certificate fields used on the configuration screens (PEAP, TTLS, and TLS). The following table outlines the firmware fields and their supported certificate types.

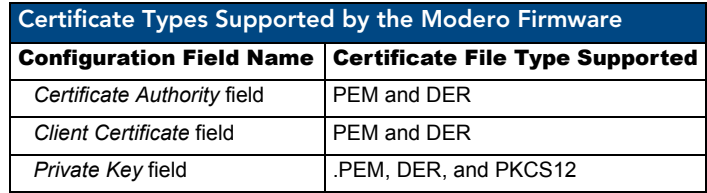

## System Settings Page

The System Settings page (FIG. 66) displays sets the NetLinx Master's communication settings.

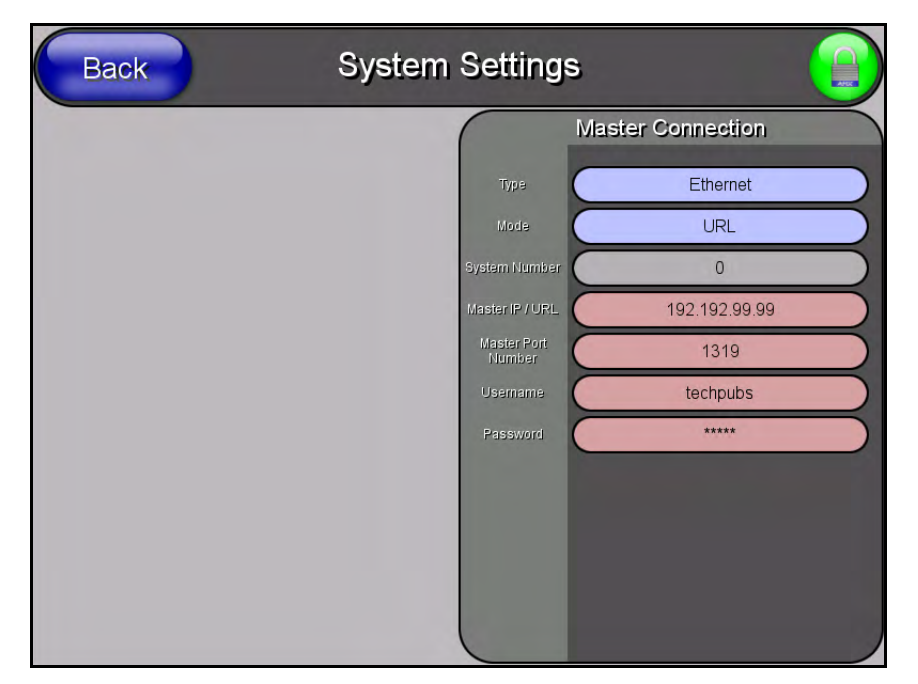

**FIG. 66** System Settings page

The elements of this page include:

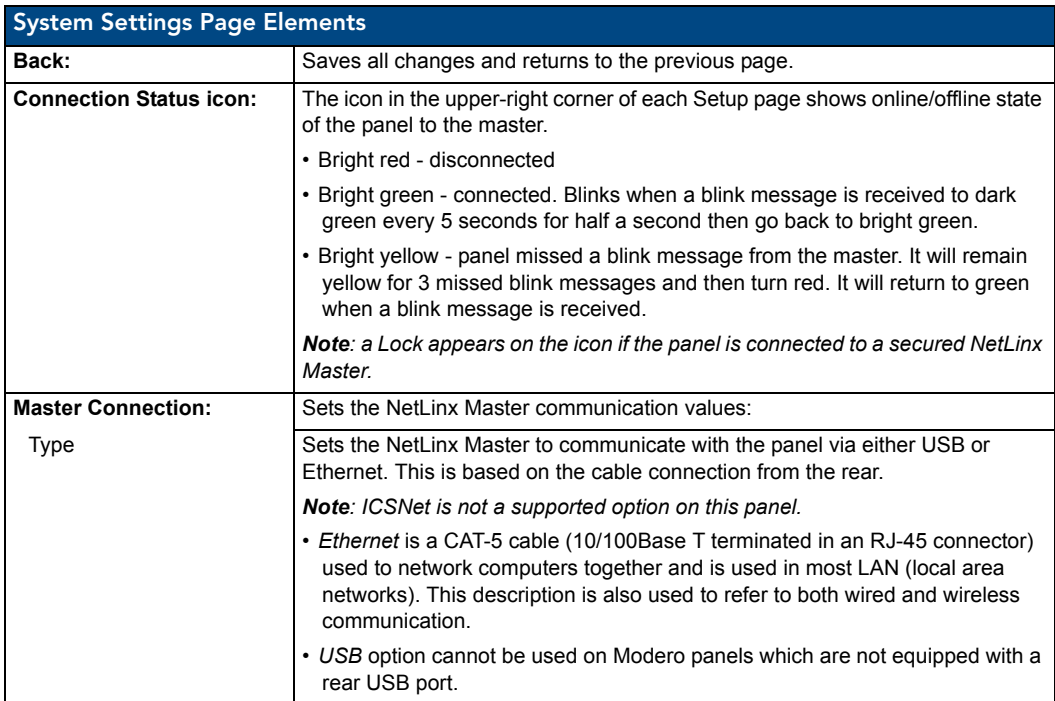

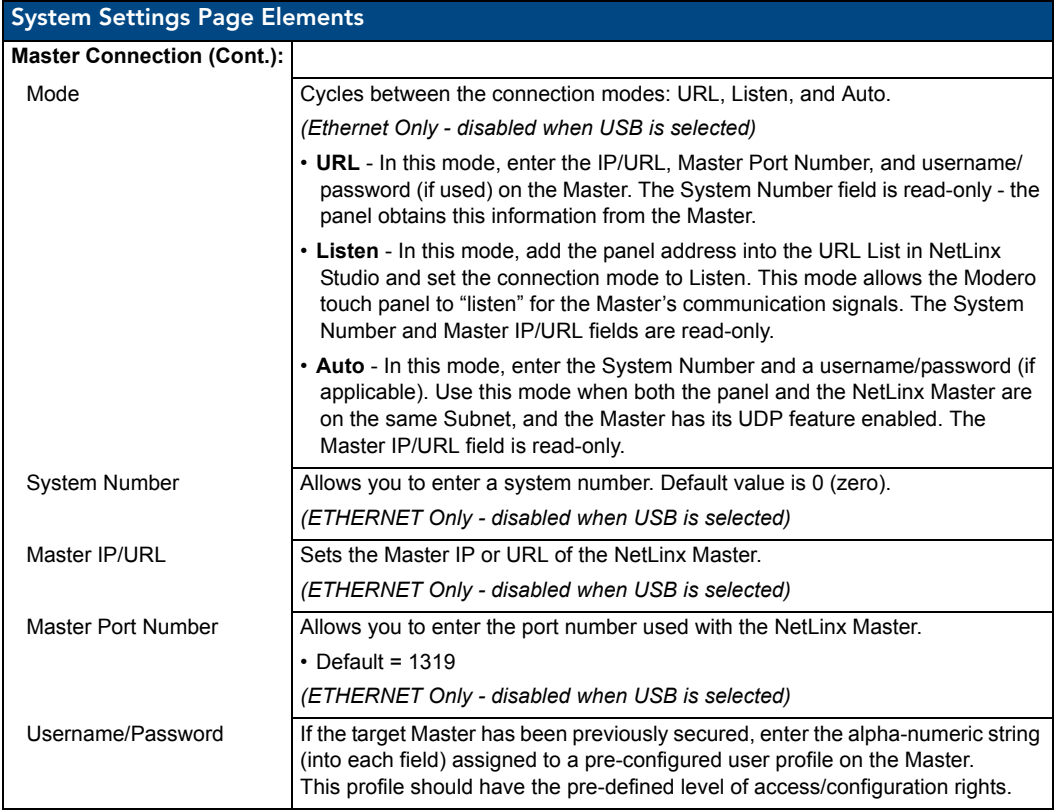

Refer to the *[Step 3: Choose a Master Connection Mode](#page-40-0)* section on page 31 for more detailed information on using the System Settings page.

# Other Settings

The Other Settings button provides a menu to select the Image Caching page, Password Setup page, or SIP Settings page. Select any option to access its page.

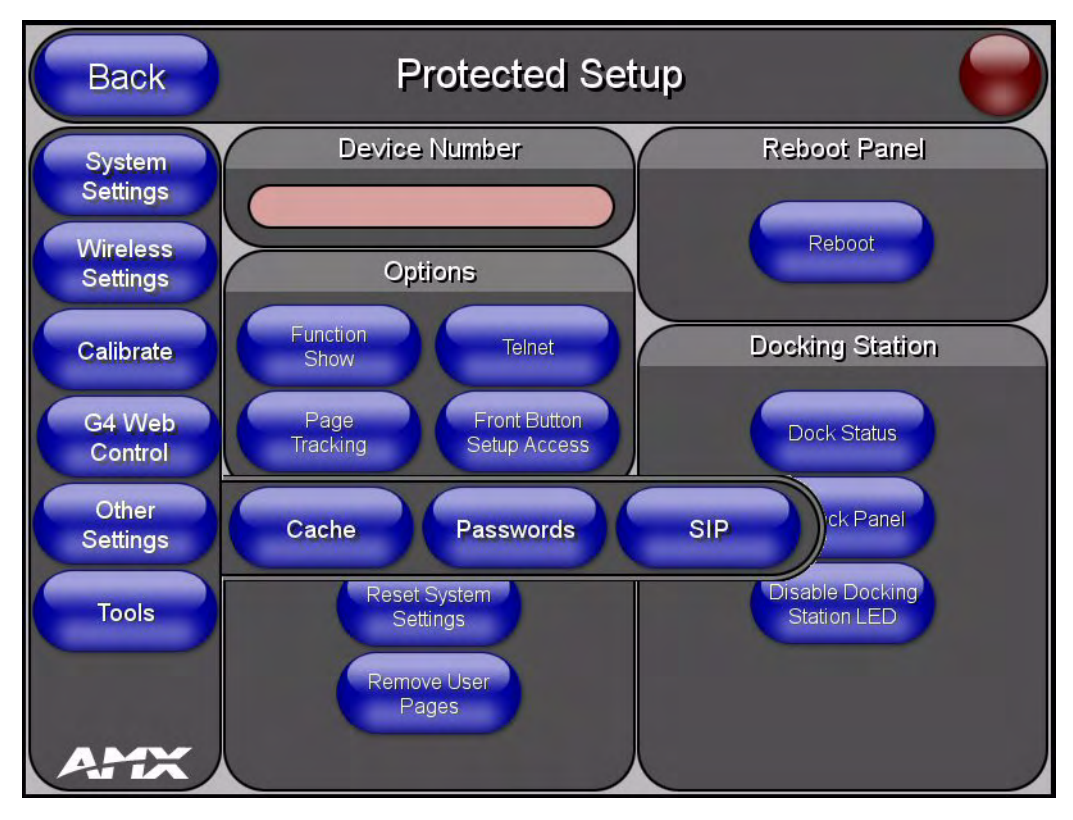

**FIG. 67** Other Settings menu

### Image Caching Page

The Image Caching page ([FIG.](#page-99-0) 68) configures the allocation of memory for image caching. The G4 graphics engine caches images to decrease load time of previously viewed images. RAM caching is always enabled, and images (both static and dynamic) are stored in the RAM cache as they are viewed. The size of RAM cache is automatically configured to take into account available memory versus memory that may be needed by the panel later. As the RAM cache approaches its maximum size, the oldest items in the cache may be discarded to make room for newer items. If Flash caching is enabled, dynamic images that would have been discarded will be moved to Flash, since it is typically faster to retrieve images on Flash than across a network (although it is slower than RAM cache). Note that since static images are already stored on Flash, they are never moved to the Flash cache, so Flash caching applies only to dynamic images. Images in Flash cache are moved back to RAM cache the next time they are viewed. As the Flash cache approaches its maximum size, the least recently used items may be discarded to make room for new items.

Flash memory can be allocated for image caching, but RAM cache is always enabled. Flash memory is a secondary cache and is much slower than RAM cache, as it uses Compact Flash to store images. Flash memory should not be used frequently, but it may be appropriate to use Flash memory in some environments that are dynamic image intensive, at times when RAM cache is easily exhausted and the time taken to access Flash memory would be faster than network latency. For example, when large dynamic images are being used over slow wireless links, putting the images into Flash memory can help the situation, as the panel could spend more resources processing information rather than continuously waiting on images to arrive from a slow network.

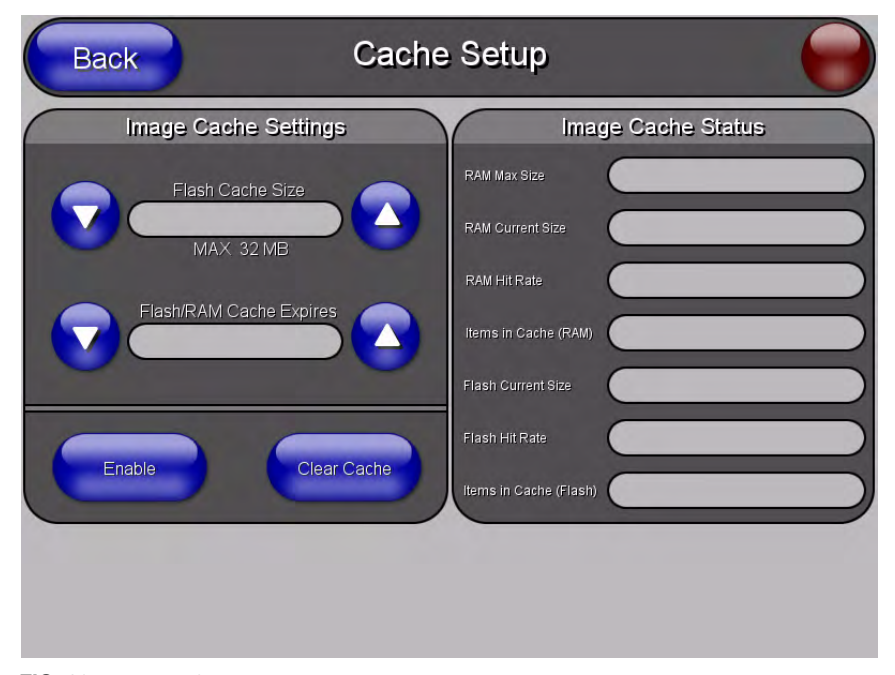

<span id="page-99-0"></span>**FIG. 68** Image Caching Page

The elements of this page include:

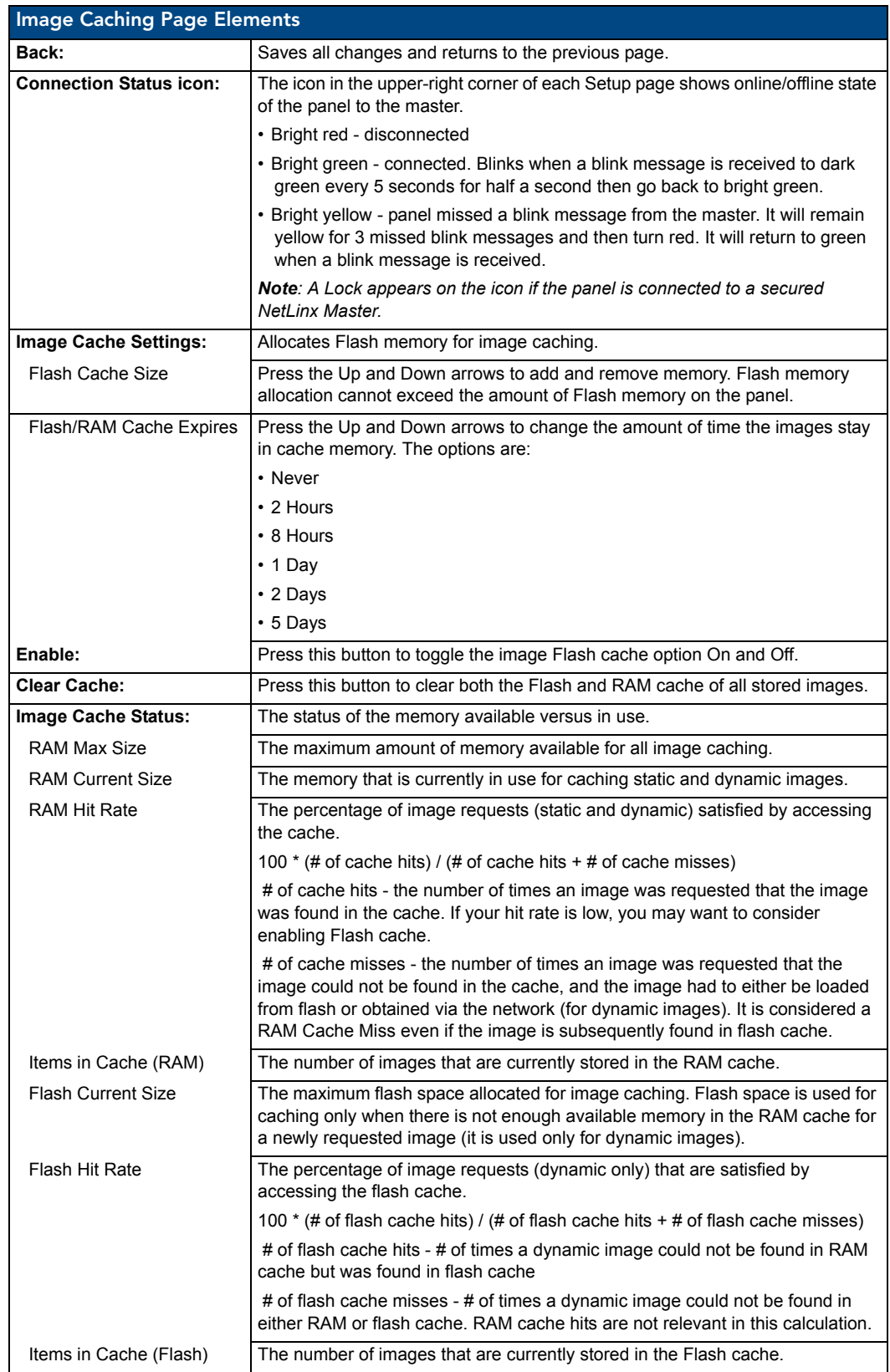

MVP-8400i Modero Viewpoint Wireless Touch Panels 600 and 100 and 100 and 100 and 100 and 100 and 100 and 100 and 100 and 100 and 100 and 100 and 100 and 100 and 100 and 100 and 100 and 100 and 100 and 100 and 100 and 100 a

#### Setting the image cache

In the *Protected Setup* page:

- **1.** Press the **Cache** button in the *[Protected Setup Navigation Buttons](#page-73-0)* section. This opens the *Image Cache* page.
- **2.** Set the cache expiration in the field *Flash/RAM Cache Expires*. The Up and Down arrows increment through the available time frames.
- **3.** Press the **Enable** button to turn on image caching. The button appears illuminated when enabled.

Select the Up and Down arrows for the field *Flash Cache Size* to increase or reduce the amount of Flash memory used; the maximum amount of flash that can be allocated for caching is 75% of available flash.

#### Clearing the image cache

In the *Protected Setup* page:

- **1.** Press the **Cache** button in the *[Protected Setup Navigation Buttons](#page-73-0)* section. This opens the *Image Cache* page.
- **2.** Press **Clear Cache**. This clears all image cache currently stored on the panel (both Flash and RAM).

#### Checking image cache status

In the *Protected Setup* page:

Press the **Cache** button in the *[Protected Setup Navigation Buttons](#page-73-0)* section. This opens the *Image Cache*  page. All status information is located in the *Image Cache Status* section of the page.

#### Password Setup Page

The options on the Password Setup page enable you to assign the passwords required for users to access the Protected Setup page, and to release the MVP from a MVP-TDS or MVP-WDS docking station (FIG. 69).

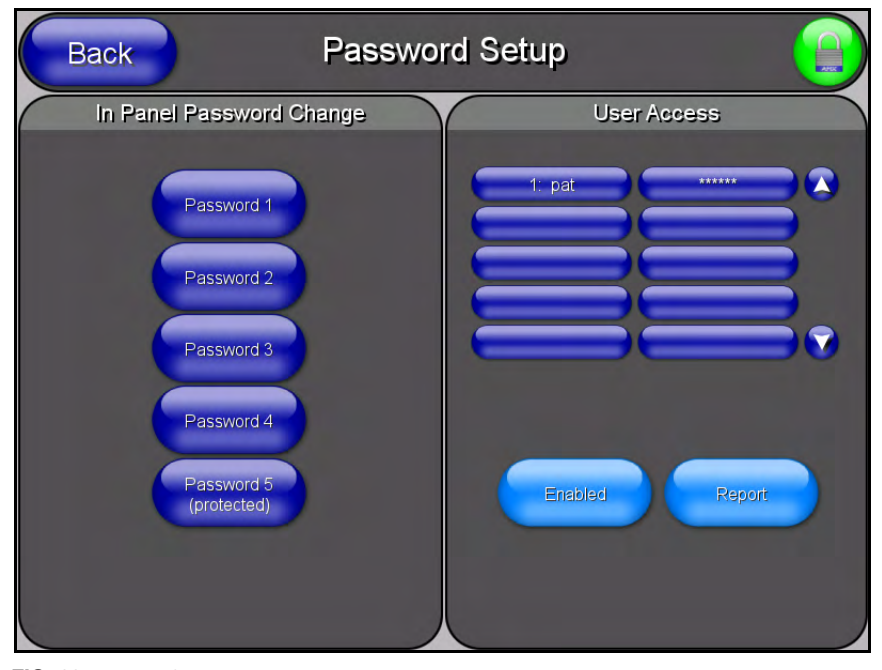

**FIG. 69** Password Setup page

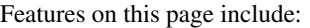

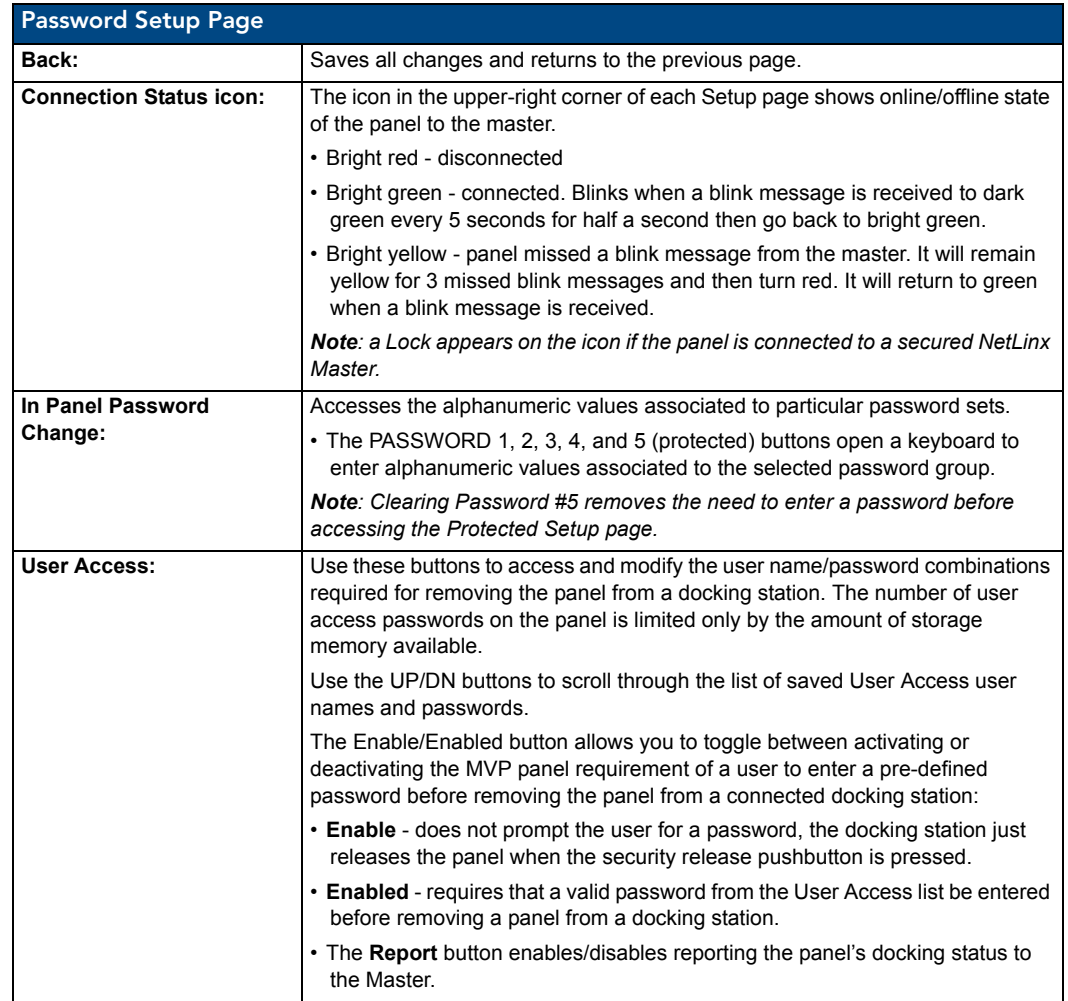

# SIP Settings Page

The options on the SIP Settings page ([FIG.](#page-103-0) 70) enable you to establish network settings for using your touch panel as an IP phone. With a CSG SIP Communications Gateway (**FG2182-xx**), you can use your touch panel to make and receive local, long distance, and international phone calls, and have access to phone features like call waiting, caller ID, call forwarding, call queuing, and voice mail.

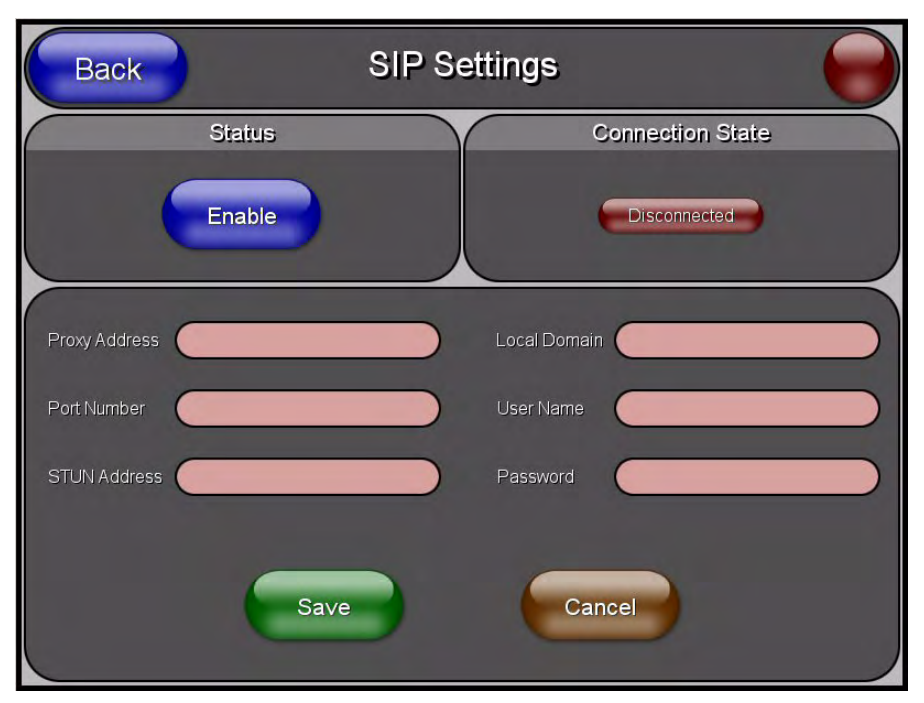

<span id="page-103-0"></span>**FIG. 70** SIP Settings page

Features on this page include:

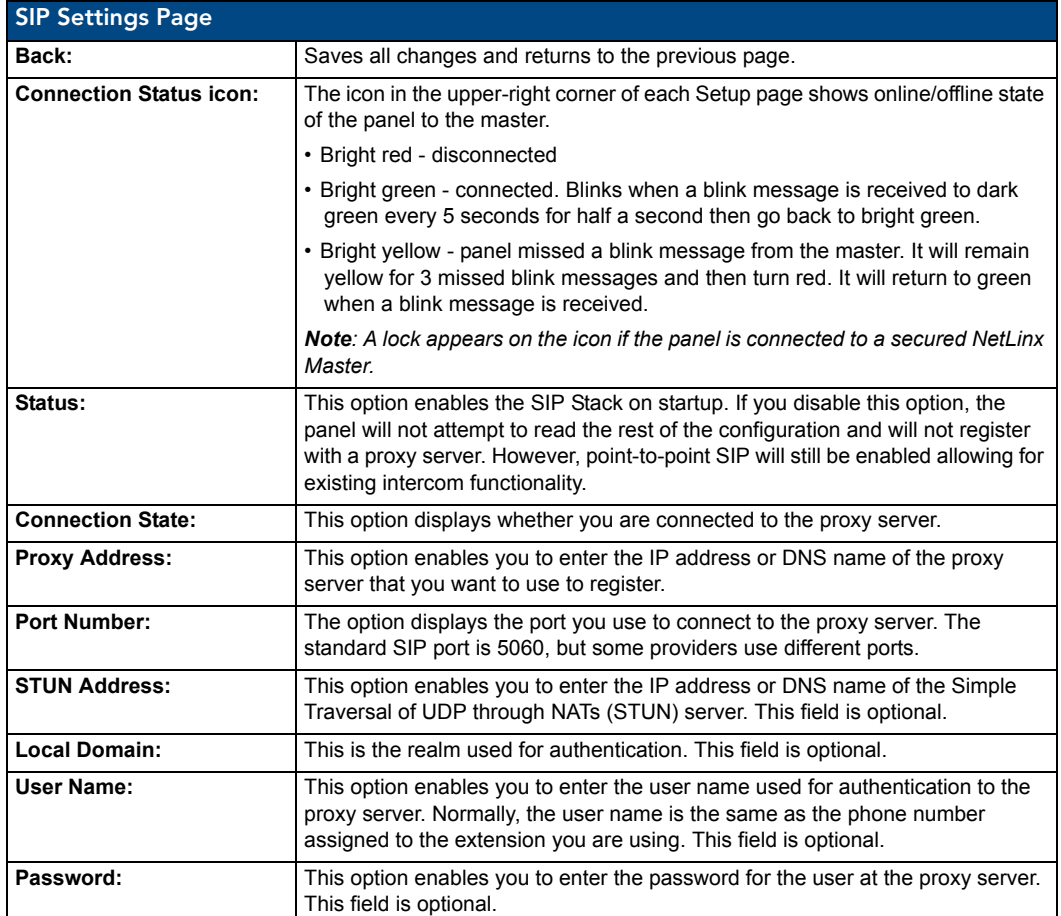

# Tools

The Tools button provides a menu to select either the *[Panel Logs Page](#page-104-0)* section on page 95, the *[Panel](#page-106-0)  Statistics Page* [section on page](#page-106-0) 97, or the *[Connection Utility Page](#page-108-0)* section on page 99. Select any of the options to access that page.

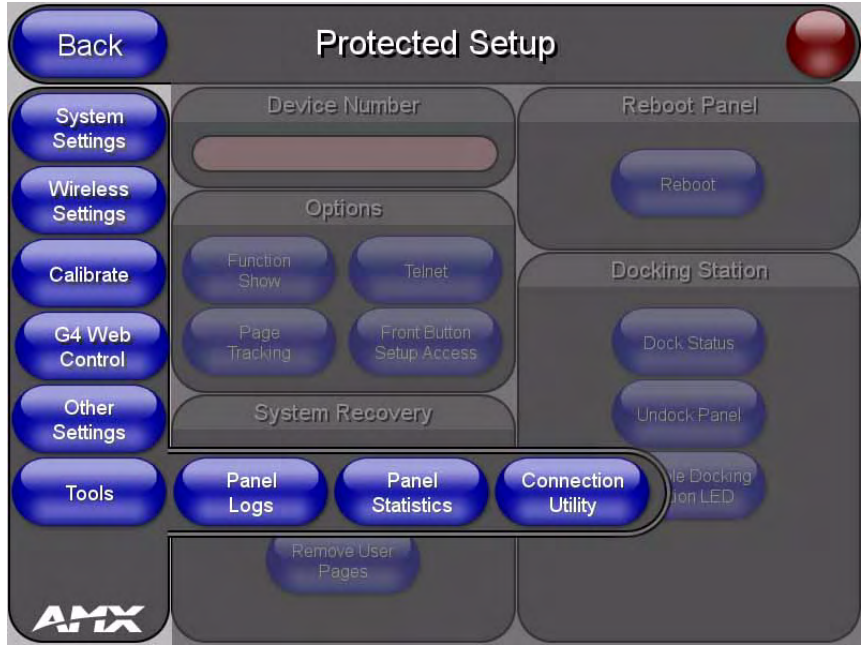

**FIG. 71** Tools menu

# <span id="page-104-0"></span>Panel Logs Page

The options on the Panel Logs page allow you to view and track the connection history of the panel (FIG. 69).

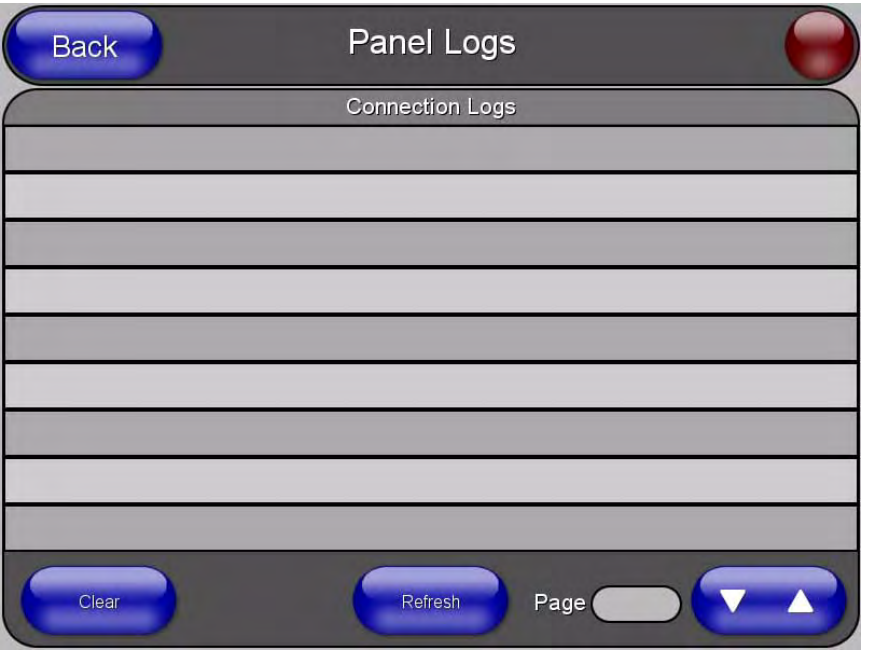

**FIG. 72** Panel Logs page

Features on this page include:

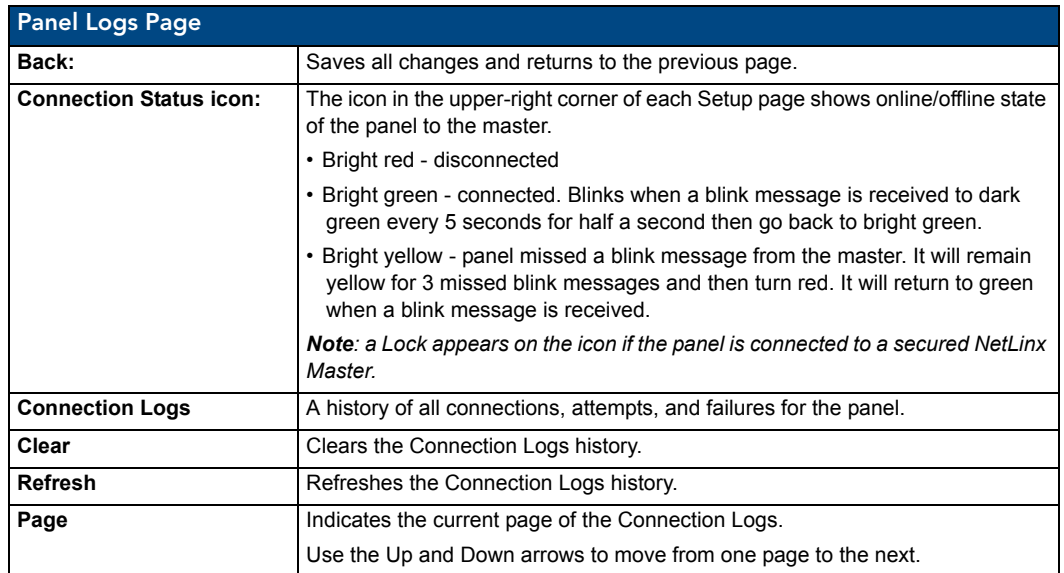

## Checking the Panel Connection Logs

- **1.** Press the **Tools** button in the *[Protected Setup Navigation Buttons](#page-73-0)* section. This opens the *Tools*  menu.
- **2.** Within the *Tools* menu, press the **Panel Logs** button. All connection data is contained in the section *Connection Logs*.

#### Refreshing the Panel Connections Log

- **1.** Press the **Tools** button in the *[Protected Setup Navigation Buttons](#page-73-0)* section. This opens the *Tools*  menu.
- **2.** Within the *Tools* menu, press the **Panel Logs** button.
- **3.** Push the **Refresh** button.

#### Clearing the Panel Connections Log

- **1.** Press the **Tools** button in the *[Protected Setup Navigation Buttons](#page-73-0)* section. This opens the *Tools*  menu.
- **2.** Within the *Tools* menu, press the **Panel Logs** button.
- **3.** Push the **Clear** button.
- **4.** Confirm your selection.

#### <span id="page-106-0"></span>Panel Statistics Page

The options on the Panel Statistics page allow you to track the connection status for the panel. The *Panel Statistics* page tracks ICSP messages, Blink messages, Ethernet connection statistics, and Wireless connection statistics (FIG. 69).

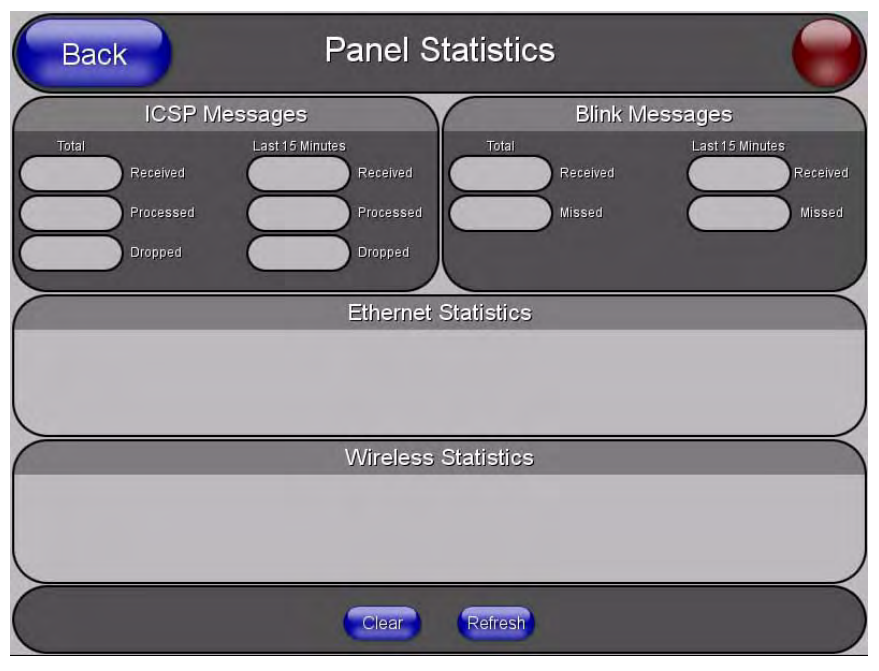

**FIG. 73** Panel Statistics page

Features on this page include:

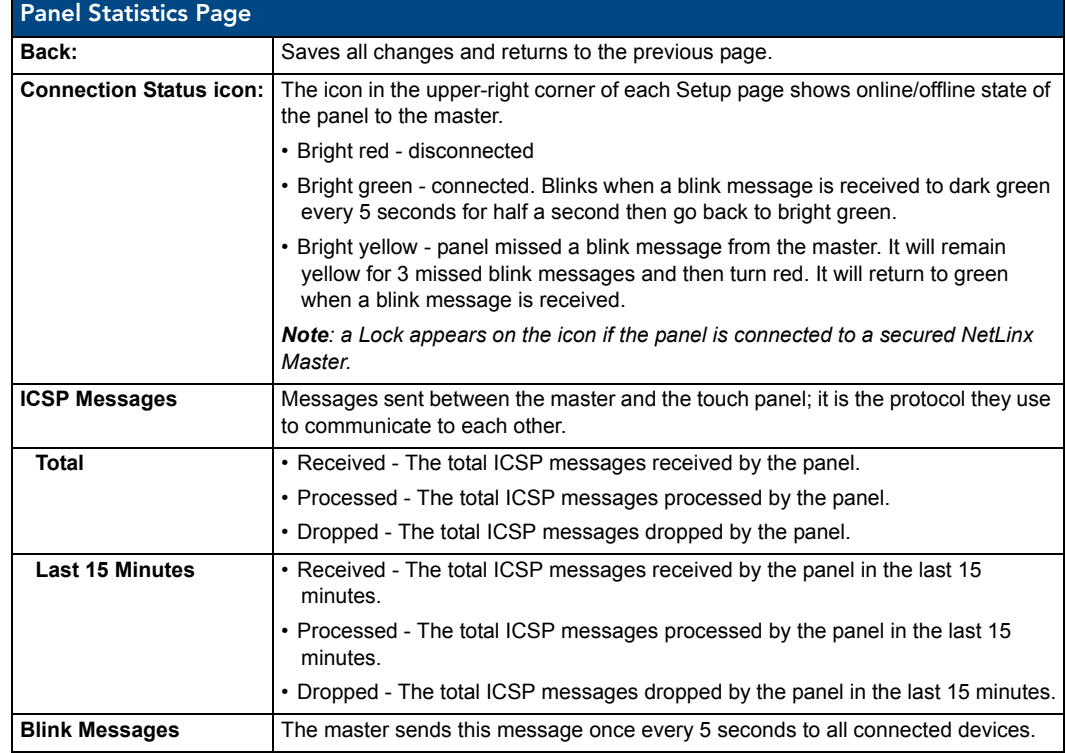

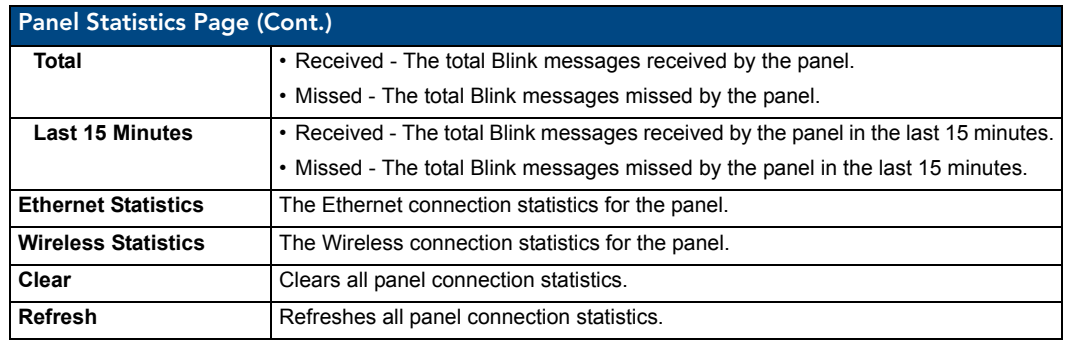

## Checking the Panel Statistics

- **1.** Press the **Tools** button in the *[Protected Setup Navigation Buttons](#page-73-0)* section. This opens the *Tools*  menu.
- **2.** Within the *Tools* menu, press the **Panel Statistics** button. All connection statistics are contained on this page, e.g., *Received, Processed, and Dropped ICSP Messages*.

#### Refreshing the Panel Statistics

- **1.** Press the **Tools** button in the *[Protected Setup Navigation Buttons](#page-73-0)* section. This opens the *Tools*  menu.
- **2.** Within the *Tools* menu, press the **Panel Statistics** button.
- **3.** Push the **Refresh** button.

#### Clearing the Panel Statistics

- **1.** Press the **Tools** button in the *[Protected Setup Navigation Buttons](#page-73-0)* section. This opens the *Tools*  menu.
- **2.** Within the *Tools* menu, press the **Panel Statistics** button.
- **3.** Push the **Clear** button.
- **4.** Confirm your selection.
#### Connection Utility Page

The options on the Connection Utility page allow you to utilize your panel as a site survey tool. While in this page, move around your wireless network coverage area and see if there are any weak points within the spaces between your WAPs (FIG. 69).

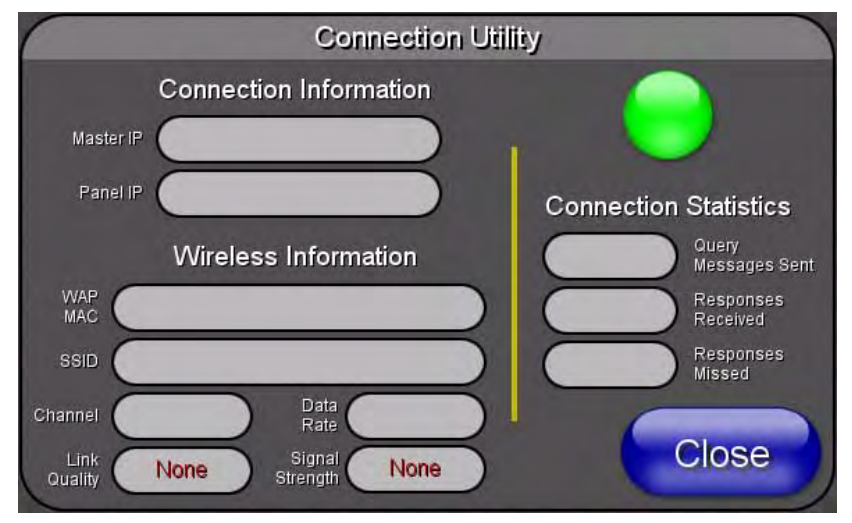

**FIG. 74** Connection Utility page

Features on this page include:

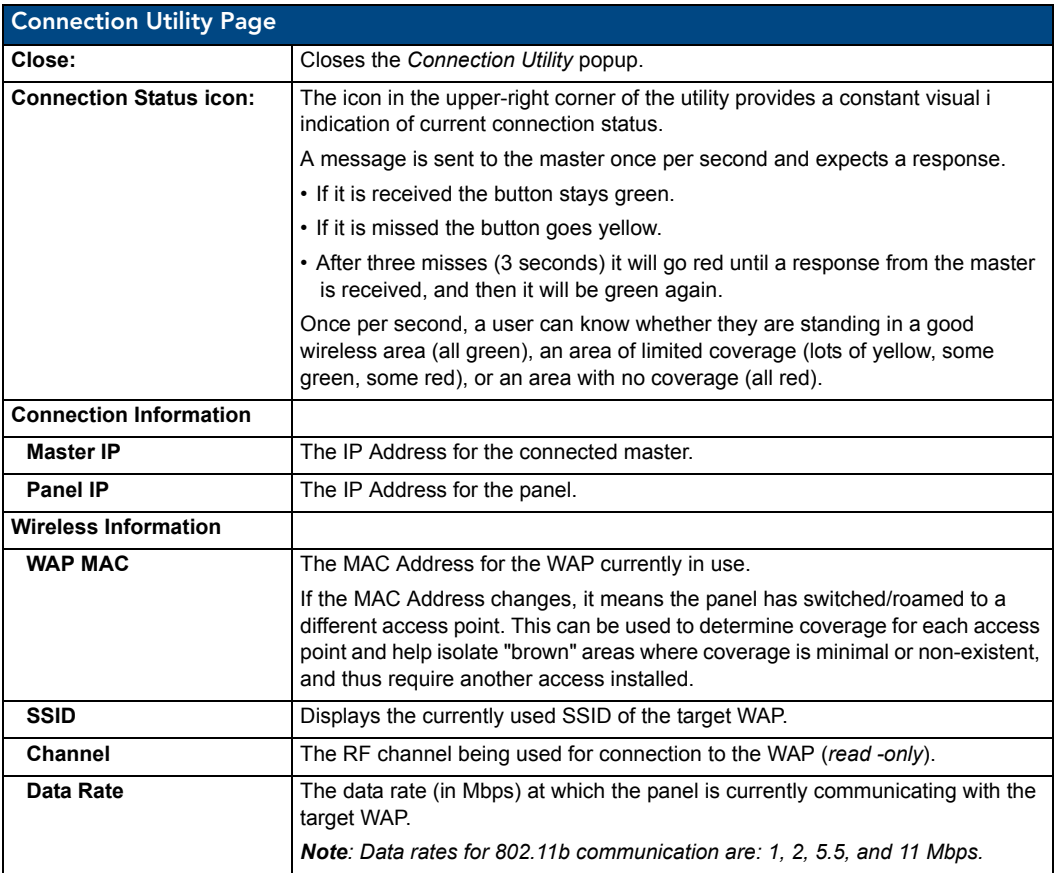

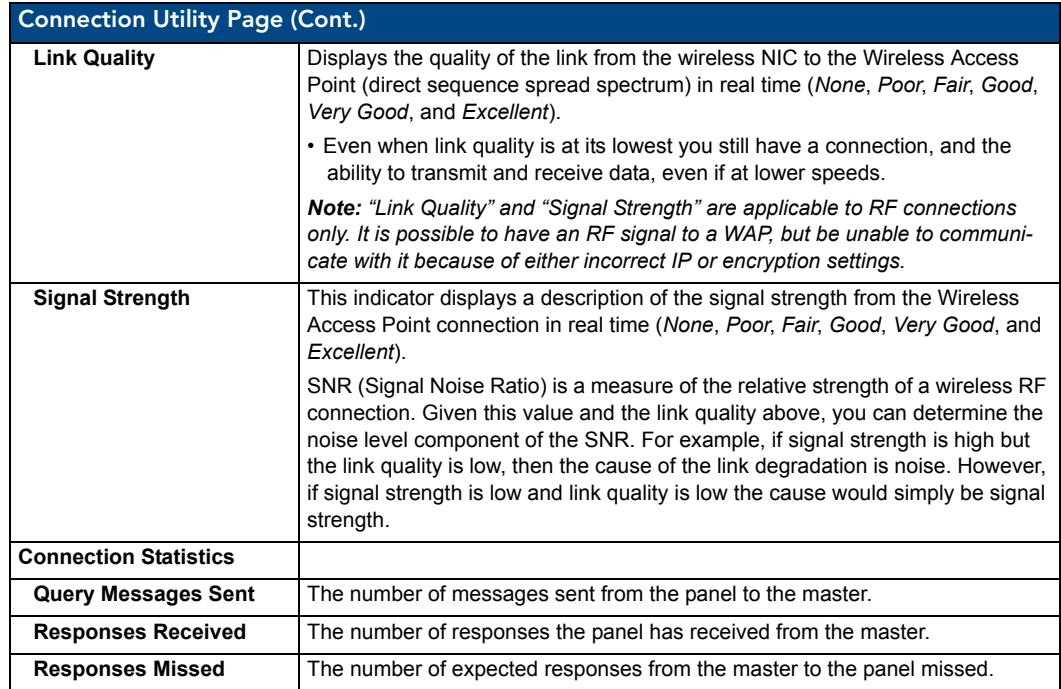

#### Using the Connection Utility

- **1.** Press the **Tools** button in the *[Protected Setup Navigation Buttons](#page-73-0)* section. This opens the *Tools*  menu.
- **2.** Within the *Tools* menu, press the **Connection Utility** button. This launches the *Connection Utility* popup.
- **3.** Move the panel throughout your wireless network, and changes within the utility. The *Connection Information* notes the IP of the connected master and the IP of your panel. The *Wireless Information* indicates the current wireless connection method for the panel, e.g., the MAC Address for the WAP currently in use. The *Connection Statistics* show the current quality of the panel connection.
- **4.** Push **Close** when you are done using the site survey tool.

# Programming

### **Overview**

You can program the touch panel, using the commands in this section, to perform a wide variety of operations using Send\_Commands and variable text commands.

**A device must first be defined in the NetLinx programming language with values for the Device: Port: System** (in all programming examples - *Panel* is used in place of these values and represents all Modero panels).

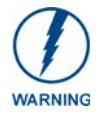

*Verify you are using the latest NetLinx Master and Modero firmware. Verify you are using the latest version of NetLinx Studio and TPD4.* 

## Button Assignments

- Button Channel Range: 1 4000 Button push and Feedback (per address port)
- Button Variable Text range: 1 4000 (per address port)
- Button States Range: 1 256
- $(0 = All states, for General buttons 1 = Off state and 2 = On state).$
- Level Range: 1 600 (Default level value 0 255, can be set up to 1 65535)
- Address port Range: 1 100

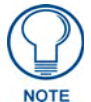

*These button assignments can only be adjusted in TPD4 and not on the panels themselves.*

## Page Commands

These Page Commands are used in NetLinx Programming Language and are case insensitive.

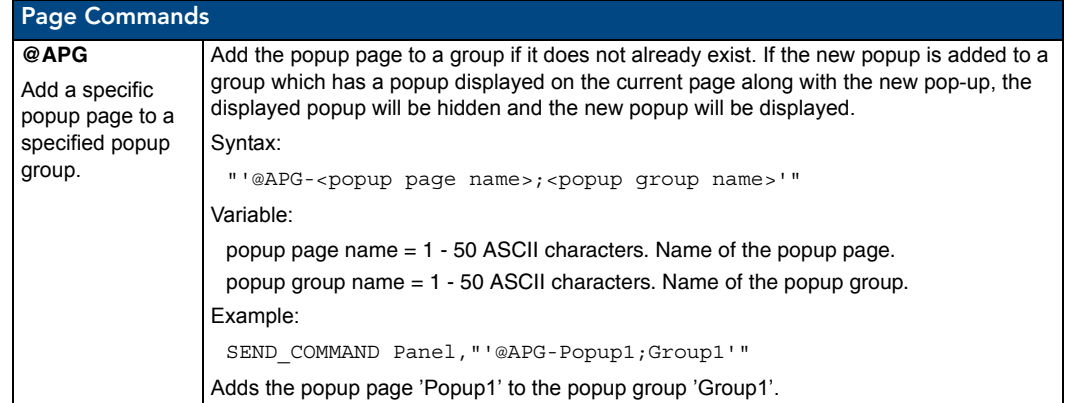

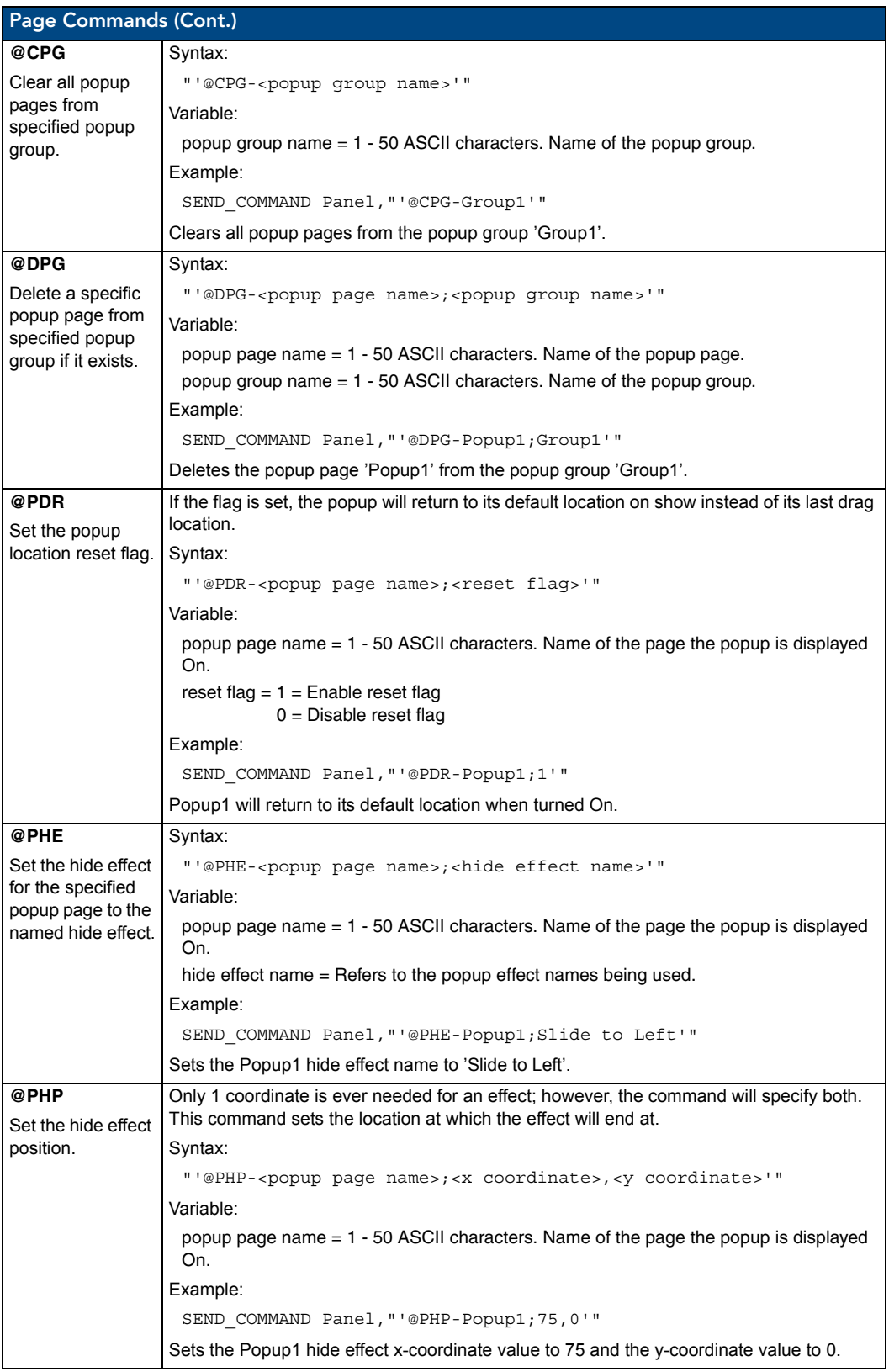

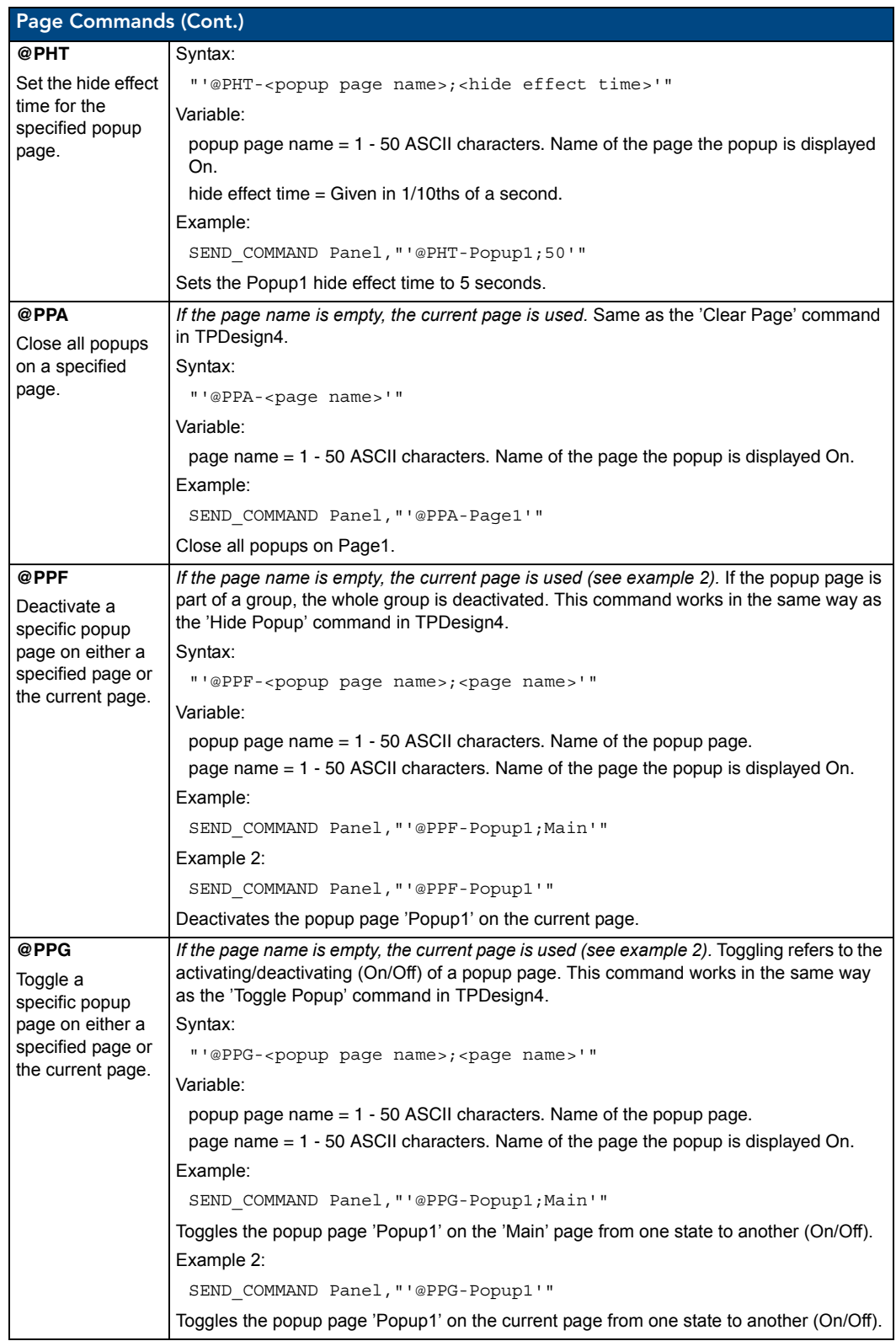

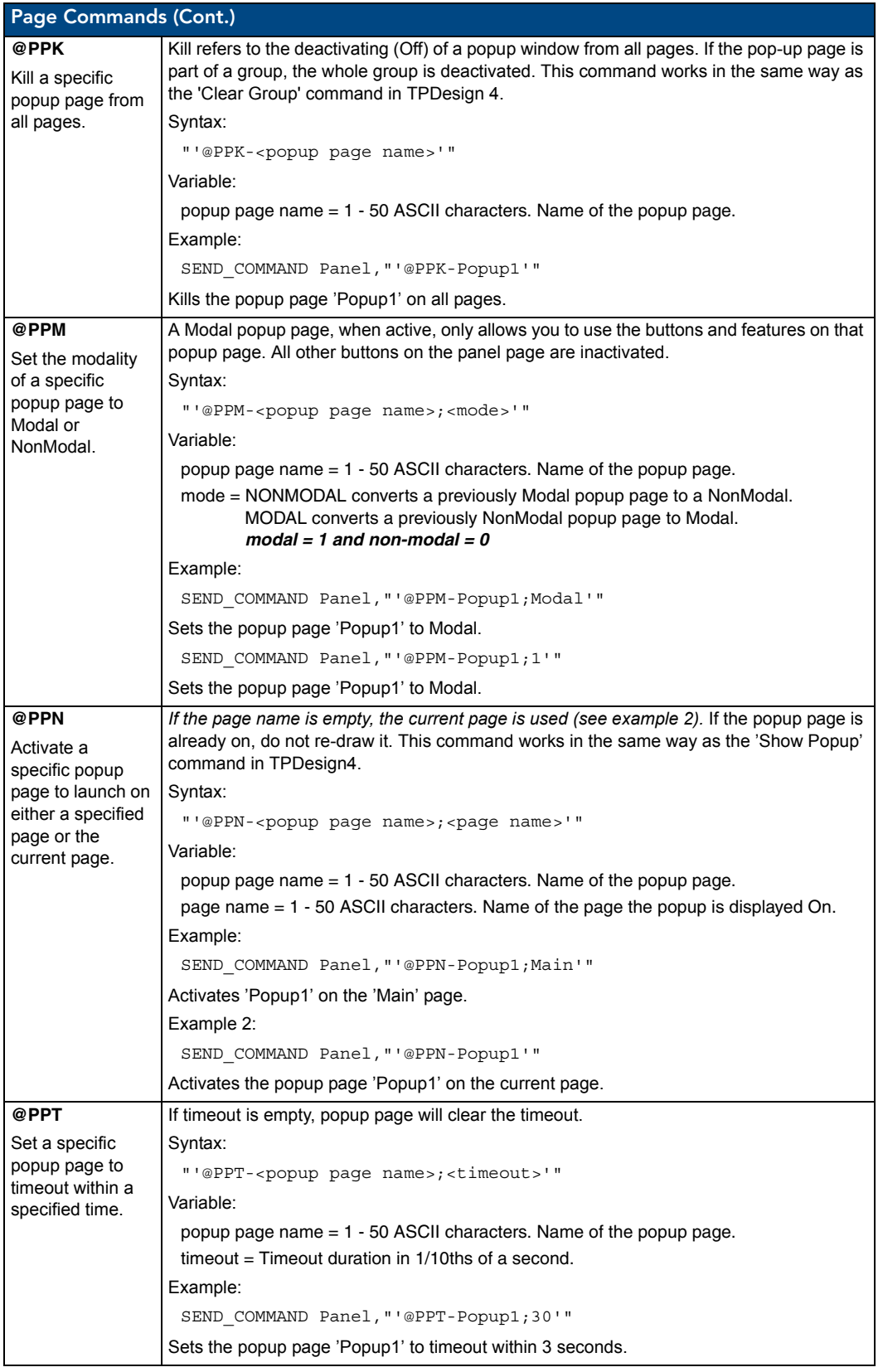

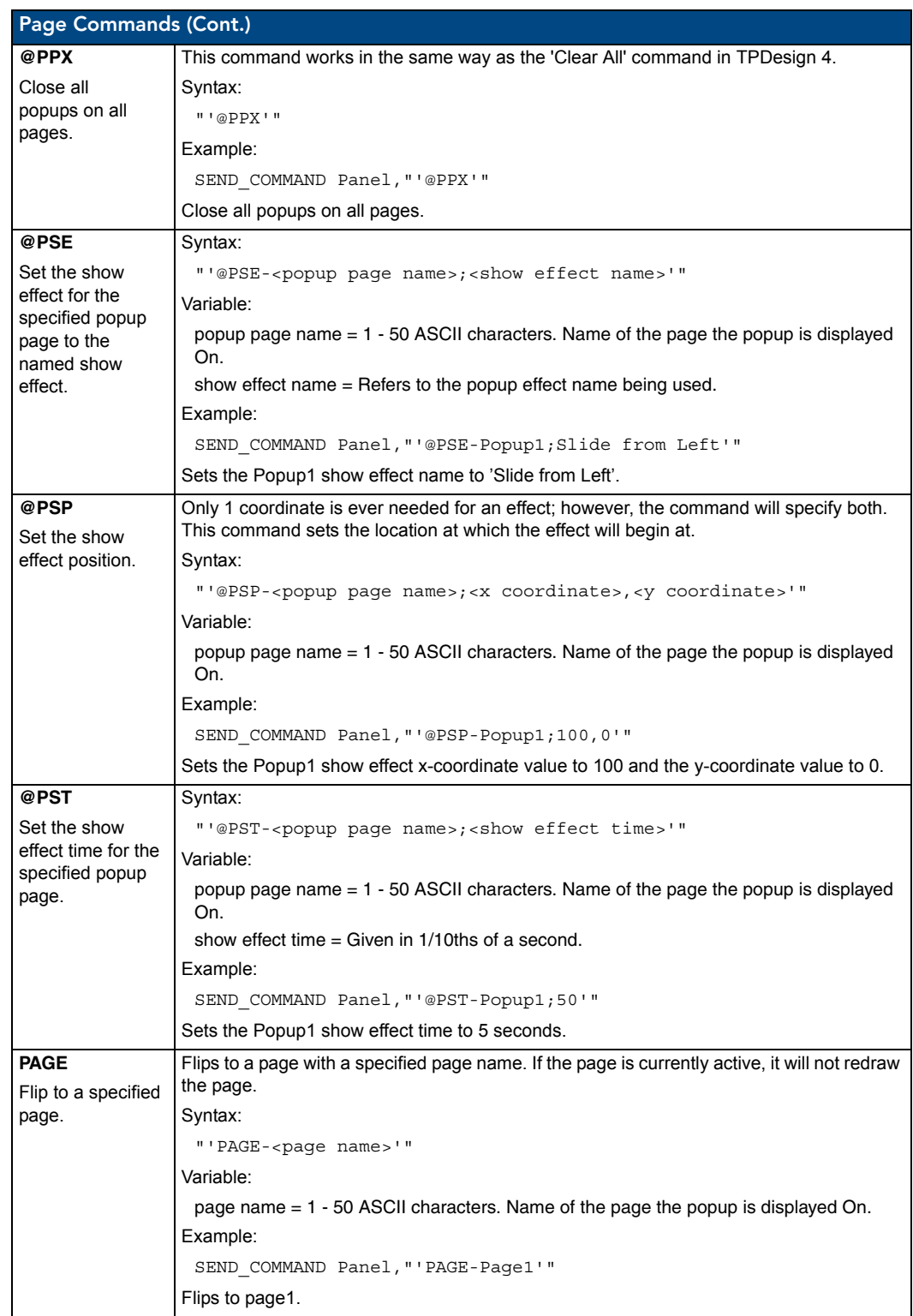

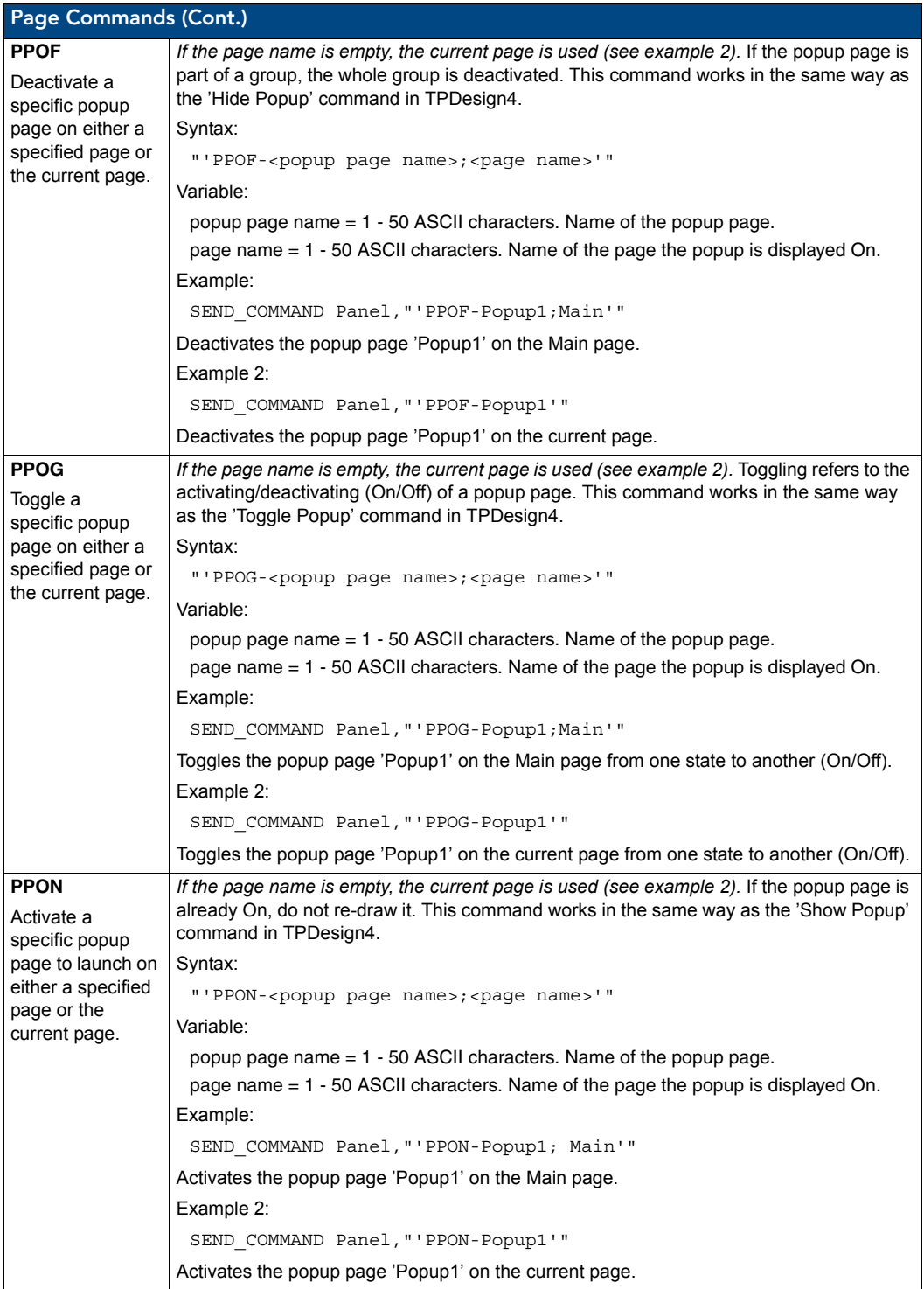

## Programming Numbers

The following information provides the programming numbers for colors, fonts, and borders.

Colors can be used to set the colors on buttons, sliders, and pages. The lowest color number represents the lightest color-specific display; the highest number represents the darkest display. For example, 0 represents light red, and 5 is dark red.

#### RGB triplets and names for basic 88 colors

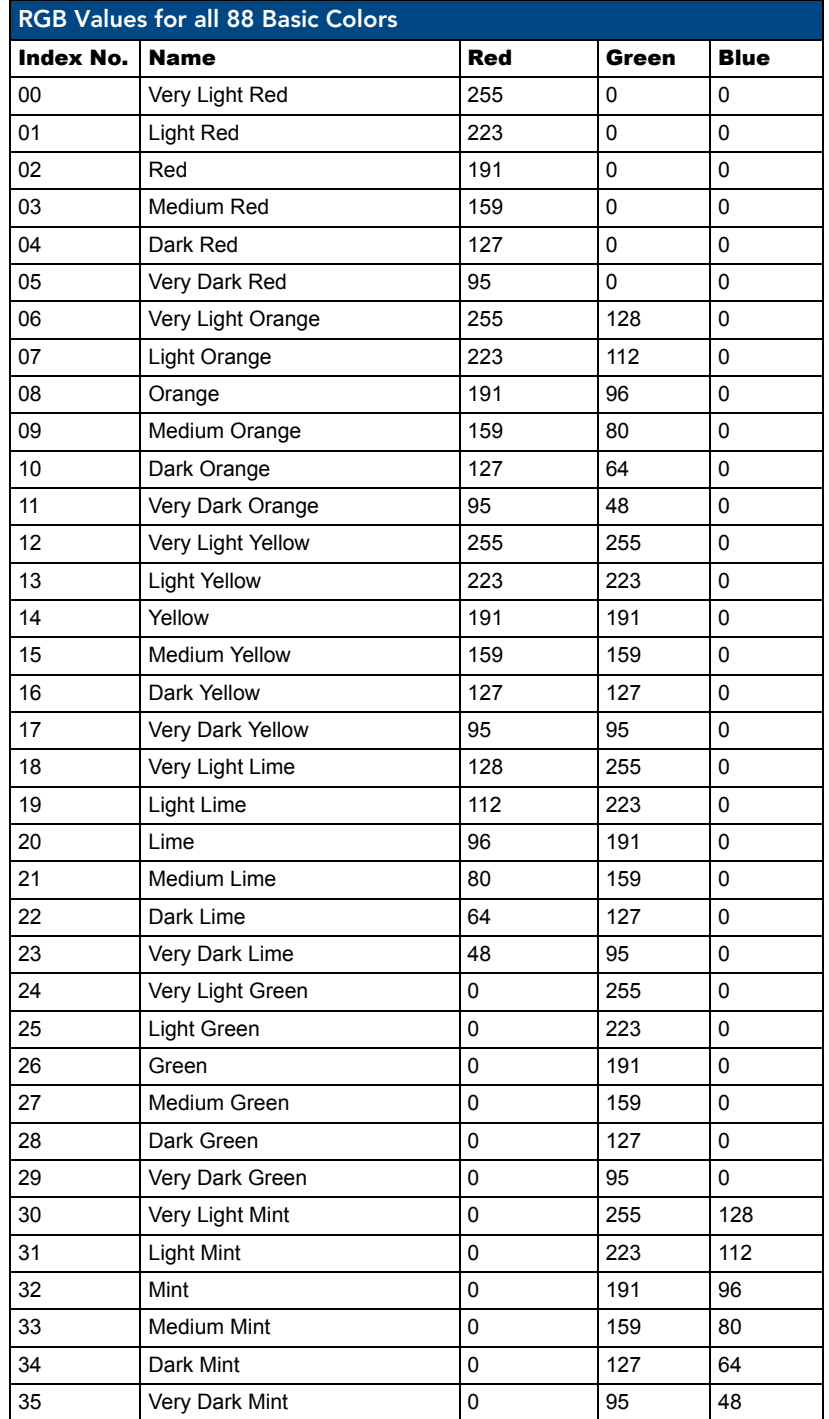

#### Programming

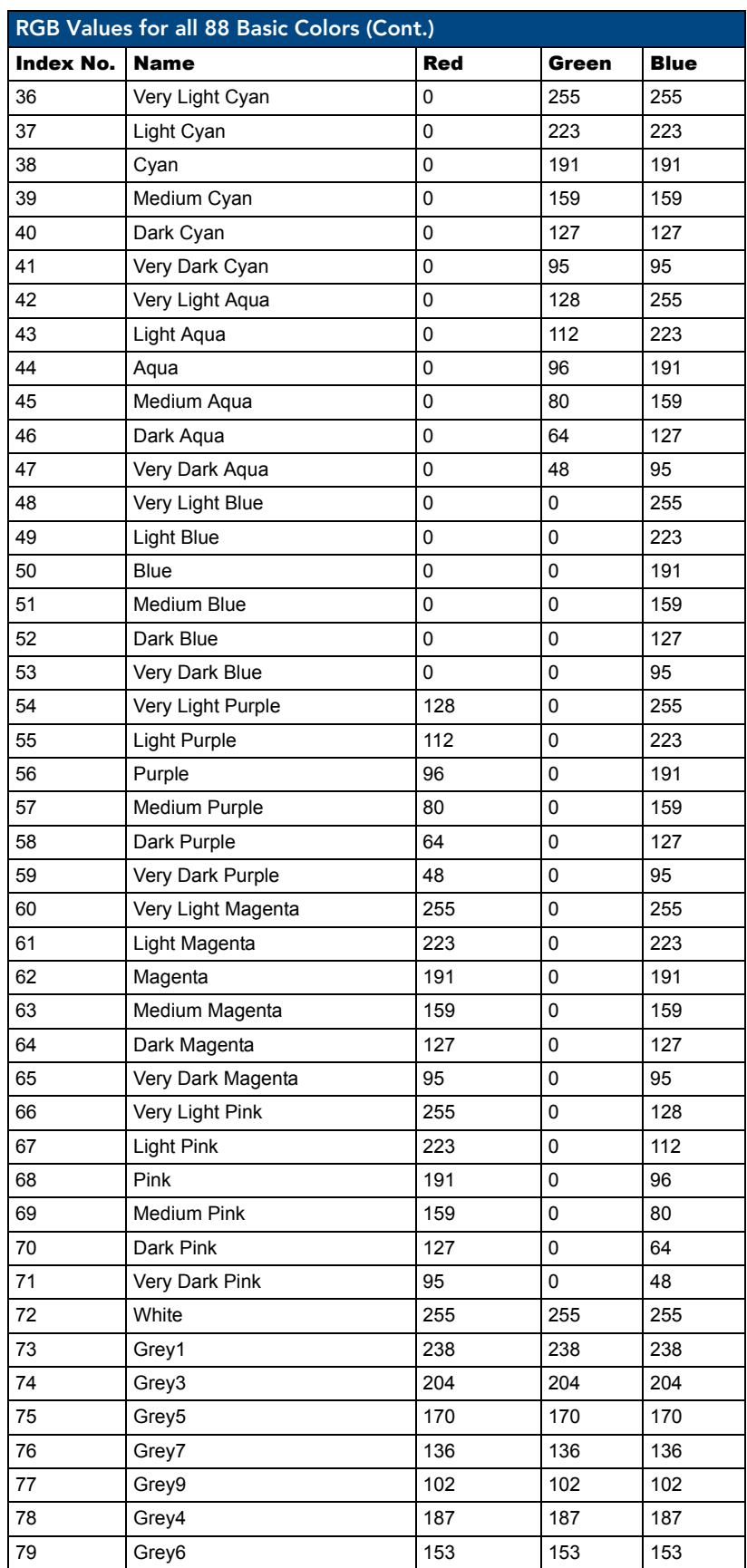

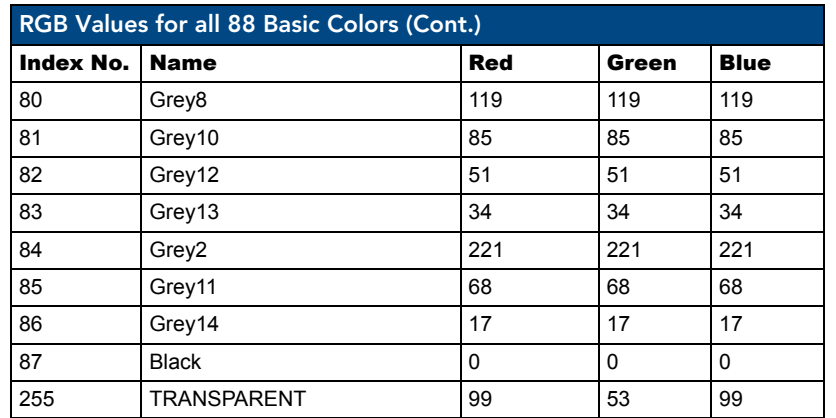

#### Font styles and ID numbers

Font styles can be used to program the text fonts on buttons, sliders, and pages. The following chart shows the default font type and their respective ID numbers generated by TPDesign4.

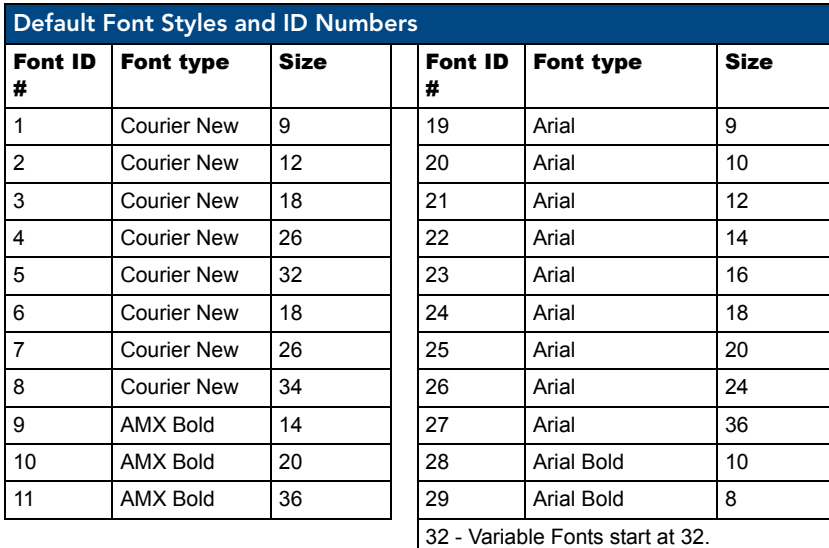

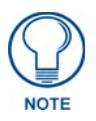

*You must import fonts into a TPDesign4 project file. The font ID numbers are assigned by TPDesign4. These values are also listed in the Generate Programmer's Report.*

#### Border styles and Programming numbers

Border styles can be used to program borders on buttons, sliders, and popup pages.

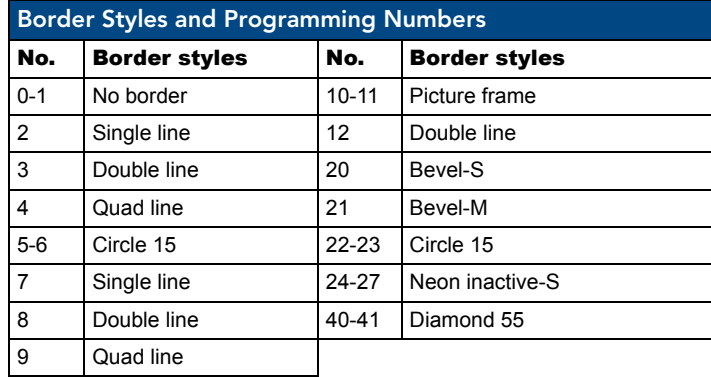

The TPDesign4 Touch Panel Design program has pre-set border styles that are user selectable.

You cannot use the following number values for programming purposes when changing border styles. TPD4 border styles can ONLY be changed by using the name.

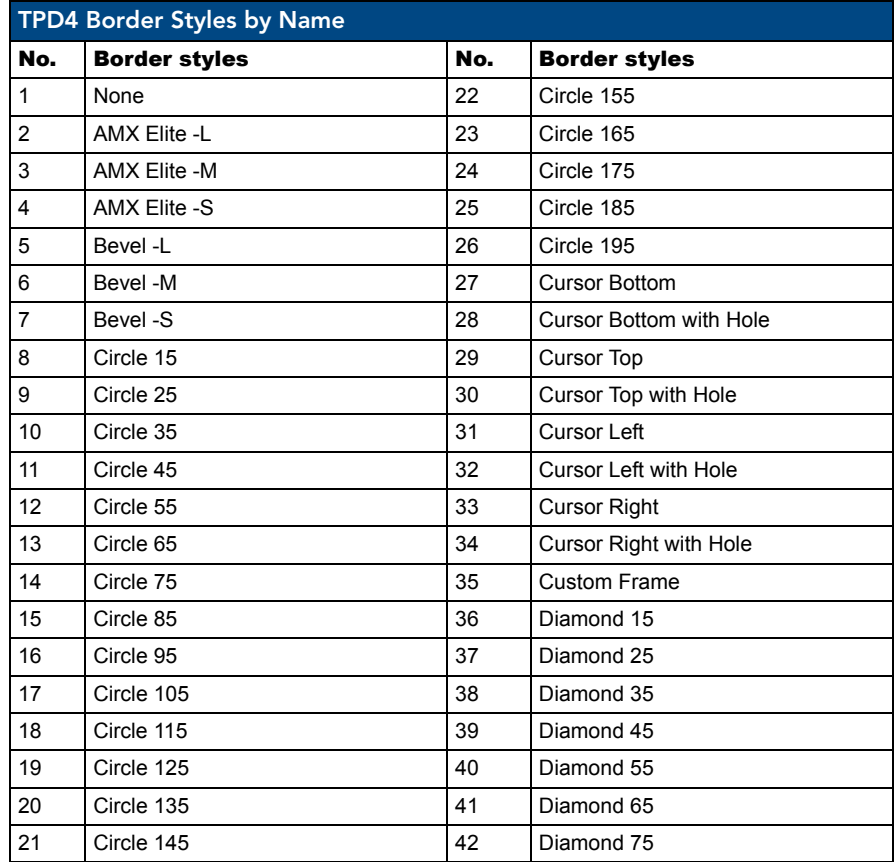

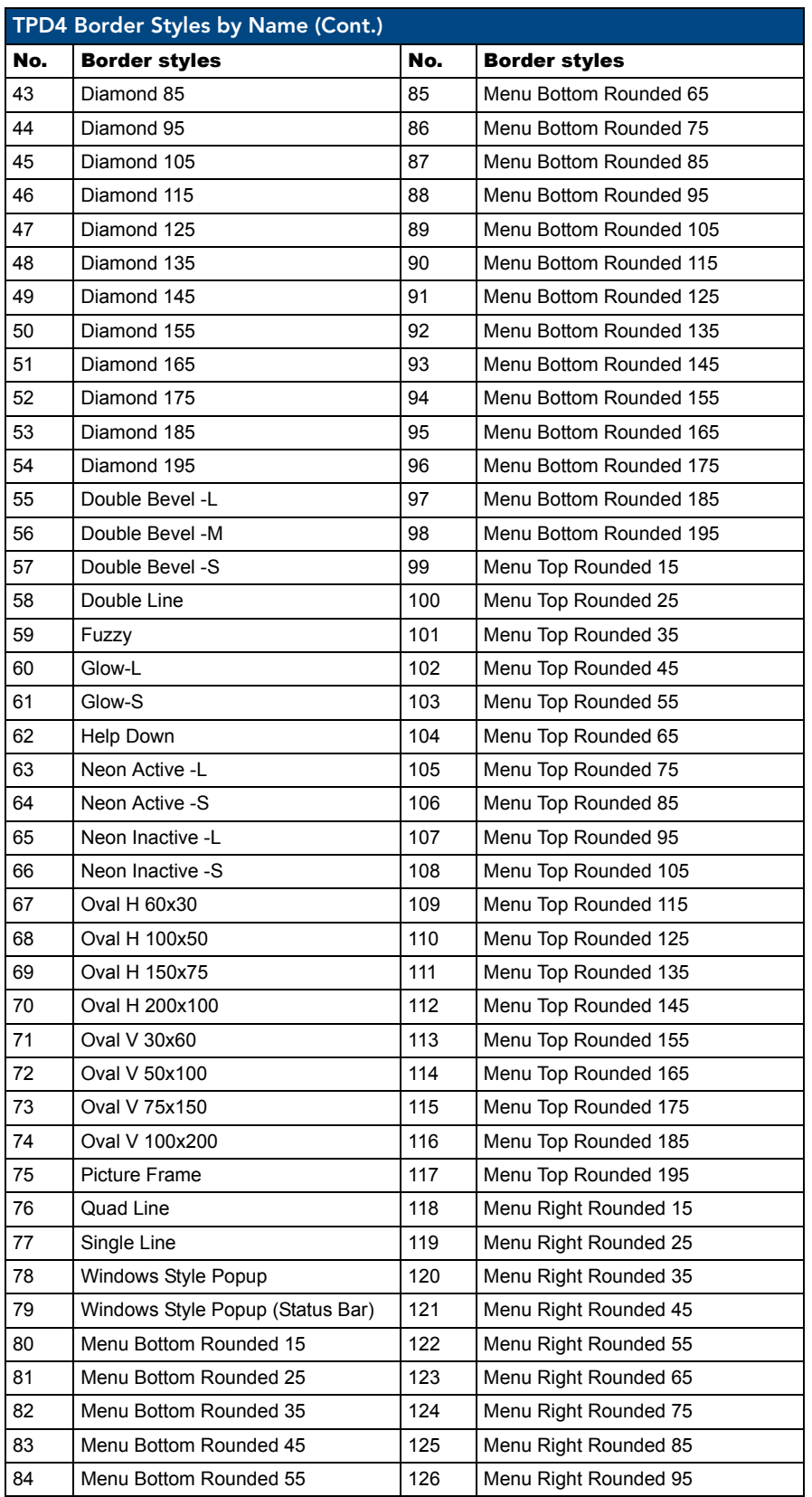

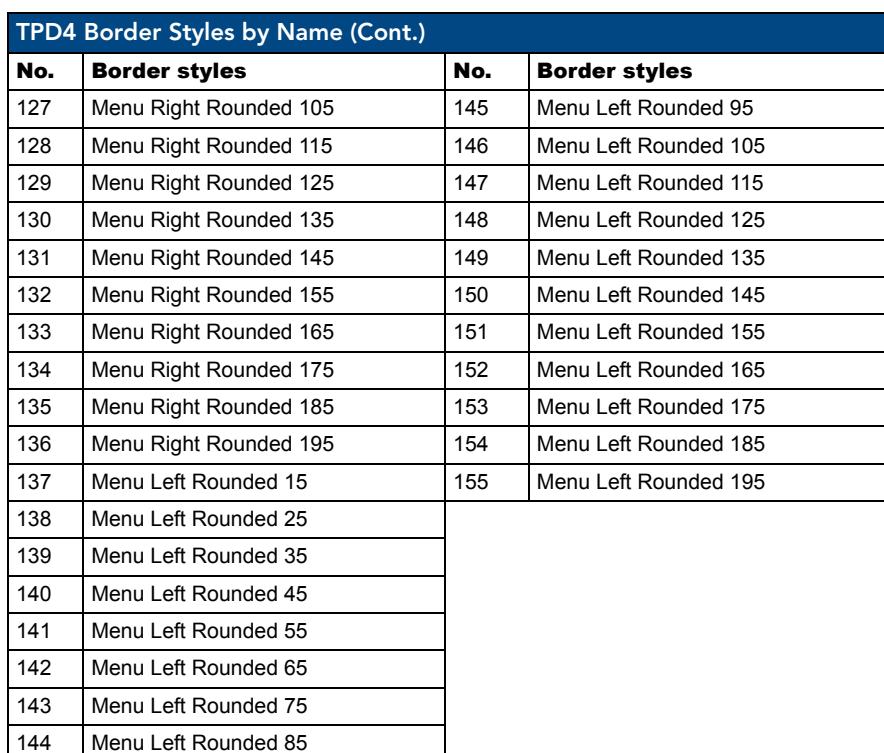

### "^" Button Commands

These Button Commands are used in NetLinx Studio and are case insensitive.

All commands that begin with "**^**" have the capability of assigning a variable text address range and button state range. **A device must first be defined in the NetLinx programming language with values for the Device: Port : System** (in all programming examples - *Panel* is used in place of these values).

- Variable text ranges allow you to target 1 or more variable text channels in a single command.
- **Button State ranges** allow you to target 1 or more states of a variable text button with a single command.
- z **"."** Character is used for the 'through' notation, also the "**&**" character is used for the 'And' notation.

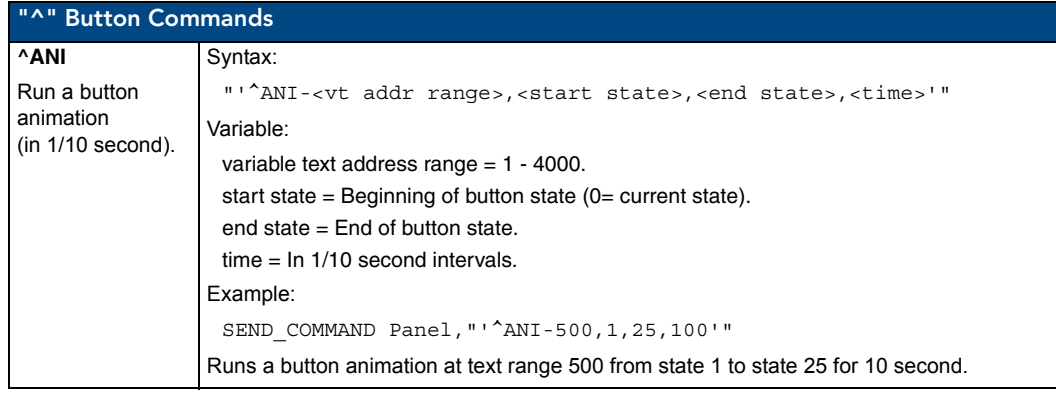

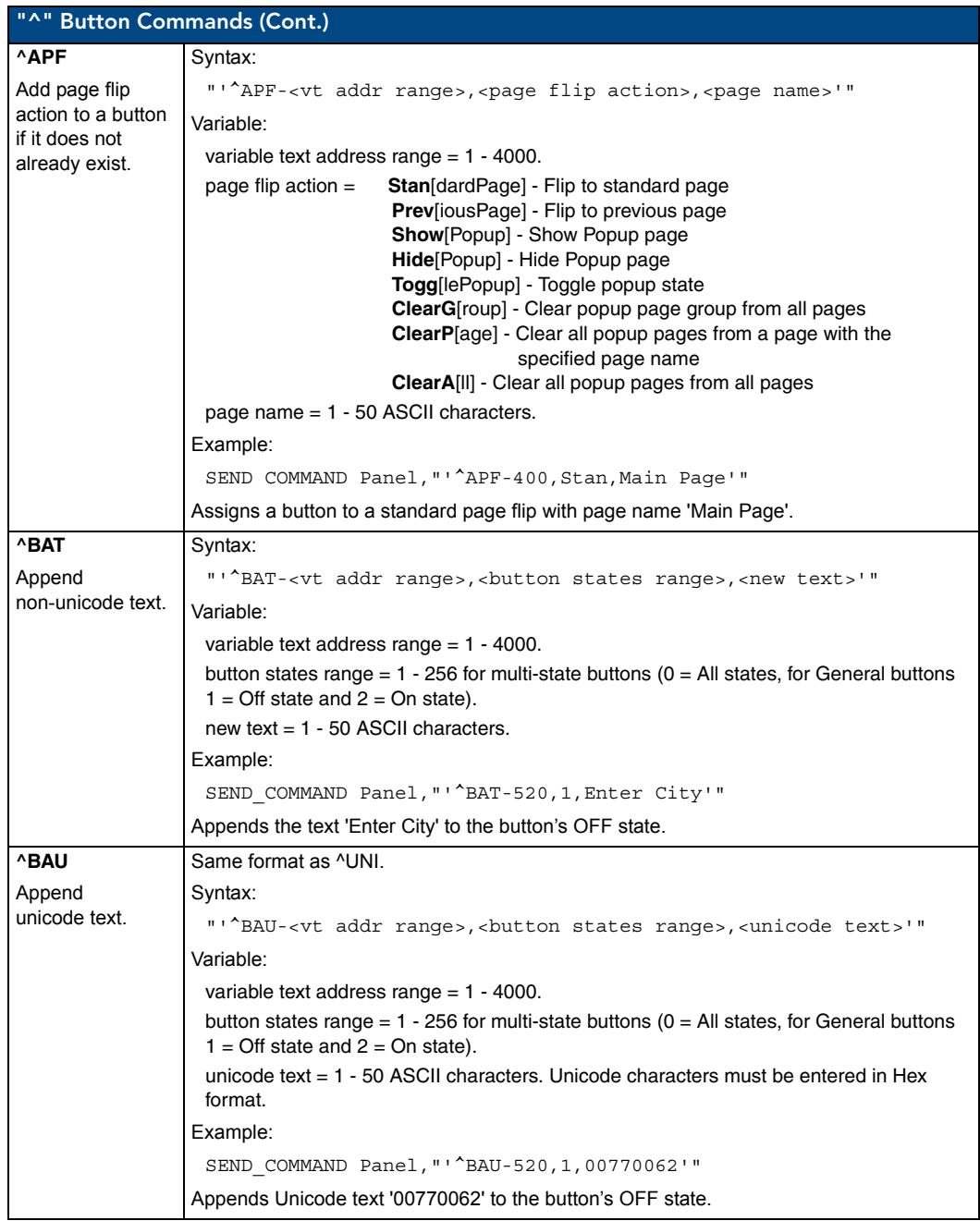

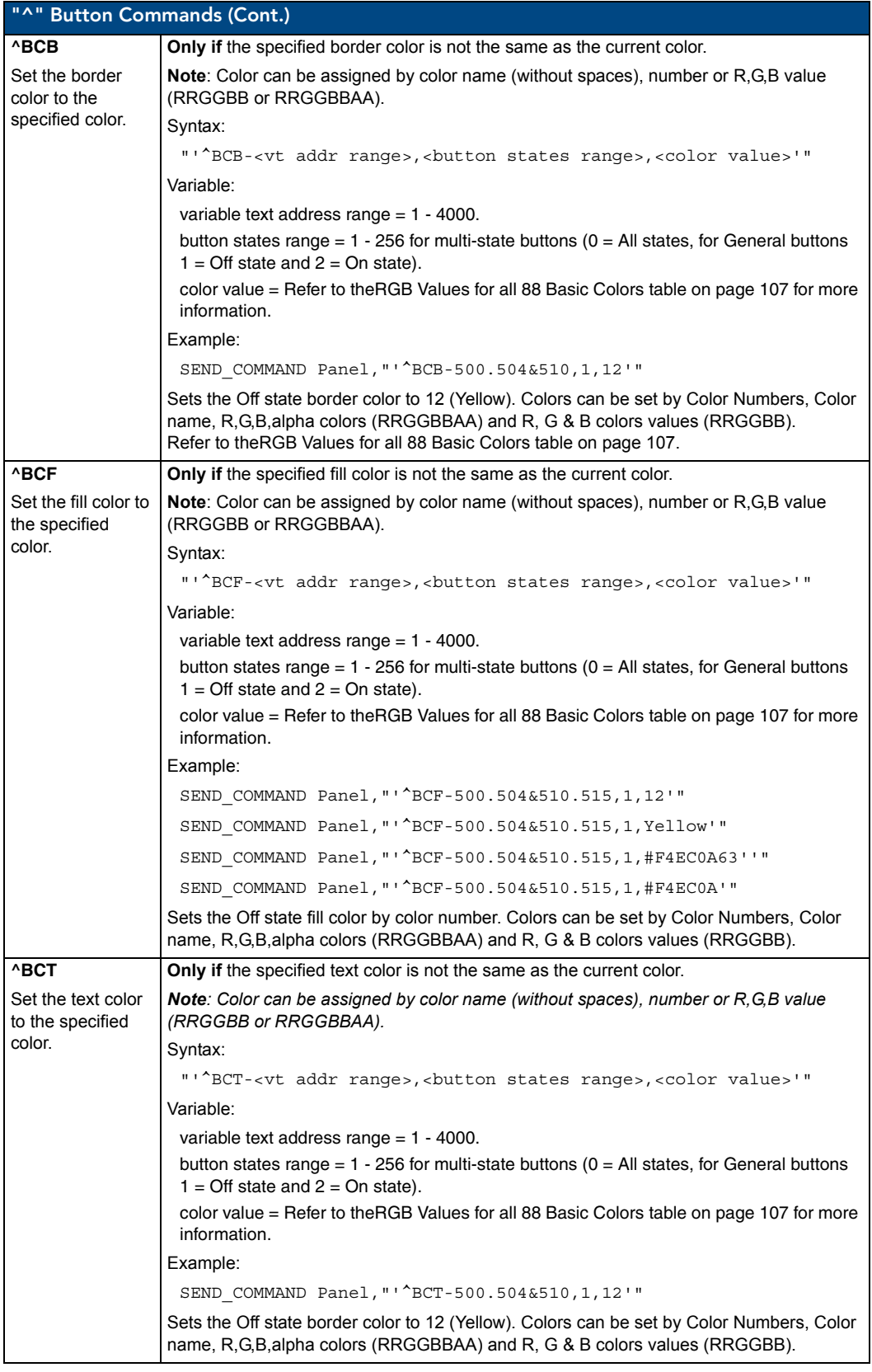

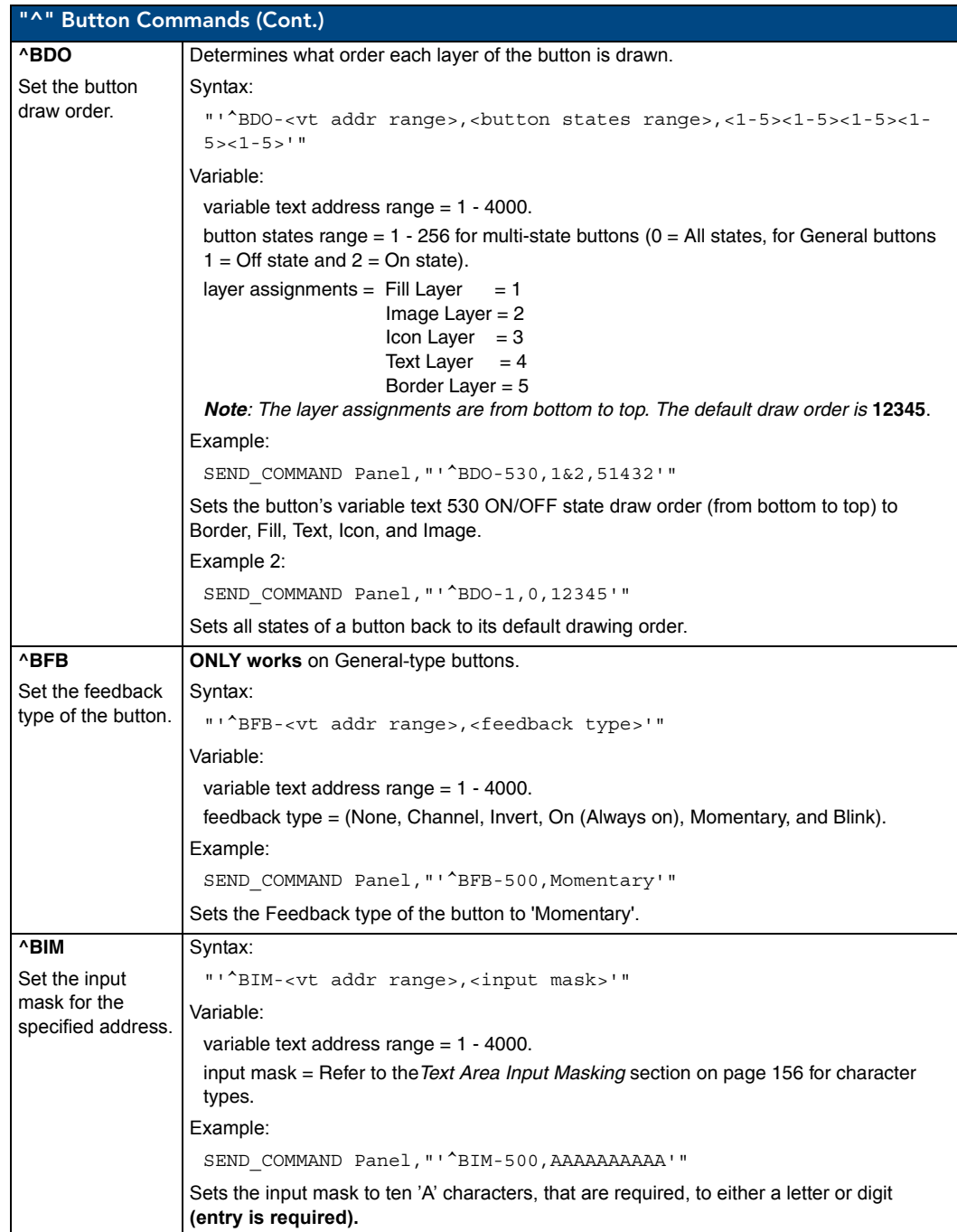

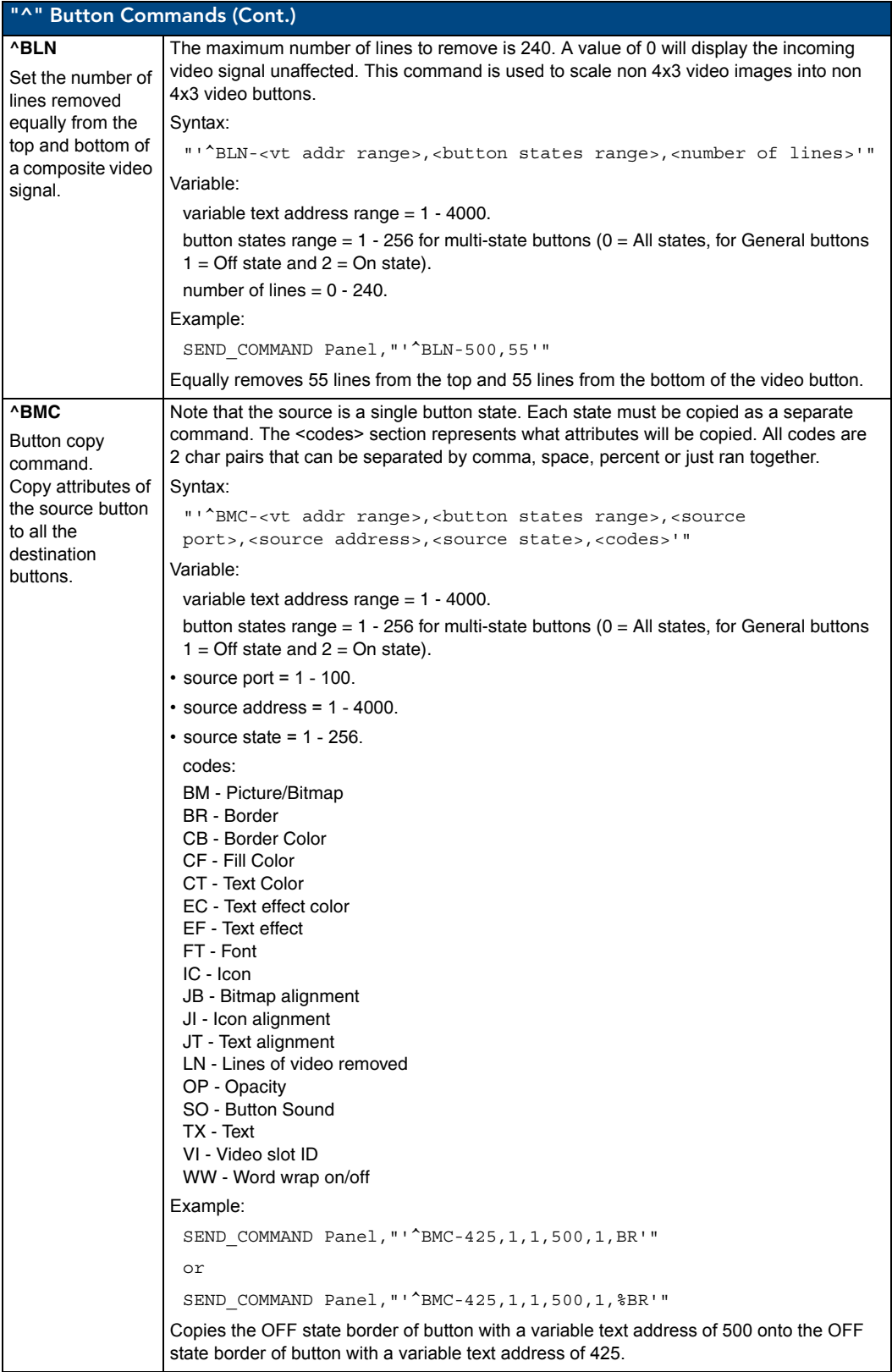

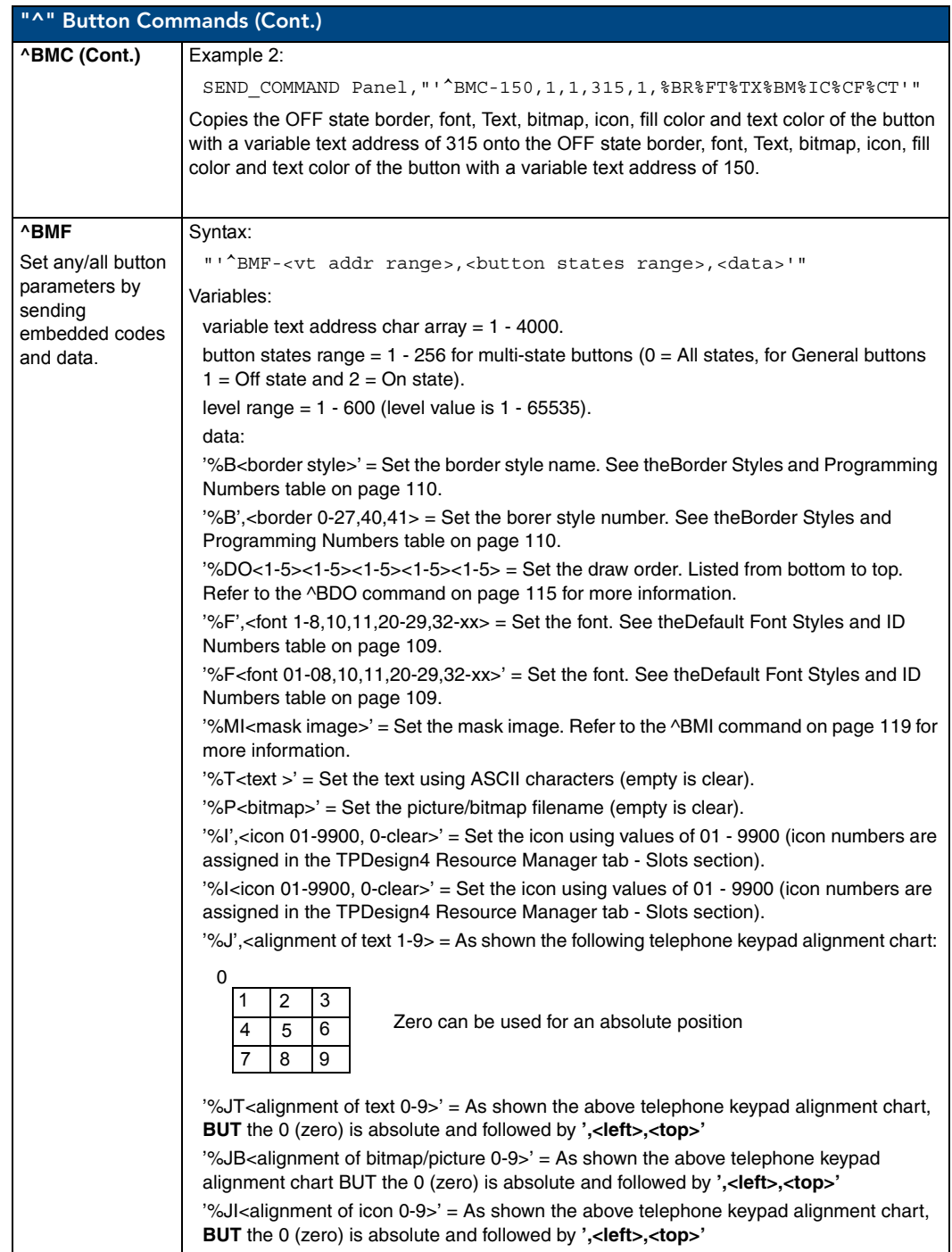

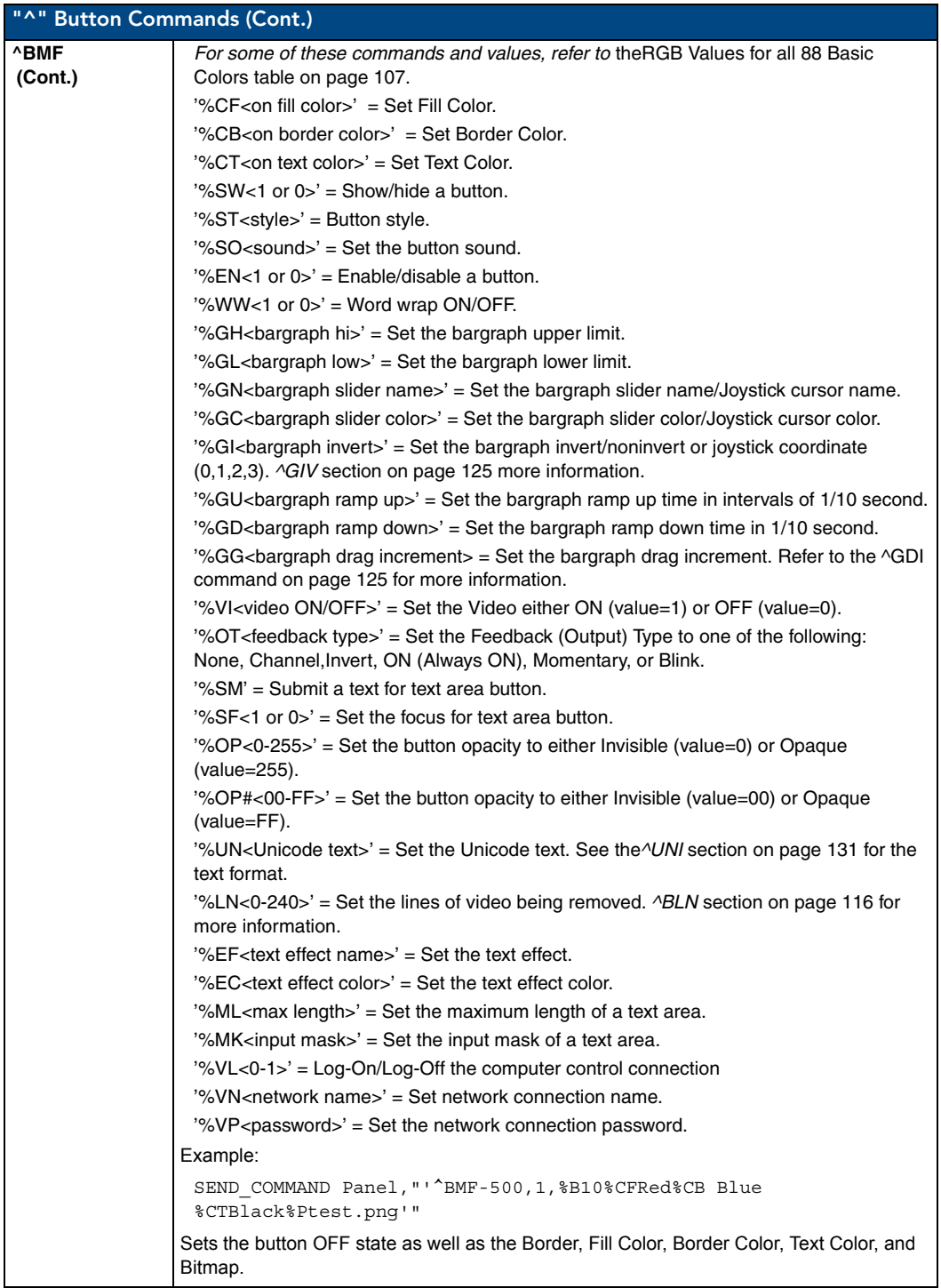

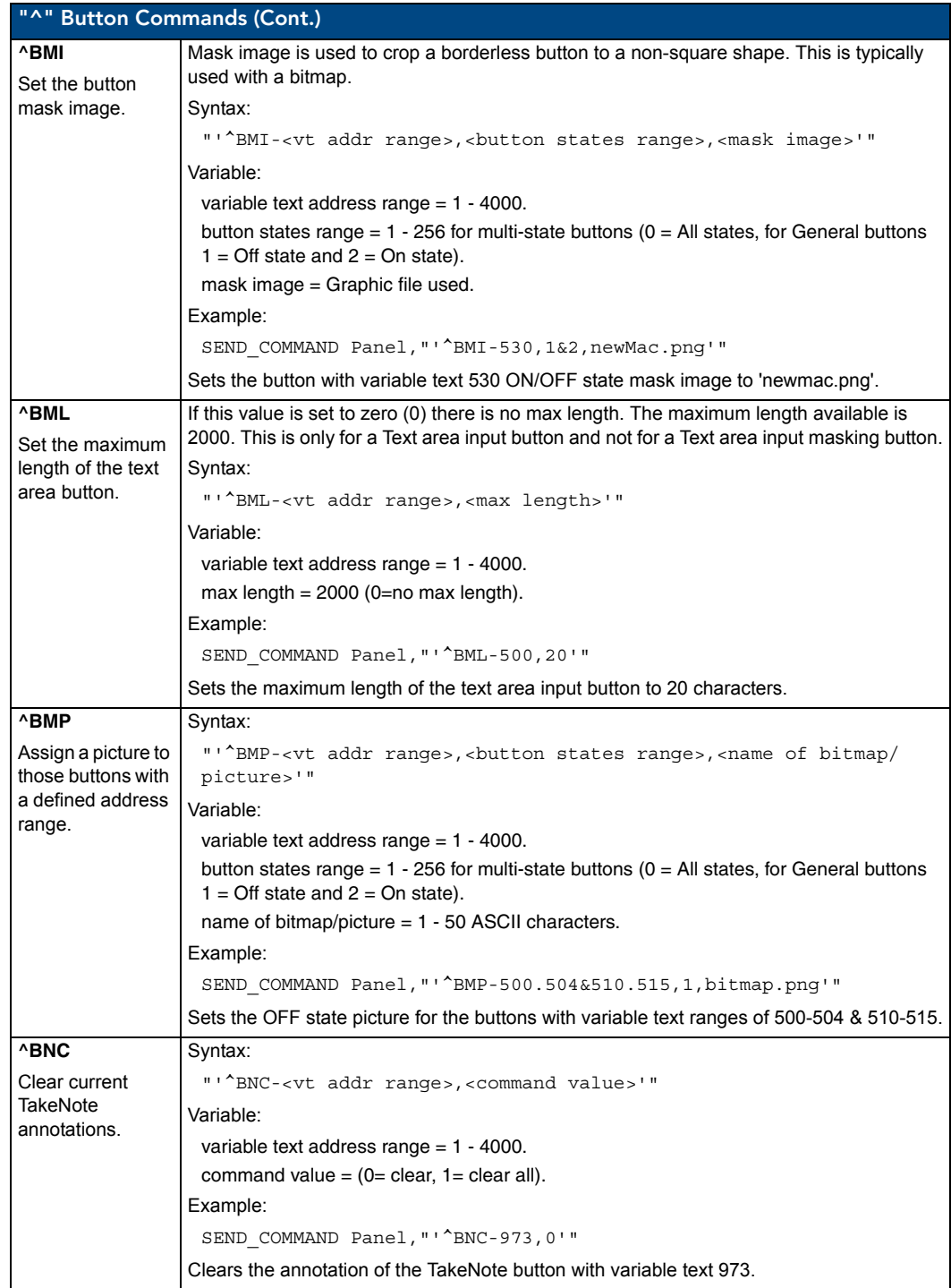

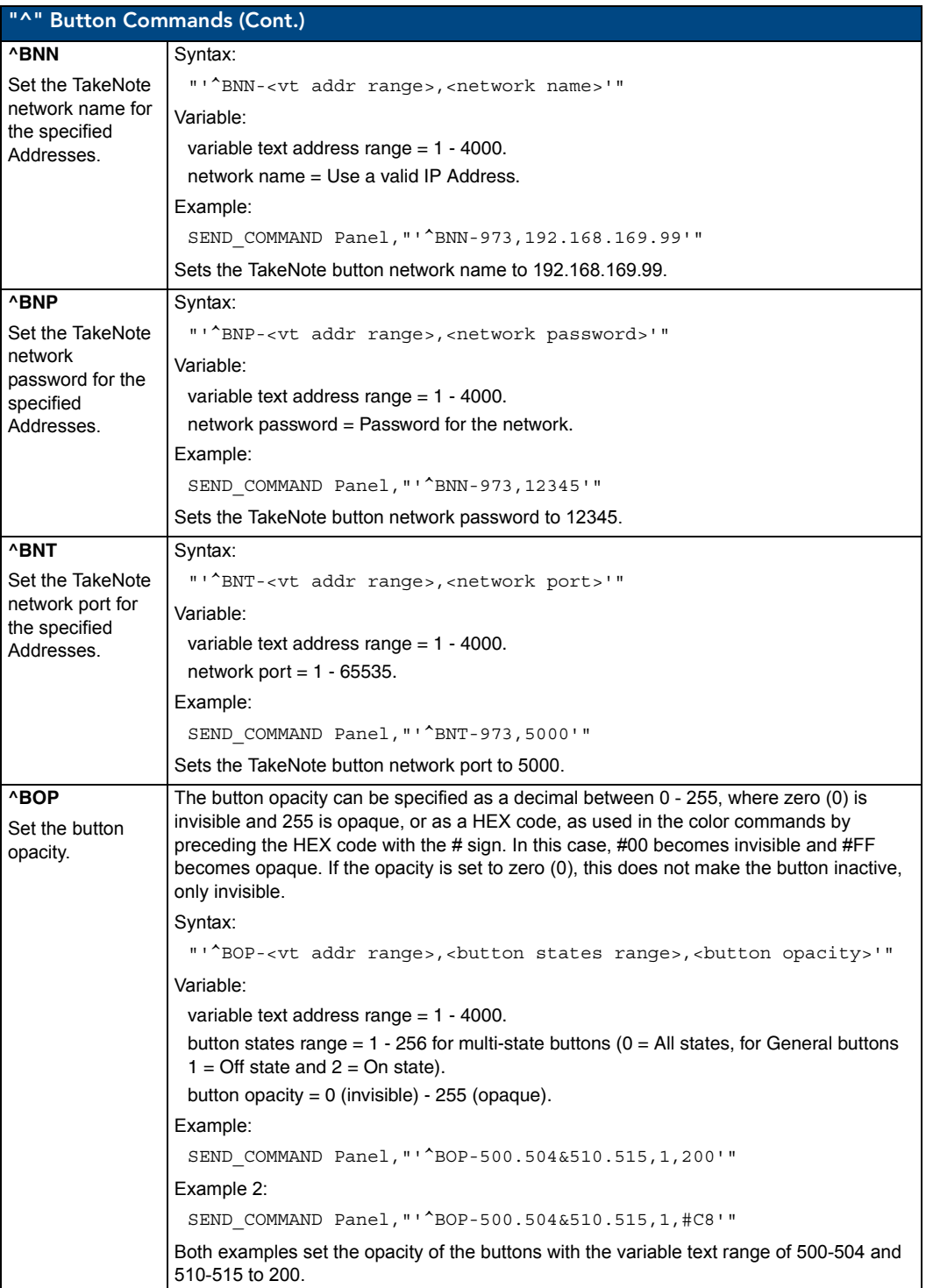

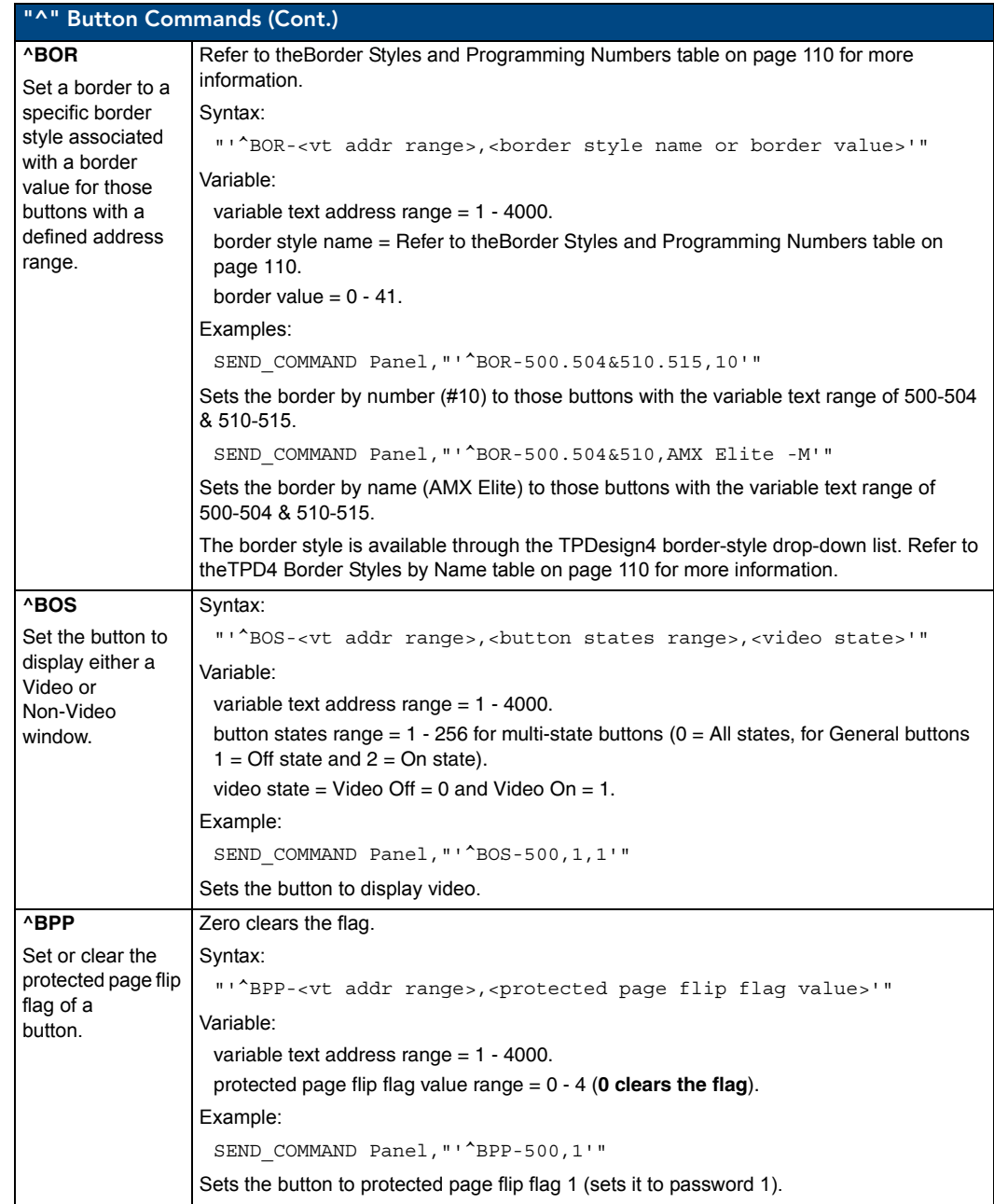

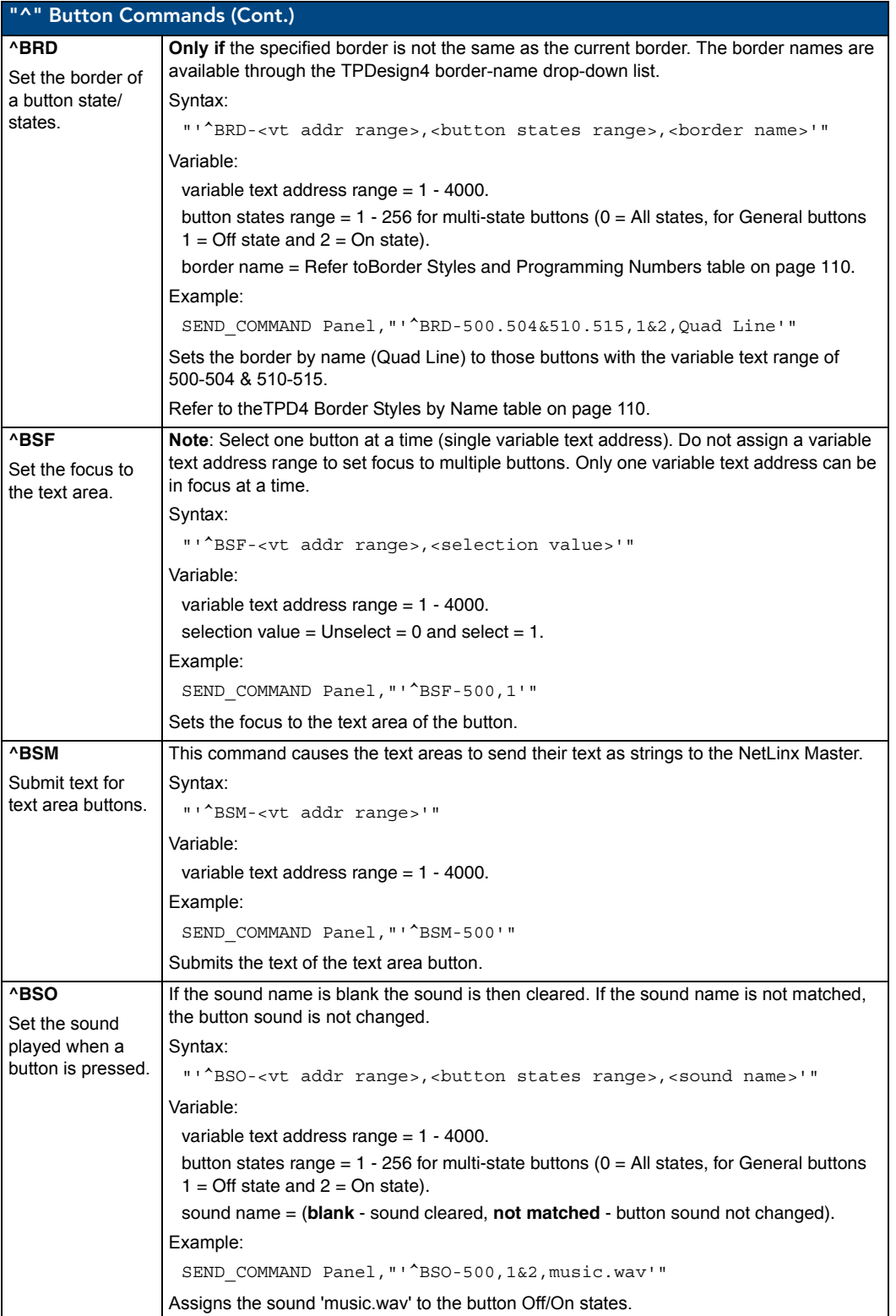

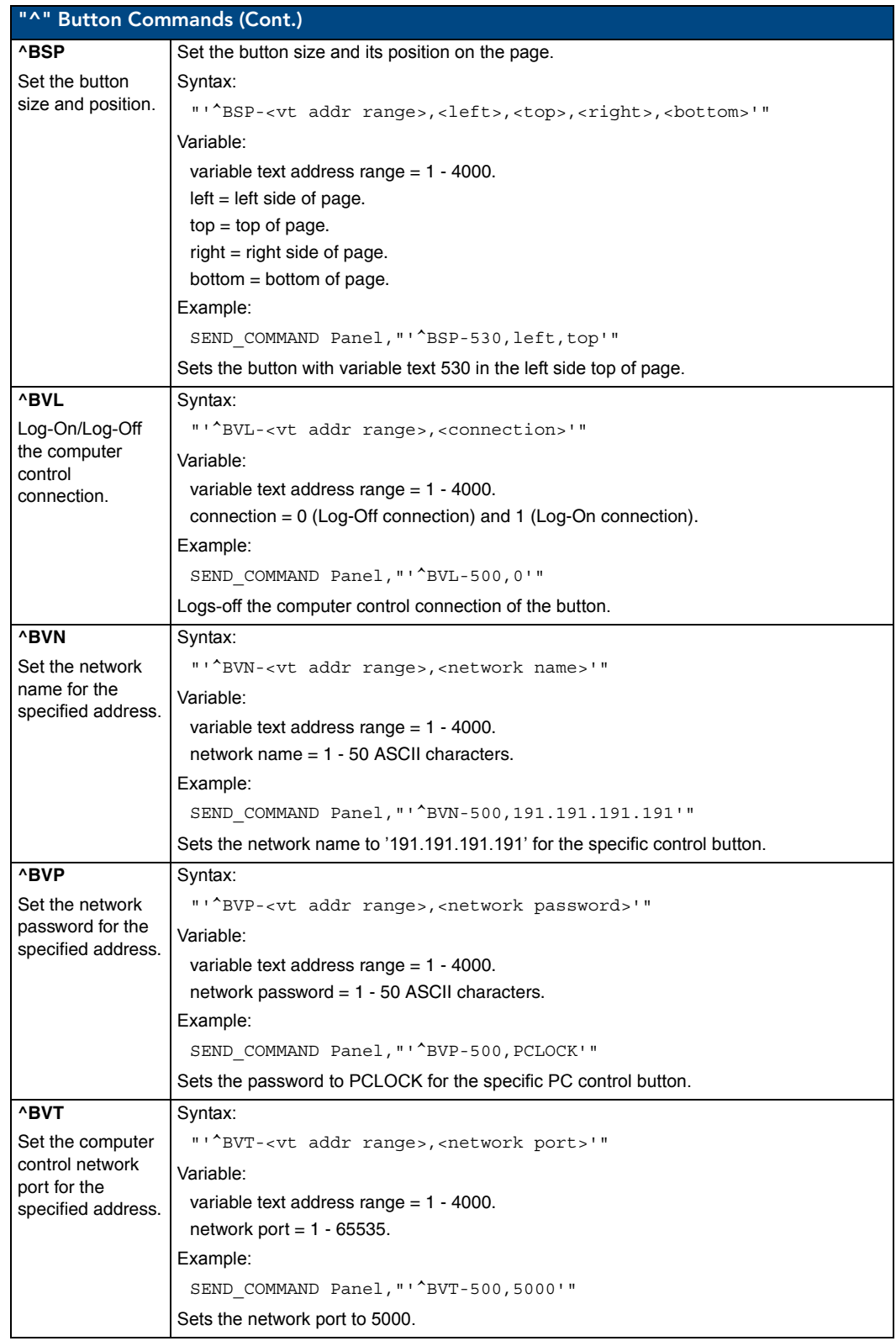

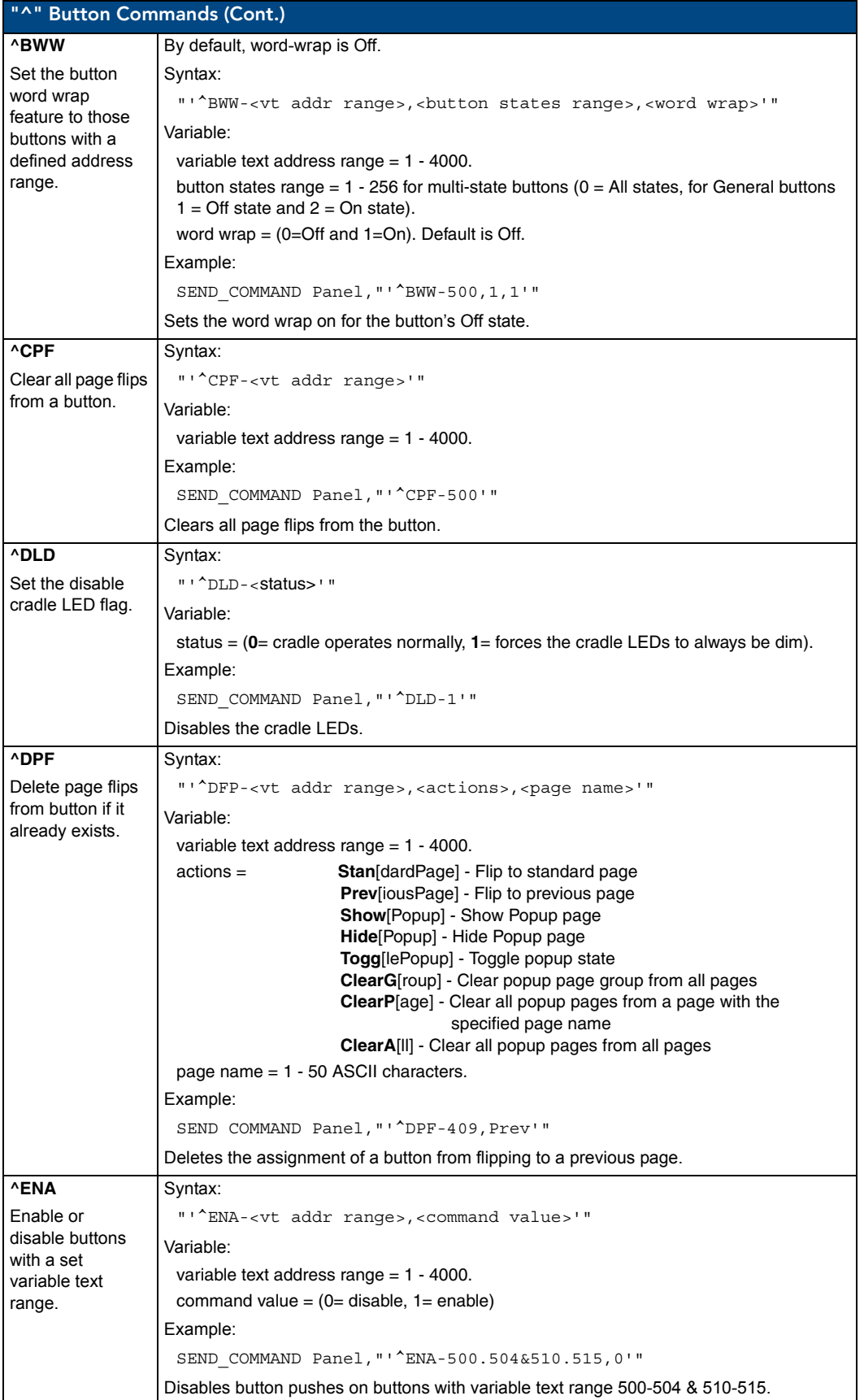

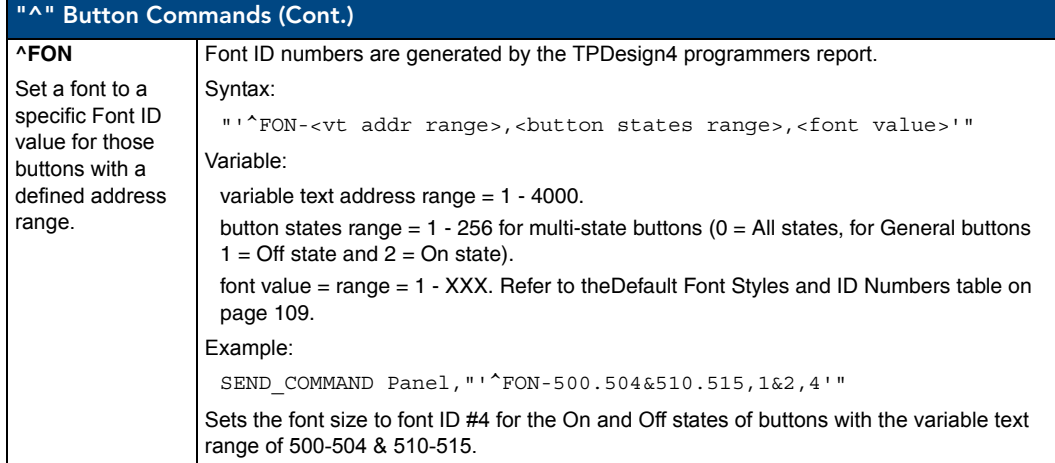

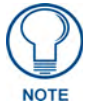

*The Font ID is generated by TPD4 and is located in TPD4 through the Main menu. Panel > Generate Programmer's Report >Text Only Format >Readme.txt.*

<span id="page-134-0"></span>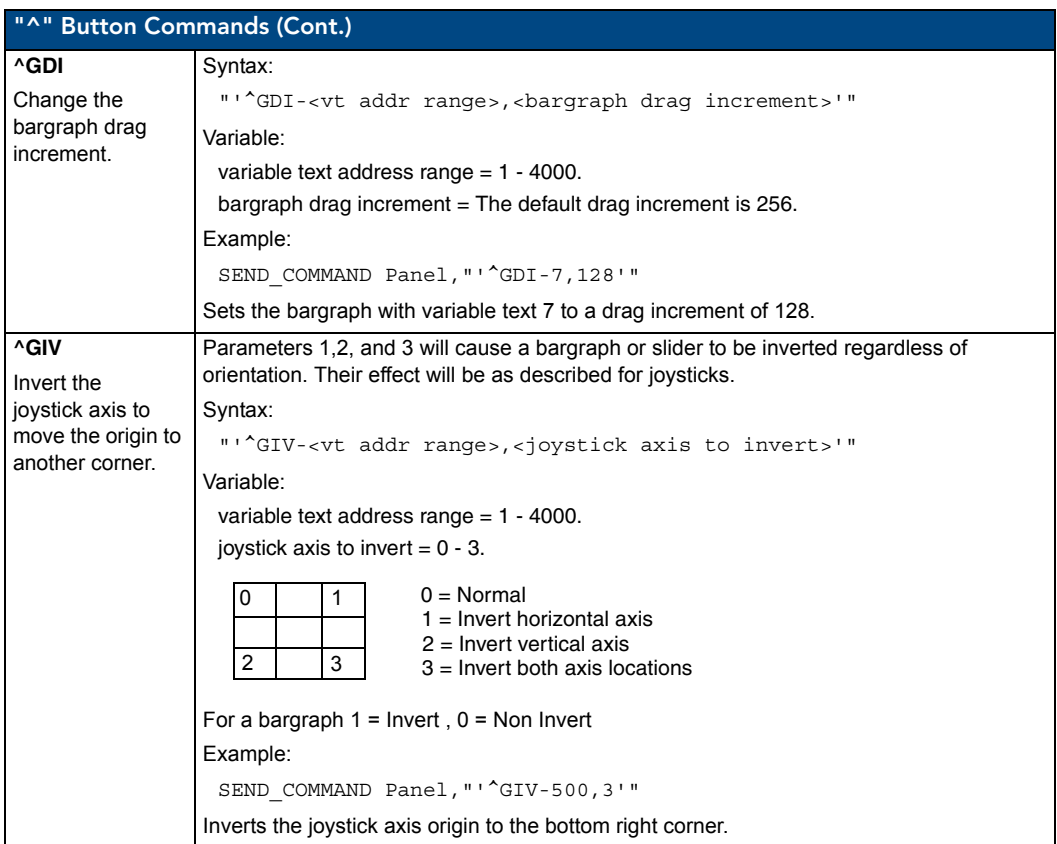

MVP-8400i Modero Viewpoint Wireless Touch Panels 125 | 125 | 125 | 125 | 125 | 125 | 125 | 125 | 125 | 125 | 125 | 125 | 125 | 125 | 125 | 125 | 125 | 125 | 125 | 125 | 125 | 125 | 125 | 125 | 125 | 127 | 128 | 128 | 128 |

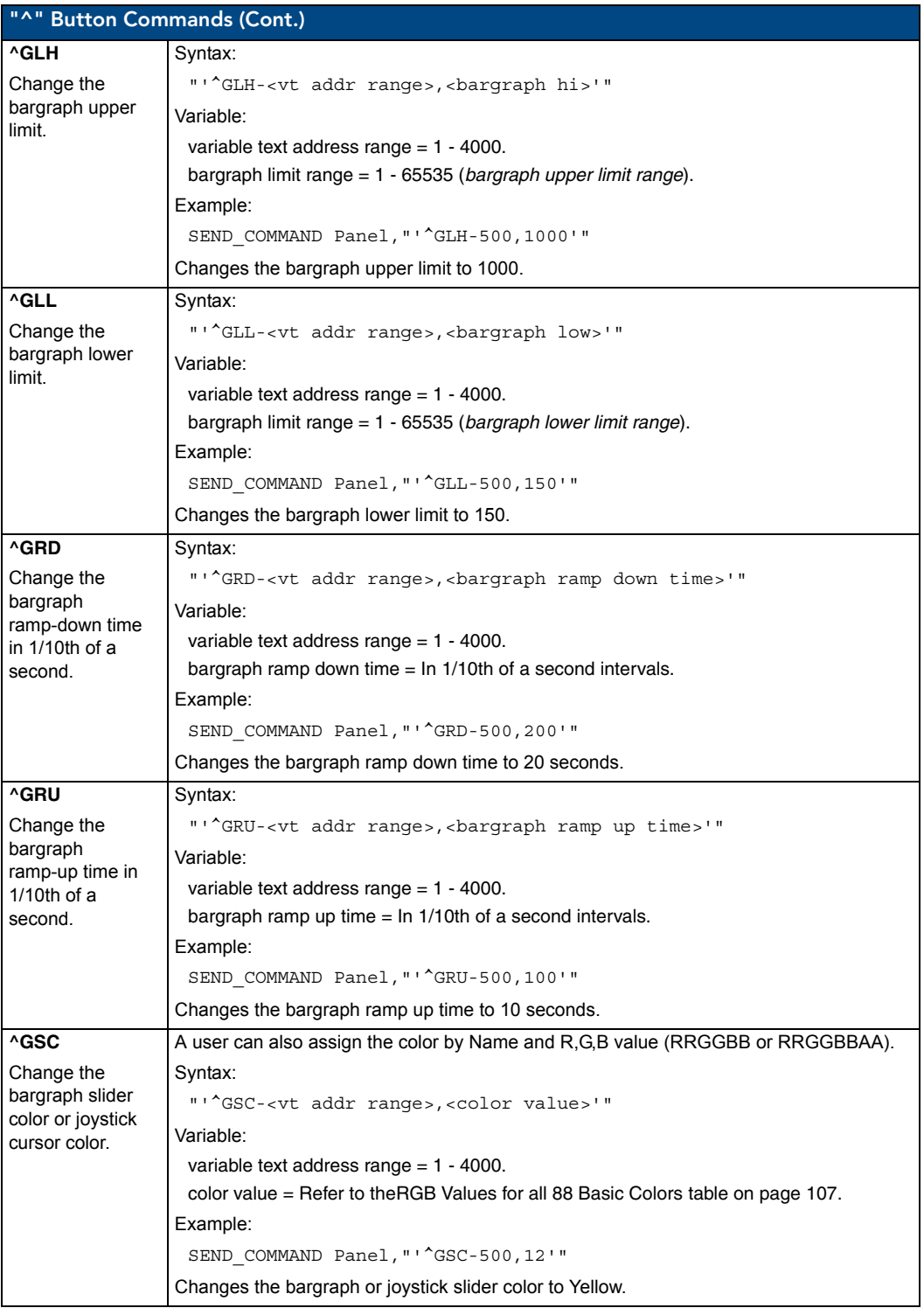

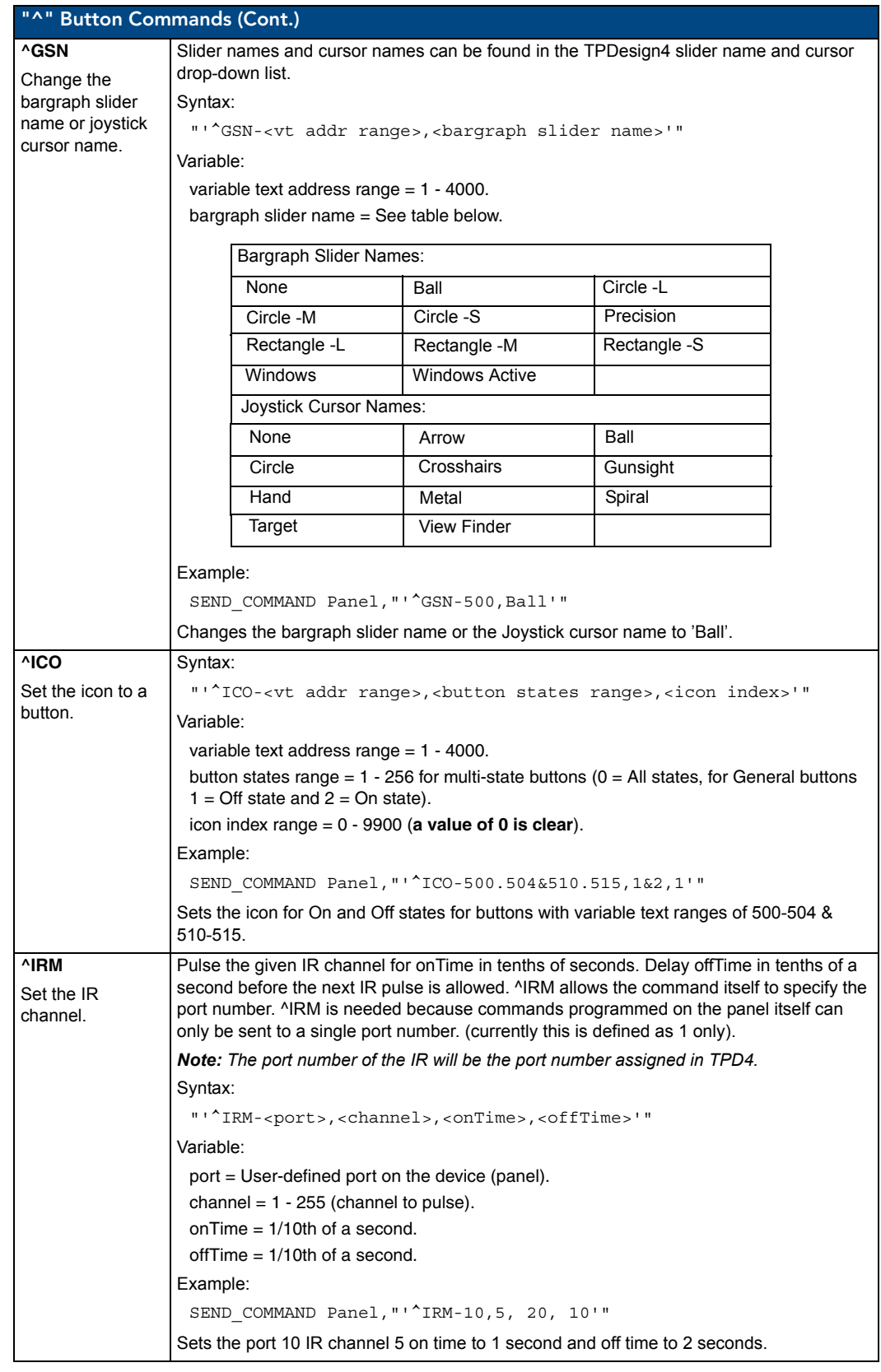

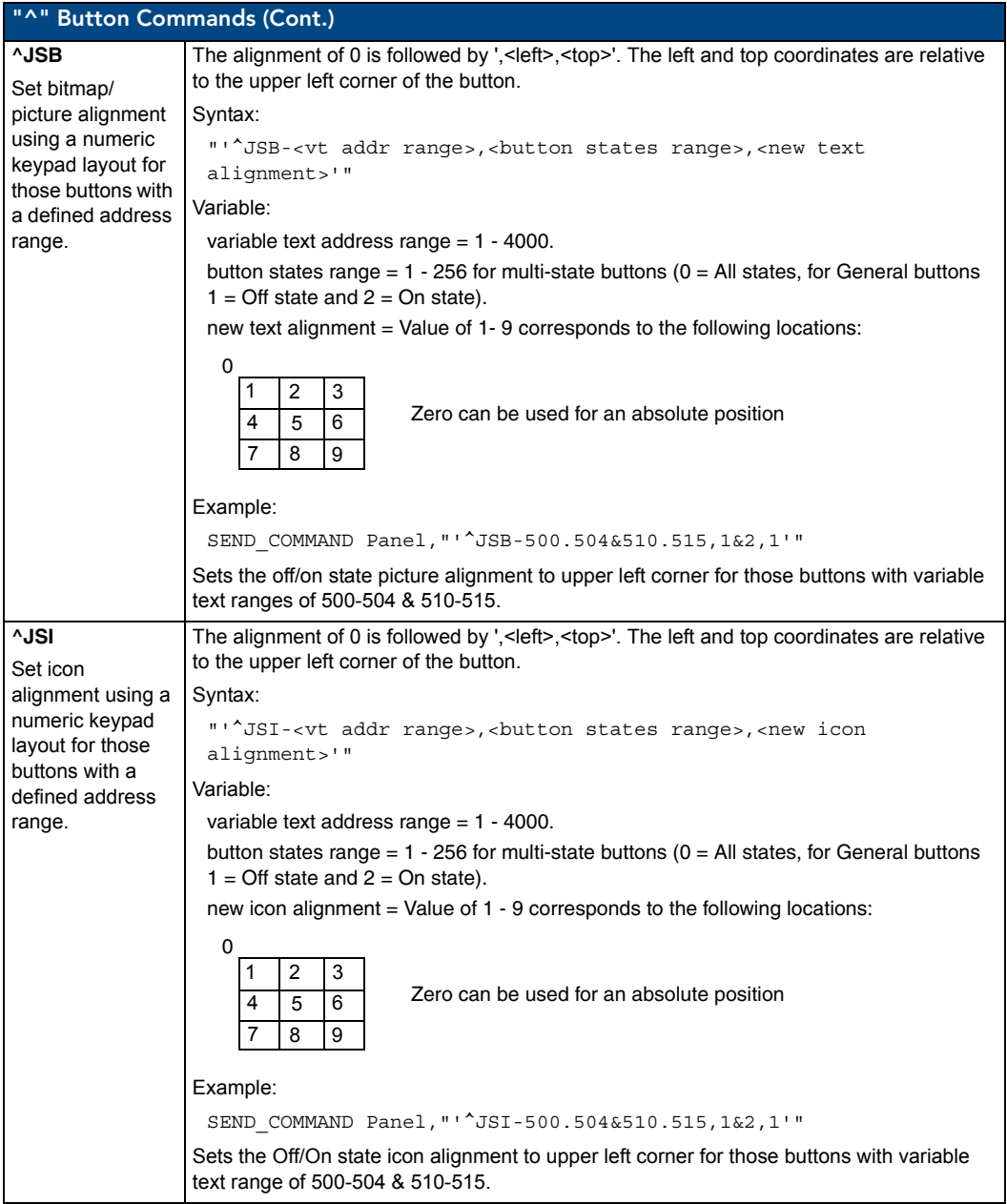

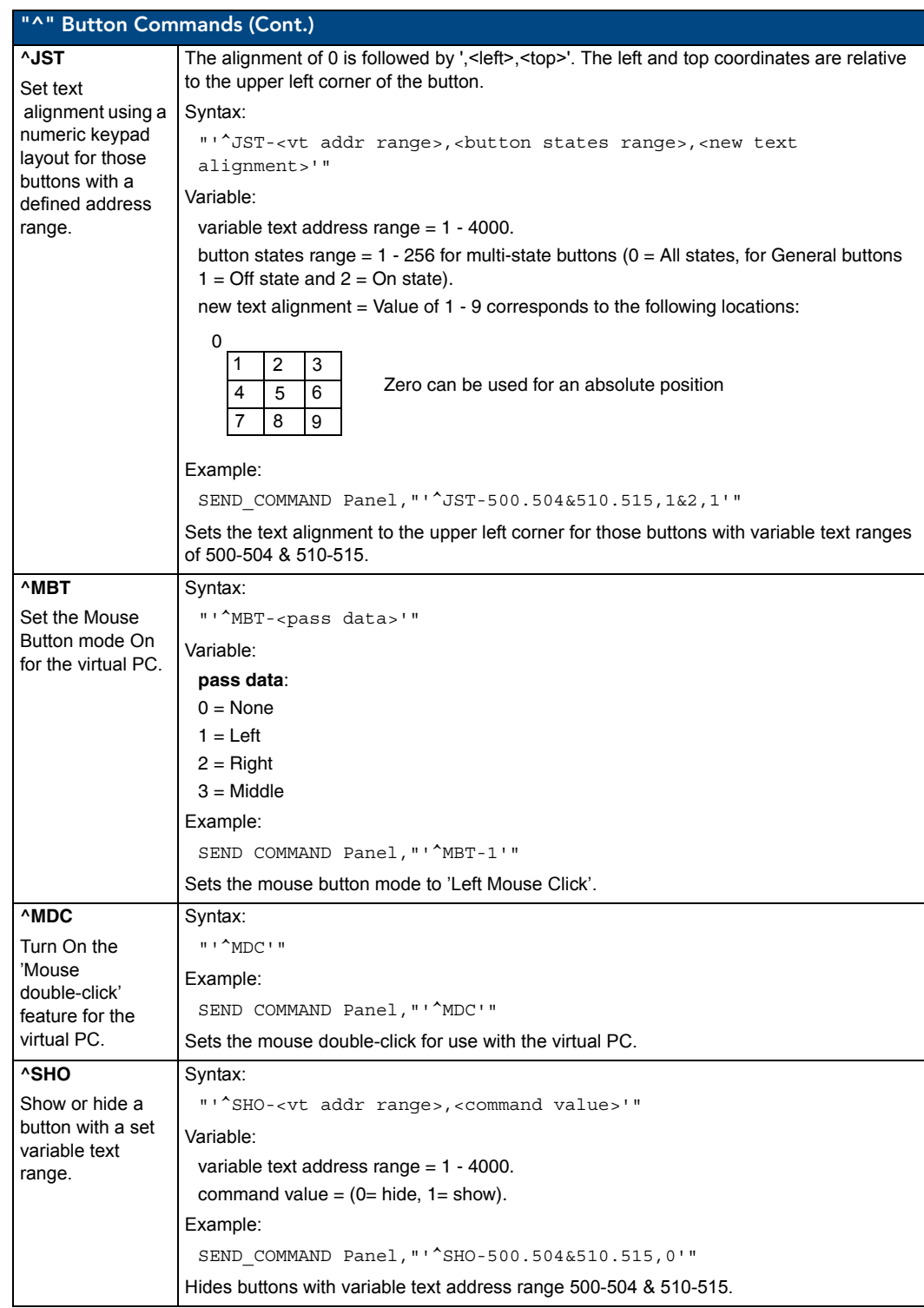

MVP-8400i Modero Viewpoint Wireless Touch Panels 129 | 129 | 129 | 129 | 129 | 129 | 129 | 129 | 129 | 129 | 129 | 129 | 129 | 129 | 129 | 129 | 129 | 129 | 129 | 129 | 129 | 129 | 129 | 129 | 129 | 129 | 129 | 129 | 129 |

<span id="page-139-0"></span>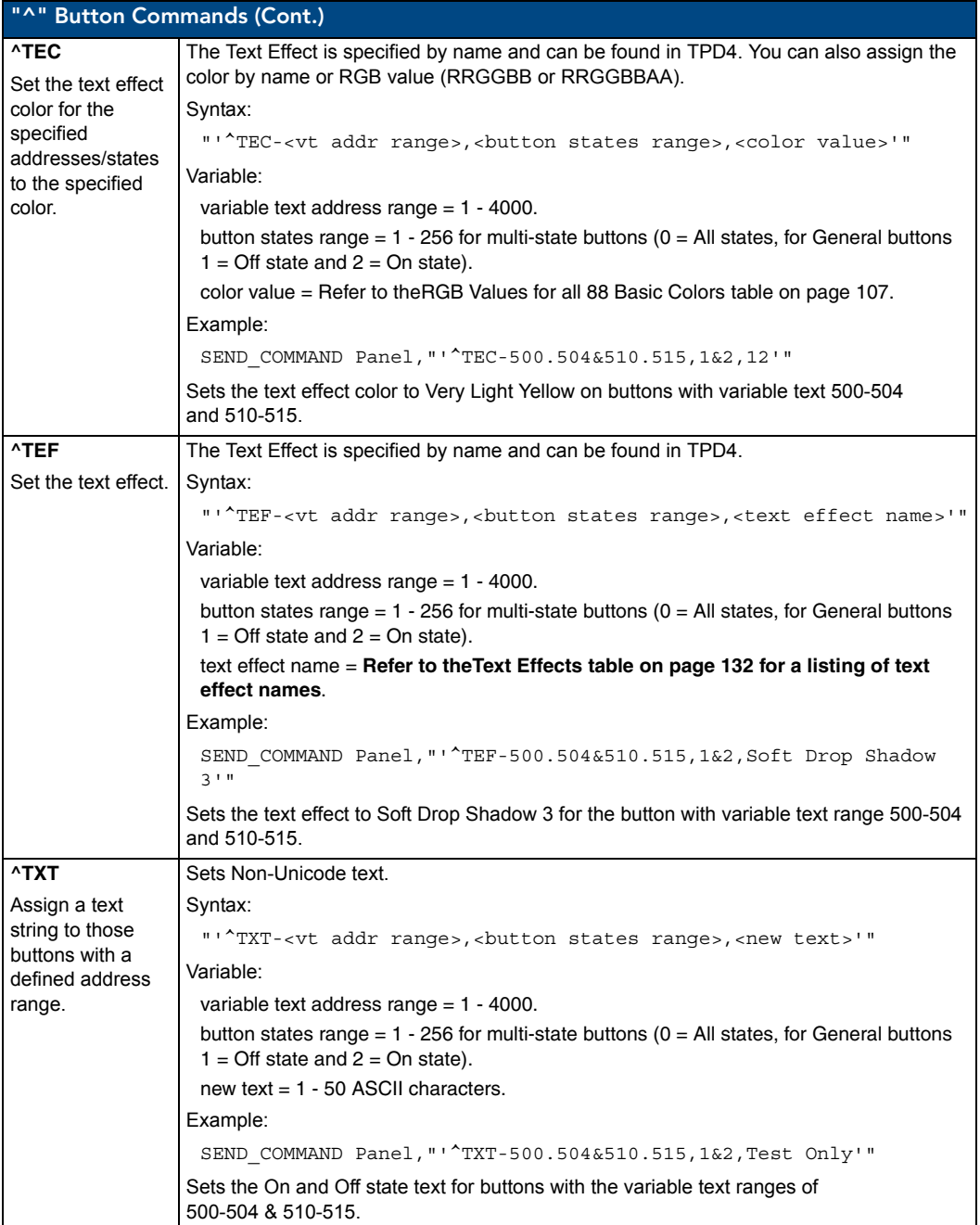

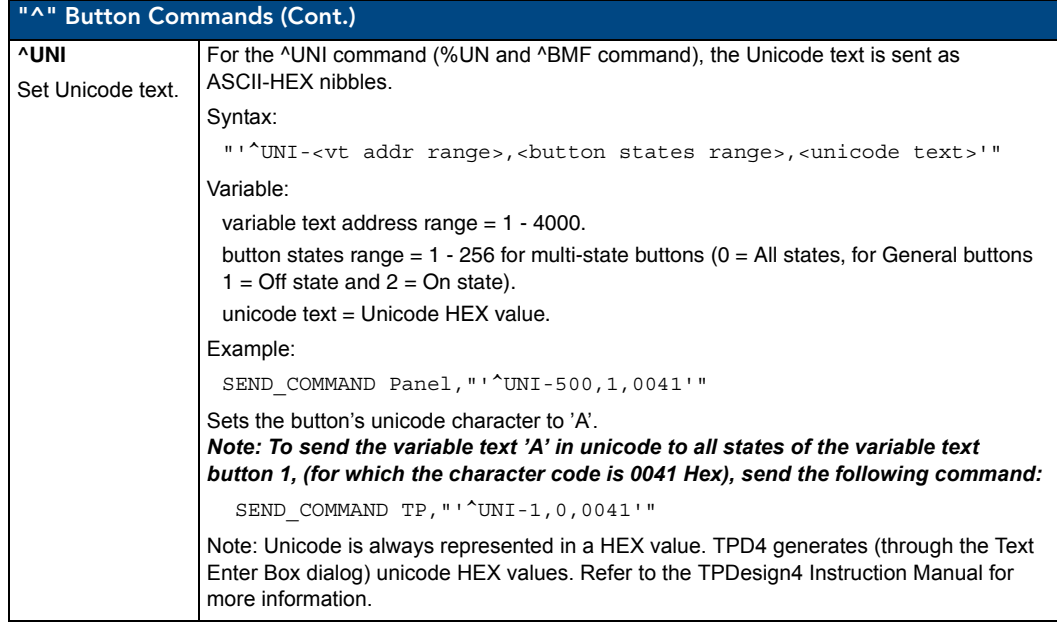

#### Miscellaneous MVP Strings back to the Master

The following two strings are sent by the MVP panel back to the communicating Master:

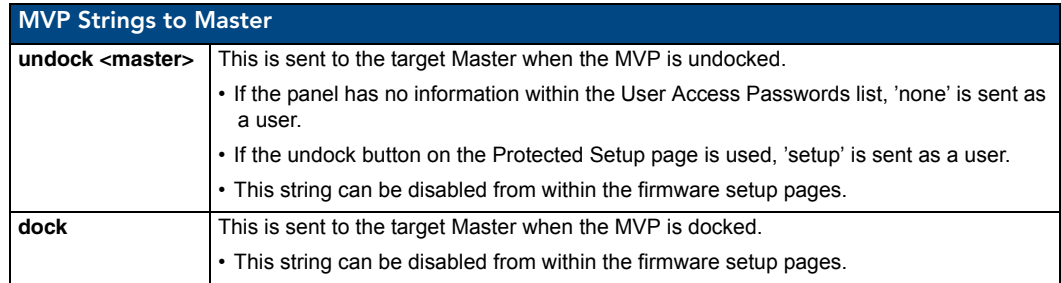

#### MVP Panel Lock Passcode commands

These commands are used to maintain a passcode list. From certain panels a password must be entered to remove the panel from its cradle. Only the passcode is entered. The user is just for identifying the passcodes.

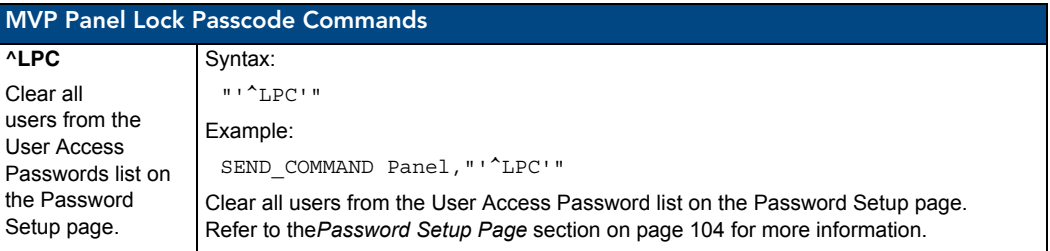

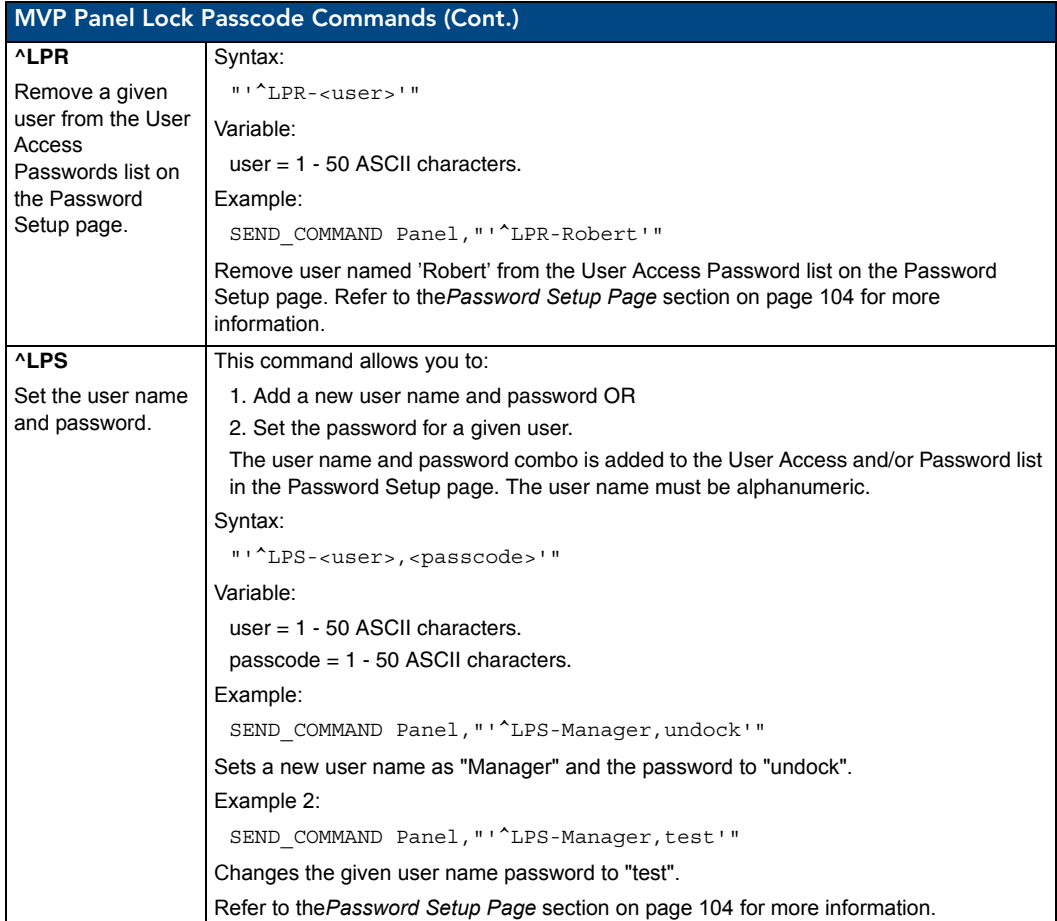

## Text Effects Names

The following is a listing of text effects names (associated with the **^TEF** command on [page](#page-139-0) 130).

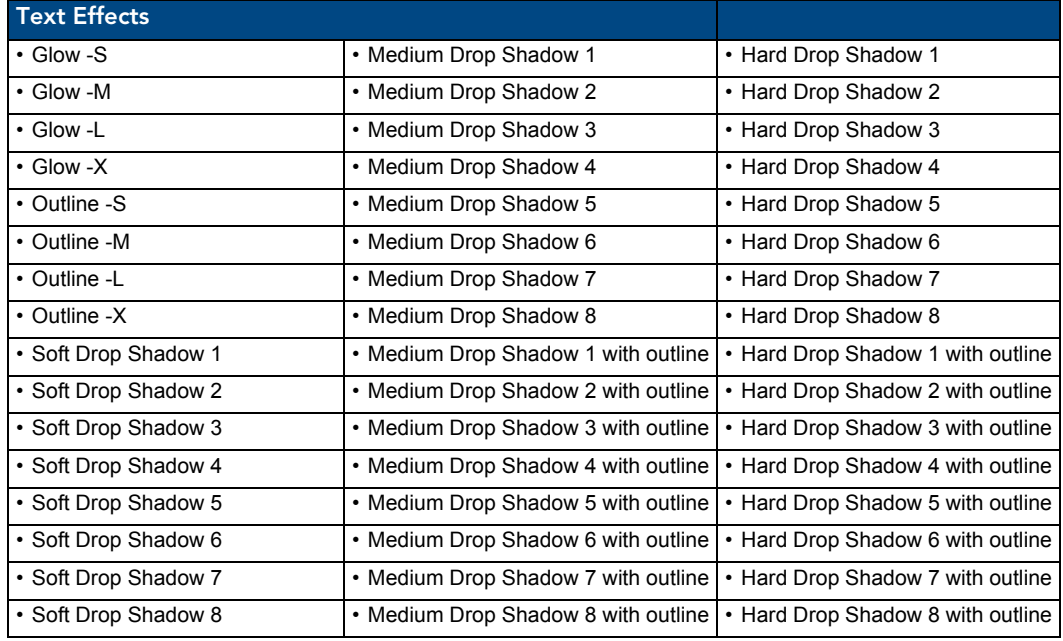

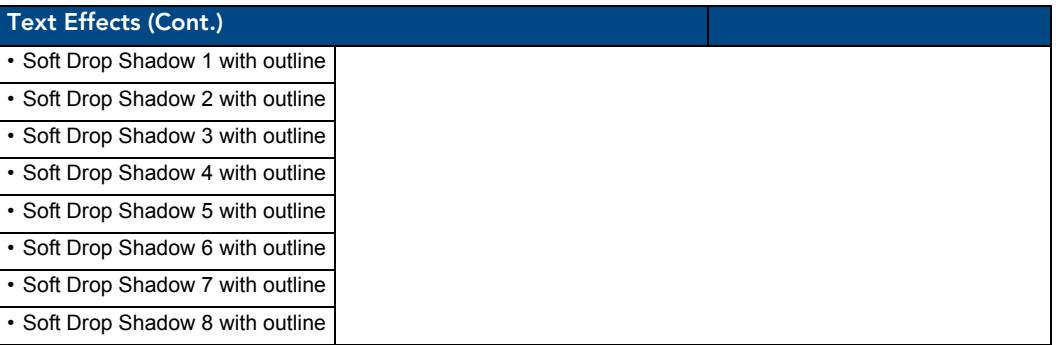

## Button Query Commands

Button Query commands reply back with a custom event. There will be one custom event for each button/state combination. Each query is assigned a unique custom event type. **The following example is for debug purposes only:**

```
NetLinx Example: CUSTOM_EVENT[device, Address, Custom event type]
```
#### **DEFINE\_EVENT**

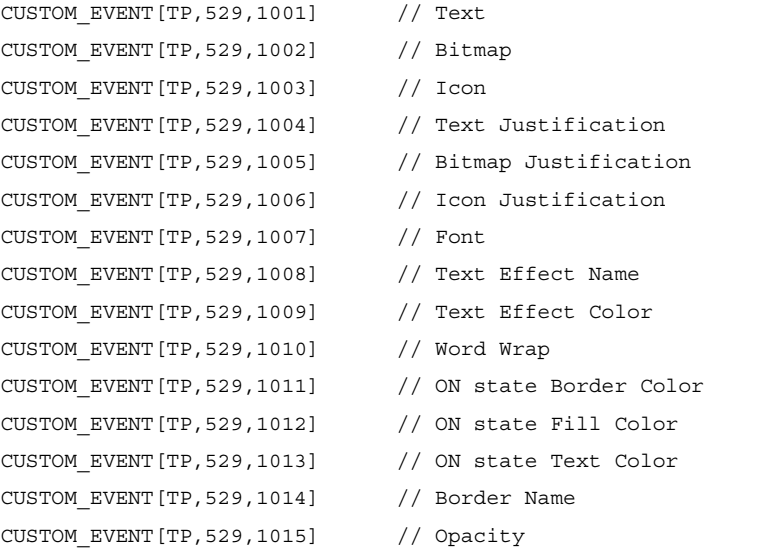

{

}

```
Send String 0, "'ButtonGet Id=',ITOA(CUSTOM.ID), ' Type=',ITOA(CUSTOM.TYPE)"
Send String 0, "'Flag =', ITOA(CUSTOM.FLAG)"
 Send_String 0,"'VALUE1 =',ITOA(CUSTOM.VALUE1)"
Send String 0, "'VALUE2 =', ITOA(CUSTOM.VALUE2)"
Send String 0, "'VALUE3 =', ITOA(CUSTOM.VALUE3)"
Send String 0, "'TEXT =', CUSTOM.TEXT"
 Send_String 0,"'TEXT LENGTH =',ITOA(LENGTH_STRING(CUSTOM.TEXT))"
```
All custom events have the following 6 fields:

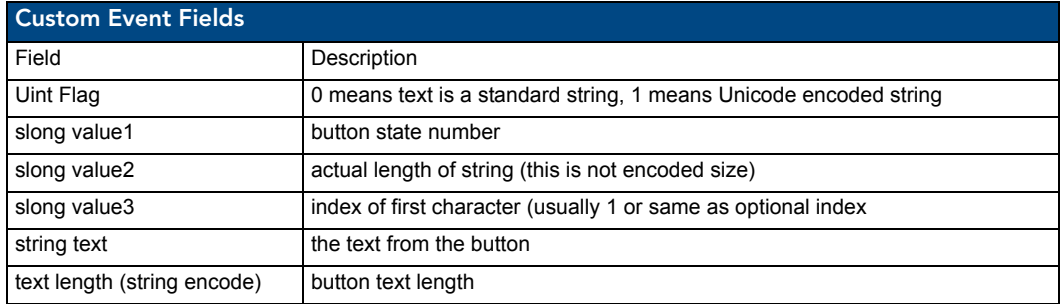

These fields are populated differently for each query command. The text length (String Encode) field is not used in any command.

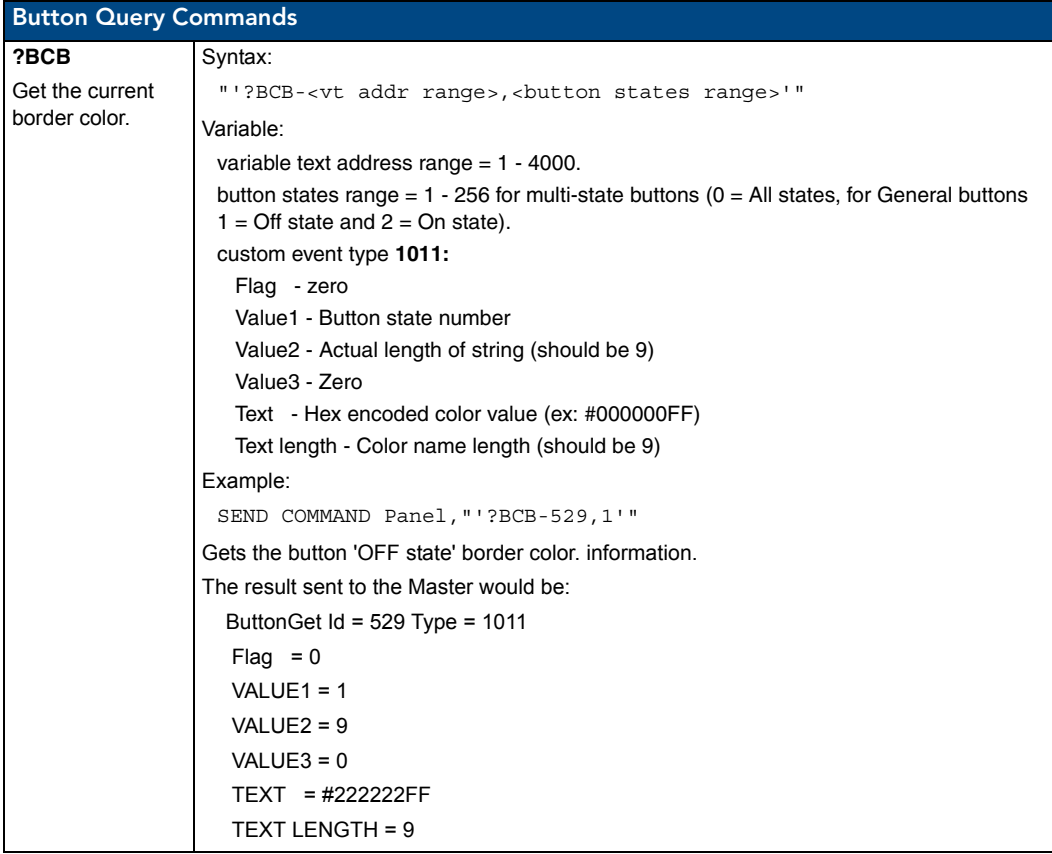
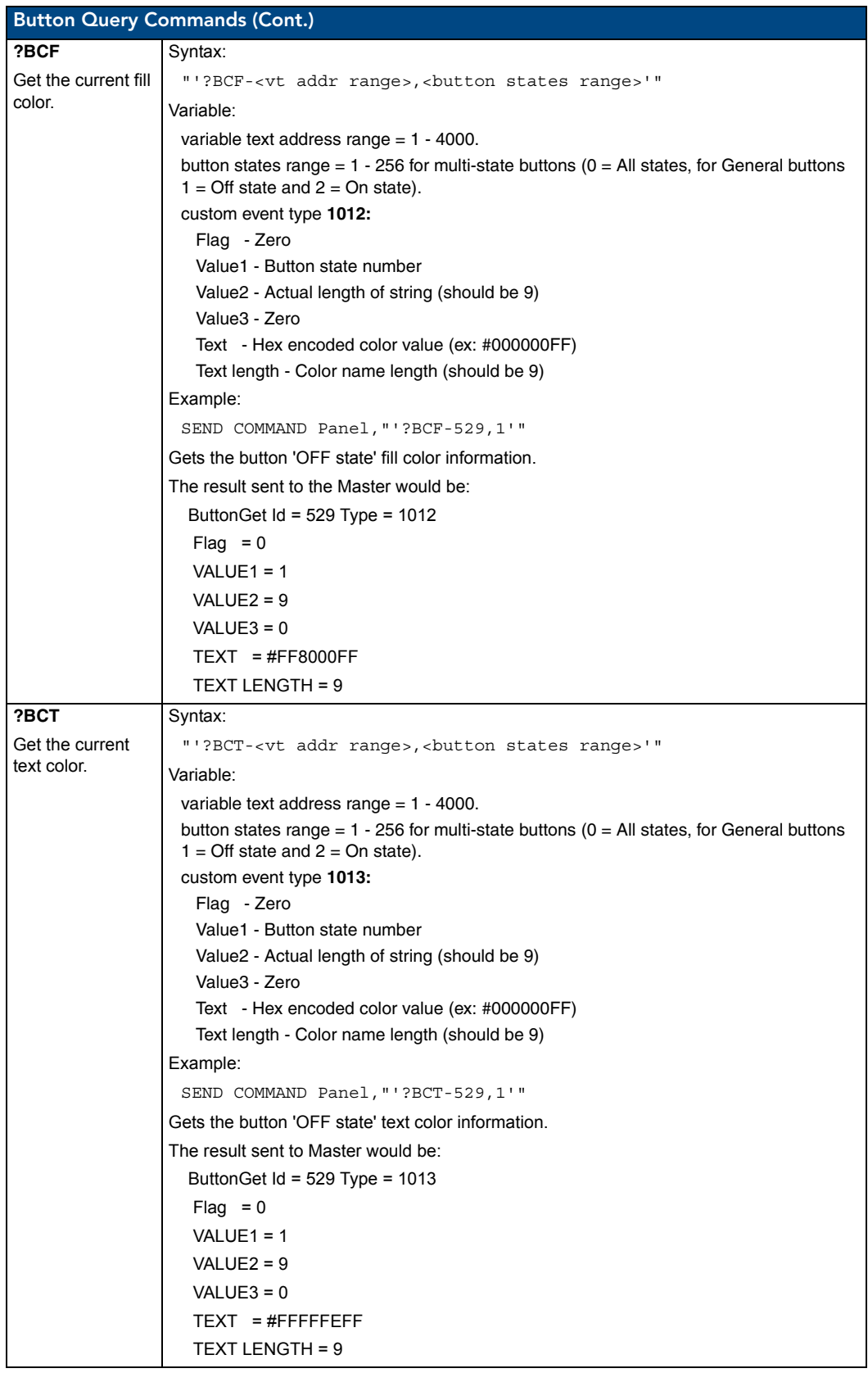

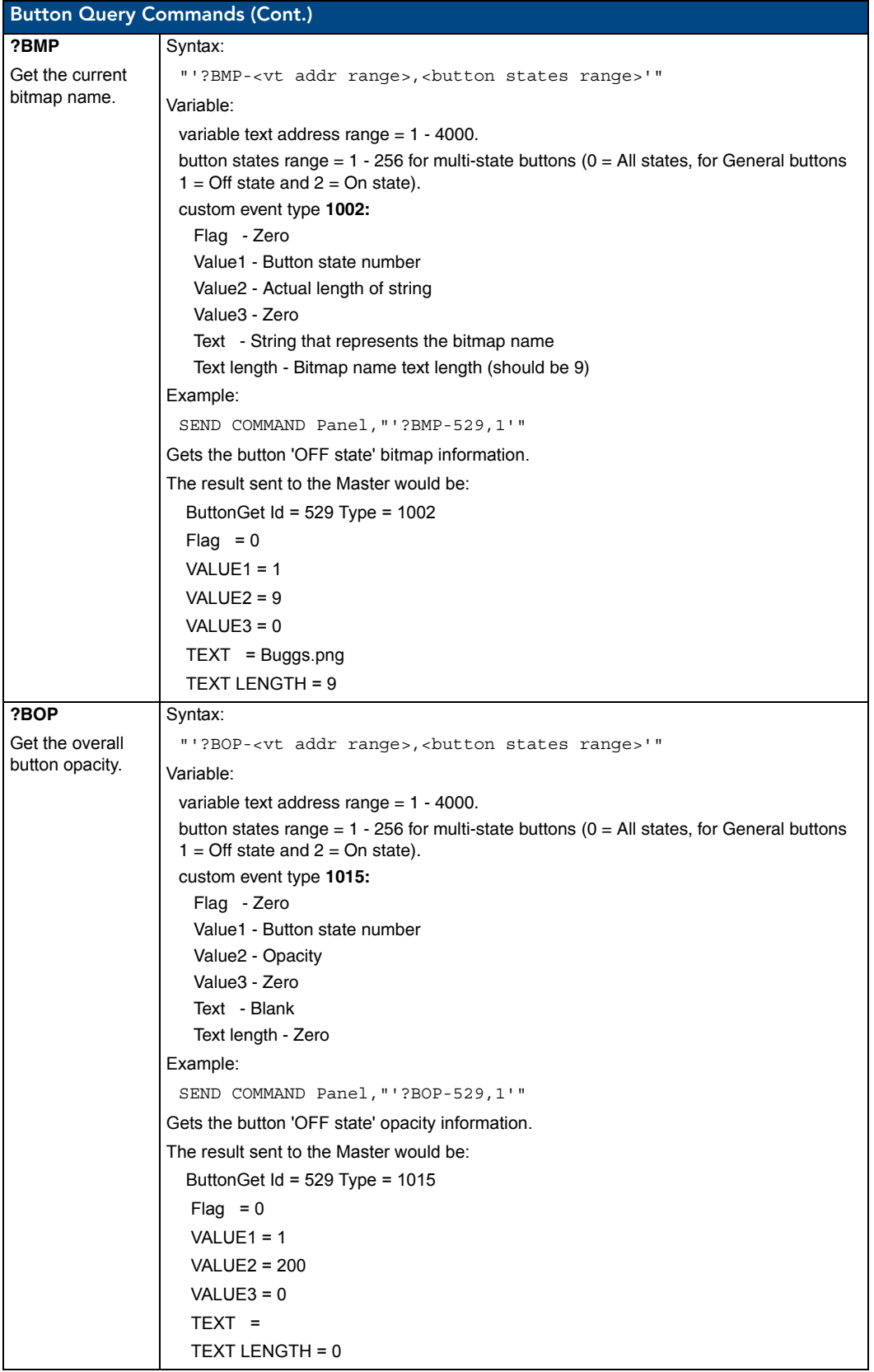

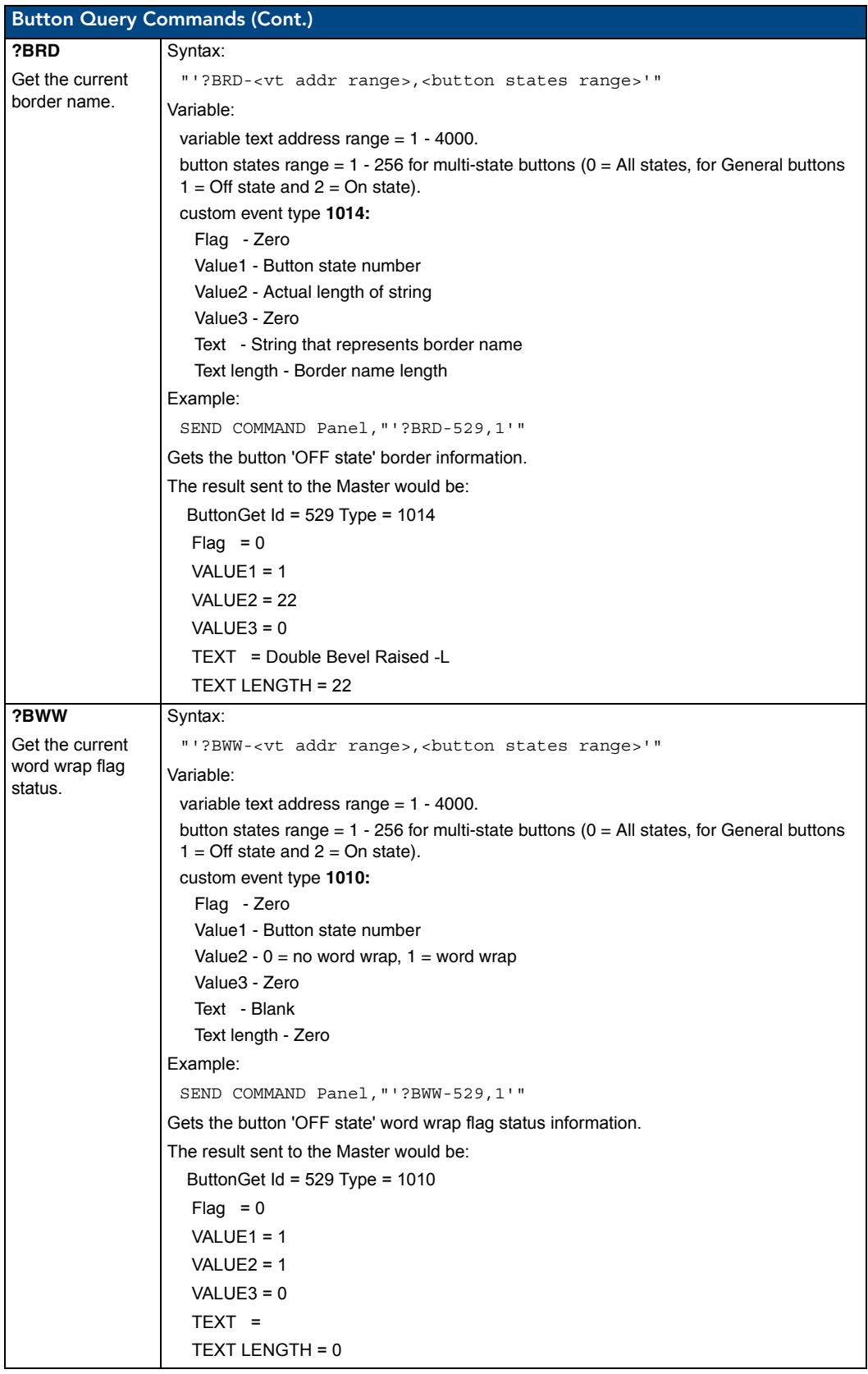

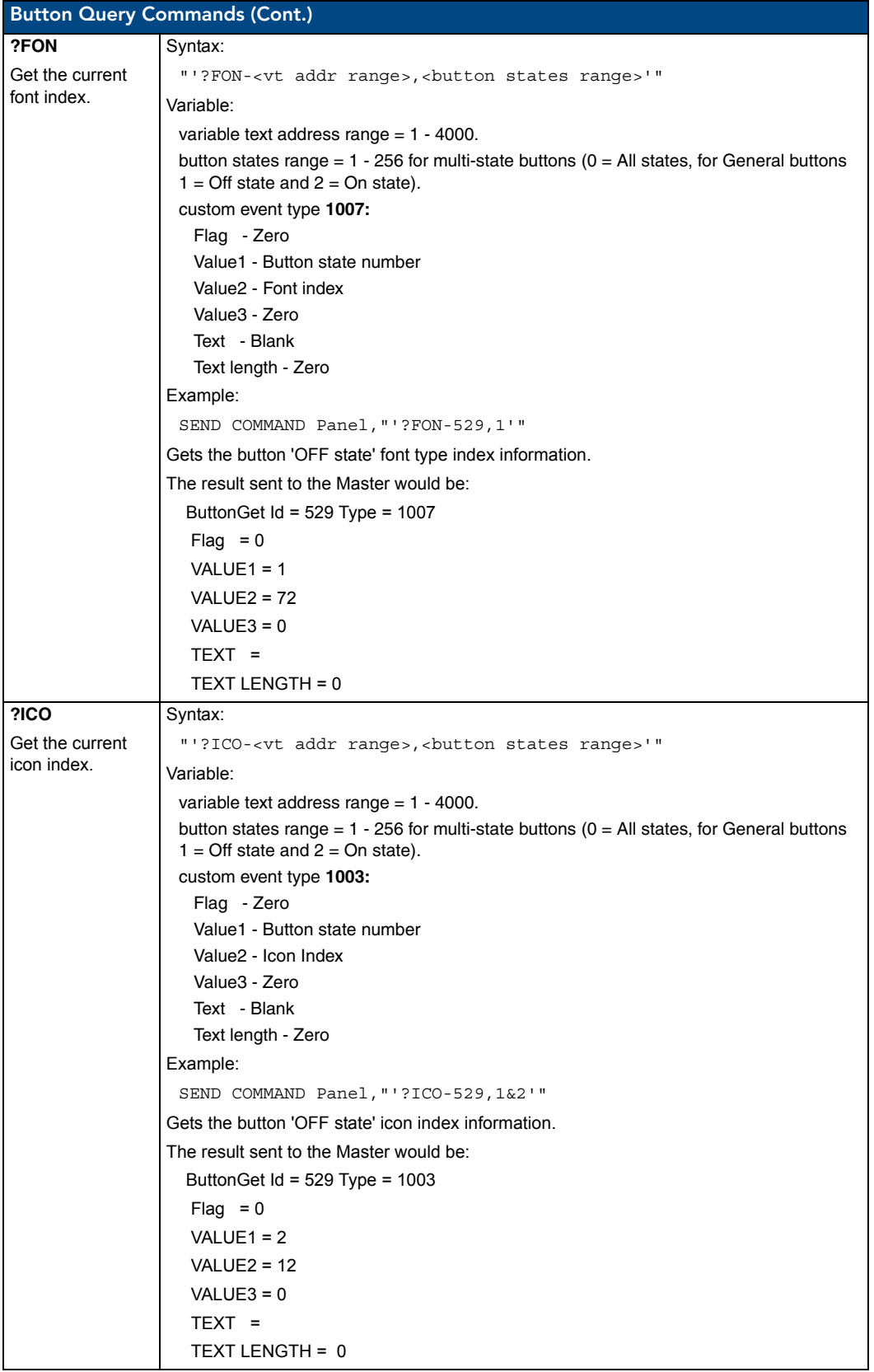

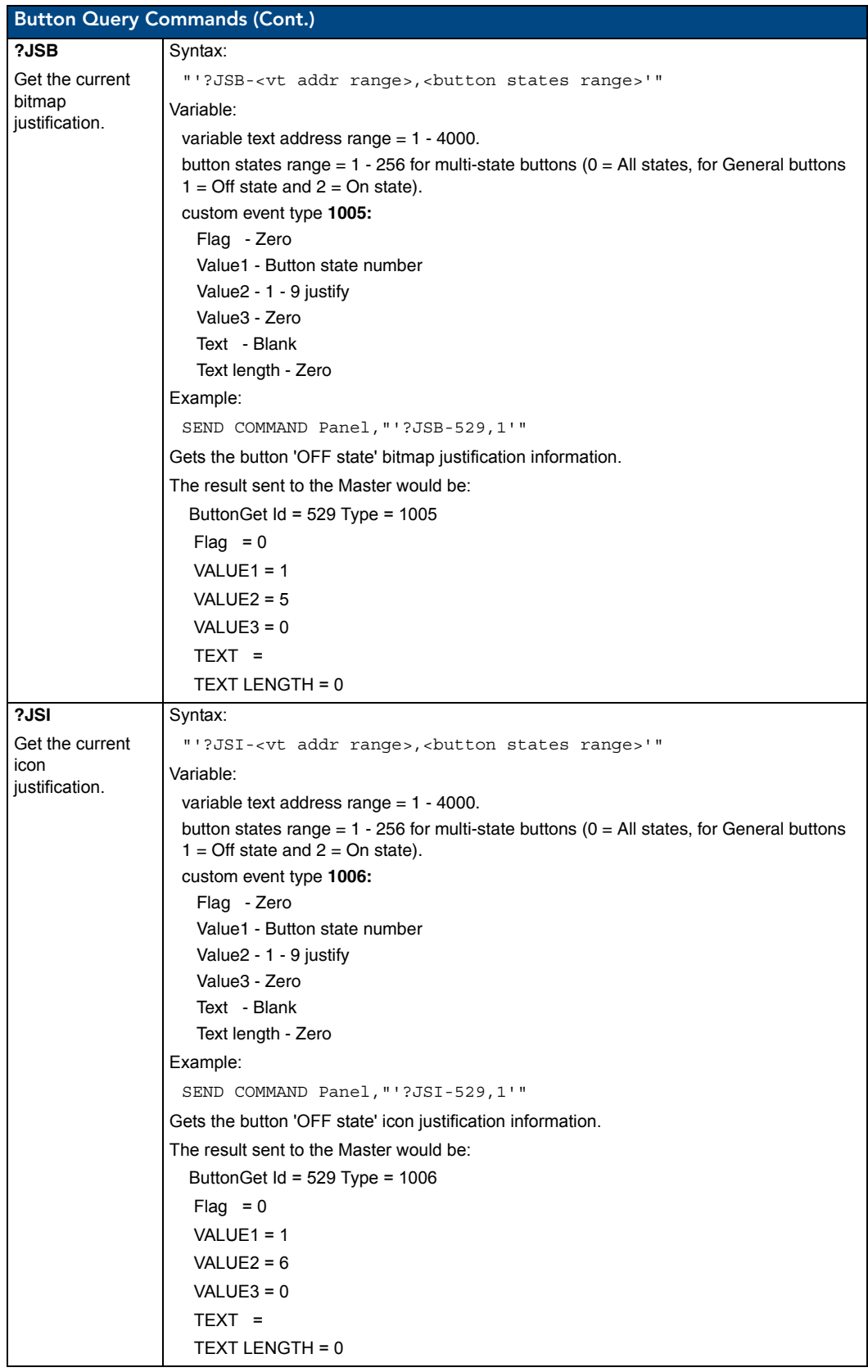

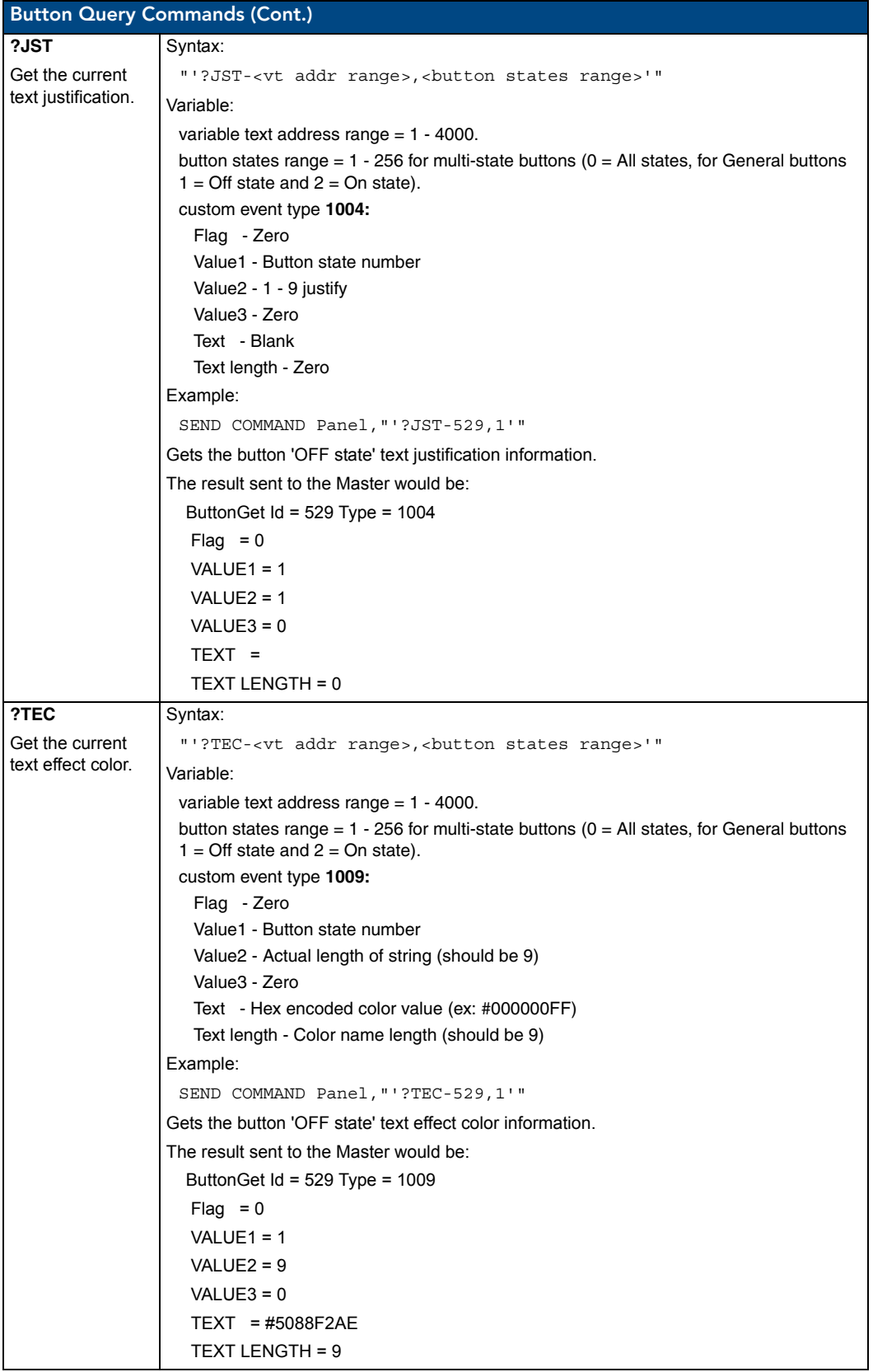

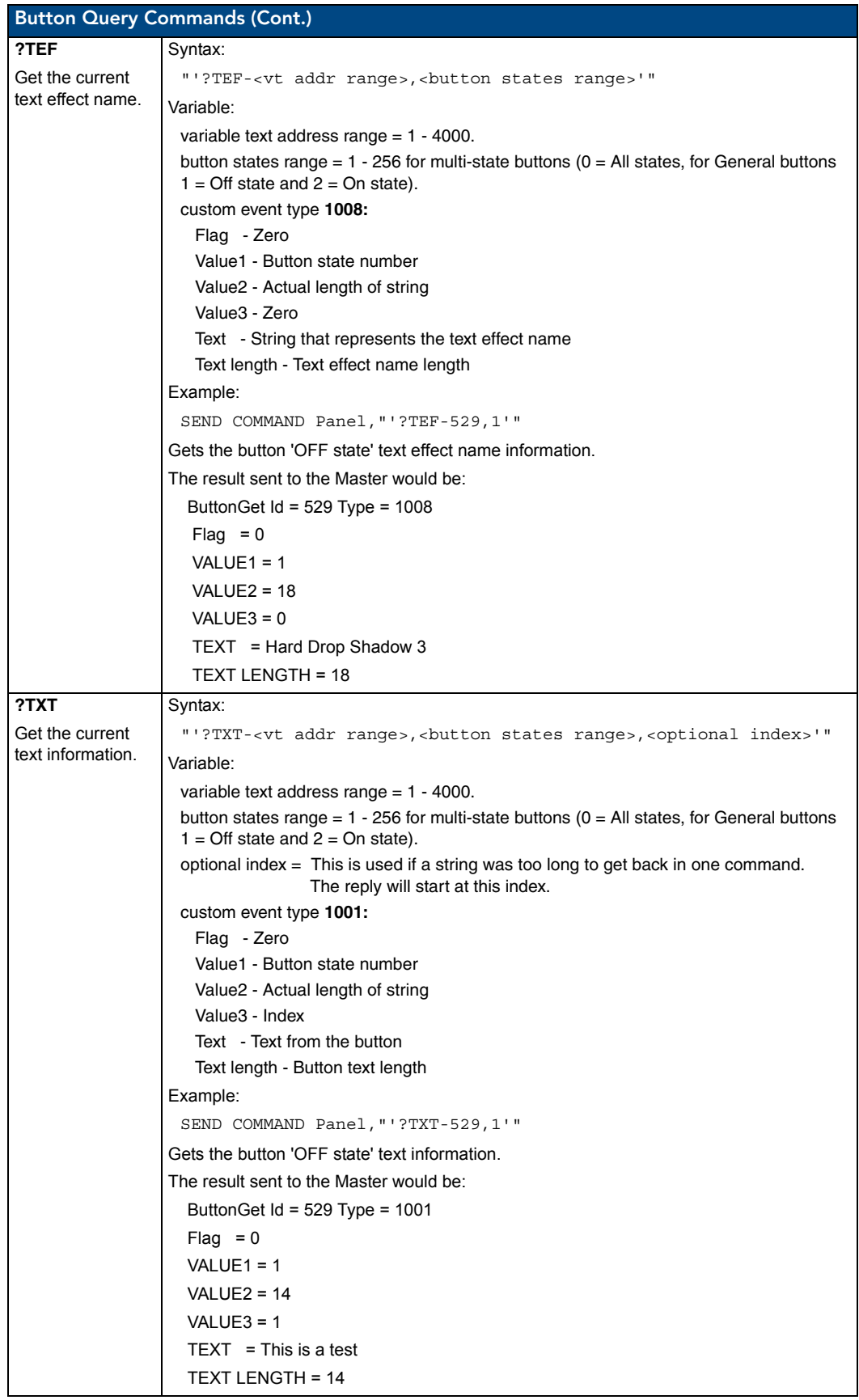

# Panel Runtime Operations

Serial Commands are used in the AxcessX Terminal Emulator mode. These commands are case insensitive.

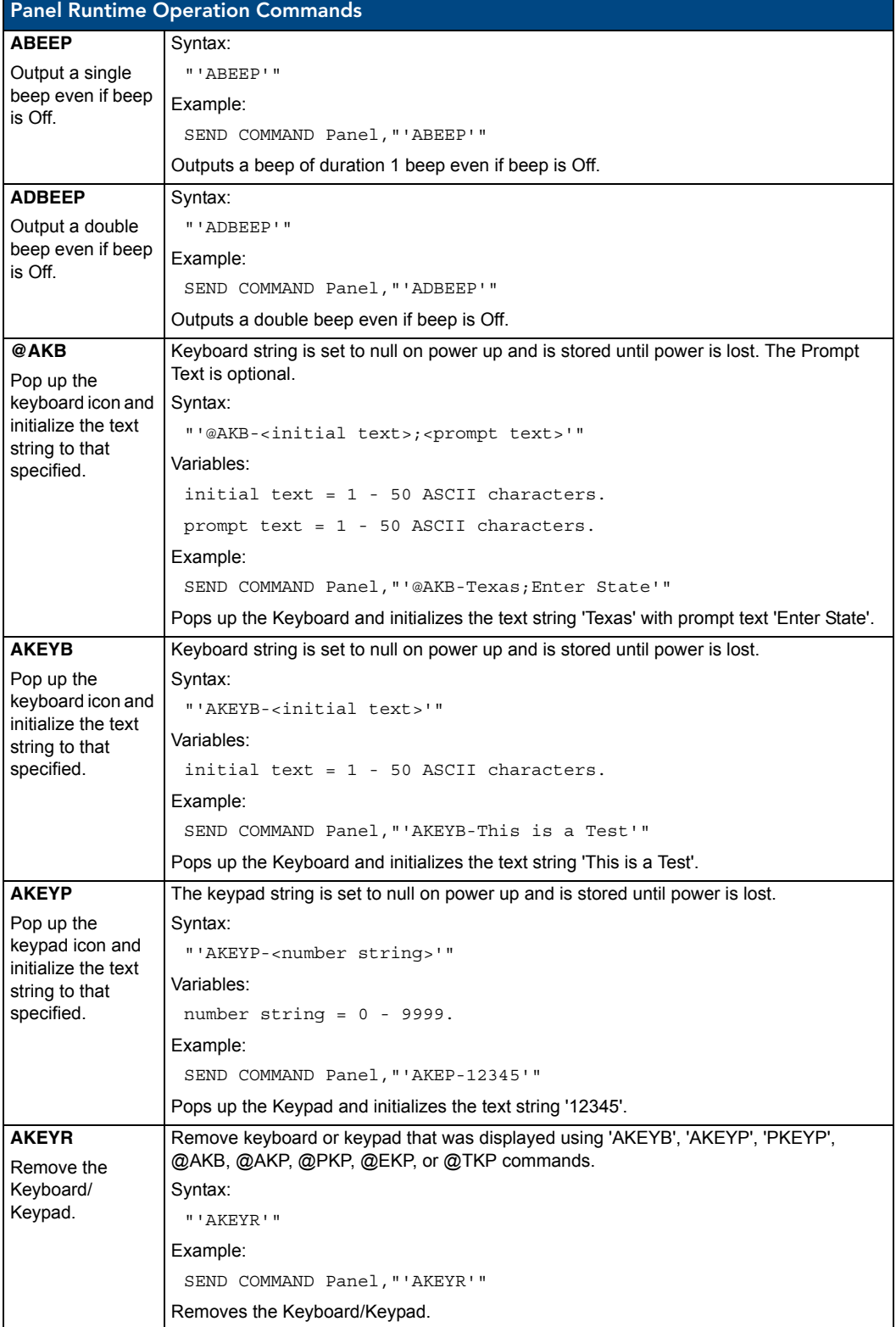

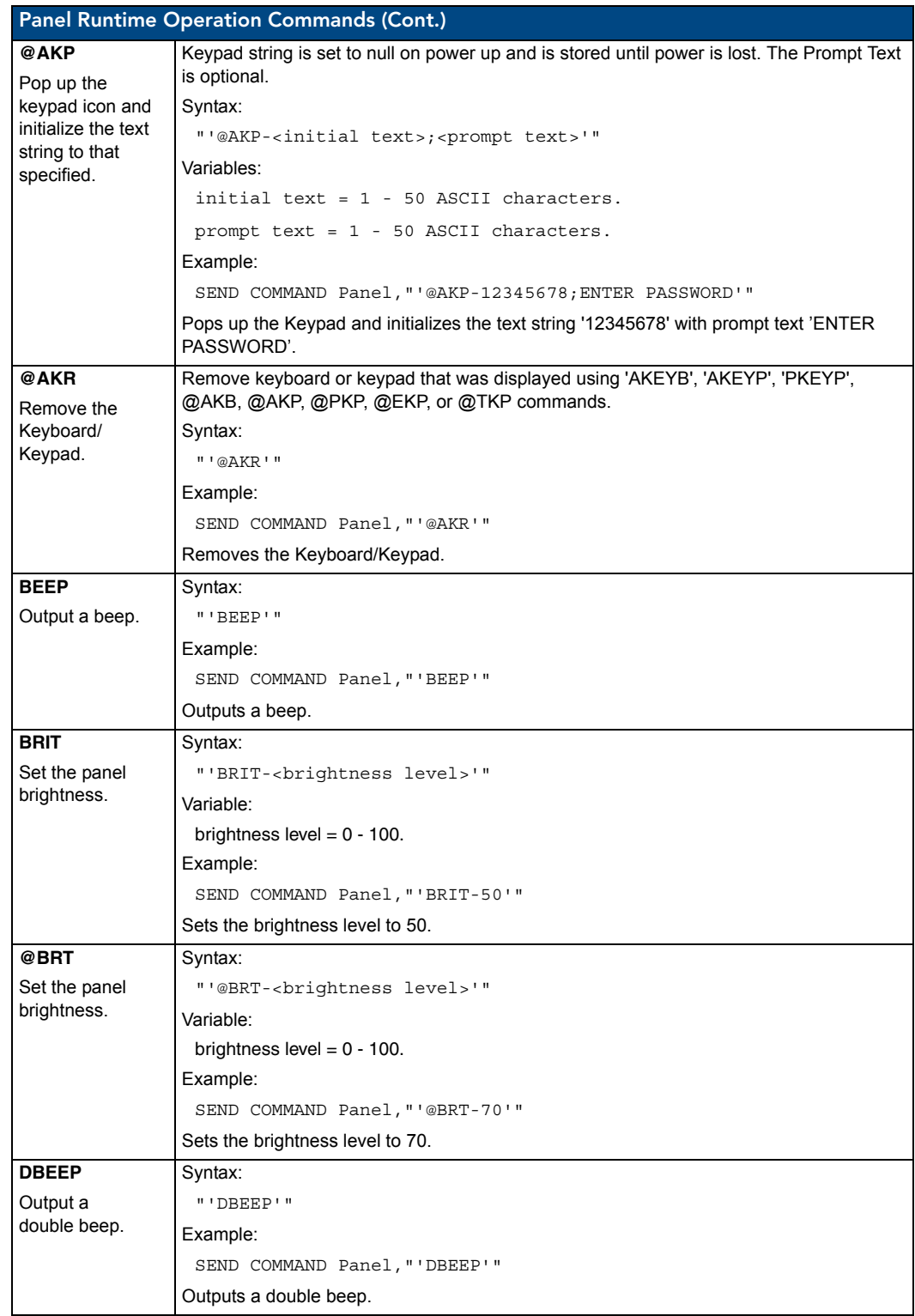

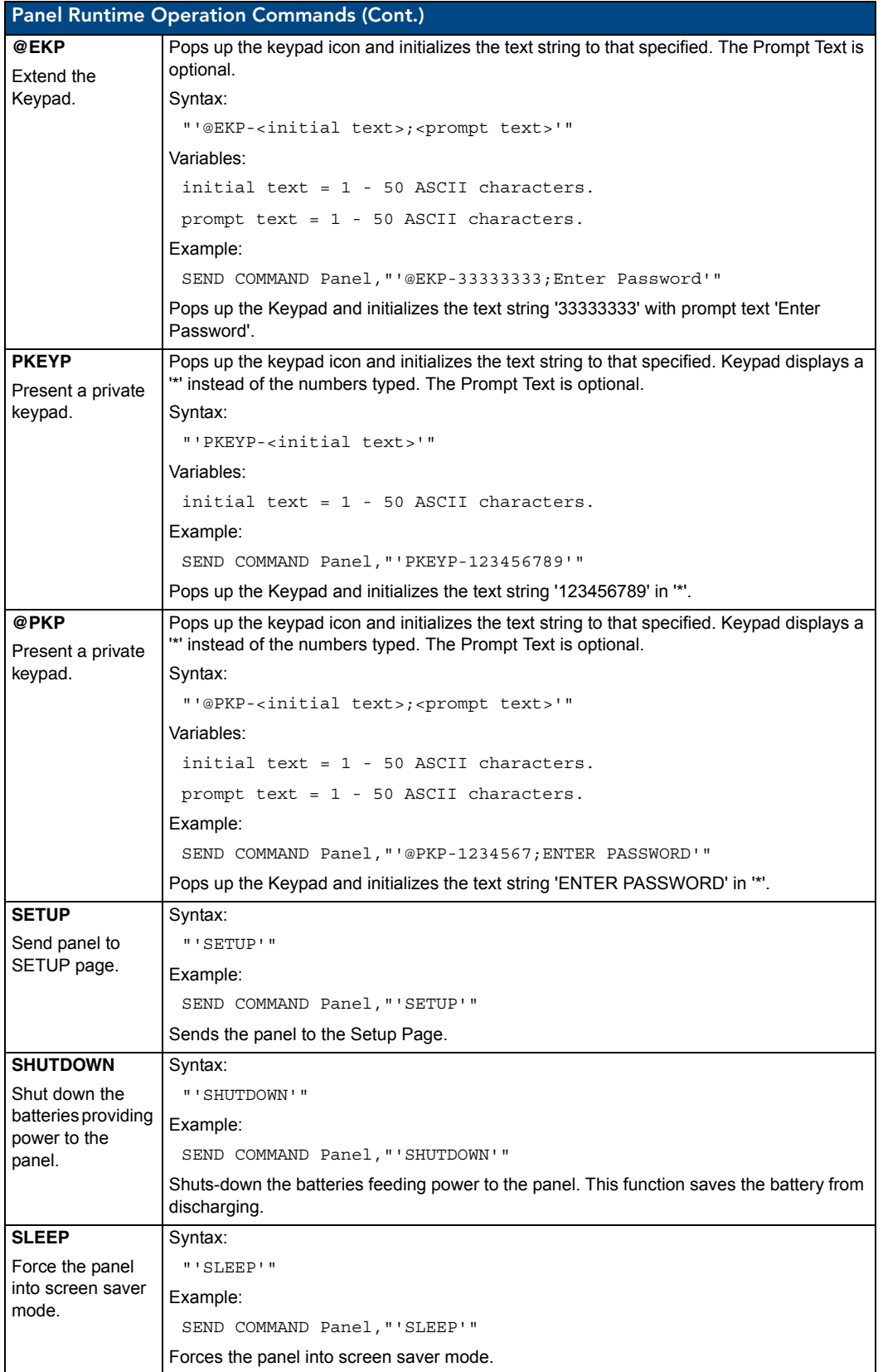

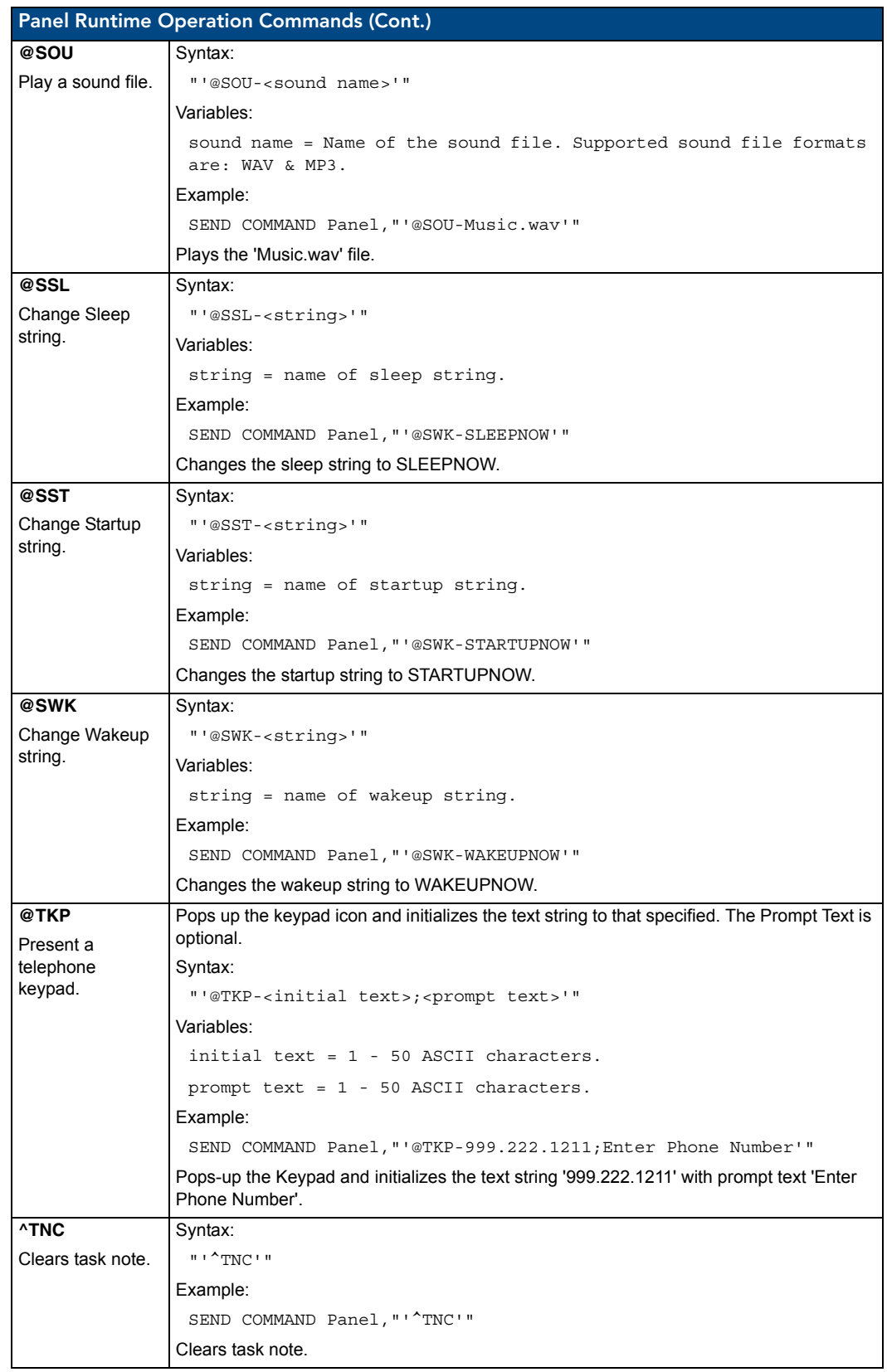

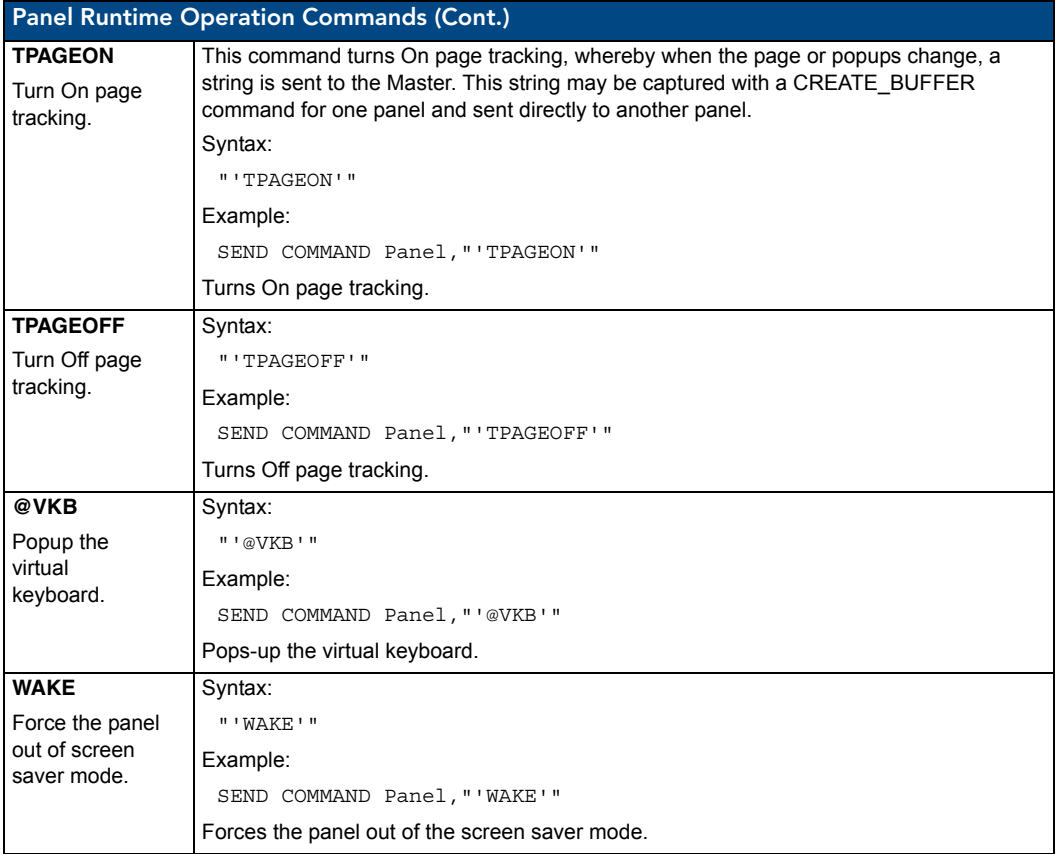

# Input Commands

These Send Commands are case insensitive.

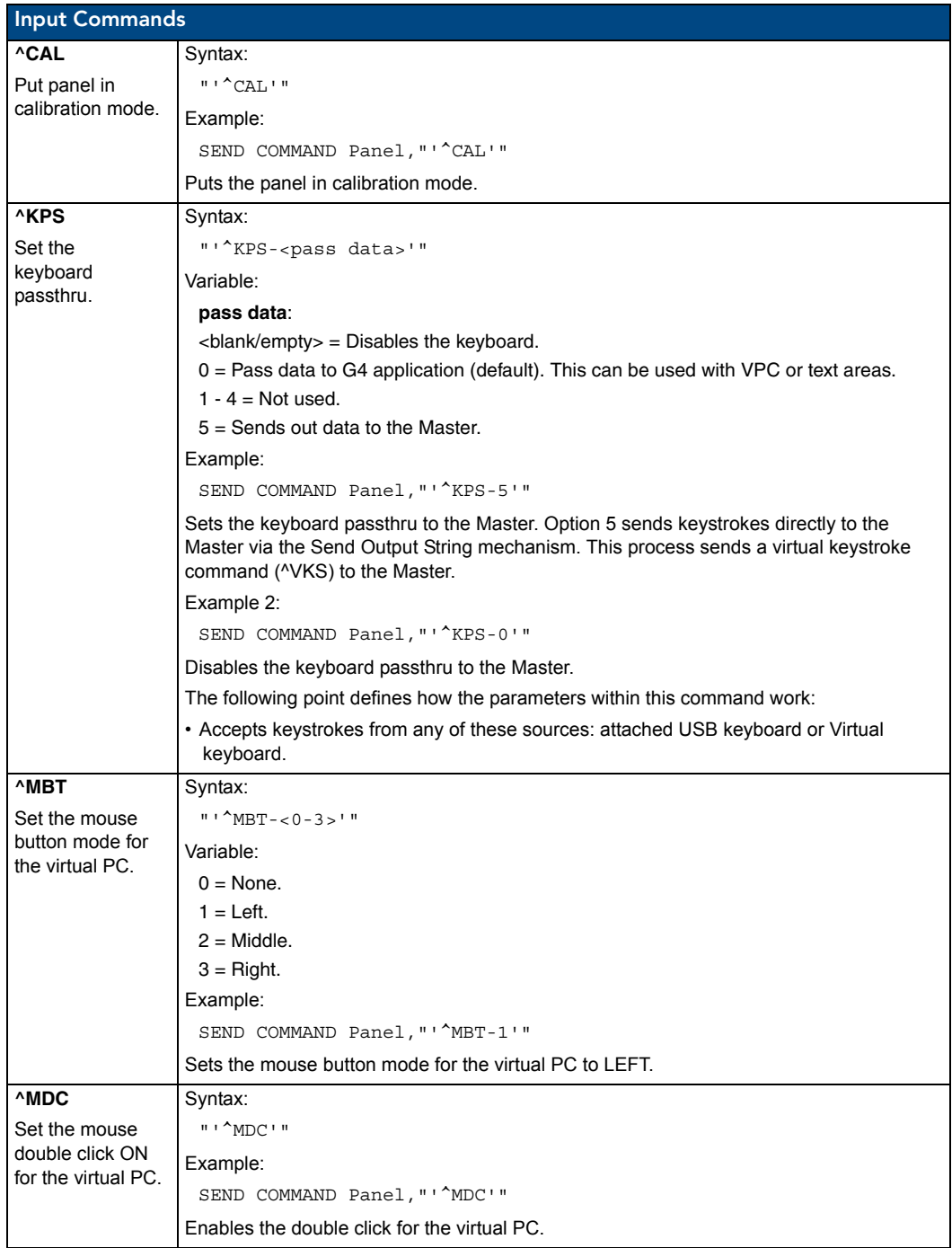

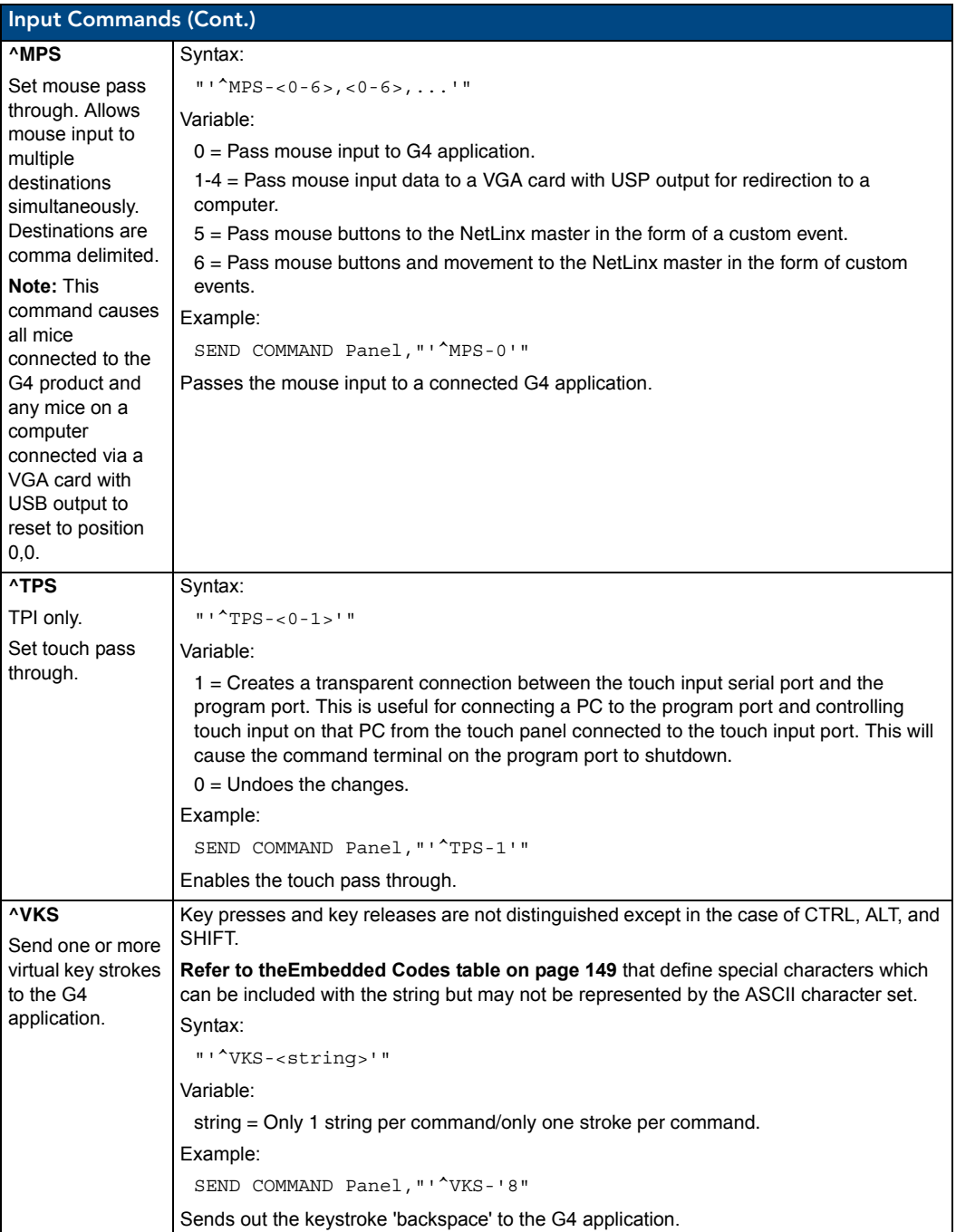

## Embedded codes

The following is a list of G4 compatible embedded codes:

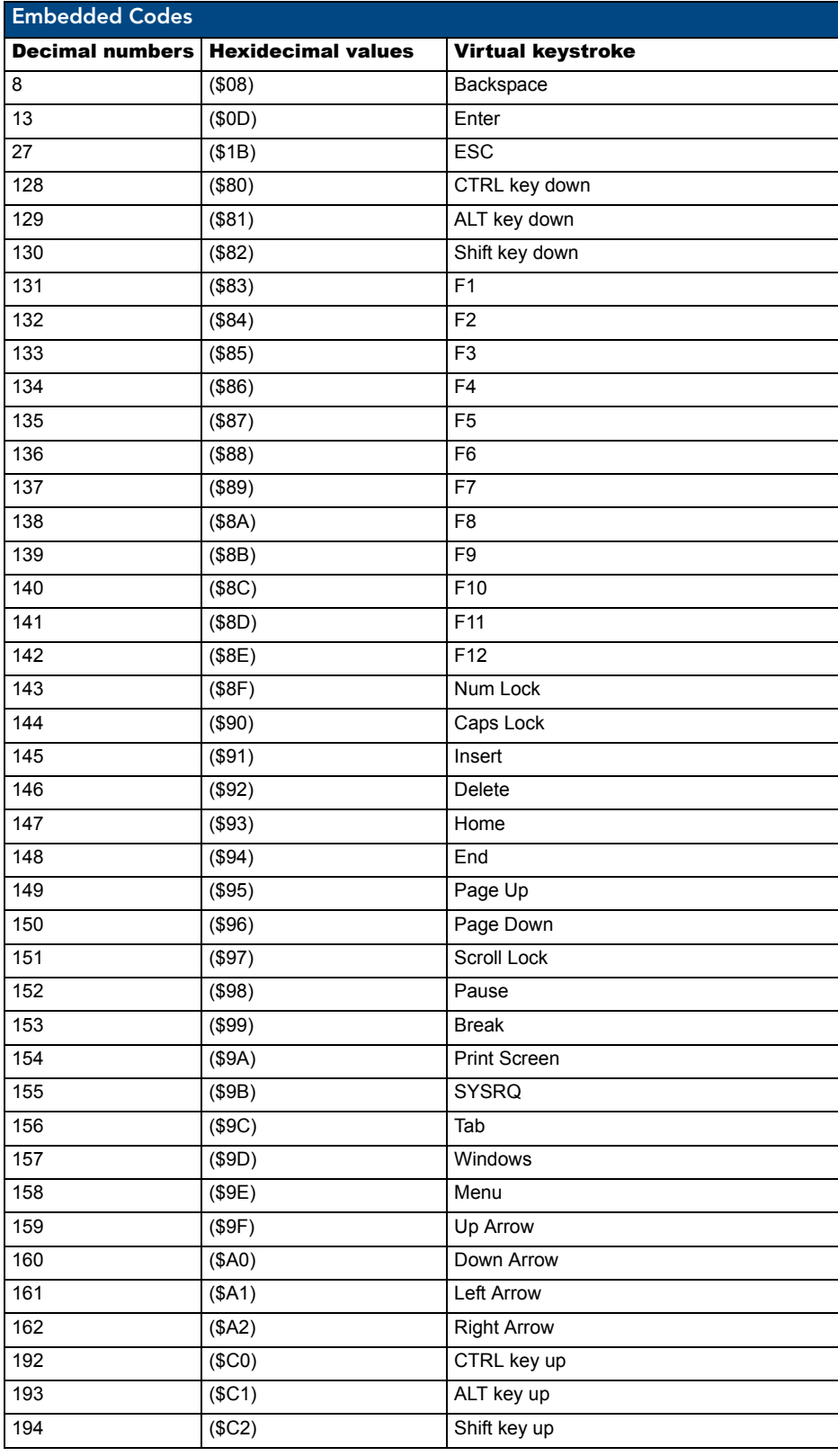

MVP-8400i Modero Viewpoint Wireless Touch Panels 149 and 149 and 149 and 149 and 149 and 149 and 149 and 149 and 149 and 149 and 149 and 149 and 149 and 149 and 149 and 149 and 149 and 149 and 149 and 149 and 149 and 149 a

# Panel Setup Commands

These commands are case insensitive.

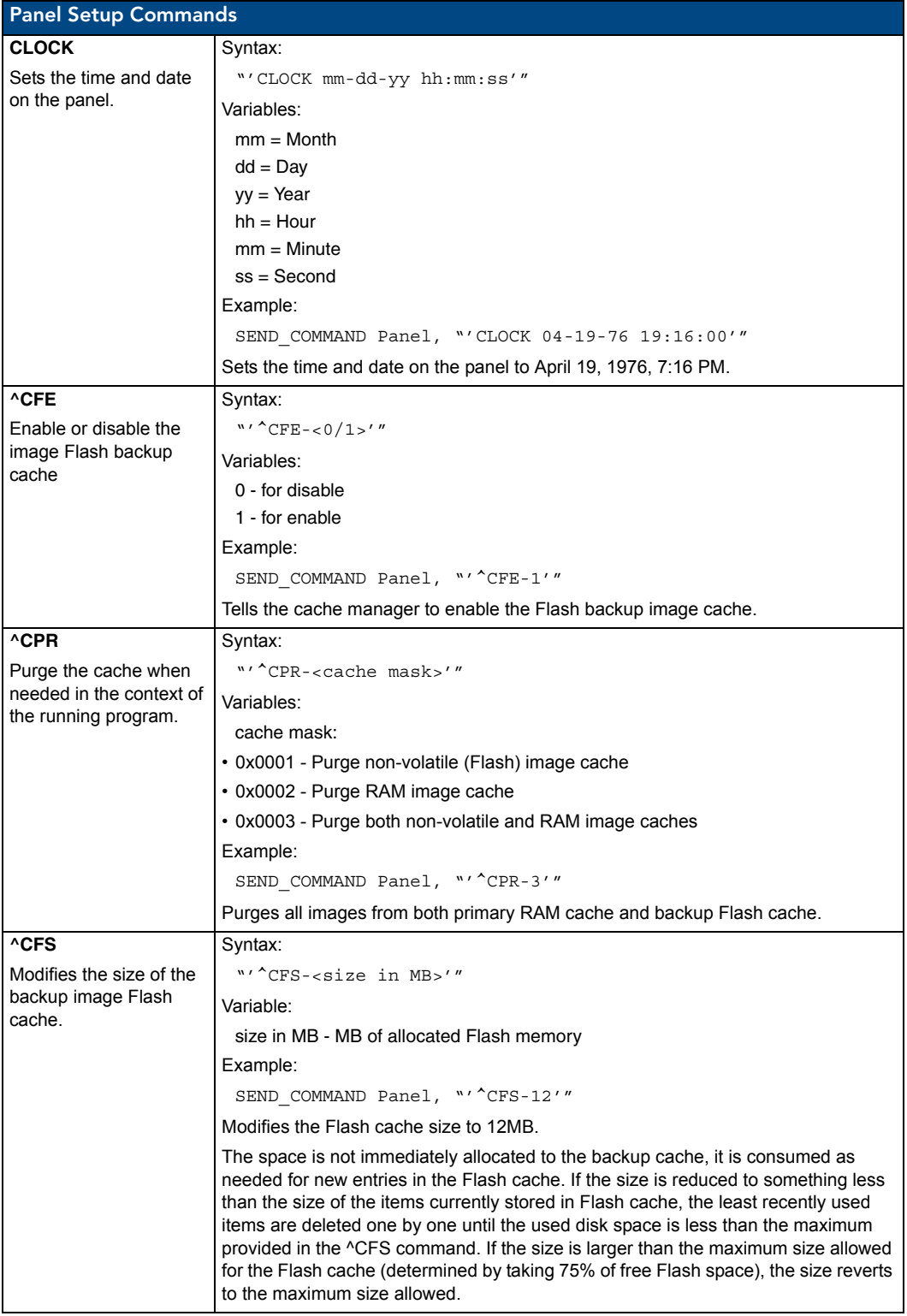

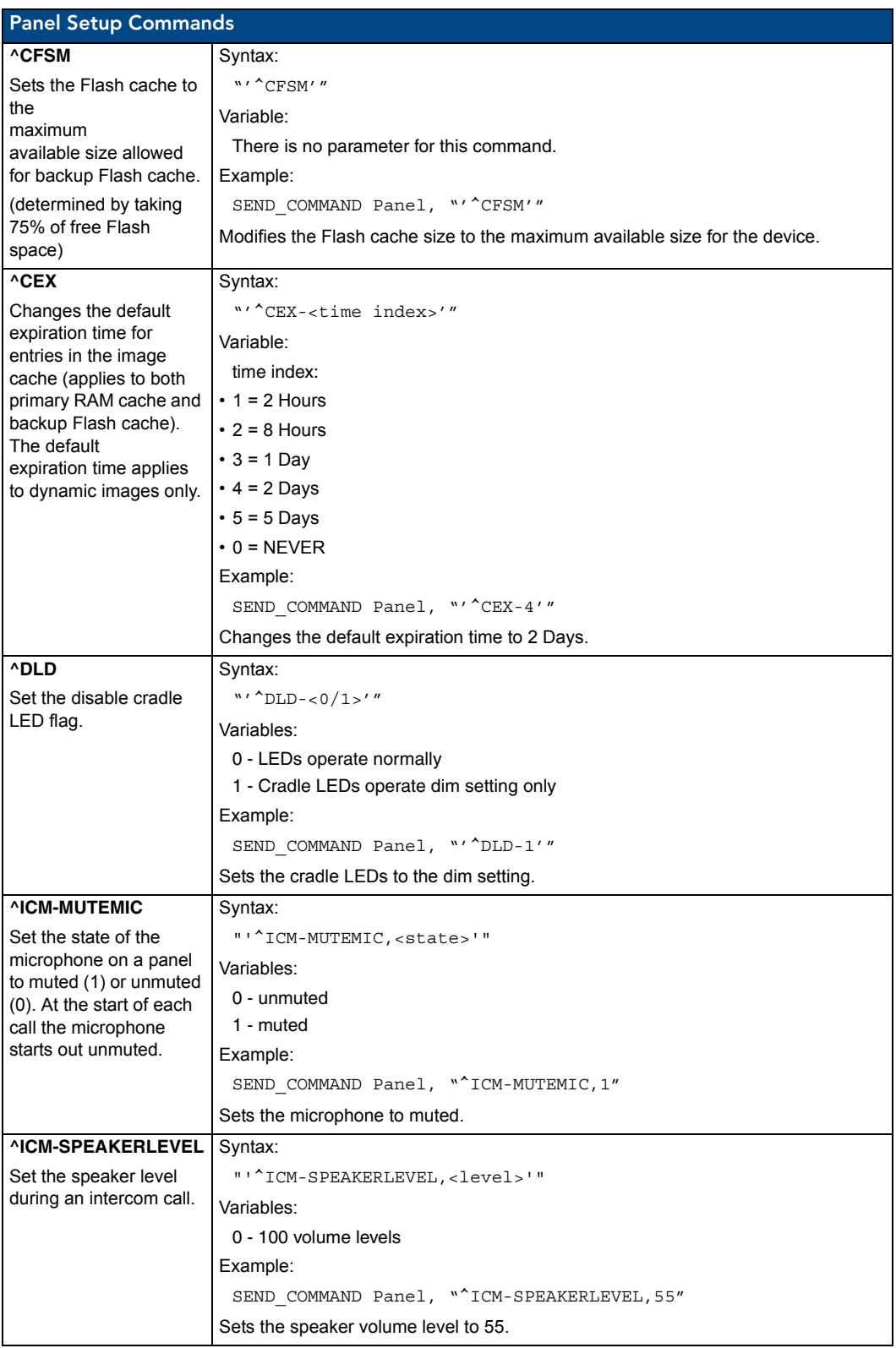

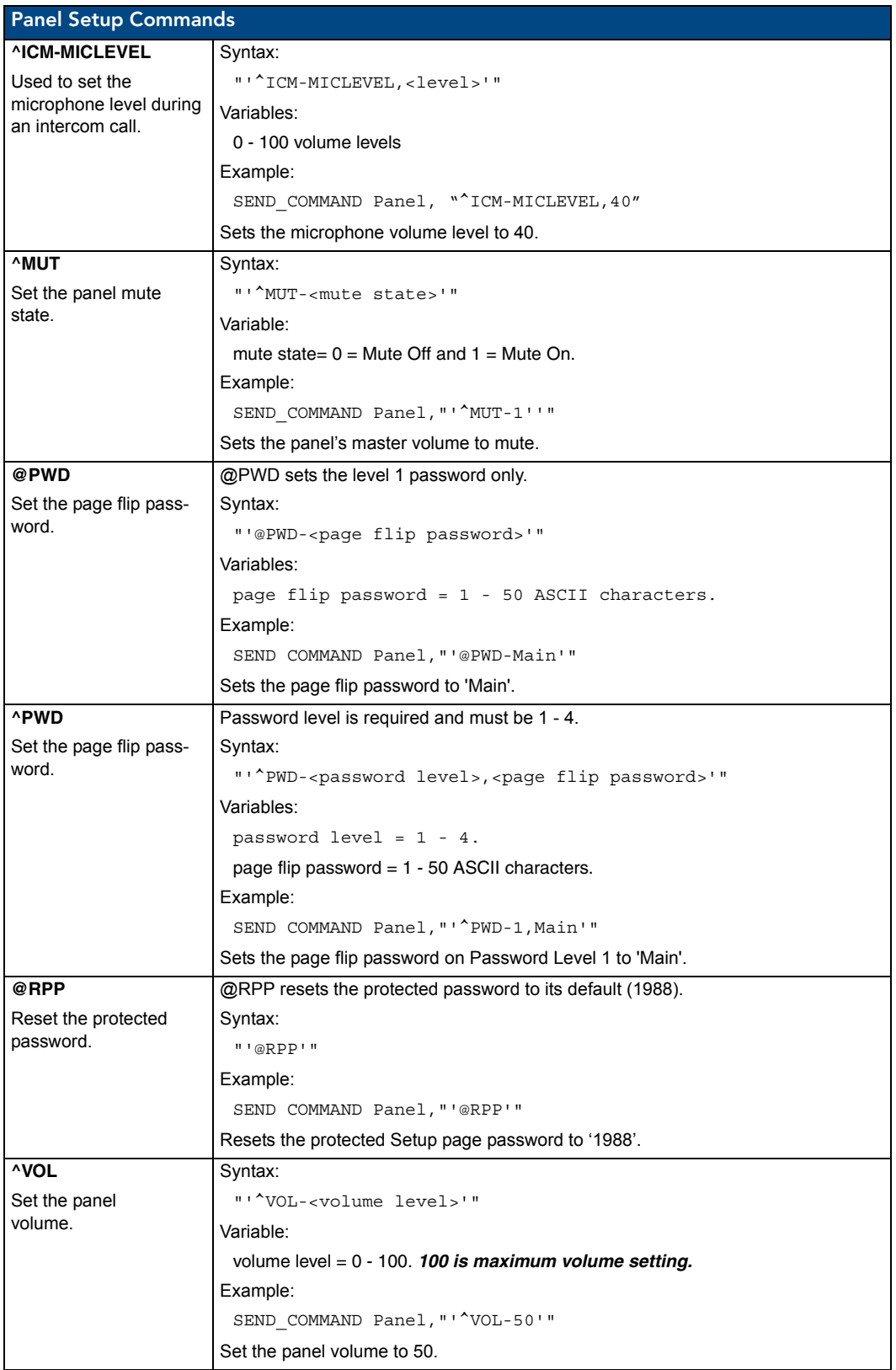

# Dynamic Image Commands

The following is a listing and descriptions of Dynamic Image Commands.

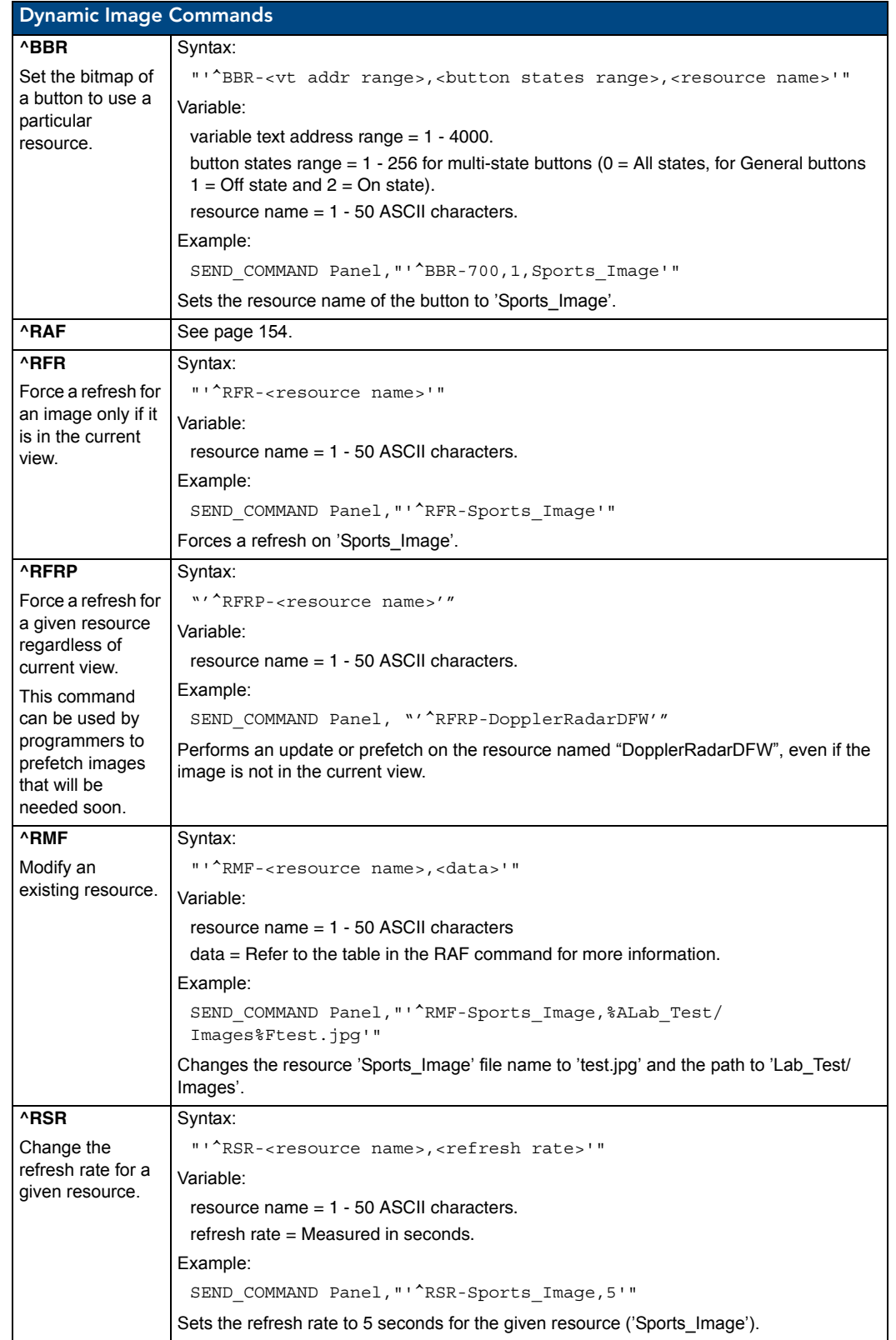

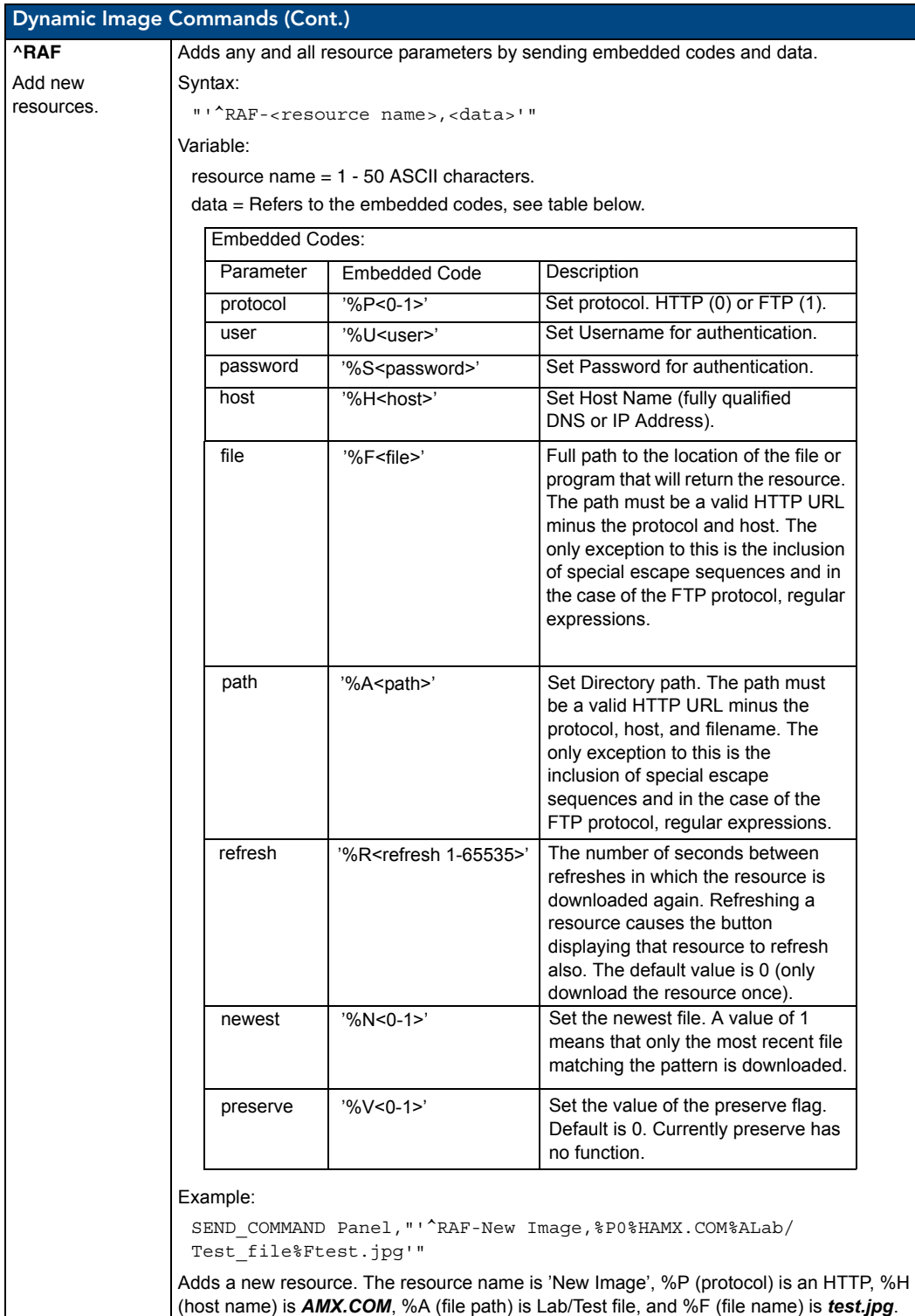

### Panel Intercom Commands

The following is a listing and descriptions of panel intercom commands.

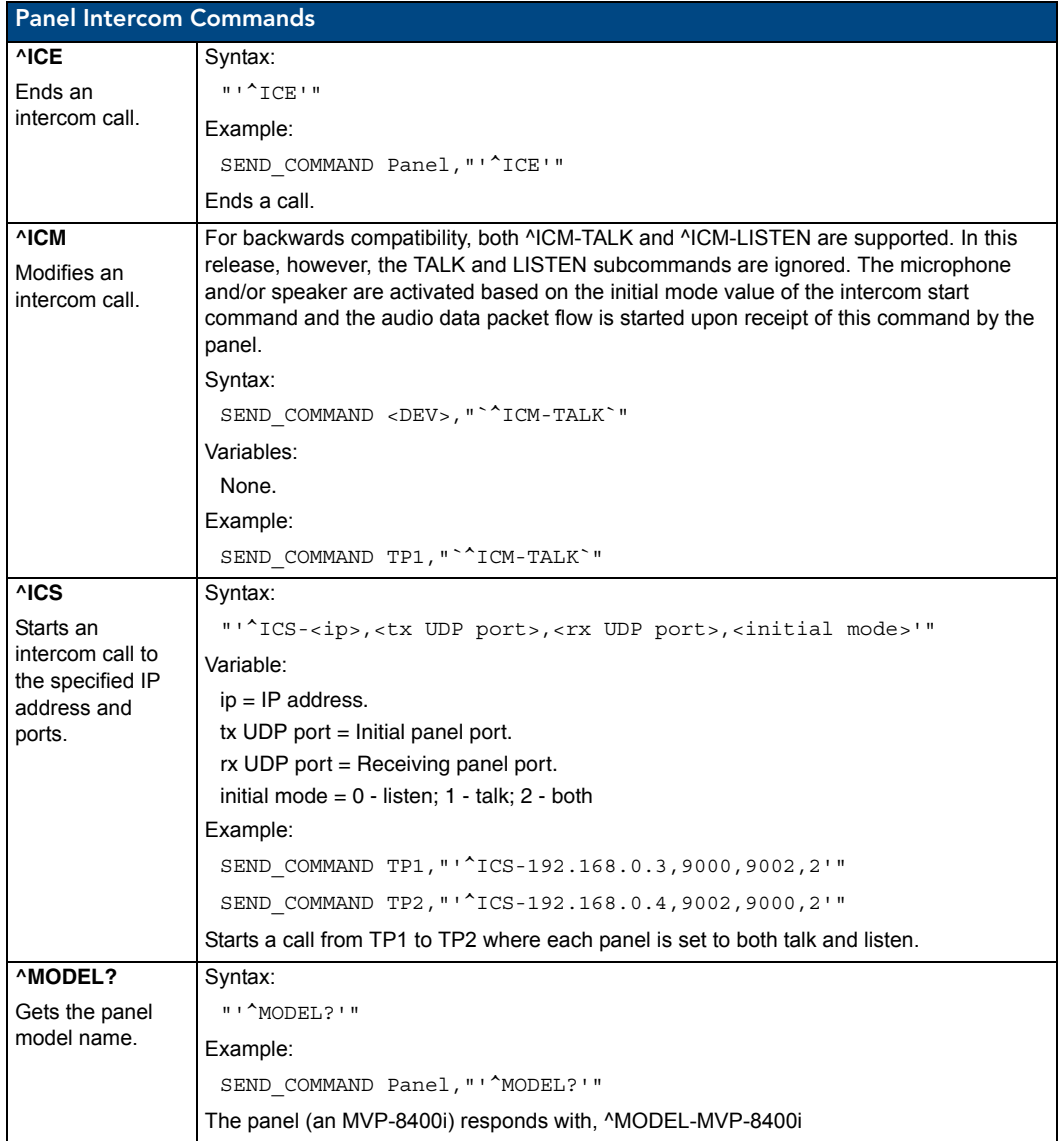

## SIP Commands

The following table lists and describes SIP commands that are generated from the touch panel.

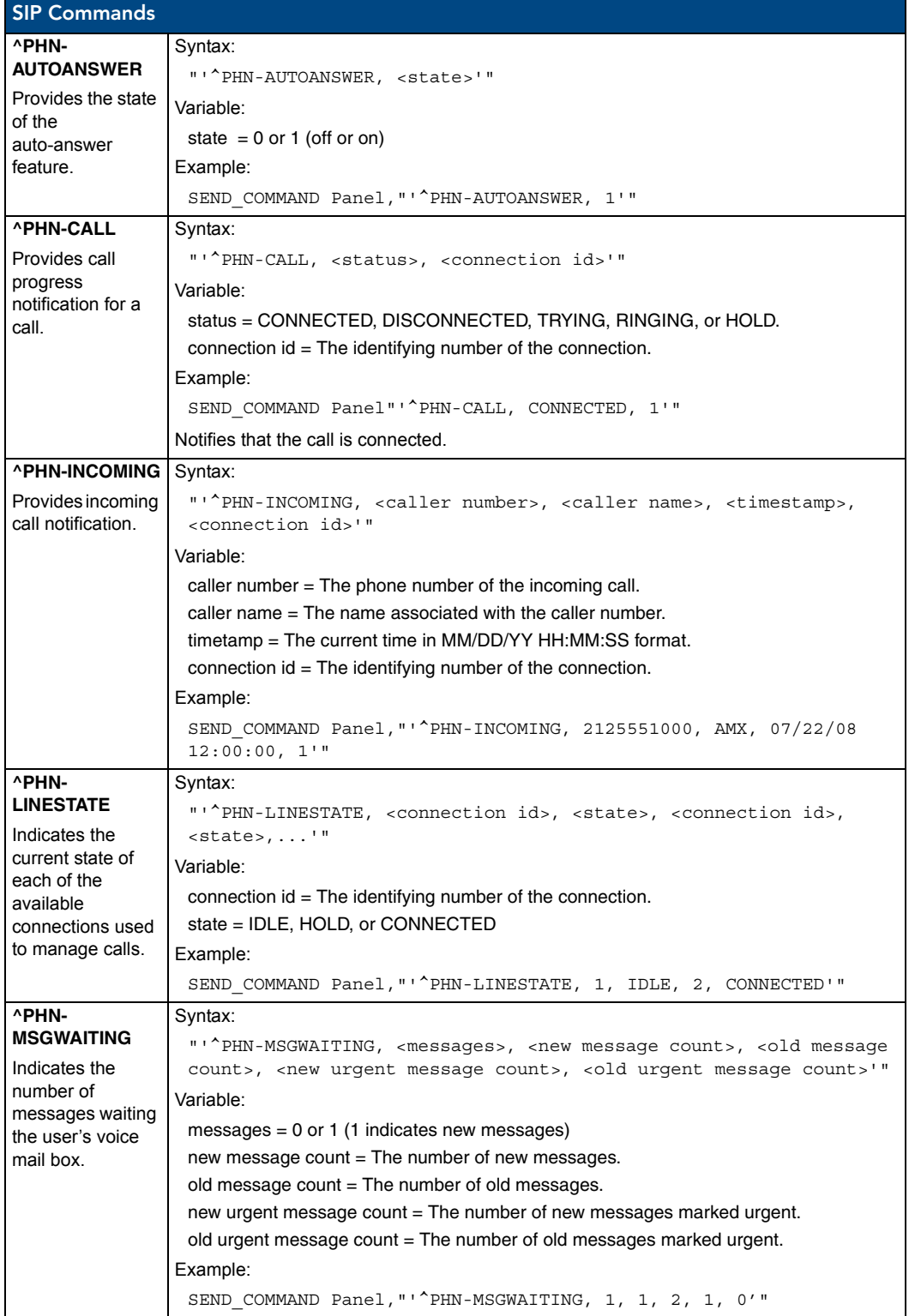

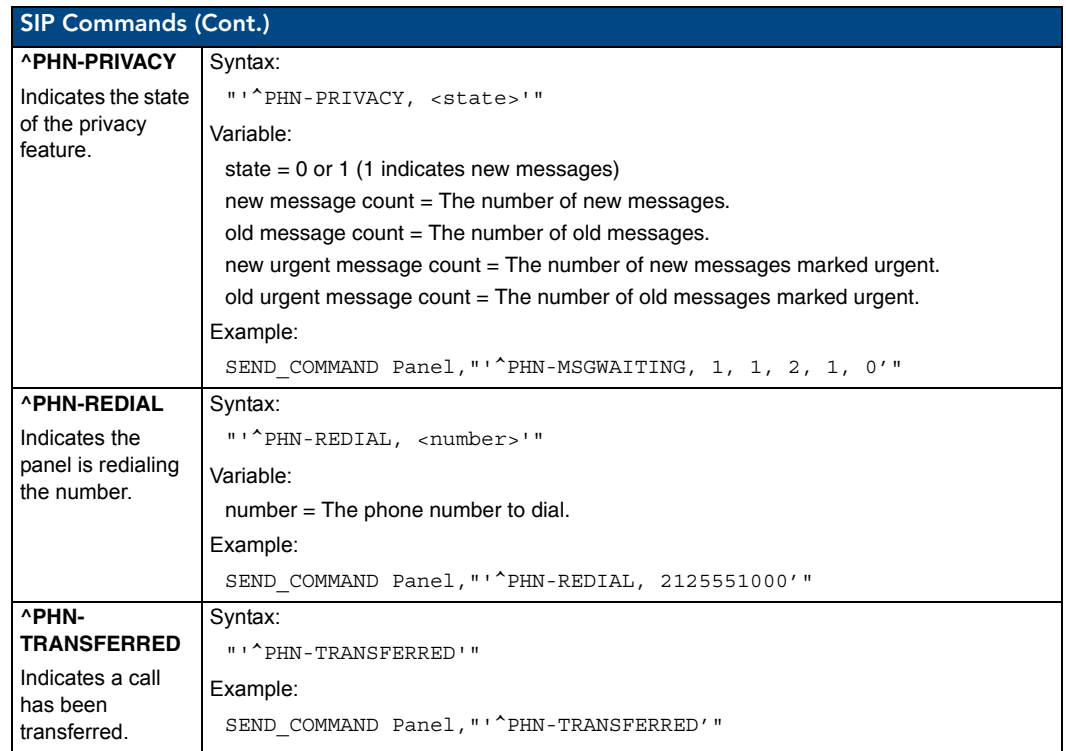

The following table lists and describes SIP commands that are sent to the touch panel to manage calls.

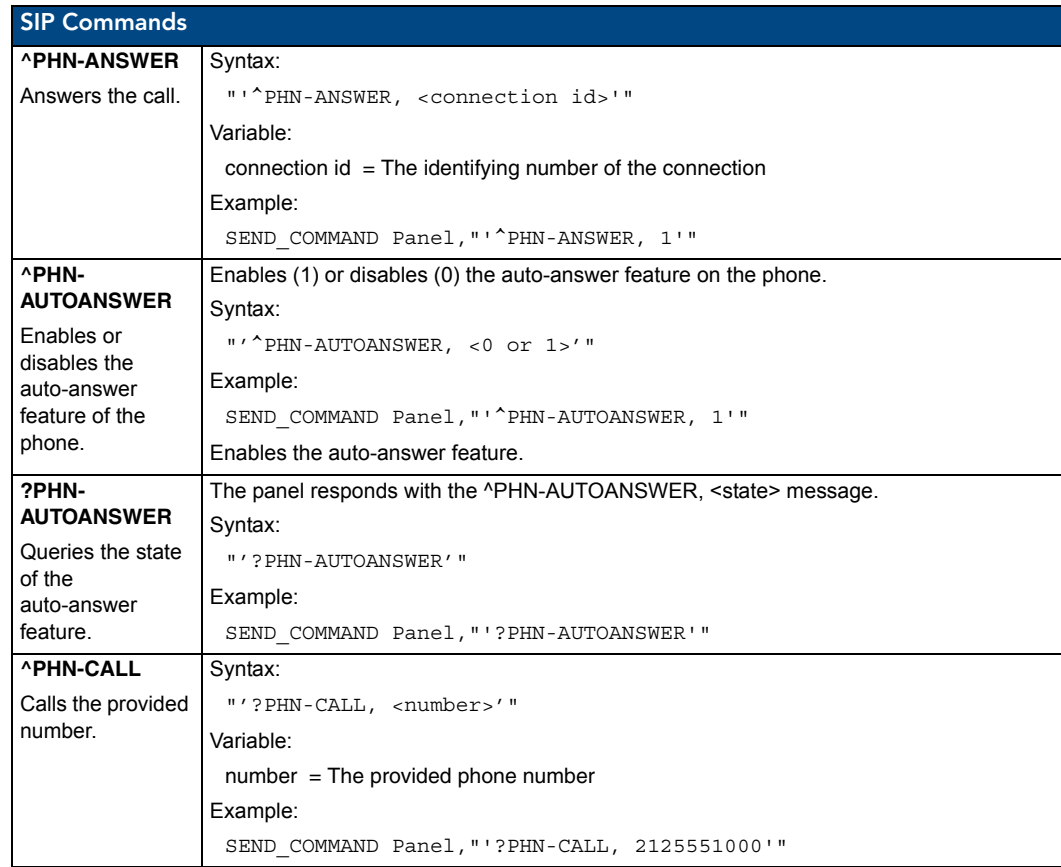

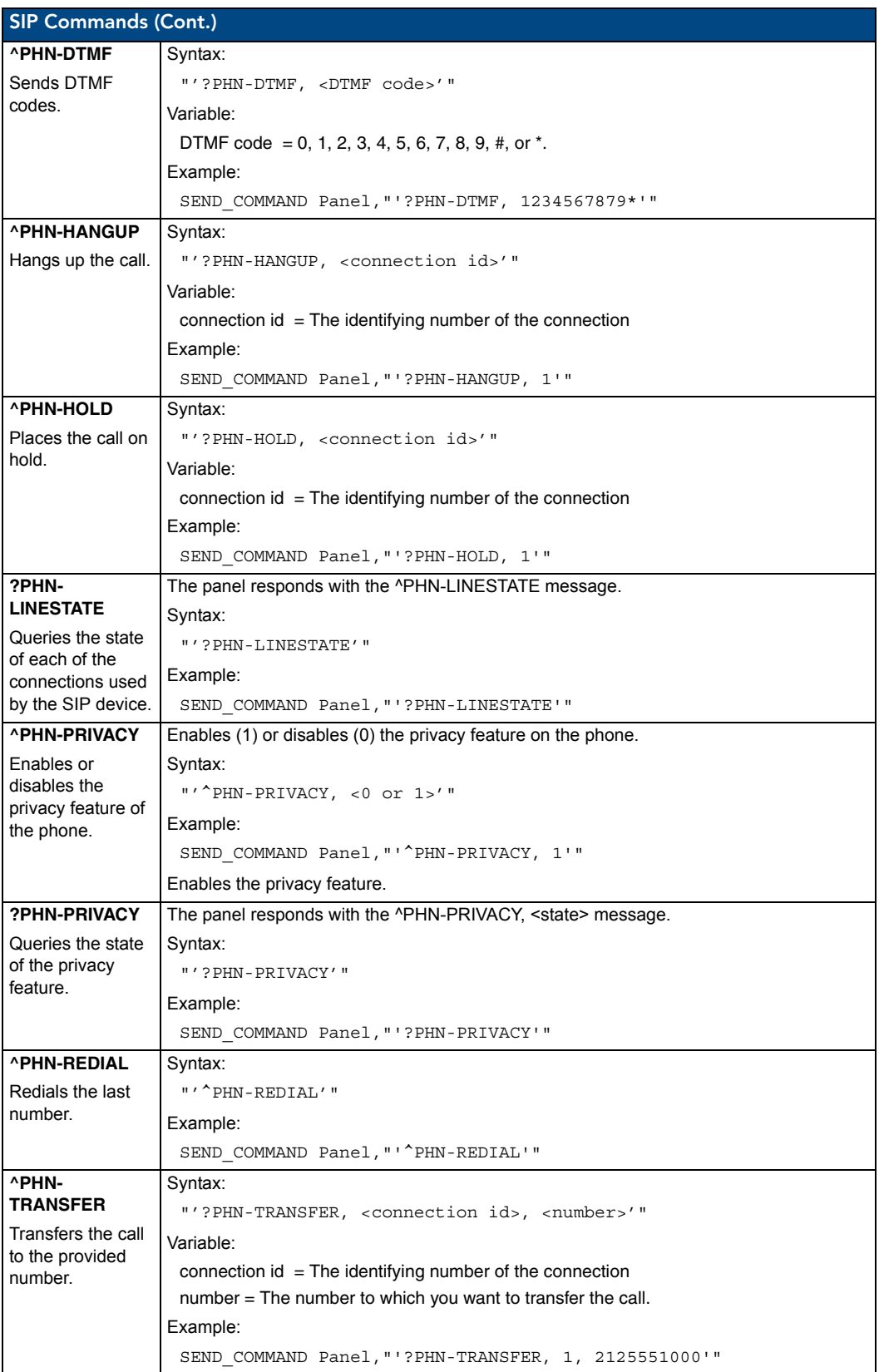

# Panel Calibration

This section outlines the steps for calibrating the touch panel. *It is recommended that you calibrate the panel both before its initial use and after completing a firmware download.*

Modero panels are factory setup with specific demo touch panel pages. The first splash screen that appears indicates the panel is receiving power, beginning to load firmware, and preparing to display the default touch panel pages. When the panel is ready, the AMX Splash Screen is replaced by the Initial Panel Page [\(FIG.](#page-168-0) 75).

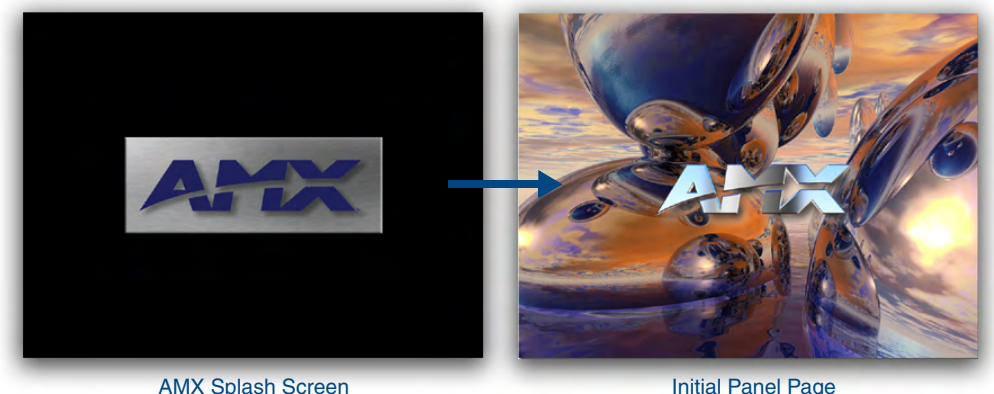

(appears during power-up)

<span id="page-168-0"></span>**FIG. 75** AMX splash screen and initial Panel Page

(AMX Logo Page)

## Calibrating the MVP Panels

**1.** Press and hold the two lower external pushbuttons on both sides of the MVP ([FIG.](#page-168-1) 76) for **6 seconds** to pass-over the Setup page and access the Calibration setup page (FIG. 77).

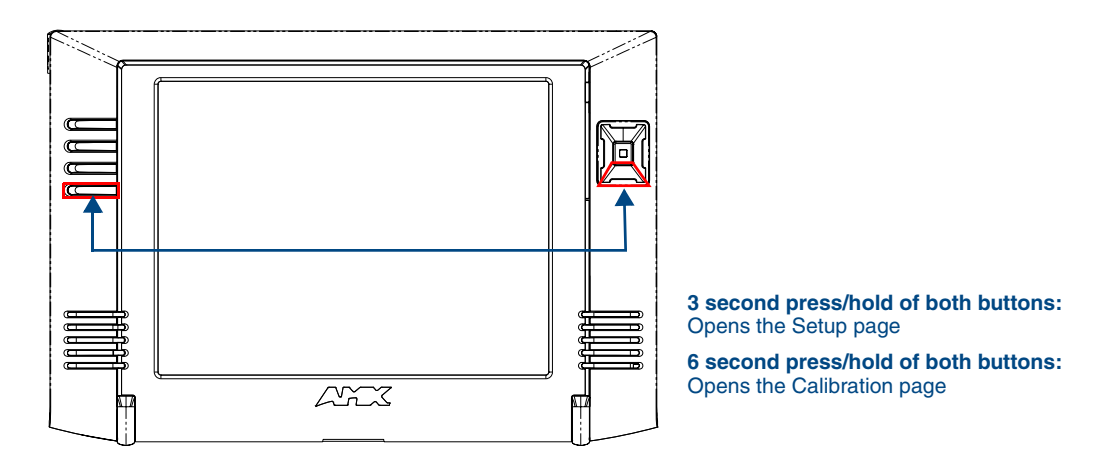

<span id="page-168-1"></span>**FIG. 76** Location of Setup Access buttons

- **2.** Using the included stylus, press the crosshairs (on the Calibration page) to set the calibration points on the LCD (FIG. 77).
- **3.** After the "*Calibration Successful.*" message appears, press anywhere on the screen to continue and return to the Setup page.

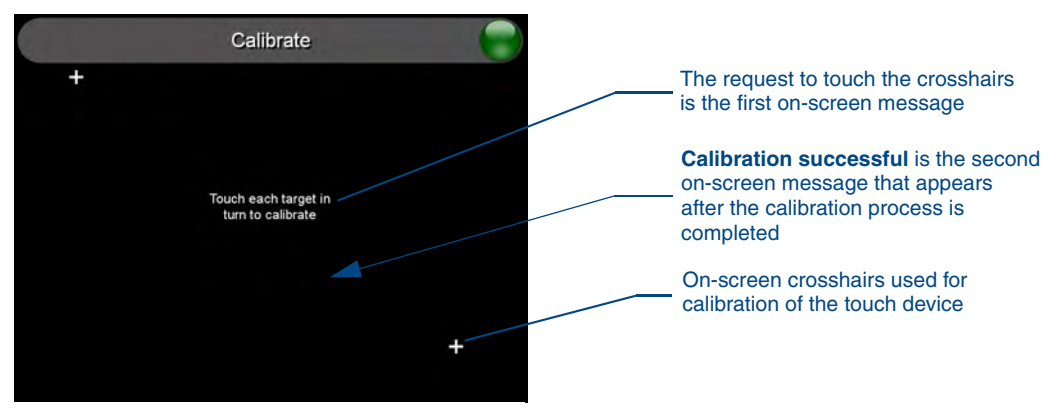

**FIG. 77** Touch Panel Calibration Screens

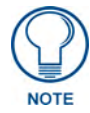

*If the calibration was improperly set and you cannot return to the Calibration page (through the panel's firmware); you can then access this firmware page via G4 WebControl where you can navigate to the Protected Setup page and press the Calibrate button through your VNC window.* 

*This action causes the panel to go to the Calibration page seen above, where you can physically recalibrate the actual touch panel again using the above procedures.*

#### Testing your Calibration

**1.** Press and hold down the on-screen **Calibration** button for 6 seconds to enter the Calibration Test page [\(FIG.](#page-169-0) 78).

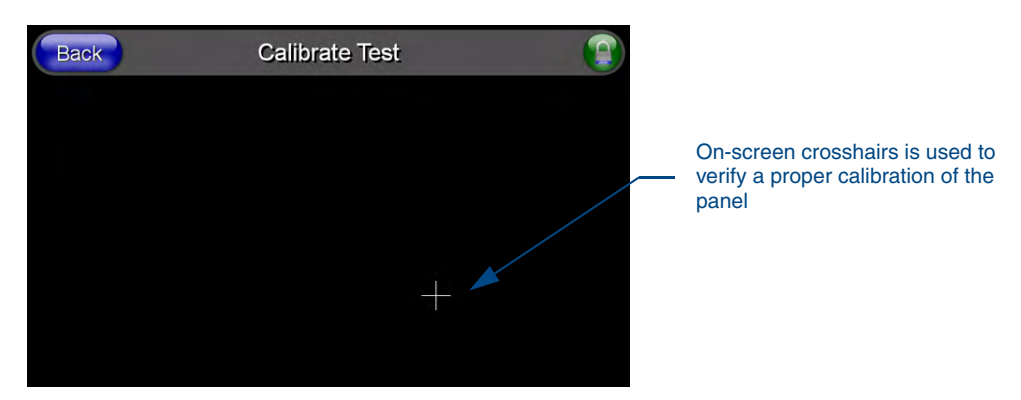

**FIG. 78** Calibration Test page

- <span id="page-169-0"></span>**2.** Press anywhere on this page to confirm the on-screen crosshairs match your touch points.
- **3.** If the crosshairs do not appear directly below your LCD touch points, press the **Back** button and recalibrate the panel using the above steps.

Peel the protective plastic film from the LCD.

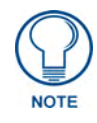

*If the protective plastic film on the LCD is not removed, the panel may not respond properly to touch points on the LCD nor allow proper screen calibration.*

**4.** Exit this Calibration Test page by pressing the **Back** button to return to the Protected Setup page.

#### If Calibration Is Not Working

Cycling power to the panel should provide a baseline calibration for the particular touch panel. Recalibrate the panel.

Panel Calibration

# Appendix A: Text Formatting

## Text Formatting Codes for Bargraphs/Joysticks

Text formatting codes for bargraphs provide a mechanism to allow a portion of a bargraphs text to be dynamically provided information about the current status of the level (multistate and traditional). These codes are entered into the text field along with any other text.

The following is a code list used for bargraphs:

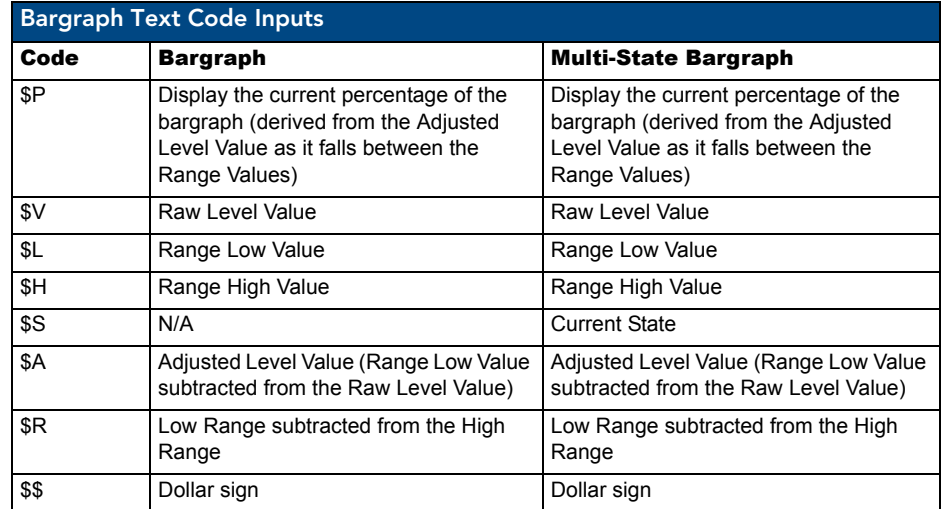

Buy changing the text on a button (via a VT command) you can modify the codes on a button. When one of the Text Formatting Codes is encountered by the firmware it is replaced with the correct value. These values are derived from the following operations:

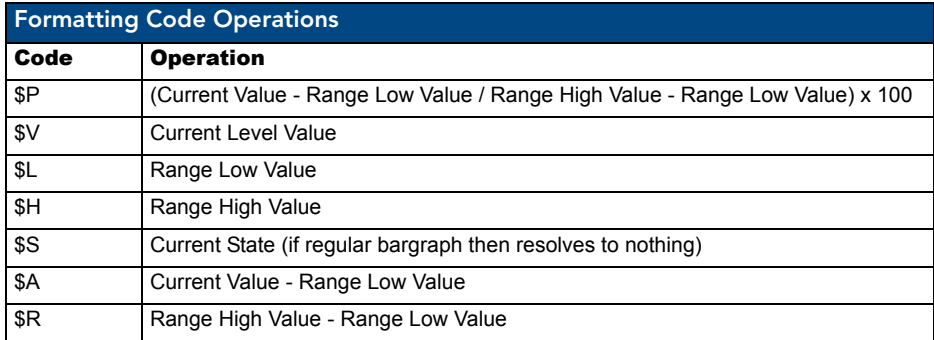

Given a current raw level value of 532, a range low value of 500 and a high range value of 600 the following text formatting codes would yield the following strings as shown in the table below:

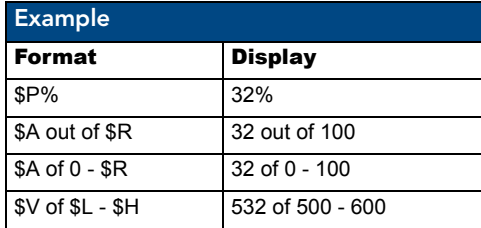

# Text Area Input Masking

Text Area Input Masking can be used to limit the allowed/correct characters that are entered into a text area. For example, in working with a zip code, a user could limit the entry to a max length of only 5 characters but, with input masking, you could limit them to 5 mandatory numerical digits and 4 optional numerical digits. A possible use for this feature is to enter information into form fields. The purpose of this feature is to:

- Force you to use correct type of characters (i.e. numbers vs. characters)
- Limit the number of characters in a text area
- Suggest proper format with fixed characters
- Right to Left
- Required or Optional
- Change/Force a Case
- Create multiple logical fields
- Specify range of characters/number for each field

With this feature, it is NOT necessary to:

- Limit you to a choice of selections
- Handle complex input tasks such as names, days of the week or month by name
- Perform complex validation such as Subnet Mask validation

#### Input mask character types

These character types define what information is allowed to be entered in any specific instance. The following table lists what characters in an input mask will define what characters are allowed in any given position.

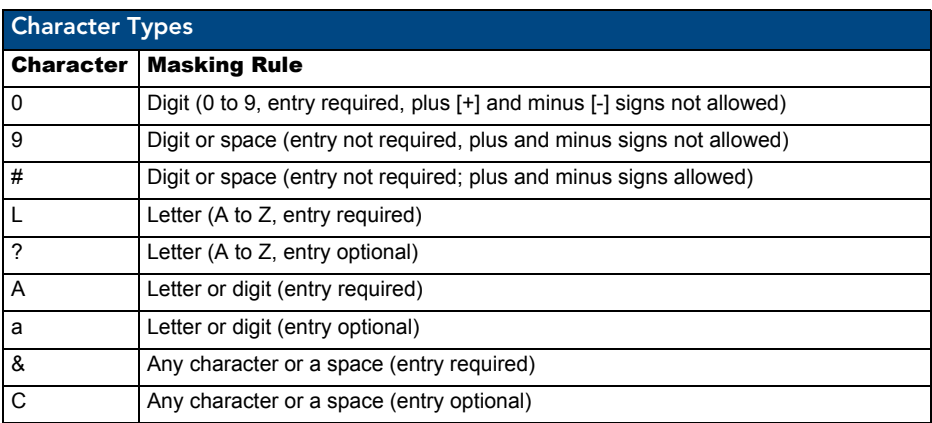

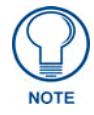

*The number of the above characters used determines the length of the input masking box. Example: 0000 requires an entry, requires digits to be used, and allows only 4 characters to be entered/used.*

Refer to the following Send Commands for more detailed information:

- ^BIM Sets the input mask for the specified addresses. (see the *^BIM* [section on](#page-124-0)  [page](#page-124-0) 115).
- ^BMF subcommand **%MK** sets the input mask of a text area (see the *^BMF* [section on page](#page-126-0) 117).

#### Input mask ranges

These ranges allow a user to specify the minimum and maximum numeric value for a field. *Only one range is allowed per field. Using a range implies a numeric entry ONLY.* 

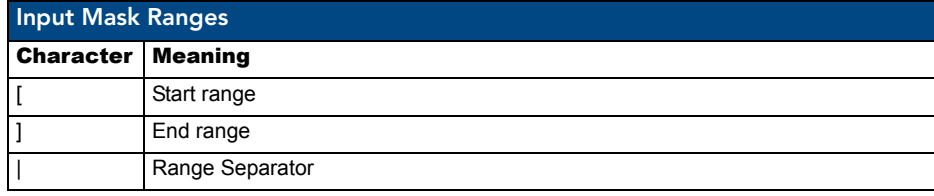

An example from the above table:

**[0|255]** This allows a user to enter a value from 0 to 255.

#### Input mask next field characters

These characters allow you to specify a list of characters that cause the keyboard to move the focus to the next field when pressed instead of inserting the text into the text area.

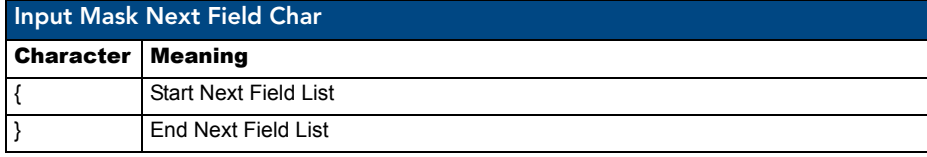

An example from the above table:

**{.} or {:} or {.:}** Tells the system that after a user hits any of these keys, proceed to the next text area input box.

#### Input mask operations

Input Mask Operators change the behavior of the field in the following way:

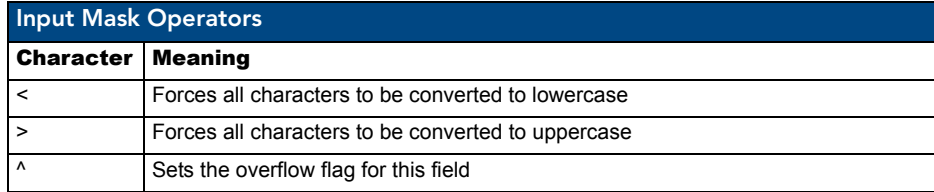

#### Input mask literals

To define a literal character, enter any character, other than those shown in the above table *(including spaces, and symbols)*. A back-slash ('\') causes the character that follows it to be displayed as the literal character. For example, **\A** is displayed just as the letter **A**. To define one of the following characters as a literal character, precede that character with a back-slash. Text entry operation using Input Masks.

A keyboard entry using normal text entry is straightforward. However, once an input mask is applied, the behavior of the keyboard needs to change to accommodate the input mask's requirement. When working with masks, any literal characters in the mask will be "skipped" by any cursor movement including cursor keys, backspace, and delete.

When operating with a mask, the mask should be displayed with placeholders. The "-" character should display where you should enter a character. The arrow keys will move between the "-" characters and allow you to replace them. The text entry code operates as if it is in the overwrite mode. If the cursor is positioned on a character already entered and you type in a new (and valid) character, the new character replaces the old character. There is no shifting of characters.

When working with ranges specified by the [] mask, the keyboard allows you to enter a number between the values listed in the ranges. If a user enters a value that is larger than the max, the maximum number of right-most characters is used to create a new, acceptable value.

- **Example 1**: If you type "125" into a field accepting 0-100, then the values displayed will be "1", "12", "25".
- **Example 2**: If the max for the field was 20, then the values displayed will be "1", "12", "5".

When data overflows from a numerical field, the overflow value is added to the previous field on the chain, **if** the overflow character was specified. In the above example, if the overflow flag was set, the first example will place the "1" into the previous logical field and the second example will place "12" in the previous logical field. If the overflow field already contains a value, the new value will be inserted to the right of the current characters and the overflow field will be evaluated. Overflow continues to work until a field with no overflow value is set or there are no more fields left (i.e. reached first field).

If a character is typed and that character appears in the Next Field list, the keyboard should move the focus to the next field. For example, when entering time, a **":"** is used as a next field character. If you hit "1:2", the 1 is entered in the current field (hours) and then the focus is moved to the next field and 2 is entered in that field.

When entering time in a 12-hour format, entry of AM and PM is required. Instead of adding AM/PM to the input mask specification, the AM/PM should be handled within the NetLinx code. This allows a programmer to show/hide and provide discrete feedback for AM and PM.

#### Input mask output examples

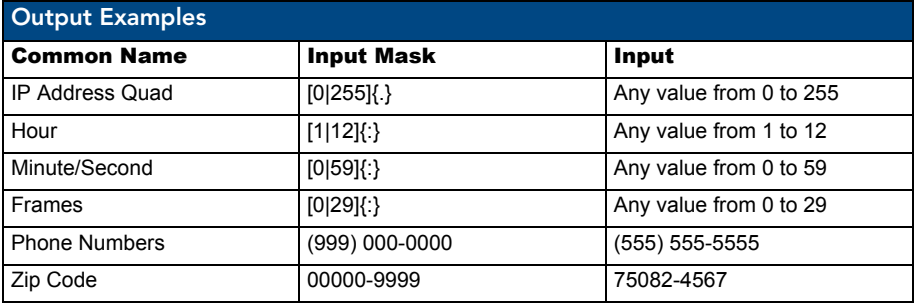

The following are some common input masking examples:

### URL Resources

A URL can be broken into several parts. For example: the URL *http://www.amx.com/company-infohome.asp*. This URL indicates that the protocol in use is **http** (HyperText Transport Protocol) and that the information resides on a host machine named **www.amx.com**. The image on that host machine is given an assignment (*by the program*) name of **company-info-home.asp** *(Active Server Page)*.

The exact meaning of this name on the host machine is both protocol dependent and host dependent. The information normally resides in a file, but it could be generated dynamically. This component of the URL is called the file component, even though the information is not necessarily in a file.

A URL can optionally specify a port, which is the port number to which the TCP/IP connection is made on the remote host machine. If the port is not specified, the default port for the protocol is used instead. For example, the default port for http is 80. An alternative port could be specified as: http:// www.amx.com:8080/company-info-home.asp.

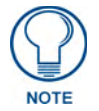

*Any legal HTTP syntax can be used.*

#### Special escape sequences

The system has only a limited knowledge of URL formats in that it transparently passes the URL information onto the server for translation. A user can then pass any parameters to the server side programs such as CGI scripts or active server pages. However; the system will parse the URL looking for special escape codes. When it finds an escape code it replaces that code with a particular piece of panel, button, or state information.

For example, "http://www.amx.com/img.asp?device=\$DV" would become "http://www.amx.com/ img.asp?device=10001". Other used escape sequences include:

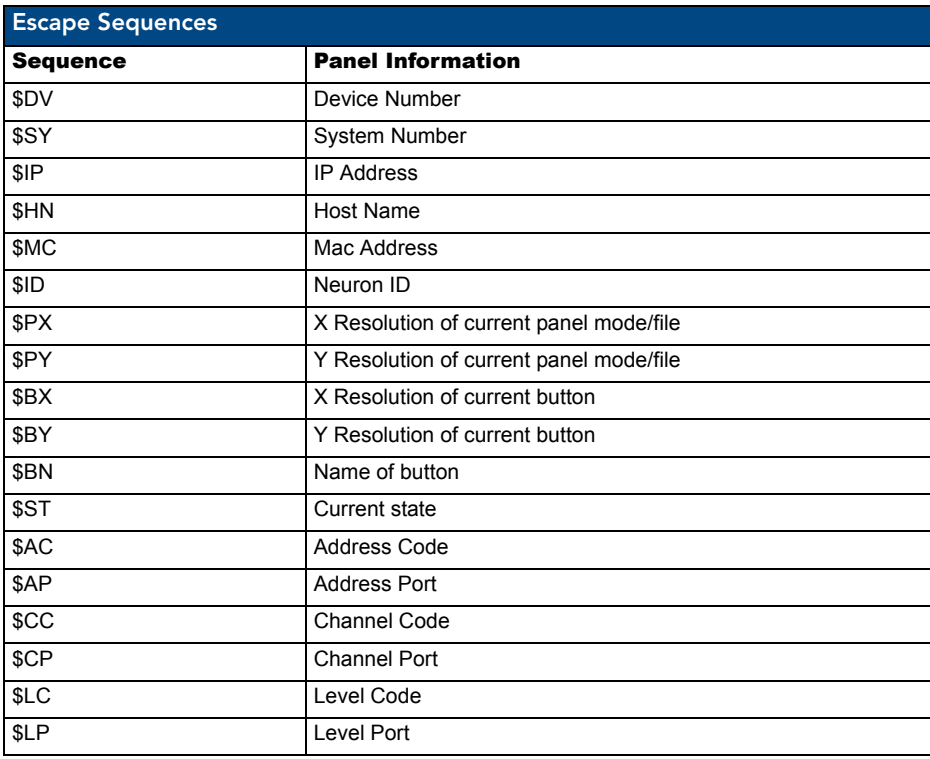

MVP-8400i Modero Viewpoint Wireless Touch Panels 167 and 167 and 167 and 167 and 167 and 167 and 167 and 167 and 167 and 167 and 167 and 167 and 167 and 167 and 167 and 167 and 167 and 167 and 167 and 167 and 168 and 168 a

Appendix A: Text Formatting

# Appendix B - Wireless Technology

### Overview of Wireless Technology

**802.11b/2.4 GHz and 802.11a/5 GHz** are the two major WLAN standards and both operate using radio frequency (RF) technology. Together the two standards are together called Wi-Fi and operate in frequency bands of 2.4 GHz and 5 GHz respectively.

The *802.11b* specification was the first to be finalized and reach the marketplace. The actual throughput you can expect to obtain from an 802.11b network will typically be between 4 and 5 Mbps.

Because of the higher frequency (and thus shorter wavelength) that they use, *802.11a* signals have a much tougher time penetrating solid objects like walls, floors, and ceilings. As a result, the price for 802.11a's higher speed is not only shorter in range but also a weaker and less consistent signal.

*802.11g* provides increased bandwidth at 54 Mbps. As part of the IEEE 802.11g specification, when throughput cannot be maintained, this card will automatically switch algorithms in order to maintain the highest spread possible at a given distance. In addition, 802.11g can also step down to utilize 802.11b algorithms and also maintain a connection at longer distances.

- IP Routing is a behavior of the wireless routing is largely dependent on the wired network interface. Although the panel can be connected to two networks simultaneously it may only have one gateway. If the wired network was successfully set up and a gateway was obtained; then the default route for all network traffic will be via the wired network. In the event that the wired network was not configured, then the default route for all network traffic will be via the wireless network. The wired network connection always takes priority.
	- As an example: Imagine a panel connected to two networks  $A \& B$ . A is the wired network and B is the wireless network. If the Master controller is on either of these networks then it will be reached. However if the Master controller is on a different network, C, then determining which network interface (wired or wireless) that will be used is dependent on the gateway.
- z **Wireless Access Points** are the cornerstone of any wireless network. A Wireless Access Point acts as a bridge between a wired and wireless network. It aggregates the traffic from all the wireless clients and forwards it down the network to the switch or router. One Wireless Access Point may be all you need. However, you could need more Wireless Access Points depending on either how large your installation is, how it is laid out, and how it is constructed.
- Wireless Equivalent Privacy (WEP) Security is a method by which WLANs protect wireless data streams. A data stream encrypted with WEP can still be intercepted or eavesdropped upon, but the encryption makes the data unintelligible to the interloper. The strength of WEP is measured by the length of the key used to encrypt the data. The longer the key, the harder it is to crack.

802.11b implementations provided 64-bit and 128-bit WEP keys. This is known respectively as 64-bit and 128-bit WEP encryption. 64-bit is generally not regarded as adequate security protection. Both key lengths are supported by the Modero product line.

Whichever level of WEP you use, it's *crucial to use identical settings (CASE SENSITIVE)*- the key length, and the key itself-- on all devices. Only devices with common WEP settings will be able to communicate. Similarly, if one device has WEP enabled and another doesn't, they won't be able to talk to each other.

Although the calculations required to encrypt data with WEP can impact the performance of your wireless network, it's generally seen only when running benchmarks, and not large enough to be noticeable in the course of normal network usage.

### **Terminology**

- z **802.1x**
	- $\bullet$  IEEE 802.1x is an IEEE standard that is built on the Internet standard EAP (Extensible Authentication Protocol). 802.1x is a standard for passing EAP messages over either a wired or wireless LAN. Additionally, 802.1x is also responsible for communicating the method with which WAPs and wireless users can share and change encryption keys. This continuous key change helps resolve any major security vulnerabilities native to WEP.
- z **AES**
	- Short for Advanced Encryption Standard, is a cipher currently approved by the NSA to protect US Government documents classified as Top Secret. The AES cipher is the first cipher protecting Top Secret information available to the general public.

#### z **CERTIFICATES (CA)**

- A certificate can have many forms, but at the most basic level, a certificate is an identity combined with a public key, and then signed by a certification authority. The certificate authority (CA) is a trusted external third party which "signs" or validates the certificate. When a certificate has been signed, it gains some cryptographic properties. AMX supports the following security certificates within three different formats:
	- **PEM** (Privacy Enhanced Mail)
	- **DER** (Distinguished Encoding Rules)
	- **PKCS12** (Public Key Cryptography Standard #12)
- Typical certificate information can include the following items:
	- Certificate Issue Date
	- Extensions
	- Issuer
	- Public Key
	- Serial Number
	- Signature Algorithm
	- User
	- Version
- z **MIC**
	- Short for Message Integrity Check, prevents forged packets from being sent. Through WEP it was possible to alter a packet whose content was known even if it had not been decrypted.
# z **TKIP**

- $\bullet$  Short for Temporal Key Integration, is part of the IEEE 802.11i encryption standard for wireless LANs. TKIP provides per-packet key mixing, message integrity check and re-keying mechanism, thus ensuring every data packet is sent with its own unique encryption key. Key mixing increases the complexity of decoding the keys by giving the hacker much less data that has been encrypted using any one key.
- z **WEP**
	- Short for Wired Equivalent Privacy (WEP), is a scheme used to secure wireless networks (Wi-Fi). A wireless network broadcasts messages using radio which are particularly susceptible to hacker attacks. WEP was intended to provide the confidentiality and security comparable to that of a traditional wired network. As a result of identified weaknesses in this scheme, WEP was superseded by Wi-Fi Protected Access (WPA), and then by the full IEEE 802.11i standard (also known as WPA2).
- z **WPA**
	- Wi-Fi Protected Access (WPA and WPA2) is a class of system used to secure wireless (Wi-Fi) computer networks. It was created in response to several serious weaknesses researchers had found in the previous WEP system. WPA implements the majority of the IEEE 802.11i standard, and was intended as an intermediate measure to take the place of WEP while 802.11i was prepared (WPA2).
	- WPA is designed to work with all wireless network interface cards, but not necessarily with first generation wireless access points.
	- To resolve problems with WEP, the Wi-Fi Alliance released WPA [\(FIG.](#page-180-0) 79) which integrated **802.1x**, **TKIP** and **MIC**. Within the WPA specifications the RC4 cipher engine was maintained from WEP. RC4 is widely used in SSL (Secure Socket Layer) to protect internet traffic.

<span id="page-180-0"></span>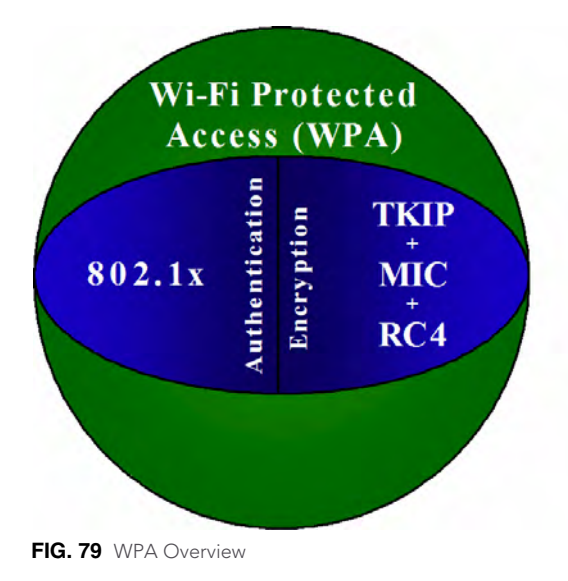

# z **WPA2**

- Also know as IEEE 802.11i, is an amendment to the 802.11 standard specifying security mechanisms for wireless networks. The 802.11i scheme makes use of the Advanced Encryption Standard (AES) block cipher; WEP and WPA use the RC4 stream cipher.
- The 802.11i architecture contains the following components: 802.1X for authentication (entailing the use of EAP and an authentication server), RSN for keeping track of associations, and AES-based CCMP to provide confidentiality, integrity and origin authentication.
- WPA2 implements the full standard, but will not work with some older network cards. Both provide good security, with two significant issues:
	- *either WPA or WPA2 must be enabled and chosen in preference to WEP. WEP is usually presented as the first security choice in most installation instructions.*
	- *in the "Personal" mode, the most likely choice for homes and small offices, a passphrase is required that, for full security, must be longer than the typical 6 to 8 character passwords users are taught to employ.*
- With the RC4 released to the general public the IEEE implemented the Advanced Encryption Standard (AES) as the cipher engine for 802.11i, which the Wi-Fi Alliance has branded as WPA2.

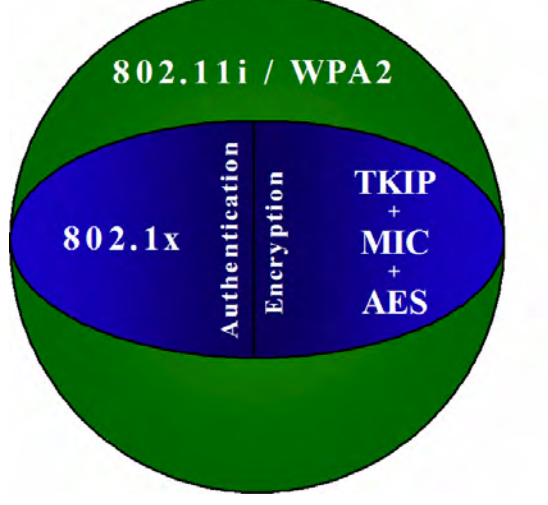

**FIG. 80** WPA2 Overview

# EAP Authentication

**EAP** (Extensible Authentication Protocol) is an Enterprise authentication protocol that can be used in both a wired and wireless network environment. EAP requires the use of an 802.1x Authentication Server, also known as a Radius server. Although there are currently over 40 different EAP methods defined, the current internal Modero 802.11g wireless card and accompanying firmware only support the following EAP methods (*listed from simplest to most complex*):

- EAP-LEAP (Cisco Light EAP)
- EAP-FAST (Cisco Flexible Authentication via Secure Tunneling, a.k.a. LEAPv2)

The following use certificates:

- EAP-PEAP (Protected EAP)
- EAP-TTLS (Tunneled Transport Layer Security)
- **EAP-TLS** (Transport Layer Security)

EAP requires the use of an 802.1x authentication server (also known as a Radius server). Sophisticated Access Points (such as Cisco) can use a built-in Radius server. The most common RADIUS servers used in wireless networks today are:

- Microsoft Sever 2003
- Juniper Odyssey (once called Funk Odyssey)
- Meetinghouse AEGIS Server
- DeviceScape RADIUS Server
- Cisco Secure ACS

# EAP characteristics

The following table outlines the differences among the various EAP Methods from most secure (at the top) to the least secure (at the bottom of the list):

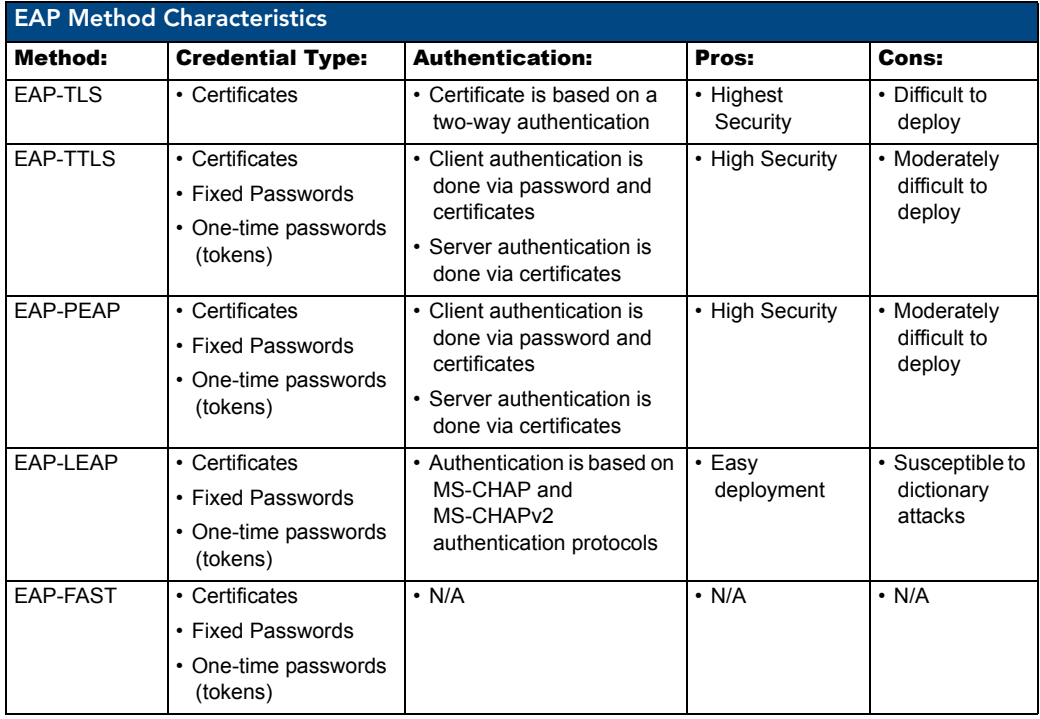

MVP-8400i Modero Viewpoint Wireless Touch Panels 173

## EAP communication overview

EAP Authentication goes a step beyond just encrypting data transfers, but also requires that a set of credentials be validated before the client (panel) is allowed to connect to the rest of the network [\(FIG.](#page-183-0) 81). Below is a description of this process. It is important to note that there is no user intervention necessary during this process. It proceeds automatically based on the configuration parameters entered into the panel.

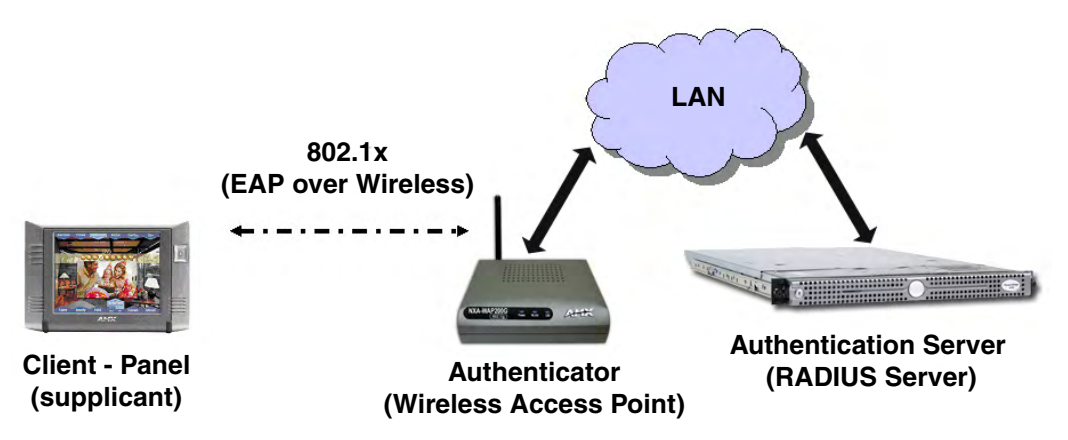

<span id="page-183-0"></span>**FIG. 81** EAP security method in process

- **1.** The client (panel) establishes a wireless connection with the WAP specified by the SSID.
- **2.** The WAP opens up a tunnel between itself and the RADIUS server configured via the access point. This tunnel means that packets can flow between the panel and the RADIUS server but nowhere else. *The network is protected until authentication of the client (panel) is complete and the ID of the client is verified.*
- **3.** The WAP (Authenticator) sends an "EAP-Request/Identity" message to the panel as soon as the wireless connection becomes active.
- **4.** The panel then sends a "EAP-Response/Identity" message through the WAP to the RADIUS server providing its identity and specifying which EAP type it wants to use. If the server does not support the EAP type, then it sends a failure message back to the WAP which will then disconnect the panel. As an example, EAP-FAST is only supported by the Cisco server.
- **5.** If the EAP type is supported, the server then sends a message back to the client (panel) indicating what information it needs. This can be as simple as a username (*Identity*) and password or as complex as multiple CA certificates.
- **6.** The panel then responds with the requested information. If everything matches, and the panel provides the proper credentials, the RADIUS server then sends a success message to the access point instructing it to allow the panel to communicate with other devices on the network. At this point, the WAP completes the process for allowing LAN Access to the panel (possibly a restricted access based on attributes that came back from the RADIUS server).
	- As an example, the WAP might switch the panel to a particular VLAN or install a set of firewall rules.

# AMX Certificate Upload Utility

The Certificate Upload utility gives you the ability to compile a list of target touch panels, select a preobtained certificate (uniquely identifying the panel), and then upload that file to the selected panel.

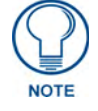

*This application must be run from a local machine and should not be used from a remote network location.*

This application ensures that a unique certificate is securely uploaded to a specific touch panel. Currently, the target panels must be capable of supporting the WPA-PSK and EAP-XXX wireless security formats.

The Certificate Upload utility supports the following capabilities:

- Ability to browse both a local and network drive to find a desired certificate file.
- Ability to create a list of target AMX G4 touch panels based on IP Addresses

Compatible panels include: MVPs, NXD/T-CV10 and NXD/T-CV7,

- Ability to display the IP Address of the local computer hosting the application.
- Ability to load a previously created list of target touch panels.
- Ability to save the current list of target Modero panel as a file.
- Ability to track the progress of the certificate upload by noting the current data size being transmitted and any associated error messages (if any).

The Certificate Upload Utility recognizes the following certificate file types:

- **• CER** (Certificate File)
- **DER** (Distinguished Encoding Rules)
- **PEM** (Privacy Enhanced Mail)
- **PFX** (Normal Windows generated certificate)
- **• PVK** (Private Key file)

# Configuring your G4 Touch Panel for USB Communication

For a personal computer to establish a connection to a Modero panel via USB, the target computer must have the appropriate AMX USB driver installed. This installation is bundled into the latest TPDesign4 and NetLinx Studio2 software setup process or can be downloaded independently from the main Application Files page on www.amx.com.

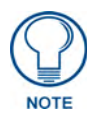

*Close the Certificate Upload Utility before configuring the touch panel's USB driver. Only after the panel has been successfully setup to communicate via USB can you then re-launch the utility.*

## <span id="page-184-0"></span>Step 1: Setup the Panel and PC for USB Communication

- **1.** If you do not currently have the latest version of TPDesign4, navigate to **www.amx.com** > **Tech Center** > **Downloadable Files** > **Application Files** > **NetLinx Design Tools** section of the website and locate the AMX USB Driver executable (AMX USBLAN Setup exe).
- **2.** Download this executable file to a known location on your computer.
- **3.** Launch the Setup.exe and follow the on-screen prompts to complete the installation.

# <span id="page-185-0"></span>Step 2: Confirm the Installation of the USB Driver on the PC

The first time each AMX touch panel is connected to the PC it is detected as a new hardware device and the USBLAN driver becomes associated with it (panel specific). Each time thereafter the panel is "recognized" as a unique USBLAN device and the association to the driver is done in the background. When the panel is detected for the first time some user intervention is required during the association between panel and driver.

**1.** After the installation of the USB driver has been completed, confirm the proper installation of the large Type-A USB connector to the PC's USB port, and restart your machine.

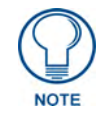

*If the panel is already powered, continue with steps 3. The panel MUST be powered and configured for USB communication before connecting the mini-USB connector to the panel's Program Port.*

- **2.** Connect the terminal end of the power cable to the 12 VDC power connector on the side/rear of the pane, and supply power. If using an MVP that is installed onto a docking station, feed power to the docked panel by connecting the appropriate power supply to the docking station.
- **3.** After the panel powers-up, access the firmware setup pages by either:
	- **MVP** Pressing and holding the two lower buttons on both sides of the display for 3 seconds.
	- **CV7/CV10** Pressing the grey Front Setup Access button for 3 seconds.
- **4.** Select Protected Setup > System Settings (located on the lower-left) to open the System Settings page.
- **5.** Toggle the blue *Type* field (from the Master Connection section) until the choice cycles to **USB**.
	- The connection remains RED after changing the communication from Ethernet to USB until the panel is rebooted.
	- Once the panel restarts, the connection turns a dark green until connected to an active USB cable.
- **6.** Press the **Back** button on the touch panel to return to the Protected Setup page.
- **7.** Press the on-screen **Reboot** button to both save any changes and restart the panel. Remember that the panel's connection type must be set to USB prior to rebooting the panel and prior to inserting the USB connector.
- **8. ONLY AFTER** the unit displays the first panel page, **THEN** insert the mini-USB connector

into the Program Port on the panel.

- It may take a minute for the panel to detect the new connection and send a signal to the PC (indicated by a green System Connection icon). If this is your first time installing the USB driver, a USB driver installation popup window appears on the PC.
- **9.** Complete the USB driver installation process by clicking **Yes** and then installing the new AMX USB LAN LINK when told that a new USB device was found. This action accepts the installation of the new AMX USB driver.
- **10.** Reboot the panel. Once restarted, the panel is now configured to communicate directly with the PC.

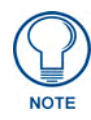

*The mini-USB connector MUST be then plugged into an already active panel before the PC can recognize the connection and assign an appropriate USB driver. This driver is part of both the NetLinx Studio and TPDesign4 software application installations.*

- **11.** Launch the Certificate Upload Utility and confirm the utility has detected the new USB connection to the panel:
	- z Click on the *Local Address* field's drop-down arrow.
	- Confirm the new USB entry shows up in the list as: **10.XX.XX.1**.

# How to Upload a Certificate File

- **1.** Install the latest AMX USB LAN LINK driver onto your computer by installing the latest versions of either TPDesign4 or NetLinx Studio2. This USB driver prepares your computer to properly communicate with a directly connected G4 touch panel (MVP/CV7/CV10).
	- Refer to Step 1 from within the previous *Step 1: Setup the Panel and PC for USB [Communication](#page-184-0)* section on page 175.
- **2.** Access the target panel's Protected Setup firmware page and configure the USB communication parameters.
	- Refer to Step 2 from within the previous *Step 2: Confirm the Installation of the USB Driver on the PC* [section on page](#page-185-0) 176.
- **3.** With the panel successfully communicating with target computer, launch the Certificate Upload Utility.
	- Familiarize yourself with the User Interface options (Certificate Utility User Interface).
- **4.** Locate your certificate file by using the **Browse** button and navigating to the desired file type.
- **5.** Use the drop-down arrow in the *Local Address* field to select communication through either the computer's Ethernet port (Internet communication) or via the USB port (direct connection). If using an Ethernet connection skip to step 8.
- **6. For a USB connection**, select the *10.XX.XX.1* IP Address which corresponds to the virtual IP Address assigned to the USB connection port on the computer.
- **7. For a USB connection**, navigate to the *Add IP Address* field (bottom-right of the interface) and enter a value of **1** greater than the virtual USB IP Address.
	- For example: If the virtual USB IP Address is **10.0.0.1** then you would add an address for the directly connected panel of **10.0.0.2** (this is one greater than the USB address value detected by the utility).
	- You can send a certificate to ONLY ONE directly connected panel (via USB). If using the Ethernet port's IP Address, you can send a server certificate to multiple target panels.
- **8. For an Ethernet IP Address connection**, select the IP Address which corresponds to the local computer's Ethernet address.
- **9.** Navigate to the *Add IP Address* field (bottom-right of the interface) and enter the IP Addresses of the various target touch panels.
- **10.** Click the **Add** button to complete the entry and add the new IP Address to the listing of available device IP Addresses. Repeat this process for all subsequent device IP Addresses.
- **11.** Once your list is complete, click on the **File** drop-down menu and select the **Save** option to launch a Save dialog where you can assign a name to the current list of addresses and then save the information (as a TXT (text) file) to a known location.

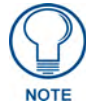

*This application must be run from a local machine and should not be used from a remote network location.*

- **12.** Select the target devices which be uploaded with the selected certificate. These can either be:
	- individually selected by toggling the box next to the Send entry (with the Type column).
	- selected as a group by clicking on the Check All radio box located at the top of the device IP Address listing.
- **13.** When you are ready to send the certificate file to the selected panels, click the **Send** button to initiate the upload.
	- Once the *Status* field for each entry reads **Done**, your upload was successfully completed.

# Appendix C: Troubleshooting

This section describes the solutions to possible hardware/firmware issues that could arise during the common operation of a Modero touch panel.

#### Checking AMX USBLAN device connections via Windows Device Manager

AMX USBLAN driver information can be confirmed in two different ways:

- Via the Control panel (steps 1 and 2) or
- Via the **Unplug or Eject Hardware** icon from the Taskbar.
- **1.** Navigate to **Start** > **Settings** > **Control Panel** > and double-click the **System** icon to launch the System Properties dialog.
- **2.** Select the **Hardware** tab and click on the **Device Manager** button to launch the Device Manager dialog.
	- Within the *Device Manager* dialog, the AMX USBLAN device appears under Network Adapters (FIG. 82) and has a unique name such as AMX USB LAN LINK #2. The number changes depending on which recognized panel is currently connected.

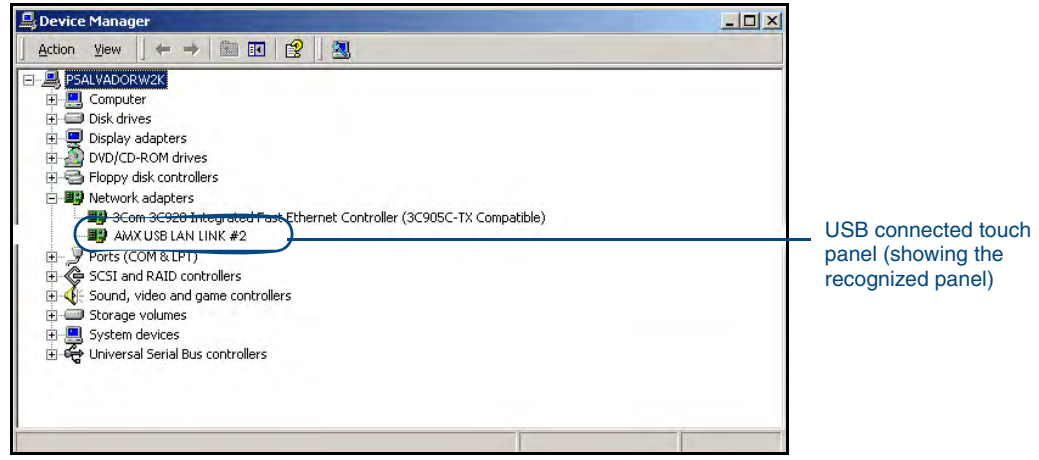

**FIG. 82** Device Manager dialog showing USB device

- **3.** Confirm that a new USB detection icon (FIG. 83) appears in the lower-right taskbar on the PC display window.
- **4.** Double-click on the icon to open the **Unplug or Eject Hardware** window and confirm the AMX USB LAN LINK has been installed and is operating properly.
- **5.** Click the **Properties** button to view further information about the installed USB driver.

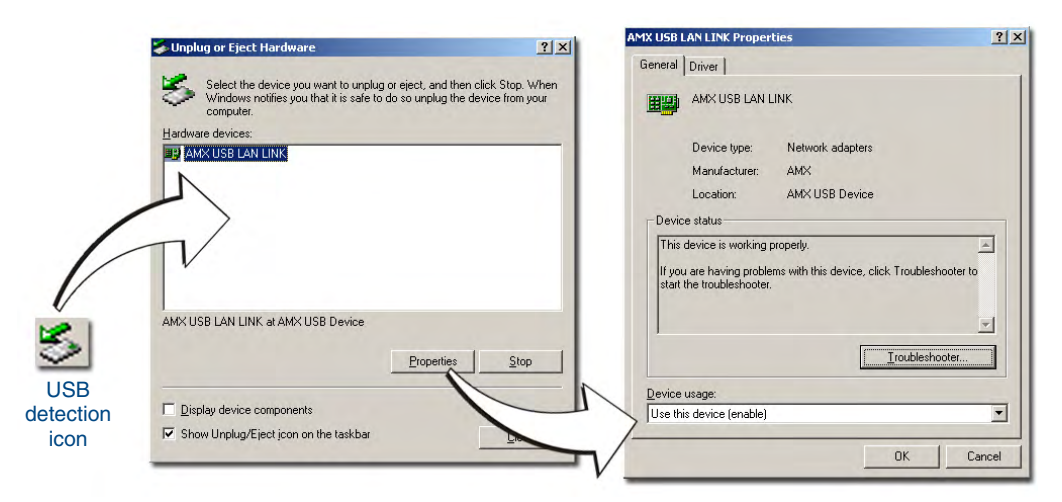

**FIG. 83** USB Properties windows (Windows Device Manager)

If there is a yellow exclamation point next to the AMX USB LAN LINK device (within the hardware devices section of the Unplug or Eject Hardware window), stop and close the USB operation. Reconnect the USB cable to the panel and repeat the setup procedures.

**To remove the USB driver association** from a previously connected touch panel, you must navigate back to the Device Manager, right-click on the panel's USB driver (example AMX USB LAN LINK #2) and select **Uninstall** from the context menu and then **OK**.

- Once the system completes the removal of the device, the Device Manager window will refresh, and the device will no longer appear.
- The next time this device is connected to the computer it will appear as a new hardware device and will need to be associated again with the driver (refer to *[Configure the panel for USB](#page-41-0)  communication* [section on page](#page-41-0) 32).

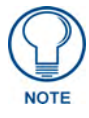

*A mini-USB connection is only detected after it is installed onto an active panel. Connection to a previously powered panel which then reboots, allows the PC to detect the panel and assign an appropriate USB driver.*

## Checking AMX USBLAN device connections via NetLinx Studio

Use the CC-USB Type-A to Mini-B 5-wire programming cable (**FG10-5965**) to provide communication between the mini-USB Program port on the touch panel and the PC. This method of communication is used to transfer firmware KIT files and TPD4 touch panel files.

- **1.** Verify this direct USB connection (Type-A on the panel to mini-USB on the panel) is configured properly using the steps outlined in the previous two sections.
- **2.** With the panel already configured for USB communication and the Virtual Master setup within NetLinx Studio, its now time to verify the panel is ready to receive files.
- **3.** Click the **OnLine Tree** tab in the Workspace window to view the devices on the Virtual System. *The default System value is one*.
- **4.** Right-click on the System entry (**A** in FIG. 84) and select **Refresh System**. This causes a refresh of all project systems, establishes a new connection to the Virtual Master, and populates the System list with devices on your particular system.

| $ x$<br><b>Excell</b> System 1 Devices<br>28 00000 - VNM, AMX Corp. (VNM Version 1.0)                                            | $\mathbf{1}$<br>$\overline{z}$ | - PROGRAM NAM<br>127777777777 |  |
|----------------------------------------------------------------------------------------------------|--------------------------------|-------------------------------|--|
|                                                                                                    |                                |                               |  |
|                                                                                                    |                                |                               |  |
|                                                                                                    | $\overline{\mathbf{3}}$        | (* System T                   |  |
| D 32001 - NSX Application, AMX Corp. (2.40)                                                                                      | 4                              | $1 + 7 + 7 + 7 + 7 + 7$       |  |
| Fi-FD 10023 - MVP 8400, AMX Corp. (v2.58.59)                                                                                     | 5                              | <b>/* REV HIST</b>            |  |
| n [OID=2] - Kernel, AMX Corp. (2.4.20-87)                                                                                        | 6                              | /**********                   |  |
| [OID=3] - Root File System, AMX Corp. (3.0)                                                                                      | $\overline{z}$                 |                               |  |
| [OID=4] - Bootrom, AMX Corp. (None)                                                                                              | 8                              | / * * * * * * * * * *         |  |
| To [OID=5] - Sensor, AMX Corp. (v1.32)                                                                                           | $\mathbf{q}$                   |                               |  |
| ra [OID=6] - Opt File System, AMX Corp. (v0.02.21)<br><b>D</b> [OID=8] - Fpga, AMX Corp. (v7.00.1)<br>Master(s) Devices<br>Ports | 10                             | , * * * * * * * * * *         |  |
|                                                                                                    | 11                             | -DEFINE DEVI                  |  |
|                                                                                                    | 12                             | dvTPG3                        |  |
|                                                                                                    | 13                             | dvTPWeb                       |  |
|                                                                                                    | 14                             |                               |  |
|                                                                                                    | 15                             |                               |  |
| ă<br>$\mathbf{0}$<br>Display<br>п                                                                                                | 16<br>k                        | 12777777777<br>m              |  |
| Workspace <b>E</b> OnLine Tree                                                                                                   |                                |                               |  |
|                                                                                                    |                                | <b>AXS TestG3HTML.axs</b>     |  |
| >>> Stopping Connection - - 13:47:29 <<<                                                                                         |                                |                               |  |

**FIG. 84** Using USB for Virtual Master communication (NetLinx Studio)

## USB Driver

#### *Symptom: My USB driver has a yellow exclamation point and doesn't appear to be working.*

The USB driver was incorrectly installed and should be re-installed:

- **1.** Power up the panel without connecting the USB cable.
- **2.** Plug in the USB cable into the G4 panel. You should see a USB icon show up in the System Tray.
- **3.** Double click on the icon to bring up the list of USB devices. The "AMX USB LAN LINK" device should appear in the list.
- **4.** If the "Install Driver" dialog doesn't appear automatically, select the *Properties* button and then the *Update Driver* button.
- **5.** When the Install Driver dialog does appear, click *Next* to accept all the default prompts.

The OS will notify you that the driver you are installing/updating does not have a digital signature. This is acceptable, agree to continue the installation.

After installation is complete, the exclamation point will disappear. If this does not solve your problem:

- **1.** Try re-installing the latest version of either NetLinx Studio 2 or TPDesign4. The necessary driver is downloaded to the PC as part of the software installation procedure.
- **2.** Repeat the above procedures.

#### Panel Not in Listed As a Connected Device

*Symptom: My panel is not showing up in the Virtual Master's System list of connected devices.*

If a Virtual Master was already connected to the target panel, the G4 panel retains the information of the previous Virtual Master System number.

- **1.** Power up the panel without connecting the USB cable.
- **2.** Configure NetLinx Studio for a Virtual Master connection.

Note the *System Number* used in the Edit Settings window.

- **3.** Stop communication on the Virtual Master (*Settings > Stop Communications*).
- **4.** Click *Yes* to stop communication.
- **5.** Select the System Number (from the Online Tree tab) and use a right mouse click to select *Refresh System*. This re-establishes communication with the Virtual Master.

MVP-8400i Modero Viewpoint Wireless Touch Panels 181

- **6.** Plug-in the mini-USB cable into the corresponding port on the panel.
- **7.** Wait a few seconds and refresh the system. This re-establishes communication with the Virtual Master. The panel should now appear in the list of available devices.

#### Connection Status

#### *Symptom: My Connection Status button isn't blinking and it says the USB is connecting.*

"USB Connecting" is displayed when the panel is trying to establish USB communication with the PC (either within the NetLinx Studio or TPDesign4 applications) but not establishing the connection.

- **1.** Remove the USB connector from the panel and close any AMX applications.
- **2.** Reboot the panel.
- **3.** Launch the AMX application and attempt to reconnect to the panel.
- **4.** If using Studio for Virtual Master communication, establish a Virtual Master connection, verify the correct System number, stop communication with the Virtual Master, and then re-establish communication by refreshing the system.
- **5.** After the first page appears, re-connect the mini-USB connector to the panel and confirm the appearance of the USB icon in the System Tray.

#### Panel Doesn't Respond To Touches

- Verify that the protective laminate coating on the LCD is removed before beginning any calibration process.
- The protective cover acts to press on the entire LCD and makes calibration difficult because the user can't calibrate on specific crosshairs when the sheet is pressing on the whole LCD.

#### Batteries Will Not Hold Or Take A Charge

*Symptom: Batteries will not hold or take a charge and there is no indication of charging, on the bargraphs or in the Batteries Setup page.*

To keep the batteries from being damaged (from operating at too low a level), the firmware places them into a protected state.

The panel must have the latest firmware (if it doesn't, the firmware can be found at amx.com, in the Dealers/Tech Center > Firmware Files.> Modero).

- **1.** Load the firmware into the panel, using NetLinx Studio.
- **2.** After loading the firmware, power cycle the MVP (this is a complete power cycle, not a Reboot). The panel will now show the current firmware version within the Setup > Panel Information page.
- **3.** Connect the power supply to the panel. You will see 2 warning messages on the display.
	- The first one warns that the batteries are low and must be charged.
	- The second warning tells you that the second battery is in aprotected mode, and needs to be inserted into the first battery slot.
- **4.** Swap the batteries, the top slot is considered the first slot, and now the batteries will be reset.
- **5.** Wait a few minutes and then check the Batteries page on the MVP to see any charging activity on the bar graphs.

The "Sensor" device (in the Online Tree tab below the MVP panel)should show v1.24 or higher after the upgrade, as shown in FIG. 85:

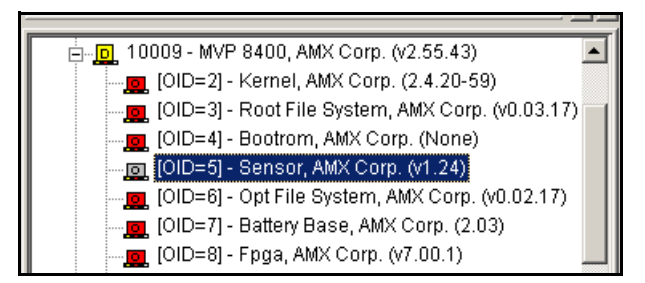

**FIG. 85** "Sensor" device in the Online Tree tab

#### Modero Panel Isn't Appearing In The Online Tree Tab

- **1.** Verify that the System number is the same on both the NetLinx Project Navigator window and the System Settings page on the Modero panel.
- **2.** Verify you have entered the proper NetLinx Master IP and connection methods into the Master Connection section of the System Settings page.

#### MVP Can't Obtain a DHCP Address

In requesting a DHCP Address, the DHCP Server can take up to a few minutes to provide the address.

**1.** Verify that the WAP is configured to match the MVP panel Network Name (SSID) field, Encryption, Default Key, and Current Key string.

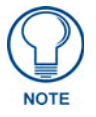

*Remember that the Passphrase generator on the panel does not produce the same Current Key if using the same passphrase on the WAP.*

- **2.** In NetLinx Studio, select *Diagnostics > Network Address* and verify the System number.
- **3.** If the *IP Address* field is still empty, give the Modero a few minutes to negotiate a DHCP Address and try again.

#### My WEP Doesn't Seem To Be Working

WEP will not work unless the same default key is set on both the panel and the Wireless Access Point (WAP).

For example: if you had your access point set to default WEP key 4 (which was 01:02:03:04:05) you must also set the Modero's Default WEP key 4 to 01:02:03:04:05.

#### NetLinx Studio Only Detects One Of My Connected Masters

Each Master is given a Device Address of 00000.

Only one Master can be assigned to a particular System number. If you want to work with multiple Masters, open different instances of NetLinx Studio and assign each Master its own System value.

Example: A site has an NXC-ME260/64 and an NI-4000. In order to work with both units. The ME260 can be assigned System #1 and the NI-4000 can then be assigned System #2 using two open sessions of NetLinx Studio v 2.x.

#### Can't Connect To a NetLinx Master

*Symptom: I can't seem to connect to a NetLinx Master using NetLinx Studio 2.*

Select *Settings > Master Comm Settings > Communication Settings > Settings (for TCP/IP)*, and uncheck the "Automatically Ping the Master Controller to ensure availability".

The pinging is to determine if the Master is available and to reply with a connection failure instantly if it is not. Without using the ping feature, you will still attempt to make a connection, but a failure will take longer to be recognized.

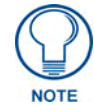

*If you are trying to connect to a Master controller that is behind a firewall, you may have to uncheck this option. Most firewalls will not allow ping requests to pass through for security reasons.*

When connecting to a NetLinx Master controller via TCP/IP, the program will first try to ping the controller before attempting a connection. Pinging a device is relatively fast and will determine if the device is off-line, or if the TCP/IP address that was entered was incorrect.

If you decide NOT to ping for availability and the controller is off-line, or you have an incorrect TCP/IP address, the program will try for 30-45 seconds to establish a connection.

## Only One Modero Panel In My System Shows Up

*Symptom: I have more than one Modero panel connected to my System Master and only one shows up.*

Multiple NetLinx Compatible devices (such as MVP panels) can be associated for use with a single Master. Each panel comes with a defaulted Device Number value of 10001. When using multiple panels, it is necessary to assign different Device Number values to each panel.

- **1.** Press and hold the two lower buttons on both sides of the display for 3 seconds to open the Setup page.
- **2.** Press the Protected Setup button (located on the lower-left of the panel page), enter 1988 into the on-screen Keypad's passwordfield, and press *Done* when finished.
- **3.** Enter a Device Number value for the panel into the Device Number Keypad.

The default is 10001 and the range is from 1 - 32000.

#### Panel Behaves Strangely After Downloading A Panel File Or Firmware

#### *Symptom: After downloading a panel file or firmware to a G4 device, the panel behaves strangely.*

If the panel already contains a large enough file, subsequent downloads will take up more space than is available and could often corrupt the Compact Flash. The demo file that typically ships with G4 panels is one such file.

Symptoms include:

- Having to repeat the download.
- Inability to make further downloads to the panel. May get "directory" errors, "graphics hierarchy" errors, etc., indicating problems with the Compact Flash.
- Panel will not boot, or gets stuck on "AMX" splash screen.

Other problems also started after downloading to a new panel or a panel with a TPD4 file that takes up a considerable amount of the available Compact Flash.

- **1.** DO NOT download TPD4 files (of large size) over the demo pages, or any other large TPD4 file.
- **2.** First download a small blank one page file to the G4 panel using the Normal Transfer option to send/download the page.
- **3.** Reboot the device.
- **4.** Do your regular file or firmware download.

# Panel Fails to Charge in MVP-WDS

Should the panel fail, either the unit has no display or fails to boot passed the AMX logo, or does not charge in the MVP-WDS follow these steps:

- **1.** One person must hold down the blue button on the front of the docking station.
- **2.** While the button is held down, another person must pull the power to the docking station.
- **3.** Reconnect the power.

Appendix C: Troubleshooting

Appendix C: Troubleshooting

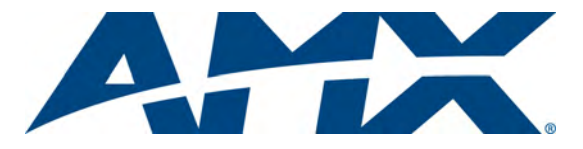

It's Your World - Take Control™

3000 RESEARCH DRIVE, RICHARDSON, TX 75082 USA • 800.222.0193 • 469.624.8000 • 469-624-7153 fax • 800.932.6993 technical support • www.amx.com

Free Manuals Download Website [http://myh66.com](http://myh66.com/) [http://usermanuals.us](http://usermanuals.us/) [http://www.somanuals.com](http://www.somanuals.com/) [http://www.4manuals.cc](http://www.4manuals.cc/) [http://www.manual-lib.com](http://www.manual-lib.com/) [http://www.404manual.com](http://www.404manual.com/) [http://www.luxmanual.com](http://www.luxmanual.com/) [http://aubethermostatmanual.com](http://aubethermostatmanual.com/) Golf course search by state [http://golfingnear.com](http://www.golfingnear.com/)

Email search by domain

[http://emailbydomain.com](http://emailbydomain.com/) Auto manuals search

[http://auto.somanuals.com](http://auto.somanuals.com/) TV manuals search

[http://tv.somanuals.com](http://tv.somanuals.com/)